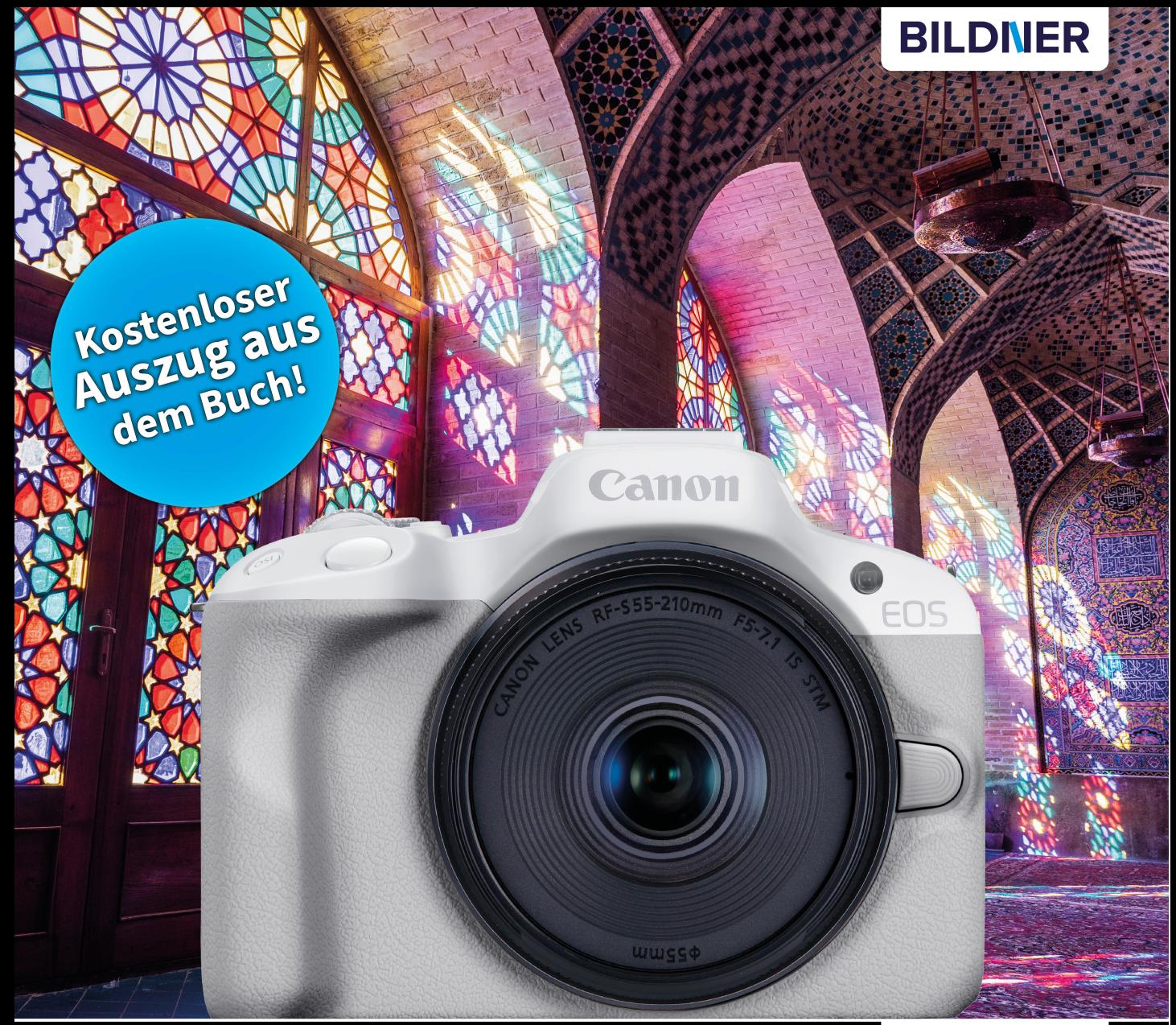

Kyra und Christian Sänger

Für besoere Fotos von Anfang an!

# Canon EOS R50

- Erfahrenen Fotografen über die Schulter geschaut
- Autofokus, Belichtung und spezielle Funktionen im Detail  $\mathcal{L}_{\mathcal{A}}$
- Menü- und Einstellungstipps für den sofortigen Einsatz

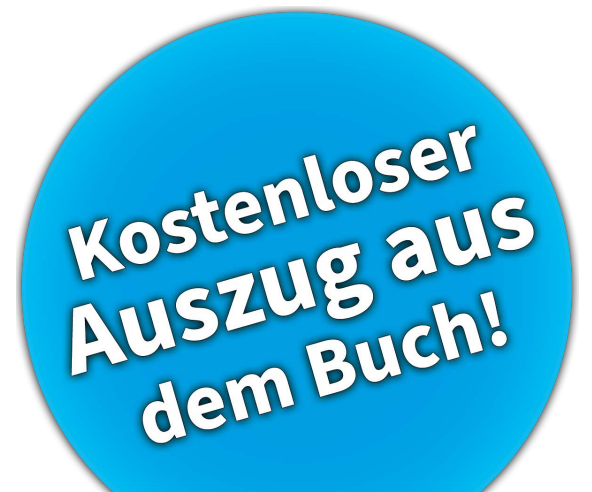

**Verlag:** BILDNER Verlag GmbH Bahnhofstraße 8 94032 Passau <https://bildnerverlag.de/> [info@bildner-verlag.de](mailto:?subject=)

#### **ISBN: 978-3-8328-5641-0**

**Produktmanagement:** Lothar Schlömer **Layout und Gestaltung:** Astrid Stähr **Coverfoto:** © Marek – stock.adobe.com **Herausgeber:** Christian Bildner

© 2023 BILDNER Verlag GmbH Passau

#### **Herzlichen Dank für den Kauf dieses Buchs!**

Als kleines Dankeschön für Ihre Bestellung erhalten Sie **gratis** das E-Book **55 Foto-Hacks**.

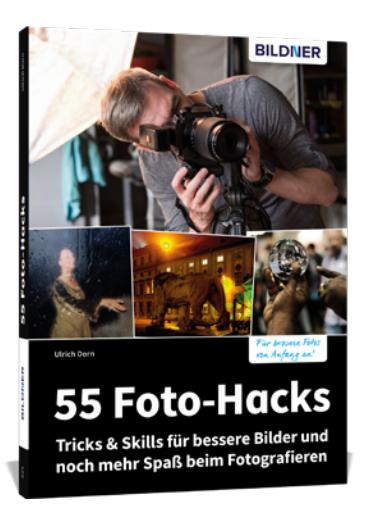

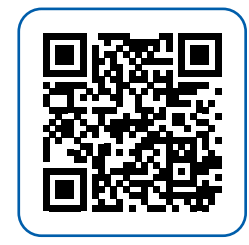

Scannen Sie dazu einfach den QR-Code mit Ihrer Smartphonekamera.

Keine Smartphonekamera zur Hand?

Geben Sie <https://sdn.bildner-verlag.de/sample/10> in Ihren Browser ein.

#### **Wichtige Hinweise**

Die Informationen in diesen Unterlagen werden ohne Rücksicht auf einen eventuellen Patentschutz veröffentlicht. Handelsnamen, Hard- und Softwarebezeichnungen, Warenbezeichnungen, Markennamen der jeweiligen Firmen, die in diesem Buch erwähnt werden, können auch ohne besondere Kennzeichnung warenzeichen-, marken- oder patentrechtlichem Schutz unterliegen.

Bei der Zusammenstellung von Texten und Abbildungen wurde mit größter Sorgfalt vorgegangen. Trotzdem können Fehler nicht vollständig ausgeschlossen werden. Verlag, Herausgeber und Autoren können für fehlerhafte Angaben und deren Folgen weder eine juristische Verantwortung noch irgendeine Haftung übernehmen. Für Verbesserungsvorschläge und Hinweise auf Fehler sind Verlag und Herausgeber dankbar.

Videos, auf die wir in unseren Werken verlinken, werden auf den Videoplattformen Vimeo ([https://vimeo.com\)](https://vimeo.com) oder YouTube [\(https://youtube.com](https://youtube.com)) gehostet.

Das Werk einschließlich aller Teile ist urheberrechtlich geschützt. Alle Rechte vorbehalten, insbesondere das Recht des Vortrags, der Übersetzung, der Reproduktion, der Speicherung in elektronischen Medien und der Vervielfältigung auf fotomechanischen oder anderen Wegen. Es gelten die Lizenzbestimmungen der BILDNER-Verlag GmbH, Passau.

## **Inhaltsverzeichnis**

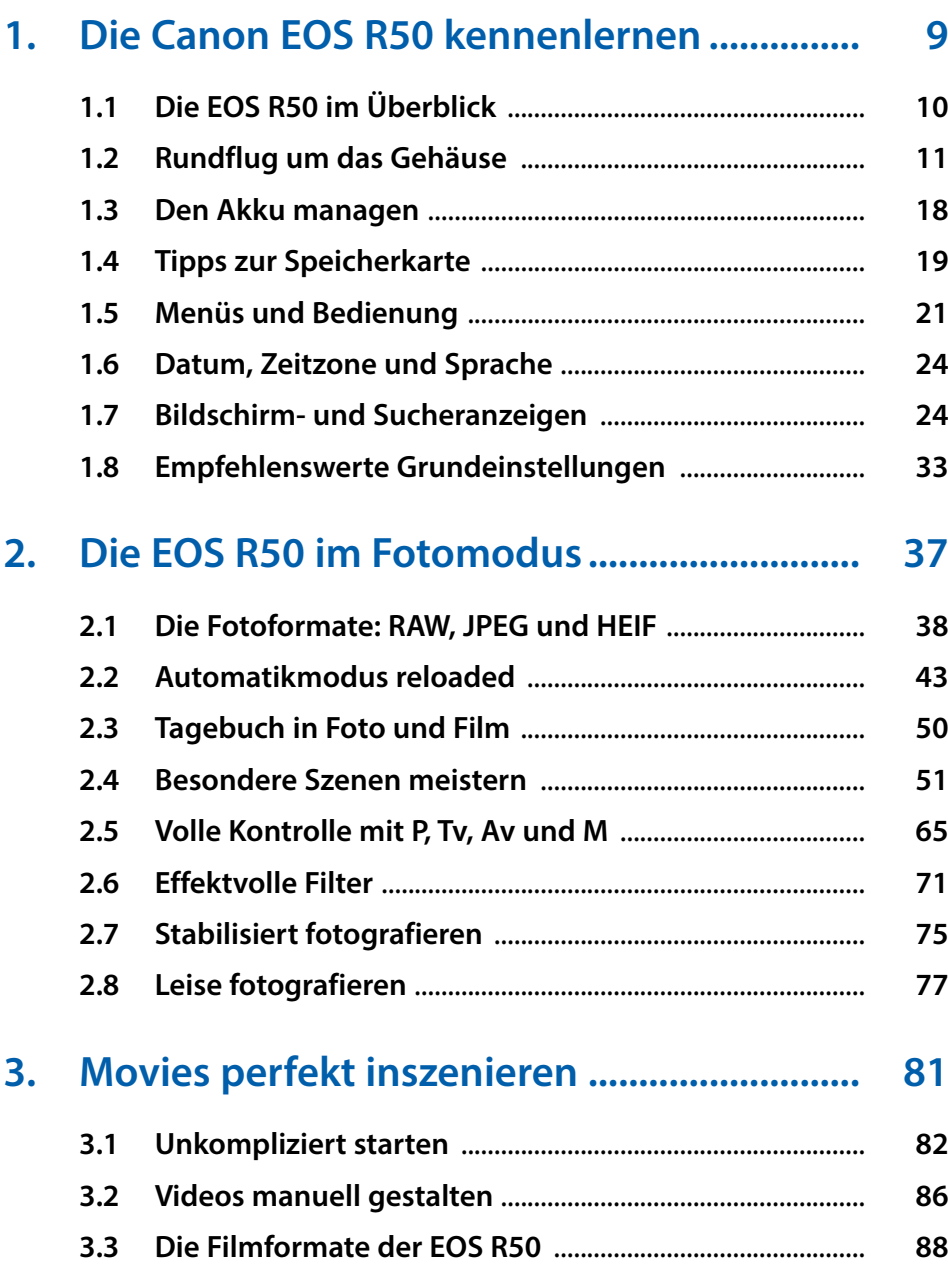

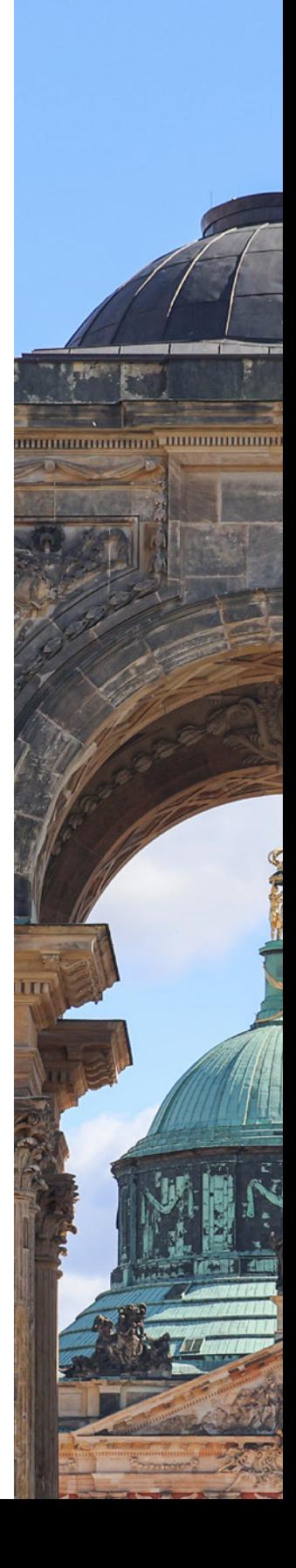

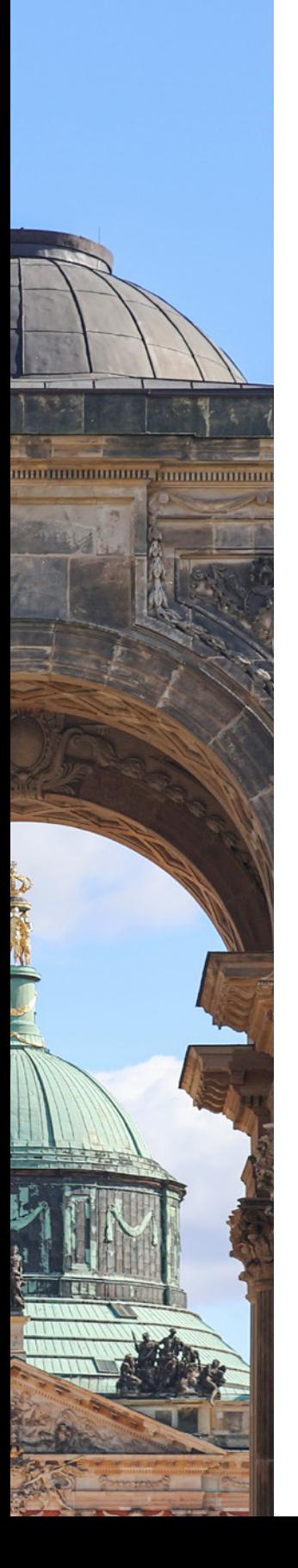

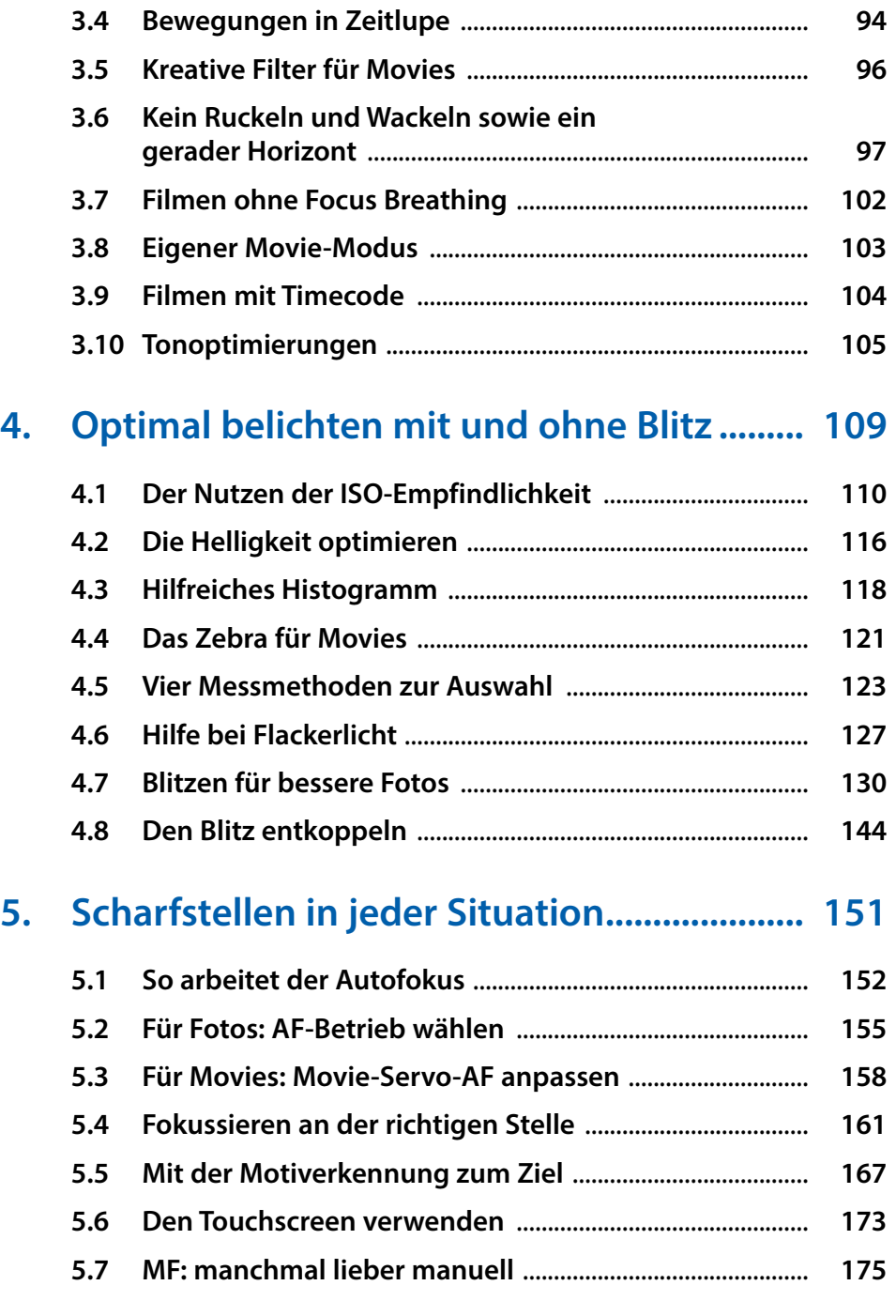

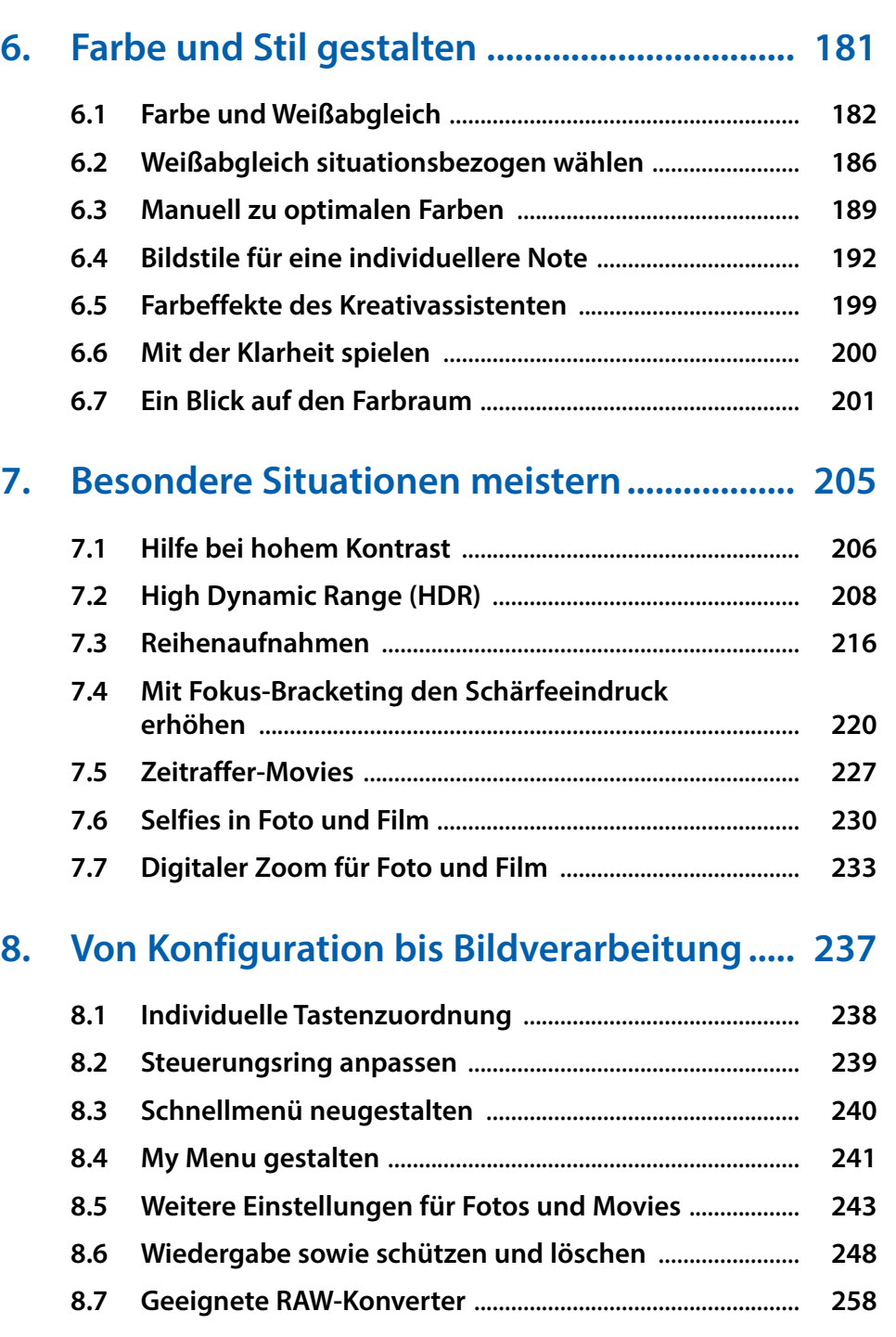

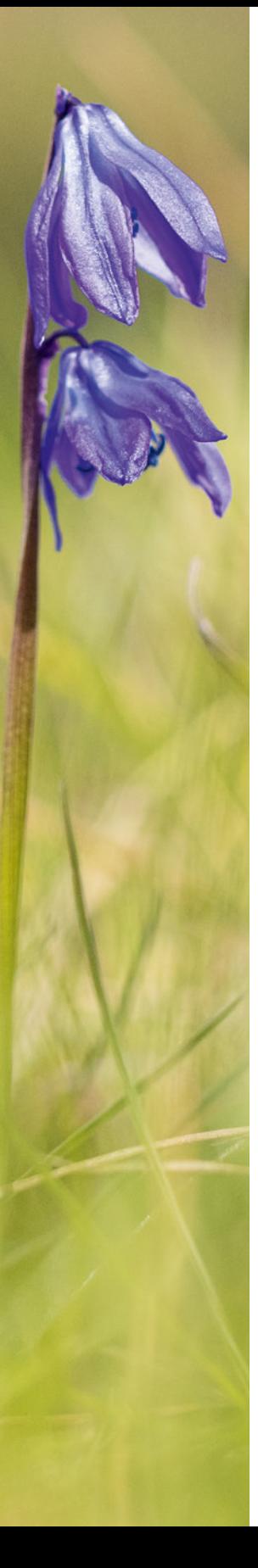

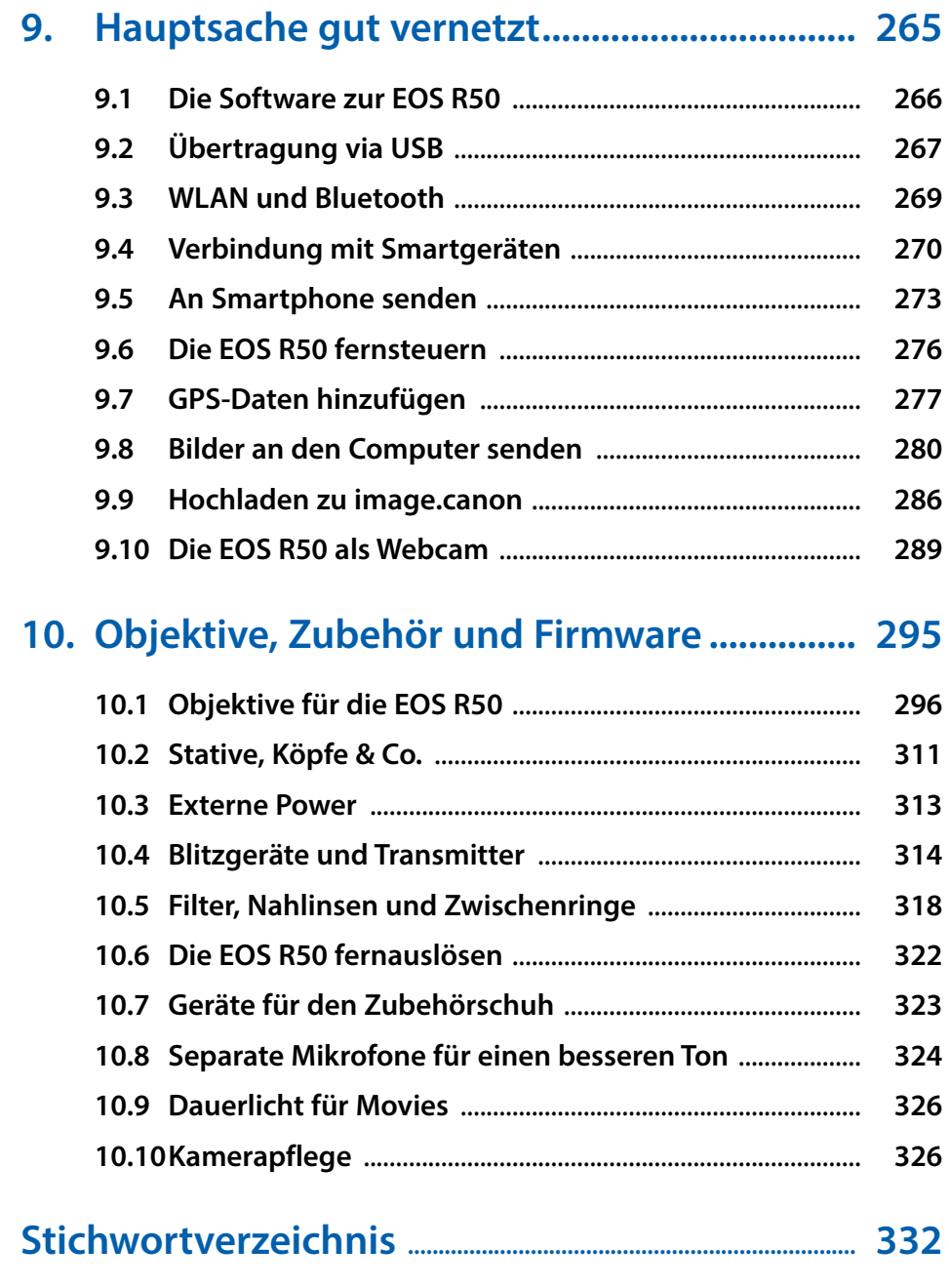

## <span id="page-7-0"></span>**Das komplette Praxisbuch [zu Ihrer Kamera finden Sie auf](https://bildnerverlag.de/buecher-mehr/fotografie-bildbearbeitung/kamerabuecher/?sPartner=meno) www.bildner-verlag.de**

Hier

klicken &

Weiterlesen!

**Möchten Sie alles über Ihre Digitalkamera wissen, ihr gesamtes Potenzial beherrschen lernen und noch mehr Know-how und Tipps vom Profi erfahren – am liebsten sofort?**

**Holen Sie sich das komplette E-Book als Download! Oder bestellen Sie das gedruckte Buch, selbstverständlich mit kostenfreier und schneller Lieferung.** 

**Noch besser und exklusiv nur in unserem Onlineshop: Für nur 5 Euro mehr gibt's das praktische Set aus Buch und E-Book!**

### **Übrigens: Noch mehr Tipps zu Kameras und zur Digitalfotografie finden Sie auf unserem YouTube-Kanal. Klicken Sie mal rein!**

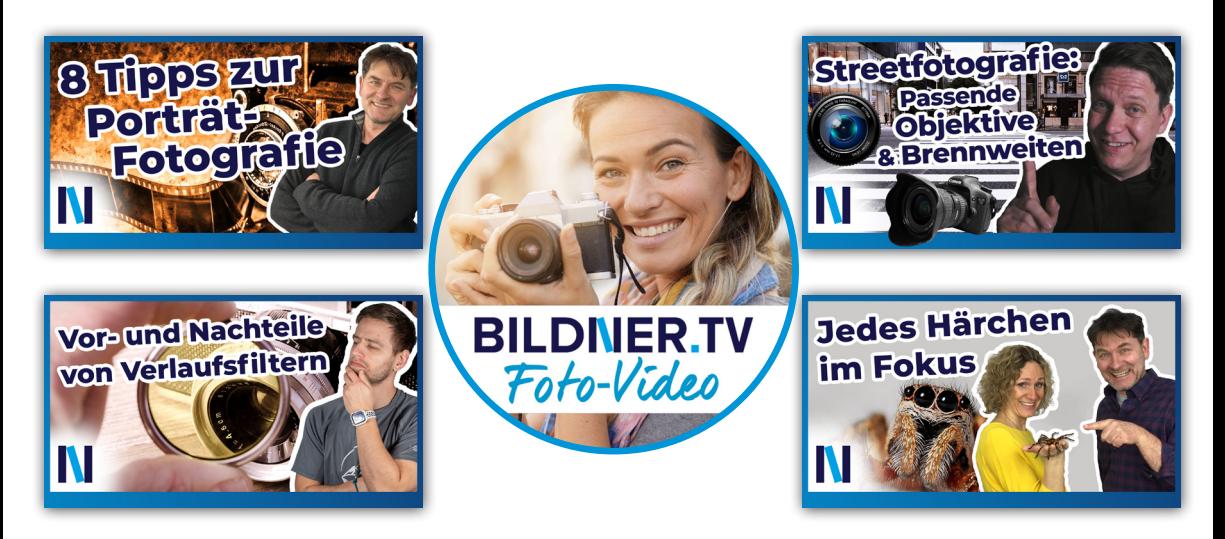

Für bessere Fotos von Anfang an!

## **BILDNER**

## **[Unser Tipp zur Bildbearbeitung:](https://bildnerverlag.de/buecher-mehr/fotografie-bildbearbeitung/bildbearbeitung/) Praxisbücher, Online-Videokurse und Spezialsoftware**

**Ob Buch oder Videokurs:** Unsere Profis zeigen anhand leicht nachvollziehbarer Anleitungen, welche fantastischen Möglichkeiten die Programme bieten und wie Sie die einzelnen Werkzeuge optimal einsetzen. Schnelle Erfolge, Spaß und beeindruckende Bildergebnisse sind garantiert!

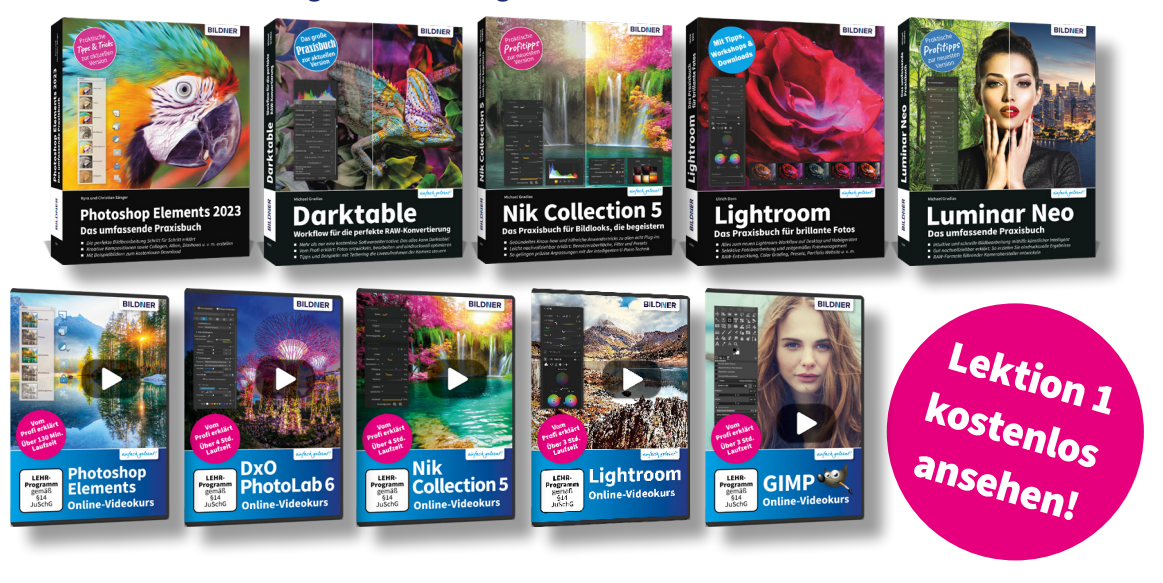

## **Neu: Lernen Sie die** *finalpix Pro Spezialsoftware*  **für die professionelle Foto- und Videobearbeitung kennen:**

*Sie arbeitet umfassender, präziser, einfacher und schneller als andere Programme!*

Auf **bildner-verlag.de** finden Sie:

- ... die kostenlose **30-Tage-Testversion** zu allen Programme[n](https://bildnerverlag.de/buecher-mehr/fotografie-bildbearbeitung/bildbearbeitung/)
- ... Kreative **Vorlagen**: Preset- und Texturen-Pakete
- ... Und als Aktion unser Geschenk für Sie: Das Praxisbuch als **Gratis-E-Book** beim Kauf eines Photo-Pro-Softwareproduktes!

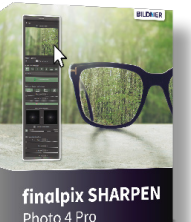

## **[BILDNER ... Reinschauen lohnt sich!](file:)**

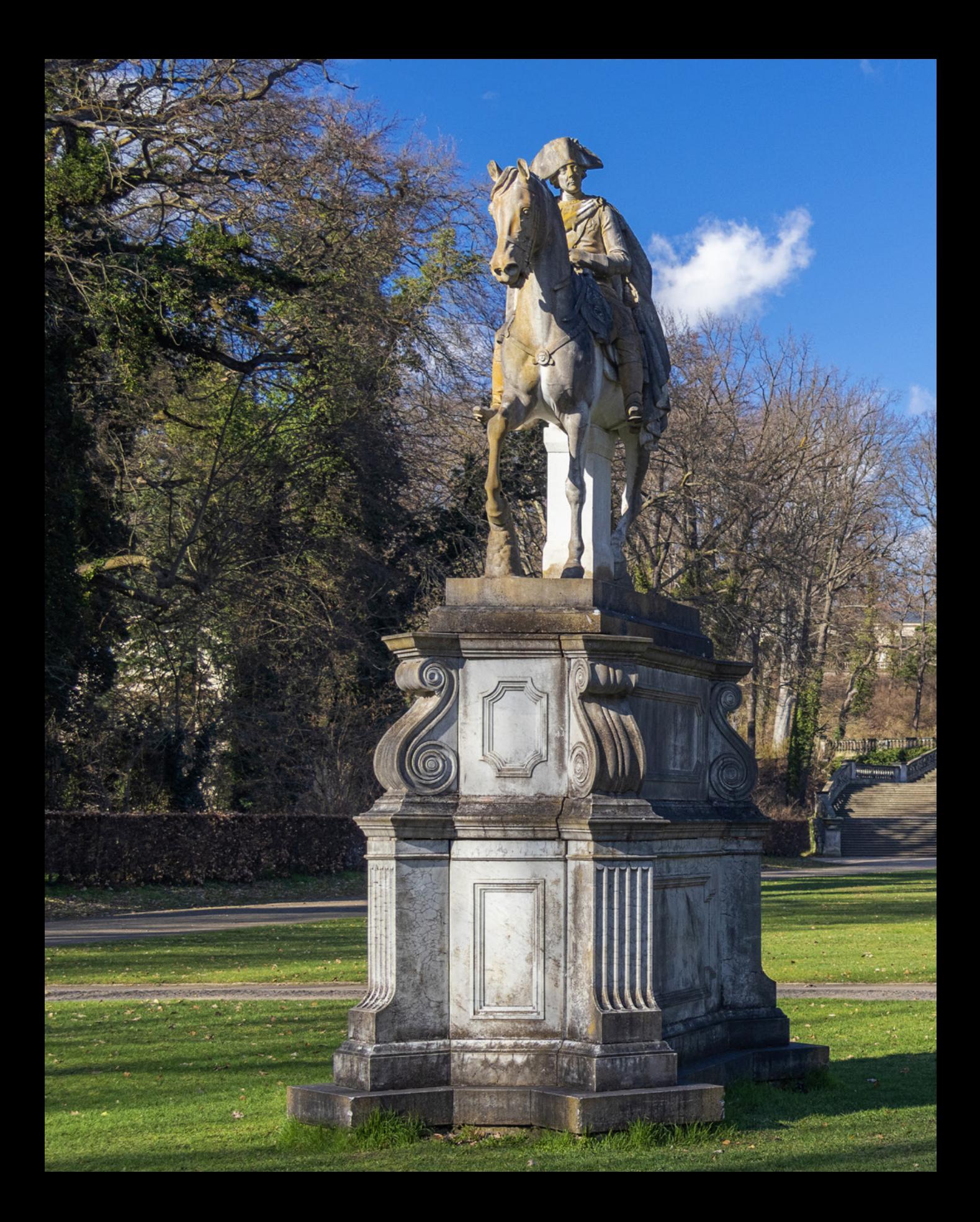

## **Die Canon EOS R50 kennenlernen**

Die Canon EOS R50 bietet viele nützliche und kreative Funktionen in einem attraktiven, kompakten Gehäuse. Ganz nach Wunsch können Sie das System mit leichten Objektiven smart halten oder die Kamera mit lichtstarken Modellen leistungsstark aufrüsten. Der schnelle Autofokus mit Motiverkennung lässt Sie beim Fotografieren und Filmen nur selten im Stich. Die vielseitigen Aufnahmeprogramme laden zum Ausprobieren und Experimentieren ein. In diesem Buch führen wir Sie mit praktischen Beispielen, Tipps und Hintergrundinformationen in die Welt der EOS R50 ein. Wir wünschen Ihnen dabei viel Spaß und gutes Gelingen!

**Kd** 

Hitte !!

**HIGHRIGHT** 

**Finns Harristan H** 

RUBBER VINGENT

## **1.1 Die EOS R50 im Überblick**

»Hui, ist die leicht«, war unser erster Eindruck beim Auspacken der Canon EOS R50, »und schick obendrein«, war der zweite, der sich vor allem auf die reliefierte Oberfläche der Bildschirmrückseite bezog. Im umgeklappten Modus ist dieses Designelement allerdings nicht mehr zu sehen, dafür präsentiert der Monitor eine gut aufgelöste Ansicht der Bilder und Menüs. Auch in Sachen Handlichkeit konnte die EOS R50 trumpfen. Denn trotz ihrer kompakten Maße hat Canon auf einen ergonomisch gut ausgeformten Handgriff geachtet. Damit ließ sich die Kamera sicher in der Hand halten und tragen, selbst wenn größere Objektive an der R50 angebracht waren.

Unter der schwarzen Haube arbeitet bei der EOS R50 ein 24,2-Megapixel-Sensor im APS-C-Format zusammen mit dem Prozessor DIGIC X Hand in Hand. Beide sorgen für eine schnelle Datenverarbeitung und eine hohe Bildqualität. Die Motivdetails werden fein aufgelöst und das Bildrauschen bei hohen ISO-Empfindlichkeiten wird erfreulich gut unterdrückt. Eine

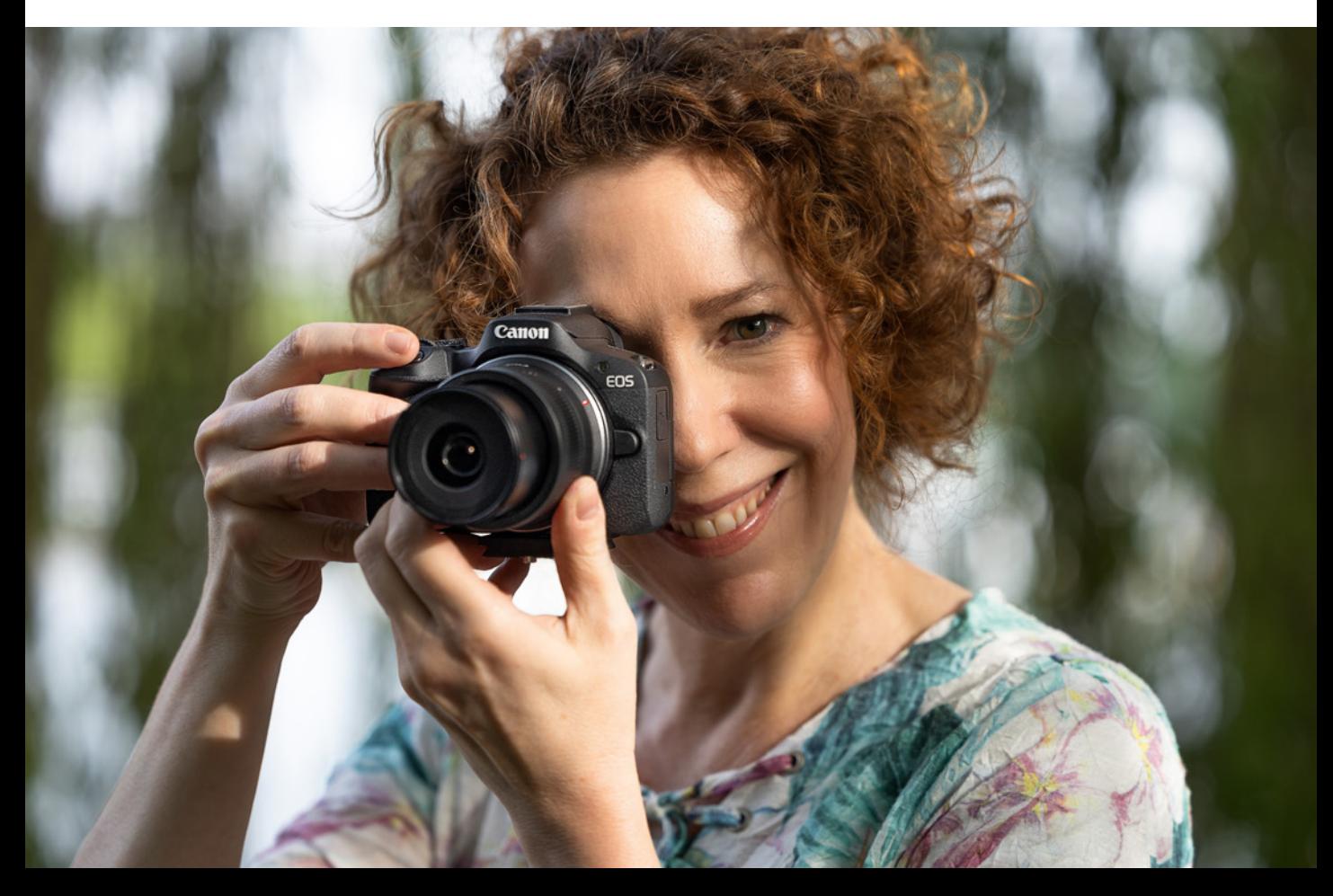

▼ Die Canon EOS R50 setzt einen CMOS-*Sensor mit 24,2 bildgebenden Megapixeln auf einer Fläche von 22,3×14,9mm ein (Format APS-C, Cropfaktor ca. 1,6*×*).*

**124 mm| f/2,8 | 1/800 Sek. | ISO 100**

<span id="page-12-0"></span>der besonderen Stärken der EOS R50 liegt aus unserer Sicht im Autofokussystem. Sowohl Fotos als auch Movies profitierten davon. Dank der weiterentwickelten Motiverkennung war es oft ein Leichtes, die präferierten Motive im Fokus zu halten. Laut Canon arbeitet der Autofokus mit einem Deep-Learning-Algorithmus, also einer Methode des maschinellen Lernens.

Mit der EOS R50 können charakteristische Objektformen von Menschen, Tieren oder Fahrzeugen erkannt und verfolgt werden. Zusammen mit der schnellen Reihenaufnahme mit bis zu 15 Bildern pro Sekunde ließen sich die besten Momente sicher einfangen. Wobei uns in diesem Zusammenhang der elektronische leise Verschluss bei Tieraufnahmen sehr gelegen kam. Den Fokus leise, sicher und sanft mit dem Motiv mitzuführen, ist auch eine der Stärken des Movie-Modus. Selbst die Geschwindigkeit lässt sich anpassen und dank der Focus-Breathing-Korrektur sind ruhige Fokusverlagerungen ohne Änderungen des Bildausschnitts möglich. Die EOS R50 nimmt Videos in 4K UHD zudem auf voller Sensorbreite auf und erzeugt durch Oversampling Bilder mit einer hervorragenden Schärfe und Brillanz. Bei Kamerafahrten sind allerdings langsame Bewegungen zu bevorzugen, da die Bildrate in 4K maximal 25P/29,97P beträgt.

In FHD können actionreiche Szenen mit 50P/59,94P flüssiger dargestellt und bei Bedarf auch vierfach verlangsamende Zeitlupensequenzen gefilmt werden. Rolling-Shutter-Effekte sind mäßig ausgeprägt, aber vorhanden. Dank der HDR-Aufnahme (HDR PQ) können sowohl Filme als auch Fotos mit 10 Bit Farbtiefe erstellt werden, um kontrastreiche Szenen besser durchzeichnet darzustellen. Die Anbindung der EOS R50 via WLAN und Bluetooth an Smartgeräte oder den Computer funktionierte bei uns zuverlässig. Zusammen mit den vielen anderen Möglichkeiten, die Sie im Laufe dieses Buches noch kennenlernen werden, steht Ihnen mit der EOS R50 die weite Welt der digitalen Foto- und Videografie offen. Legen Sie los!

## **1.2 Rundflug um das Gehäuse**

Zum Einstieg in das Fotografieren oder Filmen mit der EOS R50 bietet es sich an, mit einem kompakten Überblick der Bedienungselemente zu beginnen. Diesen können Sie auch später nutzen, wenn Sie sich die Positionierung einzelner Tasten,

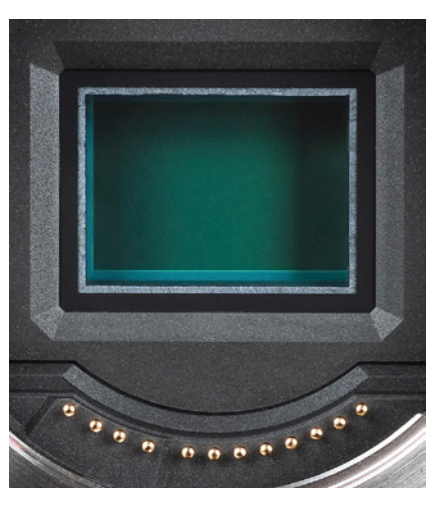

c *Blick auf den CMOS-Sensor. Das RF-Bajonett hat zwölf Kontakte für die Kommunikation zwischen Objektiv und Gehäuse.*

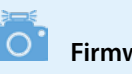

**Firmware-Version**

Die in diesem Buch beschriebenen Funktionen und Möglichkeiten beziehen sich auf die Firmware-Version 1.0.0 der EOS R50.

Wie Sie die Kamera auf diese oder später erscheinende Firmware-Versionen updaten können, erfahren Sie im Abschnitt *[»Firm](#page--1-1)[ware-Update«](#page--1-1)*ab Seite [330](#page--1-1).

Wahlräder oder Anschlüsse erneut ins Gedächtnis rufen möchten. Ansonsten werden Ihnen die verschiedenen Bedienungselemente im Laufe dieses Buches auch im Rahmen der Themenkapitel an der einen oder anderen Stelle wieder begegnen.

#### **Vorderseite**

Wenn Sie sich die ausgeschaltete EOS R50 von vorn ohne angesetztes Objektiv anschauen, springt Ihnen sicherlich der *Auslöser* **1** als eines der wichtigsten Bedienungselemente gleich ins Auge. Sie wissen es: Er wird zum Fokussieren bis auf den ersten Druckpunkt und für die Bildaufnahme ganz heruntergedrückt. Im Zentrum sehen Sie das silberne *Kamerabajonett* 2. Es trägt die *RF-Objektivbajonettmarkierung* 3, die benötigt wird, um das Objektiv oder einen Objektivadapter an der richtigen Stelle anzusetzen. Bei Betrachtung von vorn wird es mit einer Drehung im Uhrzeigersinn an der Kamera befestigt. Zum Lösen drücken Sie die *Objektiventriegelungstaste* 7 und drehen das Objektiv oder den Adapter gegen den Uhrzeigersinn. Die elektrischen *Kontakte* 5 am Bajonett sorgen für eine einwandfreie Kommunikation zwischen Kameragehäuse und Objektiv oder Adapter.

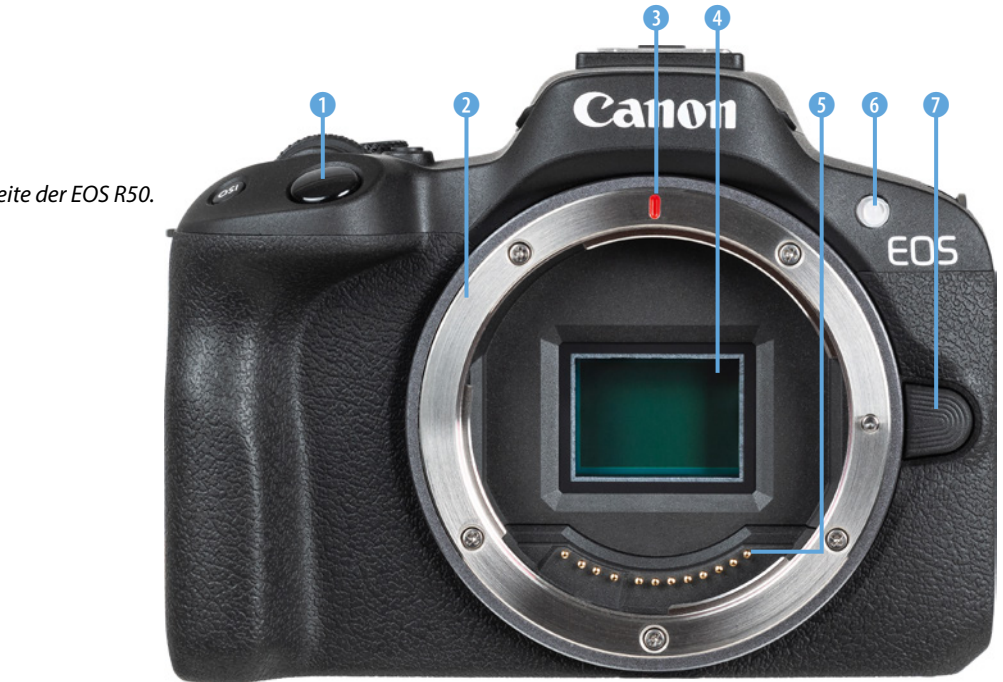

**► Vorderseite der EOS R50.** 

Im Innern des Kamerabajonetts befindet sich der *Sensor* 4, der die Bilder mit einer Auflösung von 24,2 Millionen Pixeln auf einer Fläche von 22,3 mm × 14,9 mm aufnimmt. Achten Sie beim Objektivwechsel darauf, die Kamera nach unten zu neigen, sodass möglichst kein Staub auf den Bildwandler gelangt.

Zu guter Letzt visualisiert die *Lampe* 6 bei Selbstauslöseraufnahmen die verstreichende Vorlaufzeit oder unterstützt als AF-Hilfslicht den Autofokus beim Scharfstellen in dunkler Umgebung. Sie dient außerdem bei Blitzaufnahmen zur Reduktion roter Augen und als Fernbedienungskontrollleuchte.

#### **Unterseite**

An der Unterseite der EOS R50 befindet sich die *Stativbuchse* 1 (Gewinde mit 1/4 Zoll) zum Anbringen einer Schnellwechselplatte, die am Stativkopf befestigt wird. Hinter der *Akkufachabdeckung* 2 befindet sich einerseits der *Kartensteckplatz* 4 für Speicherkarten vom Typ SD, SDHC oder SDXC (Standard UHS-I). Andererseits ist dort das *Akkufach* 5 lokalisiert. Darin können Energiespeicher vom Typ **LP-E17** untergebracht werden.

Zum Einsetzen und Herausnehmen des Akkus ist jeweils die *Akkuverriegelung* 3 zur Seite zu schieben. Das Akkufach besitzt außerdem eine kleine *DC-Kuppler-Kabelöffnung* 6, die benötigt wird, um das Kabel des optionalen DC-Kupplers **DR-E18** durchzuleiten. Der DC-Kuppler zusammen mit dem Netzadapter **AC-E6N** ermöglicht das Fotografieren und Filmen mit Strom aus der Steckdose.

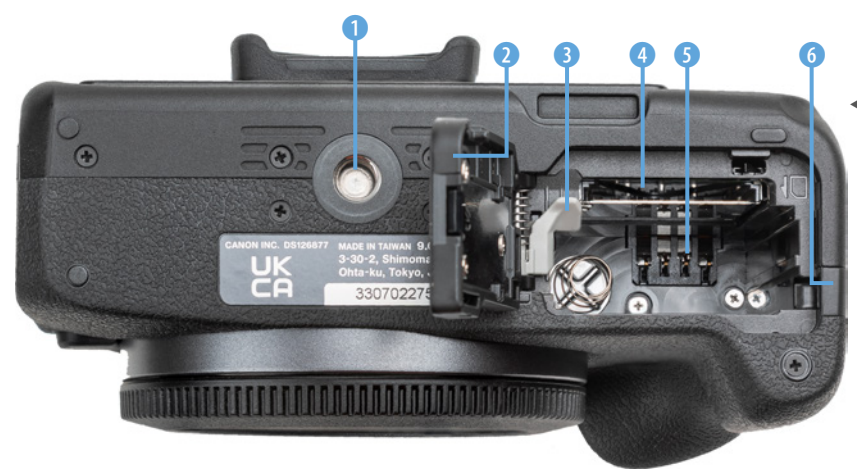

e *Unterseite der EOS R50.*

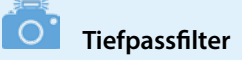

Der Sensor ist von einem Tiefpassfilter überlagert. Dieser vermag es, Bildfehler wie Moiré und Treppchenbildung an geraden Motivkanten durch eine marginale Weichzeichnung zu verringern. Im Zuge der kamerainternen Bildbearbeitung oder beim Nachschärfen der Aufnahmen am Computer lässt sich diese leichte Weichzeichnung ausgleichen.

#### **Rückseite**

Von hinten betrachtet präsentiert sich die EOS R50 trotz einiger Tasten recht übersichtlich. Den flächenmäßig größten Anteil fordert der Bildschirm 1 mit der klangvollen Bezeichnung *TFT-LCD-Farbmonitor* und einer Bilddiagonalen von 7,5 cm (3 Zoll). Er zeigt das Livebild oder die Wiedergabeansicht mit einer Auflösung von 1,62 Millionen Bildpunkten an und besitzt eine Touchscreen-Funktion. Viele Einstellungen können durch Antippen, Wischen oder andere Fingergesten vorgenommen werden.

Zudem lässt er sich ausklappen und flexibel in verschiedene Richtungen drehen. Oberhalb des Bildschirms sehen Sie den Sucherkasten. Dieser beherbergt den *elektronischen Sucher* (EVF, **e**lectronic **v**iew **f**inder) 2. Umschlossen wird er von einer *Augenmuschel* 3, die den Andruck des Suchers an die Augenbraue weicher gestaltet.

Über den rechts daneben angeordneten *Augensensor* 4 erkennt die EOS R50, wenn Sie sich mit dem Auge dem Sen-

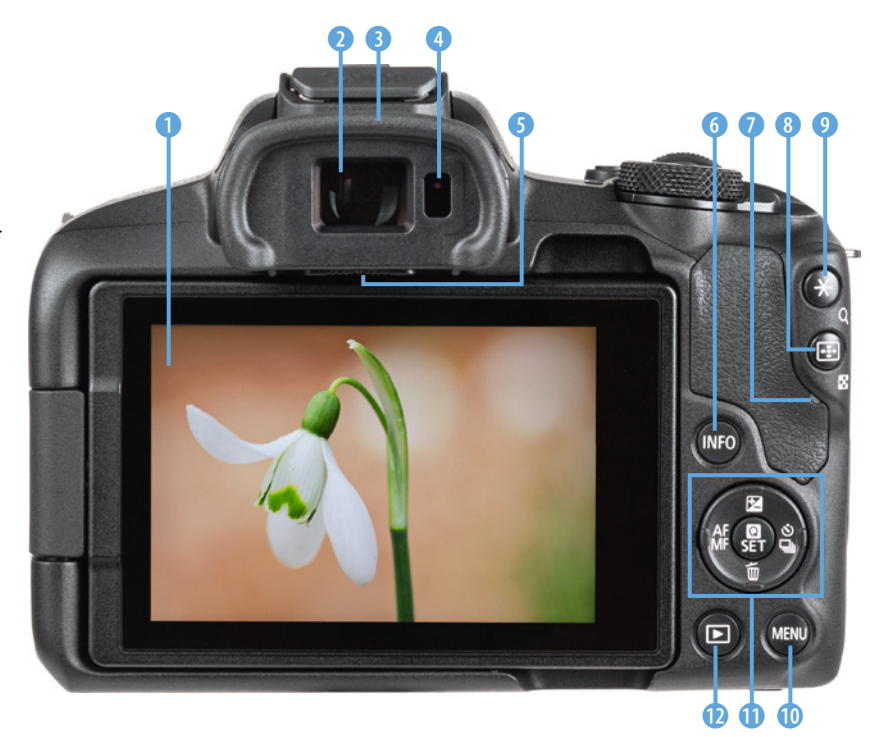

**Bedienungselemente auf** *der Rückseite der EOS R50.*

sor nähern, und schaltet dann automatisch von der Monitorauf die Sucheranzeige um. Das hilft, Akkustrom zu sparen. Um das Sucherbild auch ohne Brille detailliert zu erkennen, können Sie den *Dioptrienregler* 5 unterhalb des Suchers nach links oder rechts schieben (-3 bis +1 dpt), bis Sie die Schrift im Sucherbild scharf sehen. Die unterschiedlichen Monitoranzeigen oder die erweiterten Funktionsmenüs lassen sich mit der Taste *INFO* 6 aufrufen.

Die Zugriffsleuchte <sup>1</sup> zeigt rot leuchtend den Aktivitätsstatus der EOS R50 an, etwa wenn Daten auf die Speicherkarte geschrieben oder gelesen werden. Um keine Aufnahmen zu verlieren, schalten Sie die Kamera dann nicht aus und entnehmen Sie weder Akku noch Speicherkarte. Wird die EOS R50 extern mit Strom versorgt, leuchtet die Lampe grün.

Zum Auswählen der AF-Methode und Positionieren der Fokusstelle können Sie die Taste zur *AF-Messfeldwahl* 8 verwenden. Im Wiedergabemodus lässt sich damit der verkleinerte Bildindex aufrufen.

Für das Speichern der Belichtung ohne (AE-Speicherung) oder mit Blitz (FE-Speicherung) ist die **Sterntaste \* O** vorgesehen. Sie dient im Wiedergabemodus der *Vergrößerung* Q aufgenommener Fotos.

Der Bereich mit einer zentralen und vier im Kreuz angeordneten Tasten **II** ermöglicht den Zugriff auf Kamerafunktionen oder das Navigieren in den Menüs (Cursortasten  $\blacktriangle$   $\blacktriangleright$   $\blacktriangle$   $\blacktriangleright$ ):

- $\bullet$   $\Xi$ : Belichtungskorrektur oder  $\blacktriangle$ ,
- **4** ©: Betriebsart/Selbstauslöser oder •,
- $\bullet$   $\overline{\mathbb{D}}$ : Löschen oder  $\blacktriangledown$ ,
- **AF/MF:** Autofokus/ manueller Fokus oder <und
- **Q/SET**: Schnellmenü aufrufen (Quick-Menü) oder Bestätigen von Einstellungen (SET).

Mit der Taste **MENU** @ zum Aufrufen des Kameramenüs und der *Wiedergabetaste* **■ ©** für die Bildbetrachtung schließen wir den Blick auf die Kamerarückseite ab.

#### ြင္း **Funktionszuweisung**

Einige Tasten der EOS R50 und das Steuerrad von RF-Objektiven können individuell mit Funktionen belegt werden. Um die Beschreibungen in diesem Buch für alle möglichst übersichtlich zu halten, haben wir uns an den Standardeinstellungen orientiert. Tipps und Informationen zur individuellen Tastenbelegung finden Sie im Kapitel *[»Individuelle Tas](#page--1-2)[tenzuordnung«](#page--1-2)* ab Seite [238](#page--1-2).

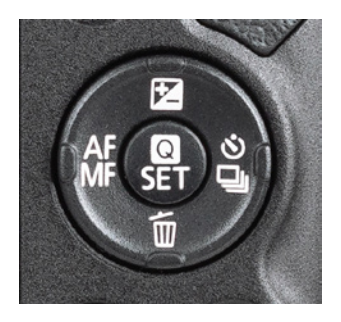

c *Detailansicht der kreuzförmig um die Q/SET-Taste angeordneten Funktionstasten.*

#### **Kein Mittenkontakt**

Der Blitzanschluss des Zubehörschuhs besteht aus schwarzem Hartplastik und besitzt keinen Mittenkontakt. Daher können Systemblitzgeräte, Funkfernauslöser oder Transmitter, die für die Kommunikation einen solchen benötigen, nur mit einem Adapter verwendet werden. Canon bietet dazu den Multifunktions-Zubehörschuh-Adapter **AD-E1** an.

#### **Oberseite**

Auf der Oberseite der EOS R50 befinden sich sowohl Bedienungselemente als auch Informationsangaben. Zu letzteren zählt die Markierung der *Bildebene*  $\Theta$  **0**, mit der die Position des Sensors verdeutlicht wird. Anhand dieser Markierung können Sie zum Beispiel den Abstand zwischen Objekt und Sensor ausmessen. Rechts daneben befindet sich der integrierte **Lautsprecher 2**.

Hinter den beiden kleinen Öffnungen in der Kameramitte ist das integrierte *Stereomikrofon* 3 lokalisiert, das den Ton beim Filmen aufzeichnet. Oberhalb dessen ist der *interne Blitz* <sup>4</sup> untergebracht. Um ihn zu verwenden, klappen Sie ihn einfach mit Hand aus dem Gehäuse aus.

Der Zubehörschuh **6** ist ebenfalls in der Kameramitte zu sehen. Daran können Systemblitzgeräte ohne oder mit Adapter sowie andere Zubehörkomponenten angebracht werden, etwa Fernauslöser, GPS-Empfänger, Transmitter oder Mikrofone.

Die Taste *Movie* **6 ist ergonomisch gut platziert, um Filme** ohne größeres Kameragewackel starten und stoppen zu können. Neben dem *Auslöser* 7 sehen Sie das *Hauptwahlrad* 8, das Sie vermutlich häufig zum Anpassen von Einstellungen benötigen werden, etwa der Blende oder Belichtungszeit.

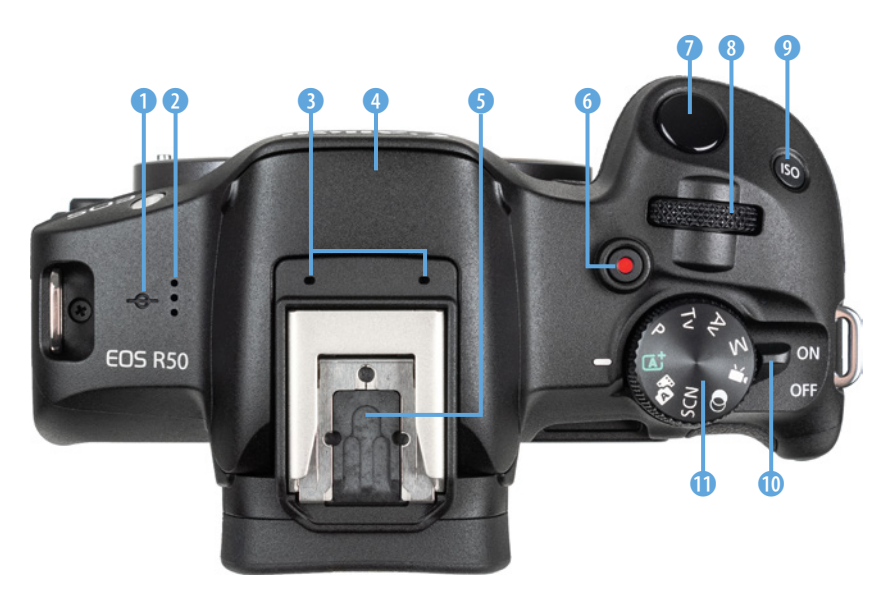

**E** Bedienungselemente *auf der Oberseite.* Des Weiteren besitzt die EOS R50 die Taste *ISO* 9, die standardmäßig der Auswahl des ISO-Werts (Empfindlichkeitsstufe bzw. Signalverstärkung) dient.

Die Aufnahmeprogramme für Fotos und Movies werden mit dem *Moduswahlrad* **Q** eingestellt. Und wenn Sie das alles erst einmal sacken lassen möchten, schalten Sie die EOS R50 mit dem *Hauptschalter* 0 *(ON*/*OFF)* einfach aus.

#### **Die Kameraanschlüsse**

 $\ddot{\textbf{0}}$ 

 $\overline{\mathbf{2}}$ 

Sowohl an der rechten, wie linken Seite besitzt die EOS R50 Abdeckungen, hinter denen sich die Anschlüsse befinden, die für das Koppeln der Kamera mit verschiedenen Zubehörkomponenten benötigt werden.

Am *Digitalanschluss*  $\leftrightarrow$  **0** lässt sich ein Schnittstellenkabel vom USB-Typ C anbringen, um eine Verbindung zu Computern, Druckern und externen Stromquellen herzustellen (Geschwindigkeit USB 2.0). Über die Buchse *HDMI OUT* 2 (Typ D) können Aufnahmen auf externen Monitoren betrachtet oder Filmaufnahmen an externe Rekorder ausgegeben werden.

Auf der gegenüberliegenden Seite können für Filmaufnahmen an der Eingangsbuchse *MIC* 3,5 mm-Minibuchse) externe Mikrofone angeschlossen werden.

#### ് റ **Aufnahmemodi**

Die EOS R50 bietet mit der *automatischen Motiverkennung* a<sup>+</sup> und dem Modus *Hybrid Auto* zwei Vollautomatiken für den einfachen Einstieg an. Hinzu gesellen sich im Bereich *SCN* einige Programme für bestimmte Fotoszenen (Porträt, Landschaft etc.). Fotoaufnahmen mit *Kreativfilter* **S** sind ebenfalls möglich. Des Weiteren gibt es für mehr Einfluss auf die Bildgestaltung von Fotos die Programmautomatik *P*, die Zeitpriorität *Tv*, die Blendenpriorität *Av* und die manuelle Belichtung *M* zur Auswahl. Wenn Sie den Modus Movie "Reinschalten, werden Filme aufgenommen. In dessen Untermenü haben Sie die Wahl zwischen der *Autom. Videobeli.*  $\overline{A}$ , der *Man. Videobeli.*  $\overline{A}$ <sup>M</sup>, dem Modus *Movie Nahaufn.-Demos*  $\frac{27}{3}$ , dem *IS Modus für Movies*  $\neq$ <sup>0</sup>, dem Modus *HDR-Movie* und einem selbst programmierbaren Individualaufnahmemodus *C* . Für Fotos können keine eigenen Aufnahmeprogramme gespeichert werden.

e *Anschlüsse an den Seiten der EOS R50.*

 $\bullet$ 

<span id="page-19-0"></span>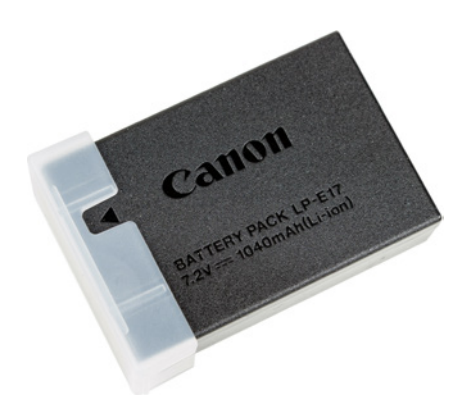

c *Lässt die Aussparung der Schutzkappe den Pfeil frei, ist das bei uns das Zeichen, dass der Akku LP-E17 zuvor aufgeladen wurde.*

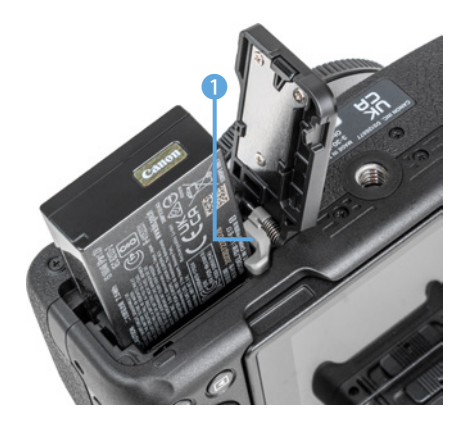

c *Verriegelung zur Seite schieben und Akku mit den Kontakten nach hinten unten einlegen.*

## **1.3 Den Akku managen**

Ohne den notwendigen Energieschub läuft bei der EOS R50 natürlich nichts. Daher laden Sie am besten gleich einmal den neuen Akku auf.

#### **Akkuinformationen**

Der frisch ausgepackte Lithium-Ionen-Akku vom Typ **LP-E17** benötigt etwa 1,5 Stunden, bis er vollständig geladen ist. Dies ist der Fall, wenn die Leuchte am mitgelieferten Ladegerät (**LC-E17**) auf Grün umspringt. Am besten nehmen Sie ihn dann auch gleich wieder aus dem Ladegerät heraus, da es sich nicht von selbst abschaltet. Um die Lebensdauer des Energiespeichers nicht zu verkürzen, ist es zudem ratsam, den Akku im normalen Kamerabetrieb nicht so oft fast ( $\Box$  blinkt) oder vollständig ( $\Box$  rot) zu entladen.

Um den LP-E17 in die EOS R50 einzulegen, schieben Sie die graue *Akkuverriegelung* 1 mit dem Akku zur Seite und drücken den Energiespeicher wie gezeigt in das Fach hinein, bis er einrastet. Die Kontakte weisen zur Kamerarückseite. Zum Entnehmen schieben Sie die Verriegelung wieder zur Seite und ziehen den Akku aus dem Fach heraus.

In den Standardeinstellungen spendet der vollgeladene **LP-E17** Strom für circa 350 Fotos ohne Blitz bei Verwendung von Sucher und Bildschirm im Mischbetrieb oder ca. 60 Minuten Videoaufzeichnung in 4K UHD (nicht am Stück und ohne kontinuierlichen Autofokus). Häufiges Fokussieren ohne Auslösen, die Verwendung des Bildstabilisators, lange Belichtungszeiten, häufiges Betrachten von Aufnahmen sowie der Einsatz der WLAN- und Bluetoothfunktionen reduzieren die tatsächliche Anzahl an Aufnahmen aber teils erheblich. Nehmen Sie für intensive Fototouren am besten einen zweiten Akku oder eine externe Stromquelle (Powerbank) mit. Verwenden Sie mehrere Akkus im Wechsel, um sie gleichermaßen zu belasten.

#### **Akkus anderer Hersteller**

Der Originalakku von Canon ist zwar nicht gerade günstig, aber es können damit auch keine Haltbarkeits- oder Kompatibilitätsprobleme auftreten, wie etwa ein nicht Erkennen oder eine falsche Ladeanzeige. Außerdem kann es bei Schäden durch einen fremden Akku zu Problemen mit den Garantieansprüchen kommen.

### <span id="page-20-0"></span>**Restkapazität und Aufladeleistung**

Wenn Sie ältere Akkus in der EOS R50 verwenden, kann es sinnvoll sein, diese kurz zu prüfen. Denn Akkus, die schon ein paar Jahre auf dem Buckel haben, lassen in ihrer Ladekapazität meist nach. Die EOS R50 kann dies anzeigen.

Öffnen Sie dazu den Eintrag *Info Akkuladung* im Menü *Einstellung 5* **%** (wie Sie das Menü bedienen, erfahren Sie im Abschnitt *»Das Kameramenü der EOS R50«* auf Seite 21).

Bei leistungsfähigen Akkus wird die Anzeige der *Aufladeleistung* mit drei grünen Strichen markiert, während alte Akkus, selbst wenn sie vollgeladen sind, rot markiert werden. Das heißt aber nicht, dass Sie diesen Akku nicht mehr verwenden können. Er wird nur nicht mehr die volle Kapazität erbringen, sodass vermutlich weniger Aufnahmen pro Akkuladung möglich sind.

## **1.4 Tipps zur Speicherkarte**

In der EOS R50 können Bilder und Movies auf SD, SDHC oder SDXC Memory Cards gespeichert werden. Da der Steckplatz auf den UHS-I-Standard ausgelegt ist, empfehlen wir Ihnen dementsprechend eine UHS-I-Karte mit 64 GB oder 128 GB Volumen. UHS-II-Karten können übrigens auch verwendet werden, da sie abwärtskompatibel sind.

Für die Geschwindigkeit der Datenverarbeitung bringen sie jedoch keinen Vorteil. Je schneller die UHS-I-Karte ist, desto mehr Funktionen der EOS R50 lassen sich nutzen. Um alle Aufnahmeformate für Fotos und Movies voll ausschöpfen zu können, sollte die SD-Karte der UHS Speed Class 3 U entsprechen. Wenn Sie die EOS R50 nicht ausbremsen möchten, sparen Sie nicht an dieser Stelle.

In Sachen Zuverlässigkeit und Performance sollten Sie mit Modellen namhafter Hersteller gut beraten sein. Wir haben beispielsweise schon gute Erfahrungen mit Karten von San-Disk, Sony, Anglebird, Fujifilm und Lexar gemacht.

Um die Karte einzulegen, öffnen Sie das Akkufach und stecken Sie sie neben dem Akku in das Speicherkartenfach. Die Karten-

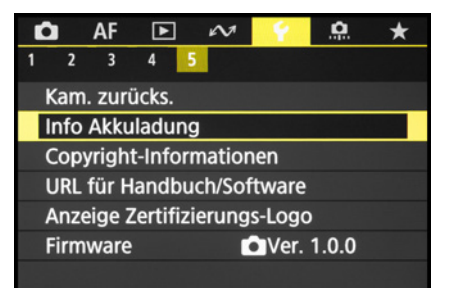

#### **■ Eigenschaften des Akkus prüfen.**

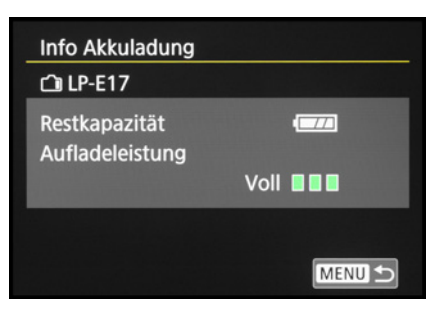

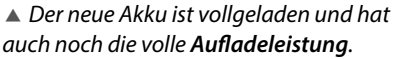

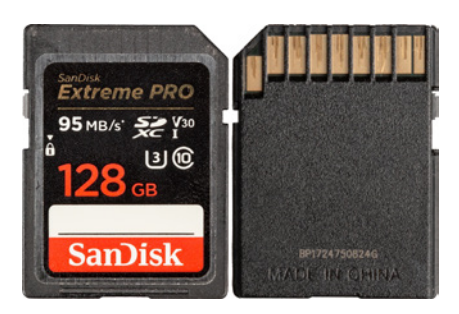

c *SDXC-Karte mit 128GB Volumen, UHS-I, Speed Class U3, Video Class V30.*

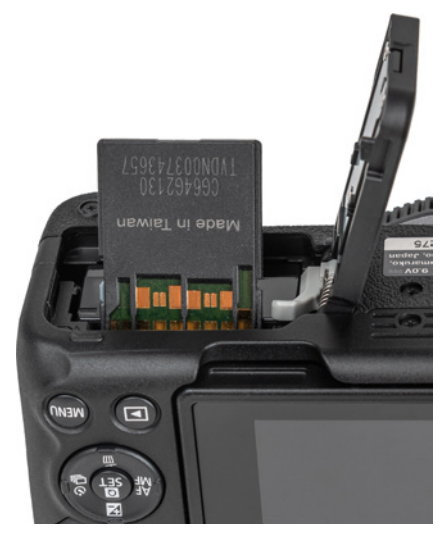

c *Steckplätze mit SD-Karten bestückt.*

| AF<br>$\blacksquare$<br>$\mathbf{A}$           |  |  |  |  |  |  |
|------------------------------------------------|--|--|--|--|--|--|
| $\overline{a}$<br>4<br>5<br>R                  |  |  |  |  |  |  |
| Ordner wählen                                  |  |  |  |  |  |  |
| Reihenauf.<br>Datei-Nummer                     |  |  |  |  |  |  |
| Karte formatieren                              |  |  |  |  |  |  |
| Ein $\mathbf{\Omega} \square$<br>Autom. Drehen |  |  |  |  |  |  |
| "Rot.info. hinz.<br><b>Aktivieren</b>          |  |  |  |  |  |  |
| 20/03/23 14:45<br>Datum/Zeit/-zone             |  |  |  |  |  |  |
| Sprachera<br><b>Deutsch</b>                    |  |  |  |  |  |  |
|                                                |  |  |  |  |  |  |
| Karte formatieren                              |  |  |  |  |  |  |
| <b>Formatiere Speicherkarte</b>                |  |  |  |  |  |  |
| Alle Daten gehen verloren!                     |  |  |  |  |  |  |
|                                                |  |  |  |  |  |  |
| 42.7 GB belegt<br>59.7 GB                      |  |  |  |  |  |  |
| <b>INFO</b> √ Format niedriger Stufe           |  |  |  |  |  |  |
| <b>Abbruch</b><br>ок                           |  |  |  |  |  |  |

c *Formatieren der Speicherkarte.*

kontakte weisen zur Kamerarückseite hin. Möchten Sie die Karte wieder entnehmen, drücken Sie darauf, bis es klickt. Die Karte kommt Ihnen etwas entgegen und kann herausgenommen werden.

#### **Auslösen ohne Speicherkarte**

Damit die EOS R50 nicht auslösen kann, wenn keine Speicherkarte eingelegt ist, deaktivieren wir persönlich die Funktion *Auslöser ohne Karte betätigen* im Menü *Aufnahme 2* oder *6* . Dann wird bei fehlender Speicherkarte ein entsprechender Hinweis angezeigt und die EOS R50 stellt nicht scharf und löst kein Bild aus. Ein Aktivieren kann praktisch sein, wenn Sie die Kamera vom Computer aus fernsteuern. Dann wird nicht unbedingt eine Speicherkarte benötigt, obgleich eine solche doppelte Sicherheit bietet.

#### **Formatieren**

Bevor Sie mit dem Fotografieren und Filmen so richtig loslegen, ist es sinnvoll, die neu in die EOS R50 eingesetzte Speicherkarte zu formatieren. Sonst besteht die Gefahr, dass Ihre Bilder nicht im richtigen Ordner auf der Karte abgelegt werden. Das ist aber schnell erledigt. Rufen Sie im Menü *Einstellung 1* Y die Option *Karte formatieren* auf. Aktivieren Sie im nächsten Menüfenster außerdem die Option *Format niedriger Stufe* mit der Taste/ Touchfläche *INFO*. Dann werden alle Daten und Ordnerstrukturen zurückgesetzt. Das ist auch sinnvoll, wenn später einmal eine Speicherkartenfehlermeldung auftreten sollte, oder wenn Sie die Karte an andere weitergeben möchten. Bestätigen Sie zum Ausführen der Formatierung die Touchfläche *OK*. Denken Sie daran, dass mit dem Formatieren alle Daten verlorengehen. Sie können später nur noch mit spezieller Software ohne eine Garantie auf Vollständigkeit wieder zurückgeholt werden (z. B. **Recuva**, **CardRecovery**, **Wondershare Data Recovery**). Sichern Sie also vorher alle Dateien, die Ihnen wichtig sind.

#### **Kartenlesefehler**

Es kann vorkommen, dass die Speicherkarte von der EOS R50 nicht akzeptiert wird und die Kamera entweder eine Fehlermeldung (*Err*) ausgibt oder die Karte nicht formatieren kann. Wenn es dann auch nicht hilft, die Kamera auszuschalten, den Akku zu entnehmen, diesen wieder einzulegen und die Kamera einzuschalten, versuchen Sie das Folgende: Formatieren Sie die Speicherkarte am Computer (Dateisystem FAT für Speichervolumen bis 32 GB oder exFAT für 64 GB und mehr). Die EOS R50 sollte sie anschließend erkennen.

## <span id="page-22-0"></span>**1.5 Menüs und Bedienung**

Das Handy verwenden, den Geschirrspüler programmieren oder am Computer arbeiten, ohne das Betätigen von Tasten und Wahlrädern läuft in der digitalen Welt oft gar nichts. Da macht auch die Canon EOS R50 keine Ausnahme.

Nach einer kurzen Eingewöhnung wird Ihnen die Kamerabedienung aber sicherlich intuitiv von der Hand gehen. An dieser Stelle möchten wir Ihnen anhand ausgewählter Beispiele die Möglichkeiten der Bedienung einmal grundlegend vorstellen, um später nur an wichtigen Punkten auf die Einstellwege einzugehen.

#### **Das Schnellmenü**

Mit dem Schnelleinstellungsmenü, oder kurz *Schnellmenü*, lassen sich die wichtigsten Aufnahme- und Wiedergabefunktionen aufrufen und anpassen. Drücken Sie dazu einfach die  $Q/$ SET-Taste oder tippen Sie die Touchfläche  $@$  am Bildschirm an, um es anzuzeigen.

Die gewünschte Funktion können Sie anschließend mit den Cursortasten ▲▼ oder durch Antippen der Schaltflächen am Touchscreen auswählen. Zum Anpassen der jeweiligen Einstellung lassen sich das Hauptwahlrad , die Cursortasten ◆ boder der Touchscreen verwenden. Wenn weitere Einstellungsmöglichkeiten vorhanden sind, blendet die EOS R50 das Symbol für das benötigte Bedienungselement ein, wie hier die Taste/Touchfläche *INFO* zum Zuschalten der RAW-Qualität.

Für das Bestätigen von Änderungen und zum Verlassen des Schnellmenüs können Sie die Q/SET-Taste drücken, oben rechts die Touchfläche antippen oder den Auslöser bis zum ersten Druckpunkt herunterdrücken. Geänderte Schnelleinstellungen werden automatisch übernommen.

#### **Das Kameramenü der EOS R50**

Das Kameramenü ist die umfangreiche Steuerzentrale Ihrer EOS R50. Es lässt sich standardmäßig nur mit der MENU-Taste aufrufen.

<span id="page-22-1"></span>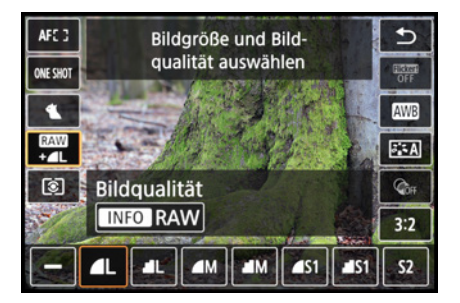

c *Schnelleinstellung der Bildqualität mit der Option, das RAW-Format zuzuschalten (INFO).*

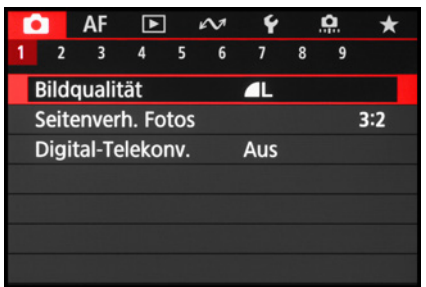

c *Aufnahmemenü mit dem ausgewählten Menüelement für die Bildqualität.*

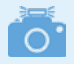

#### **Programmabhängigkeit**

Die Menüeinträge variieren abhängig davon, in welchem Aufnahmemodus sich die EOS R50 befindet. Manche Funktionen sind nicht in allen Modi verfügbar, andere sind auf unterschiedlichen sekundären Registerkarten zu finden. Daher geben wir teilweise mehrere Menüseiten an.

#### **Die Registerkarten in der Übersicht**

Das Menü präsentiert Ihnen ganz oben die *primären Registerkarten* mit den Menüsymbolen ( $\Omega$ , AF,  $\Box$ ,  $\Lambda$ ,  $\Lambda$ ,  $\Omega$ , and  $\star$ ). Darunter werden die *sekundären Registerkarten* mit fortlaufender Nummerierung nebeneinander aufgelistet. Die eigentlichen *Menüelemente* befinden sich darunter mit der aktuell gewählten *Einstellung*, die sich rechts ablesen lässt. Das Menü gliedert sich in die folgenden Teilbereiche:

- **· Foto-** bzw. Movie-Aufnahme **C**: Hier erhalten Sie Zugriff auf alle Funktionen, die für die Aufnahme von Standbildern oder Videos benötigt werden.
- z Die umfangreiche Autofokussteuerung ist im Menü *AF* untergebracht.
- Funktionen für die Wiedergabe und Bildbearbeitung, sowie die Bewertung und zum Schützen und Löschen von Aufnahmen finden Sie im Menü *Wiedergabe* .
- Das Menü Kommunikation k√ beinhaltet die Einstellungsmöglichkeiten für WLAN, Bluetooth und die GPS-Datenaufzeichnung.
- **Im Menü** *Einstellung* finden Sie alle Funktionen für grundlegende Kameraeinstellungen.
- **Das Menü** *Individualfunktionen* **P**. fasst speziellere Kamerafunktionen und die Funktionen zum Programmieren von Tasten und Steuerrad zusammen.

#### **My Menu selbst gestalten**

Das *My Menu* ★ ist zu Beginn noch mit keinen Funktionen bestückt. Es können darin aber bis zu fünf Registerkarten angelegt und diese mit jeweils sechs Funktionen belegt werden, um schnell darauf zuzugreifen.

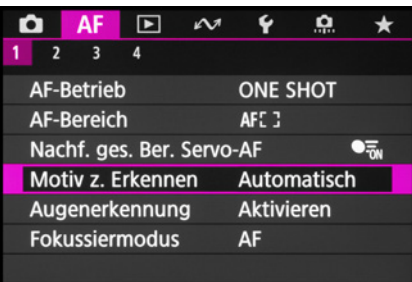

▲ Menü AF mit dem ausgewählten Menü*element für die Motiverkennung.*

**Menübedienung**

Nach dem Aufrufen des Kameramenüs mit der MENU-Taste können Sie mit der Taste *INFO* von einer primären Registerkarte zur nächsten springen. Zum Navigieren auf der Ebene der sekundären Registerkarten lassen sich das Hauptwahlrad ▲ oder die Cursortasten < ▶ verwenden. Die Menüelemente können Sie mit den Cursortasten ▲▼ auswählen.

Zum Öffnen eines Menüelements drücken Sie die Q/SET-Taste. Wenn Sie anschließend eine Einstellung ändern, wird der zuvor gewählte Eintrag blau markiert. Bestätigen Sie die Änderung dann auf jeden Fall mit der Q/SET-Taste, denn anders als im Schnellmenü werden Änderungen im Menü nur nach deren Bestätigung übernommen.

Natürlich können Sie die Aktion auch ohne Änderungsübernahme abbrechen, indem Sie die MENU-Taste betätigen. Mit dieser können Sie im Menü auch schrittweise rückwärts navigieren. Um es schließlich ganz zu verlassen, tippen Sie einfach kurz den Auslöser an.

#### **Bedienung per Touchscreen**

Der Touchscreen der EOS R50 kann prinzipiell auf allen Einstellungsebenen und in allen Menüs verwendet werden. Selbst der Autofokus kann damit schnell an die gewünschte Position gelegt werden. Erfahren Sie im Laufe dieses Buches stetig mehr über die Optionen, die sich per Touchscreen steuern lassen. Mit der Touchfläche @ lässt sich beispielsweise das Schnellmenü aufrufen. Alle einstellbaren Funktionen sind mit einem weißen Rahmen versehen, die aktuell gewählte wird orange eingefasst (siehe das Bild auf Seite [21\)](#page-22-1).

Für die Menübedienung ist hingegen erst ein MENU-Tastendruck notwendig. Anschließend sind aber auch die Menüeinträge touchsensitiv. Im Unterschied zur Tastenverwendung werden die Menüeinträge durch Antippen sofort geöffnet oder Änderungen direkt eingestellt. Wenn die Touchfläche *SET OK* zu sehen ist, tippen Sie darauf, sonst werden geänderte Werte nicht übernommen.

Um den Menütext besser lesen zu können, können Sie die *UI-Vergrößerung* im Menü *Einstellung* 3 º aktivieren. Tippen Sie in der Menüansicht anschließend mit zwei Fingern zweimal kurz hintereinander auf den Touchscreen.

Der dadurch vergrößerte Menütext lässt sich mit einem Finger verschieben. Mit einem erneuten Zweifinger-Doppeltipp landen Sie wieder in der Standardansicht.

Sollte Ihnen der Touchscreen zu unsensibel reagieren, weil Sie zum Beispiel sehr trockene Finger haben oder Handschuhe

| Motiv z. Erkennen          |                   |
|----------------------------|-------------------|
| <b>Automatisch</b>         |                   |
| Personen                   | ÷                 |
| <b>Tiere</b>               |                   |
| Fahrzeuge                  |                   |
| Keine                      |                   |
|                            |                   |
| <b>INFO</b> Spot-Erkennung | SET<br><b>IOK</b> |

c *Die benötigten Bedienungselemente werden eingeblendet, hier die INFO-Taste zum Ein- oder Ausschalten der Spot-Erkennung (Fahrzeugdetailerkennung).*

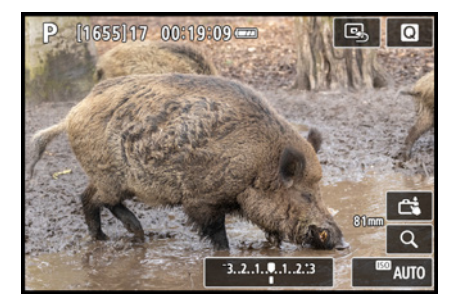

c *Weiß umrahmte Touchflächen bieten den Zugriff auf Funktionseinstellungen und das Schnellmenü.*

| Motiv z. Erkennen |
|-------------------|
| Automatisch       |
| Personen          |
| <b>Tiere</b>      |
| Fahrzeuge         |
| <b>Keine</b>      |
|                   |

c *Vergrößerte Menüansicht bei aktiver UI-Vergrößerung.*

<span id="page-25-0"></span>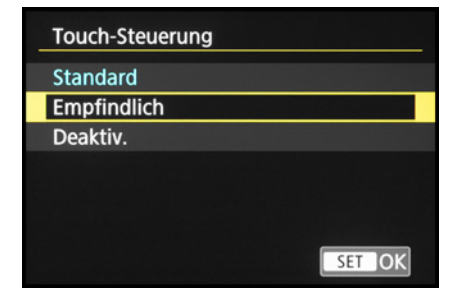

c *Anpassen der Empfindlichkeit des Touchscreens.*

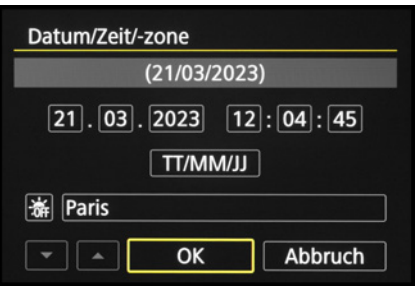

▲ Einstellen von Datum, Uhrzeit, Datums*format, Sommer-/Winterzeit und Zeitzone.*

| <b>English</b>    | Čeština    |  |
|-------------------|------------|--|
| <b>Deutsch</b>    | 简体中文       |  |
| <b>Francais</b>   | 繁體中文       |  |
| <b>Nederlands</b> | 한국어        |  |
| Dansk             | Magyar     |  |
| Português         | Tiếng Việt |  |
| Suomi             | हिन्दी     |  |
| Italiano          | Română     |  |
|                   | SET        |  |

▲ *Sprache einstellen.* 

tragen, öffnen Sie im Menü *Einstellung 4* 4 den Eintrag *Touch-Steuerung*.

Wählen Sie die Option *Empfindlich*, dann sollte es besser gehen. Mit *Deaktivieren* lässt sich der Touchscreen bei Bedarf auch ganz ausschalten.

Mit der empfindlicheren Stufe funktionierte die Touchscreen-Bedienung bei uns auch mit Feinmechanikerhandschuhen. Baumwoll-, Leder- und Skihandschuhe waren hingegen nicht geeignet. Die EOS R50 ist aus unserer Sicht somit eingeschränkt handschuhtauglich bedienbar.

## **1.6 Datum, Zeitzone und Sprache**

Wenn Sie Ihre EOS R50 zum ersten Mal einschalten, ist es sinnvoll, gleich die wichtigsten Grundeinstellungen wie Datum, Uhrzeit und Sprache festzulegen. Rufen Sie dazu mit der MENU-Taste das Menü *Einstellung 1* Y auf und steuern Sie darin den Eintrag *Datum/Zeit/-zone* an.

Beim Einstellen der Zeitzone ist für die mitteleuropäische Zeit *Paris* die richtige Wahl. Mit dem Symbol  $*$  wird die Sommerzeit aktiviert.

Eventuell müssen Sie dann noch einmal zurück auf die Stundenangabe springen und diese korrigieren. Abschließend bestätigen Sie die Schaltfläche *OK*. Sollten Sie nachträglich Änderungen vornehmen wollen, um beispielsweise eine Reisezeitzone zu wählen oder zwei Kameras zeitlich abzugleichen, rufen Sie den Menüpunkt einfach erneut auf.

Damit Sie verständliche Botschaften von Ihrer fotografischen Begleiterin erhalten, können Sie Ihre bevorzugte *Sprache* aus 29 Möglichkeiten auswählen. Die Spracheinstellung finden Sie ebenfalls im Menü *Einstellung 1* Y.

## **1.7 Bildschirm- und Sucheranzeigen**

Der elektronische Sucher (EVF, **e**lectronic **v**iew **f**inder) der EOS R50 gibt Ihnen die Möglichkeit, mit der Kamera direkt am Auge

zu fotografieren oder zu filmen. Sie lässt sich so schlichtweg stabiler halten als bei Verwendung des Bildschirms. Das ist vor allem in kritischen Lichtsituationen hilfreich, etwa wenn bei schwachem Licht mit recht langen Belichtungszeiten aus der Hand fotografiert oder in heller Umgebung gefilmt wird.

Außerdem gefällt uns die Möglichkeit, die aufgenommenen Bilder und Filme ohne störende Reflexionen kontrollieren zu können. Hinzu kommt, dass die gegenüber dem Bildschirm höhere Auflösung die Beurteilung der Scharfstellung beim manuellen Fokussieren erleichtert.

#### **Bildschirm- und Sucheranzeige anpassen**

Damit Sie das Sucherbild sofort sehen können, wenn Sie sich mit dem Auge dem Sucherkasten nähern, schaltet der *Augensensor*, der sich rechts neben dem Sucherokular befindet, den Sucher automatisch ein und den Bildschirm aus. Das gilt aber nur für den flach angelegten Bildschirm.

Wird der Monitor seitlich ausgeklappt, aktiviert der Augensensor den Sucher nicht. Aus unserer Sicht ist das ein guter Standard, der sich im Menü Einstellung 3 % > Bildschirm/Sucher*anzeige* mit der Vorgabe *AUTO1* wählen lässt.

Sollte die automatische Umstellung auf den Sucher bei eingeklapptem Monitor aber stören, können Sie mit der Option *Bildschirm* den Sucher auch ganz deaktivieren (oder mit *Sucher* den Bildschirm ausschalten).

Zu guter Letzt ist es mit *AUTO2* möglich, den Sucher auch bei ausgeklapptem Bildschirm per Augensensor zu aktivieren. Das nutzen wir gelegentlich gern bei Stativaufnahmen für die zwischenzeitliche Bildkontrolle im Sucher.

#### **Ablesbare Informationen**

Am rückseitigen Bildschirm und im Sucher präsentiert Ihnen die EOS R50 die wichtigsten Aufnahmeparameter, wobei die Funktionen in ihrer Position zwischen Sucher und Bildschirm etwas variieren. Im Falle des Bildschirms beginnen die Informationen oben links mit dem aktuell gewählten *Aufnahme-*

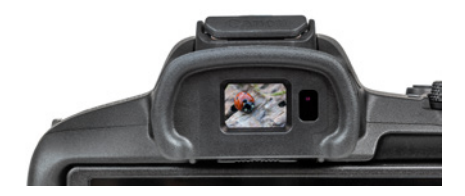

c *Elektronischer OLED-Farbsucher mit 2,36 Millionen Pixeln, 100% Bildfeldabdeckung und einer Bilddiagonalen von 0,39 Zoll (ca. 1 cm).* 

| Bildschirm-/Sucheranzeige                           |                   |  |  |  |
|-----------------------------------------------------|-------------------|--|--|--|
| Auto 1 ( <del></del> <del>□</del> : nur Bildschirm) | AUTO <sub>1</sub> |  |  |  |
| Auto 2 ( <del></del> ∩): Auto-Umschalten)           | AUTO <sub>2</sub> |  |  |  |
| <b>Sucher</b>                                       |                   |  |  |  |
| <b>Bildschirm</b>                                   |                   |  |  |  |
|                                                     |                   |  |  |  |
|                                                     |                   |  |  |  |
|                                                     |                   |  |  |  |

c *Automatisches Umschalten zwischen Monitor und Sucher managen.*

#### **Monitoranzeige**   $\bigcirc$ **bei Movies**

Ist der Movie-Modus eingeschaltet, wird die Monitoranzeige entsprechend angepasst. Statt der Bildqualität für Standbilder können Sie dann beispielsweise die Movie-Aufnahmequalität oder Einstellungen der Tonaufnahme ablesen.

Mehr dazu lesen Sie im Kapitel *[»Movies per](#page-82-0)[fekt inszenieren«](#page-82-0)* ab Seite [81](#page-82-0).

*modus* ● (hier die manuelle Belichtung *M*). Daneben gibt die EOS R50 Auskunft über die *Anzahl an Aufnahmen* 2, die noch auf die Speicherkarte passen, und die *maximale Anzahl möglicher Reihenaufnahmen* <sup>8</sup>.

Ablesbar ist außerdem die verfügbare *Movie-Aufnahmedauer* 4. Wie es um die Energiereserven bestellt ist, können Sie an der Anzeige des *Akkuladezustands* ablesen 5. Des Weiteren wird je nach dem eingestellten *AF-Bereich* die Fokusposition markiert **D**. Hat die Motiverkennung Augen im Visier, sehen Sie ein weiteres kleines AF-Feld 6. Wurde das AF-Feld verschoben, kann es mit der Touchfläche **吗 0** wieder auf die Mittelposition zurückgesetzt werden. Ob die zu erwartende Bildhelligkeit simuliert wird (weißes Symbol) oder nicht (graues Symbol, zum Beispiel bei Blitzaufnahmen), erkennen Sie an der Angabe der *Belichtungssimulation* 8.

Wenn die GPS-Datenübertragung vom Smartphone auf die EOS R50 eingerichtet wurde, können Sie am Symbol CES O ablesen, ob Ortsdaten empfangen werden (Symbol konstant) oder nicht (Symbol blinkt). Das *Schnellmenü* lässt sich mit der Touchfläche <sup>®</sup> aufrufen. Darunter sehen Sie die Statusan-

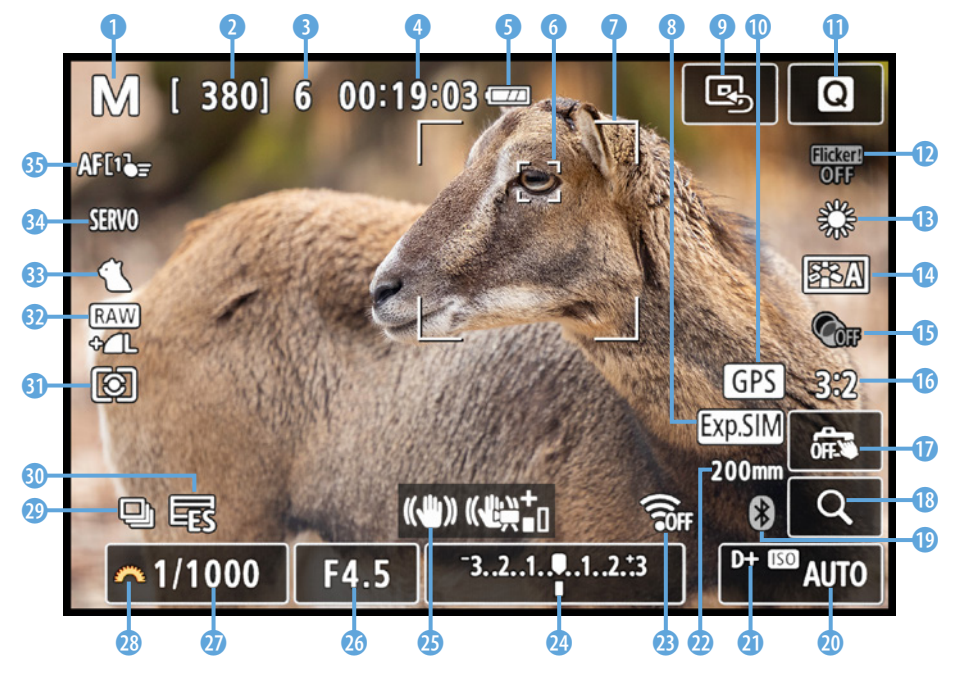

c *Aufnahmebildschirm im manuellen Modus (M) mit eingeblendeten Aufnahmeinformationen.*

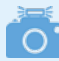

#### **Anzeigeleistung**

Sollte das Livebild beim Verfolgen bewegter Objekte ruckeln, schalten Sie im Menü *Aufnahme 3* oder *8* die *Anzeigeleistung* auf *Flüssig* um. Dadurch erhöht sich die Bildwiederholfrequenz des Suchers auf 119,88 Bilder/Sek., allerdings auf Kosten eines etwas erhöhten Stromverbrauchs.

Bei schwachem Licht, etwa in der Sporthalle, kann das Livebild trotzdem noch unruhig wirken. Dies lässt sich mit der Option *Geringere Bildrate verm.* beheben. Dann verbraucht die EOS R50 aber noch mehr Strom. Außerdem kann sich die Genauigkeit des Autofokus, der Belichtungsmessung sowie der Flacker- und der Motiverkennung verringern. Standardmäßig lassen wir die Funktion daher deaktiviert und verwenden sie nur, wenn das Livebild allzu unruhig ist und das Verfolgen bewegter Objekte behindert, was eher selten vorkam.

zeige der *Anti-Flacker-Aufnahme* **(D**, die bei flackernder Lampenbeleuchtung Streifenbildung im Foto unterdrücken kann. Der *Weißabgleich* **B** gibt Auskunft darüber, auf welche Lichtsituation die Farben abgestimmt werden, und mit dem *Bild*stil  $\leq$  **C** wird die Art der kamerainternen Bildverarbeitung hinsichtlich Sättigung, Kontrast, Farbton und Schärfe verdeutlicht. Ablesbar ist zudem ein eventuell zugeschalteter Kreativfilter <sup>o</sup> **D** und in welchem *Seitenverhältnis* **D** das Bild aufgenommen wird.

Den *Touch-Auslöser* können Sie durch Antippen der zugehörigen Touchfläche **U** aktivieren **is oder deaktivieren <b>as**. Und um das Livebild vergrößert zu betrachten, ist die Touchfläche mit der *Lupe* Q <sup>1</sup> vorgesehen. Bei eingeschalteter Bluetoothfunktion ist außerdem der aktuelle *Bluetoothstatus* <sup>@</sup> @ ablesbar (inaktiv grau, aktiv weiß).

Ganz unten rechts wird die ISO-Empfindlichkeit des Sensors in Form des *ISO-Werts* angezeigt **@**. Bei aktivierter *Tonwert Priorität* zum Schutz der Spitzlichter sehen Sie außerdem das Sym**bol** *D* oder *D*+ **a**. Auch die verwendete *Brennweite* **a** kann von der EOS R50 angezeigt werden, was vor allem bei Zoomobjektiven hilfreich ist.

Ferner können Sie den *WLAN-Status* 2 ablesen (inaktiv i, aktiv <sup>→</sup>. Anhand der *Belichtungsstufenanzeige* **4** liefert der Bildschirm Informationen über eine eventuell eingestellte Belichtungskorrektur. Darüber wird nur kurz nach dem Ein-

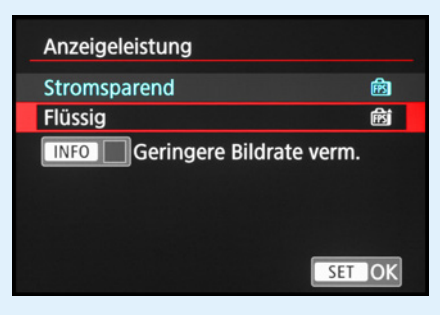

▲ Wir kamen auch bei actionreicheren Motiven mit der *Einstellung Stromsparend gut zurecht.*

schalten der EOS R50 temporär der Status des Bildstabilisators angezeigt, links die optische Stabilisierung durch das Objektiv *(IS-Modus)* und rechts der *Digital-IS* für Movie-Aufnahmen $\omega$ .

#### - O " **Sucheranzeigeformat**

Wird durch eine Brille mit etwas mehr Abstand in den Sucher geblickt, kann es sein, dass das Livebild nicht bis zu den Rändern hin erkennbar ist. Probieren Sie dann einmal aus, ob das *Sucher-Anz.format* in der Einstellung *Anzeige 2* besser geeignet ist, zu finden im Menü (*Movie-*)*Aufnahme 2*, *3*, *6* oder *8* .

Damit wird das Sucherbild etwas kleiner mit einem schwarzen Rahmen dargestellt, mit *Anzeige 1* dehnt es sich bis an die äußeren Ränder aus. Außerdem werden hier zusätzliche Informationen, die sich per INFO-Taste einblenden lassen, außerhalb des Livebilds angeordnet.

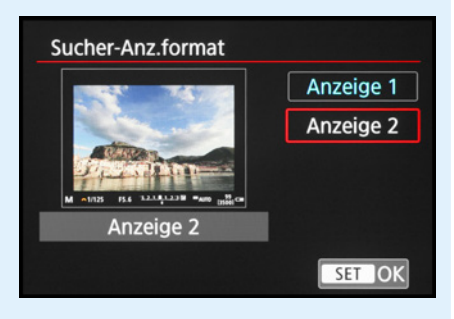

c *Anzeigeformat für den Sucher wählen.*

Wird der Auslöser zwecks Belichtungsmessung angetippt, blendet die EOS R50 zudem den *Blendenwert* **a** und die *Belichtungszeit*  $\Phi$  ein. Ein orangefarbenes Wahlradsymbol  $\mathbb{Z}$   $\Phi$ verdeutlicht, welche Funktion aktuell mit dem Hauptwahlrad eingestellt werden kann. Mit der Taste **E** kann zwischen Belichtungszeit, Blende und Belichtungskorrektur umgeschaltet werden. Am Status der **Betriebsart e** ist ersichtlich, ob Einzelbilder, Reihenaufnahmen oder Fotos mit Selbstauslöser angefertigt werden. Werden Fotoaufnahmen mit dem *elektro*nischen Verschluss erstellt, sehen Sie zudem das Symbol **宅 .** Bei Verwendung der *Funktion Leiser Auslöser* ist an gleicher Position das Symbol  $\square$  zu sehen.

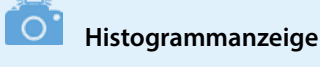

Im Fotomodus wird das Livehistogramm nur eingeblendet, wenn im Menü *Aufnahme 8* bei *Simulation anzeigen* der Eintrag *Belichtung + Schärfentiefe* oder *Belichtung* gewählt wurde.

Des Weiteren verrät Ihnen die Anzeige der *Messmethode* **30**, wie die EOS R50 die Belichtung ermittelt (Mehrfeld-, Selektiv-, Spot- oder mittenbetonte Messung). Weiter aufsteigend werden die *Bildqualität* <sup>n</sup> für Fotoaufnahmen und die Art der *Motiverkennung* <sup>3</sup> angegeben. Zu guter Letzt können Sie noch den *AF-Betrieb* <sup>2</sup> One-Shot AF, AI Focus oder Servo-AF und den *AF-Bereich* <sup>3</sup> ablesen. Wenn letzterer mit dem Symbol <sup>•</sup> F versehen ist, wurde die Funktion *Nachf. ges. Ber. Servo-AF* aktiviert. Damit sucht der kontinuierliche Autofokus auch außerhalb der Rahmengrenzen des AF-Bereichs nach erkennbaren Motivstrukturen.

### **Anzeigen durchschalten**

Mit der INFO-Taste können Sie die unterschiedlichen Anzeigen durchschalten. Standardmäßig sind die Folgenden verfügbar: einfache Aufnahmeinformationen > detaillierte Aufnahmeinformationen > Histogramm/elektronische Wasserwaage > keine Informationen > Schnelleinstellungsbildschirm.

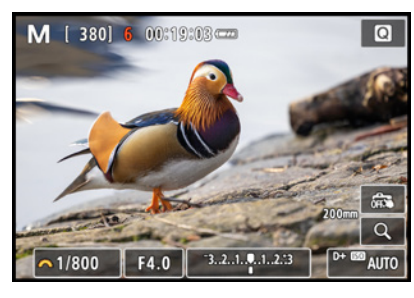

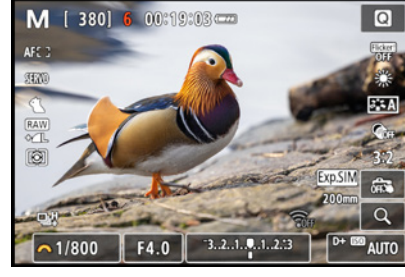

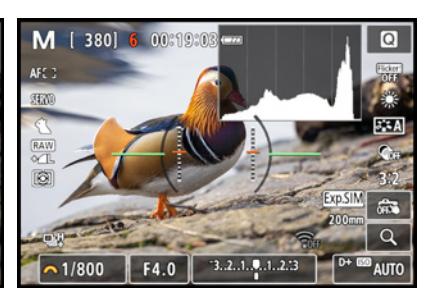

c *Einfache Aufnahmeinformationen.* c *Detaillierte Aufnahmeinformationen.* c *Histogramm und Wasserwaage.*

F4.0

맾

<sup>0+69</sup> AUTO

RAW+1

**3** 

 $[380]$ 

鴎

 $~1/800$ 

 $-3.2.1.00.1.2.13$ 

濼

**SERVO** 

м

 $5.4$ 

AFC<sub>3</sub>

 $\blacksquare$  and

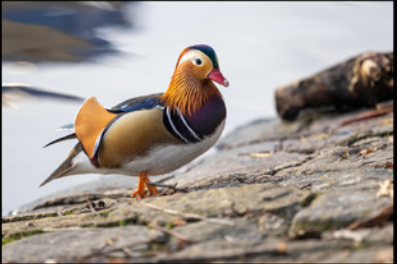

 $\circ$ 

■ Keine Informationen. **ach als** *Schnelleinstellungsdialog für den Bildschirm, nicht im Sucher darstellbar.*

 $(\langle \cdot \rangle)$ 

Durch mehrfaches Betätigen der INFO-Taste springen Sie also von einer Anzeigeform zur nächsten und wieder zurück auf die erste. Probieren Sie selbst einmal aus, welche Anzeigen Ihnen liegen und welche Sie weniger oft benötigen. Diese lassen sich dann, wie anschließend gezeigt, auch deaktivieren.

#### **Schnelleinstellungsbildschirm**

Der schwarz hinterlegte Schnelleinstellungsbildschirm ohne Livebild bietet die umfangreichste Sammlung an Aufnahmeinformationen. Mit der Q/SET-Taste oder der Touchfläche können Sie die darauf angezeigten Funktionen aufrufen und ändern. Wer viel mit dem Sucher fotografiert, profitiert somit von der Möglichkeit einer schnellen Steuerung aller wichtigen Aufnahmeparameter. Außerdem verbraucht die Anzeige in Aufnahmepausen weniger Strom als die Bildschirmansichten mit Livebild.

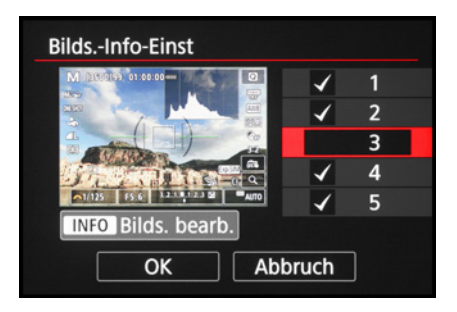

c *Informationsanzeigen aktivieren oder deaktivieren.*

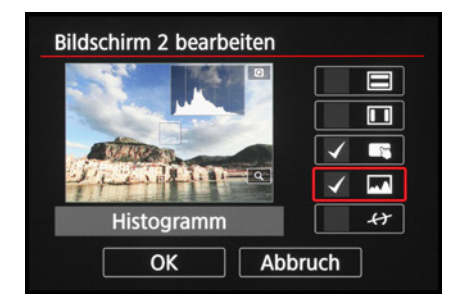

▲ Wählen, welche Informationen ange*zeigt werden sollen.*

### **Anzeigen aktivieren/deaktivieren**

Die EOS R50 bietet Ihnen die Möglichkeit, selbst festzulegen, welche Anzeigen am Bildschirm oder im Sucher verfügbar sein sollen. Öffnen Sie dazu im Menü *(Movie-)Aufnahme 2*, *3*, *5* oder *8* die Rubrik *Anzeige Aufn.info*. Für den rückseitigen Bildschirm setzen Sie im Menübereich *Bilds.-Info-Einst.* nur bei den gewünschten Anzeigen einen Haken.

Möglich ist auch, sich individuelle Anzeigen zusammenzustellen. Markieren Sie dazu den Bildschirm *1*, *2* oder *3*. Die Anzeigen *4* und *5* sind festgelegt. Öffnen Sie mit *INFO Bilds. bearb.* das Auswahlmenü und setzen Sie bei den gewünschten Informationen einen Haken. Unsere Anzeigen sehen folgendermaßen aus: 1: einfache Aufn.info + Bildschirmtasten, 2: Bildschirmtasten + Histogramm, 3: deaktiviert, 4 und 5: aktiviert.

Das Gleiche können Sie auch für den Sucher durchführen, indem Sie zu Beginn die Rubrik *Sucher-Info/Einstellungen än dern* wählen. Unsere Sucheranzeigen gestalten sich wie folgt: 1: aktiviert, 2: Detail. Aufnahmeinfo + Histogramm, 3: deaktiviert.

Eine Menüebene zurück lässt sich mit *Sucher: Vert. Anz.* (Vertikalanzeige) festlegen, ob sich die Aufnahmeinformationen im Sucher um 90 Grad mitdrehen, wenn Sie die EOS R50 im Hochformat verwenden.

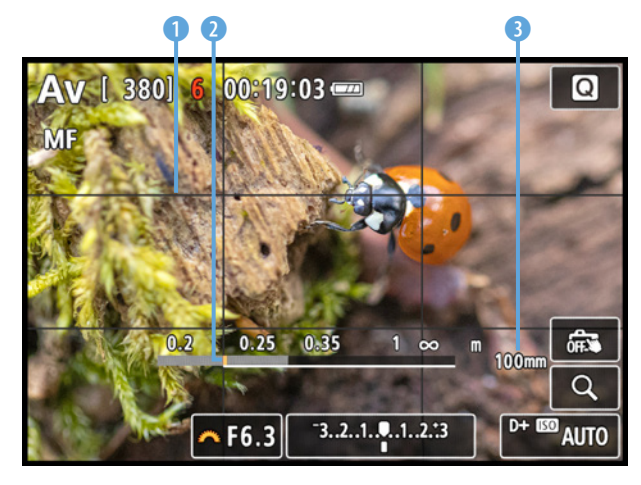

c *Anzeige der Gitterlinien, der Fokusentfernung und der Brennweite.*

Mit der *Gitteranzeige* 1 kann die Art der gegebenenfalls eingeblendeten Rasterung gewählt werden:  $3\times3$   $\pm$  (Bildgestaltung nach Drittelregel/Goldenem Schnitt, Kontrolle der Bildüberlappung für Panoramen), 6x4 **##** (Horizont gerade ausrichten) oder 3×3+diag  $#$  (Bildgestaltung nach Drittelregel/Goldenem Schnitt).

Bei *Histogramm* können Sie aussuchen, ob das Helligkeits- oder das Farbhistogramm verwendet werden soll und ob die *Anzeigegröße* klein oder groß sein soll.

Wir haben uns für *Helligkeit* und *Klein* entschieden, damit das Histogramm nicht zu viel vom Livebild verdeckt.

Des Weiteren lässt sich bei *Objektiv-Info anzg.* bestimmen, ob eine Entfernungsskala eingeblendet wird *(Fokusentfern. anzg.)*. Daran kann der Abstand in Metern zwischen der Bildebene  $\Theta$ , also dem Sensor, und dem fokussierten Objekt abgelesen werden 2. Möglich ist das *Immer*, nur *Beim Fokussieren* oder nur *Im MF-Modus*, also beim manuellen Scharfstellen.

Wir persönlich finden die letzte Einstellung praktisch, denn dann ist beim Scharfstellen gleich erkennbar, in welche Richtung sich die Schärfeebene bewegt. Bei Verwendung des Autofokus benötigen wir die Anzeige hingegen nicht und sie verdeckt auch nur zusätzlich das Livebild.

Durch Aktivieren des Eintrags *Brennweite anzeig.* gibt die EOS R50 die aktuell verwendete Brennweite an 3. Werden Objektive mit Steuerung der sphärischen Aberration eingesetzt, lässt sich deren Korrekturwert anzeigen *(Variab. SA-Betrag)*.

#### **Bildsimulation anpassen**

Noch vor nicht allzu langer Zeit wurde bei digitalen Spiegelreflexkameras das Sucherbild optisch übertragen. Das Licht gelangte durch das Objektiv über Spiegel und Prismen direkt ins Sucherokular. Es fand keinerlei elektronische Verarbeitung statt und der Einfluss von Belichtungskorrekturen etc. wurde nicht simuliert.

Einen vergleichbaren Effekt können Sie bei der EOS R50 im Fotomodus durch Einschalten der *Opt.Sucher simul.* im Menü Aufnahme 8 **C** erreichen. Das Livebild wird dann so angezeigt, wie es in etwa mit einem optischen Sucher zu erwarten wäre. Das kann hilfreich sein, wenn Sie parallel zur EOS R50 mit anderen DSLR-Kameras arbeiten oder sich bei der Bildgestaltung nicht von Filtern und Bildstilen beeinflussen lassen möchten.

Allerdings ist die Funktion nur anwendbar, wenn gleichzeitig im Menü *Einstellung 3* ♦ die *Sucherhelligkeit* auf *AUTO* steht. Und das ist für uns persönlich das Kriterium, warum wir die optische Suchersimulation eher nicht verwenden.

Die automatische Helligkeitsanpassung des Sucherbilds hat bei uns schon zu Fehlbelichtungen geführt, etwa in heller Umgebung mit starken Kontrasten. Ein dadurch automatisch aufgehelltes Sucherbild verleitete uns zu Minuskorrekturen, was

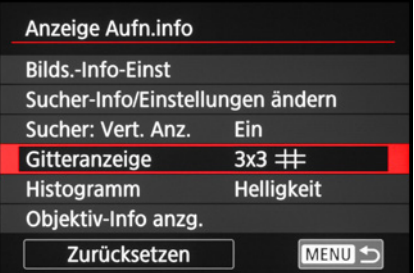

c *Weitere Anzeigeinformationen anpassen.*

| Objektiv-Info anzg. |                   |
|---------------------|-------------------|
| Fokusentfern.anzg.  | Im MF-Modus       |
| Brennweite anzeig.  | <b>Aktivieren</b> |
| Variab. SA-Betrag   |                   |
|                     |                   |
|                     |                   |
|                     |                   |
|                     | <b>MENU</b>       |
|                     |                   |

**▲ Objektivbezogene Anzeigen wählen.** 

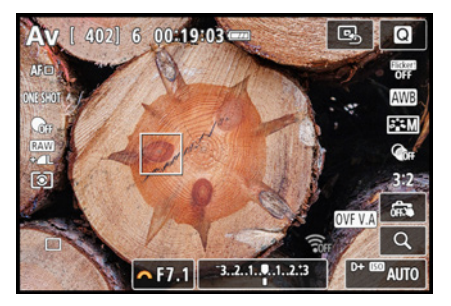

c *Die optische Suchersimulation blendet alle Belichtungs- und Farbeinstellungen aus, hier auch den monochromen Bildstil.* 

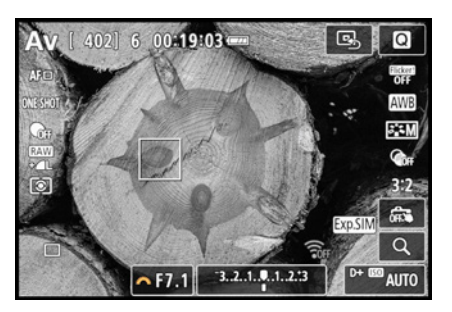

c *Livebild mit Belichtungssimulation, hier mit Anzeige des Bildstils Monochrom.*

|                            |  |  |  |  |  |  | 8 |  |  |
|----------------------------|--|--|--|--|--|--|---|--|--|
| <b>Simulation anzeigen</b> |  |  |  |  |  |  |   |  |  |
| Opt.Sucher simul.<br>Aus   |  |  |  |  |  |  |   |  |  |
| Anzeige Aufn.info          |  |  |  |  |  |  |   |  |  |
| Display spiegeln<br>Fin    |  |  |  |  |  |  |   |  |  |
| Sucher-Anz.format          |  |  |  |  |  |  |   |  |  |
| Anzeigeleistung            |  |  |  |  |  |  |   |  |  |
|                            |  |  |  |  |  |  |   |  |  |

▲ *Bei uns steht die Simulation auf Belichtung und die Opt.Sucher simul. ist deaktiviert.*

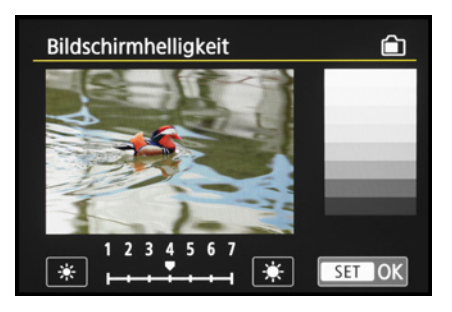

▲ *Bildschirmhelligkeit auf Stufe 4.* 

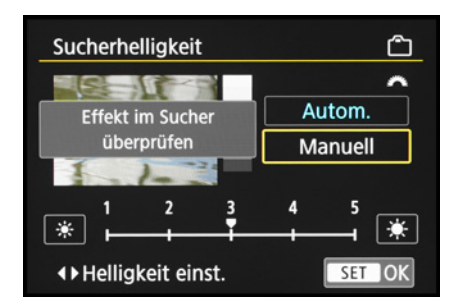

c *Manuelle Sucherhelligkeit auf Stufe 3. Die automatische Anpassung ist uns zu unsicher.* 

unterbelichtete Aufnahmen zur Folge hatte. Daher stellen wir die Sucherhelligkeit manuell ein, wie im nächsten Abschnitt gezeigt. Bei *Simulation anzeigen* aus dem Menü *Aufnahme 8* verwenden wir die Einstellung *Belichtung*. Damit werden Belichtungskorrekturen, Farbe, Bildstil etc. im Livebild nachgeahmt. Das ist eine Voreinstellung, die in den meisten Situationen stabil arbeitet.

Wenn die Kontrolle der Schärfentiefe besonders wichtig ist, stellen wir auf *Belichtung + Schärfentiefe* um (siehe auch den Abschnitt *»Schärfentiefekontrolle«* auf Seite 70). Bei Aufnahmen im Studio, wenn Blitzlicht die Hauptlichtquelle ist, stellen wir *Deaktiv.* ein.

Die üblichen Aufnahmeeinstellungen würden das Livebild sonst sehr dunkel werden lassen, sodass das Motiv kaum mehr zu erkennen wäre.

### **Bildschirm- und Sucherhelligkeit einstellen**

Mit der *Bildschirmhelligkeit* und der *Sucherhelligkeit* aus dem Menü *Einstellung 3* können Sie die Helligkeit beider Monitore in sieben bzw. fünf Stufen anpassen. Aus unserer Erfahrung bieten die Stufe 4 (Bildschirm) und Stufe 3 (Sucher) eine gute Basis für die Beurteilung der zu erwartenden Bildhelligkeit.

Die eingeblendeten Graustufen sollten differenziert zu erkennen sein, damit sich die Belichtung zuverlässig beurteilen lässt. Die standardmäßige automatische Anpassung der Sucherhelligkeit *(Autom.)* verwenden wir nicht, um Fehleinschätzungen zu verhindern (siehe den vorigen Abschnitt). Sollten Sie andere Helligkeitsstufen für den Bildschirm oder den Sucher nutzen, ist es sinnvoll, die Aufnahmen regelmäßig anhand des zugehörigen Histogramms zu prüfen, damit es nicht zu Fehlbelichtungen kommt.

#### **Farbton des Suchers anpassen**

Sollten Sie das Gefühl haben, der Sucher zeige das Livebild oder die Wiedergabeansicht mit einem Farbstich an, können Sie die Sucherfarben mit der *Sucherfarbton-Feinabstimmung* aus dem Menü *Einstellung 3* Y anpassen. Blicken Sie hierfür durch den Sucher und verschieben Sie den weißen Cursor in

<span id="page-34-0"></span>Richtung der gewünschten Farbe (A = Amber, Gelbrot, M = Magenta, B = Blau, G = Grün).

Bei unserer EOS R50 stimmten die Farben gut mit der Realität überein, was auch ein vergleichender Blick auf eine Neutralgraukarte ergab. Änderungen bergen auch immer die Gefahr, dass diese nicht auf alle Aufnahmesituationen zutreffen. Wird dann aufgrund verschobener Livebildfarben auch der Weißabgleich nicht optimal eingestellt, fallen die eventuell dadurch entstandenen Farbstiche erst bei der Betrachtung am, bestenfalls kalibrierten, Monitor auf. Wir raten daher dazu, hier nichts zu ändern.

## **1.8 Empfehlenswerte Grundeinstellungen**

Sobald eine neue Kamera bei uns einzieht, legen wir los, das neue Gehäuse und die noch unbekannten Funktionen von Grund auf kennenzulernen und zusammen mit bekannten Einstellungen eine für uns sinnvolle Grundkonfiguration zusammenzutragen. Das ist uns wichtig, weil wir ein paar Funktionen von vornherein parat haben möchten.

Eine solche Auflistung ist auch nützlich, wenn die EOS R50 zurückgesetzt wurde, dann gestaltet sich die Wiedereinrichtung zügiger. Welche Einstellungen uns besonders wichtig sind, haben wir Ihnen im Folgenden zusammengetragen. Diese können Sie gerne übernehmen und anpassen, oder verwenden Sie sie als Inspiration für später.

- **Bildqualität Fotos: Menü Aufnahme 1**  $\bullet$  **> Bildqualität** > *RAW + L*
- **Bildraten für Movies: Menü Einstellung 2 + > Videosystem** > *Für NTSC*
- z Bildqualität Movies: Menü *Movie-Aufnahme 1*, *5* oder *9*  > *Movie-Aufn.größe* > *4K UHD* | *29,97P* | *IPB*
- **Kein Auslösen ohne Speicherkarte: Menü Aufnahme 2 oder** *6* > *Auslöser ohne Karte betätigen* > *Deaktiv.*
- $\bullet$  Keine automatische Anpassung der Sucherhelligkeit: Menü *Einstellung 3* > *Sucherhelligkeit* > *Manuell* mit Stufe *3*
- **Keine unnötigen Geräusche: Menü Einstellung 3 % > Laut***stärke* > *Lautst.-Auslöser* (aus), *Piepton Fokus* (aus), *Touch-*

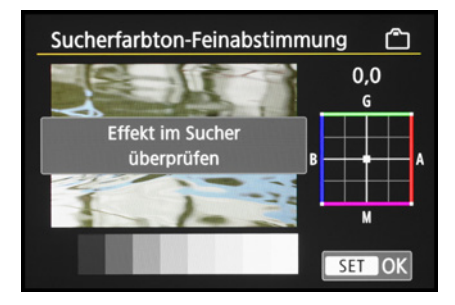

c *An der Sucherfarbtonfeinabstimmung haben wir nichts geändert.*

**Fokusrückstellung erklärt**

Standardmäßig wird der Fokus beim Ausschalten der EOS R50 auf eine Basisposition zurückstellt und befindet sich nach dem Einschalten an dieser Ausgangstellung. Uns stört das, daher unterbinden wir dieses Verhalten durch Ausschalten der Funktion *Obj. b. Abschalt. einziehen*. Im Falle mechanischer STM-Objektive, wie dem **RF 35mm f/1,8 Macro IS STM**, fährt der Tubus beim Abschalten der Kamera allerdings nicht mehr automatisch wieder in das Objektivgehäuse zurück. Halten Sie es damit, wie es Ihnen zusagt.

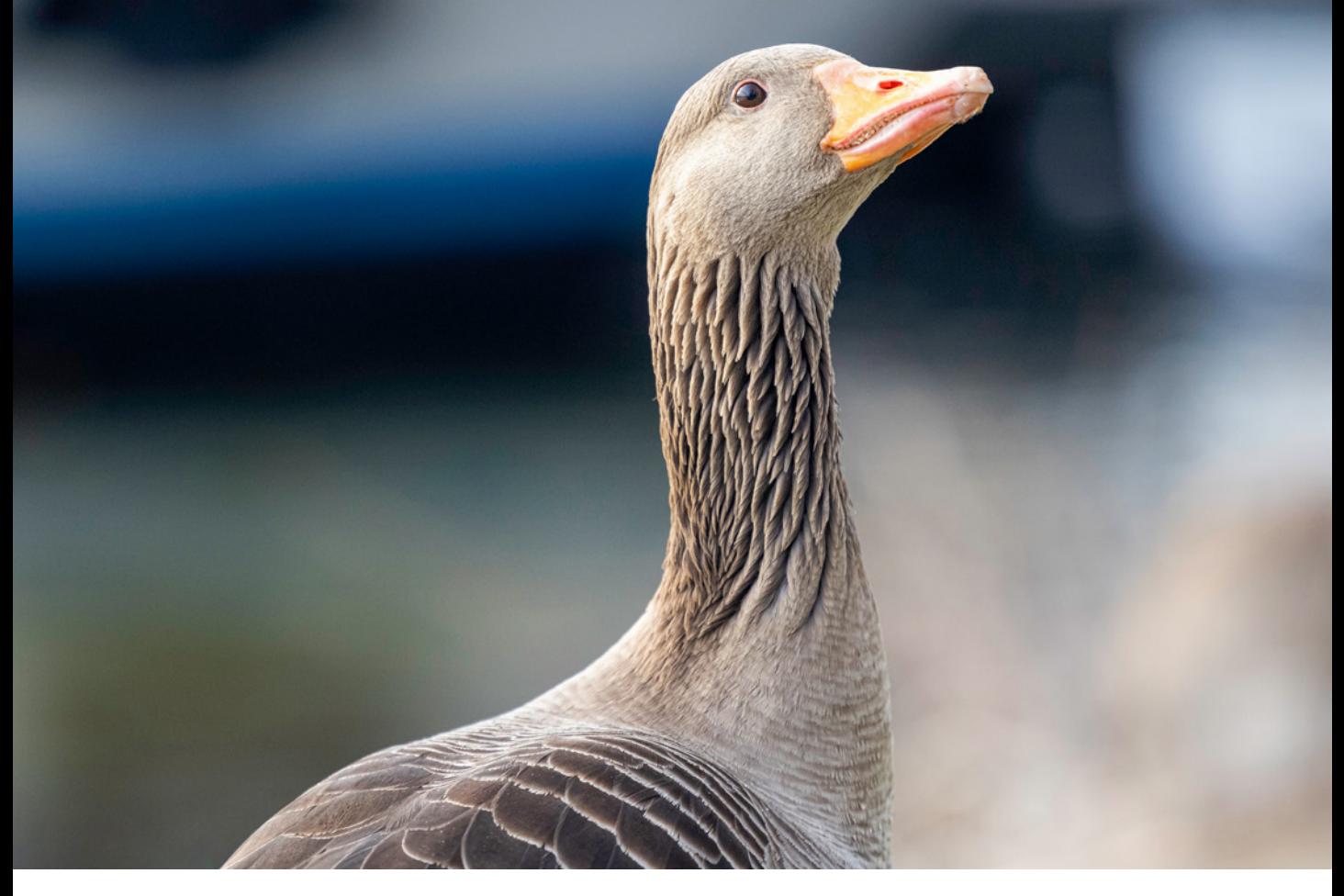

#### **200mm| f/2,8 | 1/1.250 Sek. | ISO 1.600 | +2/3 EV**

▲ Dank abgeschalteter Fokusrückstel*lung konnten wir nach einer kurzen Aufnahmepause gleich mit dem Fokus auf annähernd richtiger Abstandsebene weiterfotografieren.* 

*Töne* (aus), *Selbstausl. Ton* (Stufe 4), *Piepton pro* für Zeitraffer-Movies (aus)

**·** Kein Rückstellen der Fokusposition: Menü *Individualfunktionen 4* > *Obj. b. Abschalt. Einziehen* > *Deaktiv*.
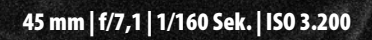

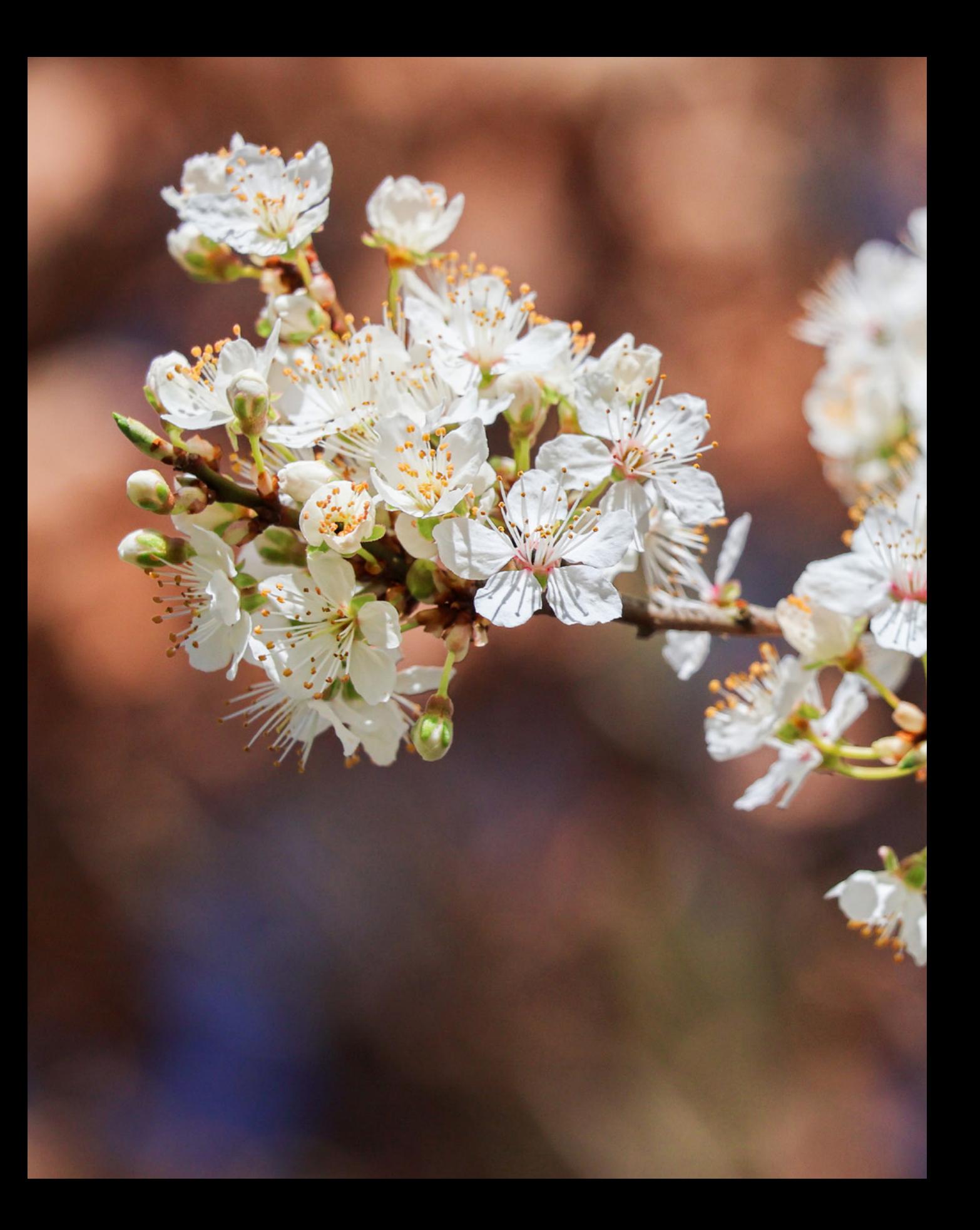

# **Die EOS R50 im Fotomodus**

Die EOS R50 bietet eine verlässliche und komfortable vollautomatische Motiverkennung. Mit den Halbautomatiken P, Tv und Av sowie der manuellen Belichtungseinstellung M können Sie darüber hinaus deutlich umfassender in die Bildgestaltung eingreifen und sie für unterschiedlichste Aufnahmesituationen nutzen. Dabei müssen Sie nicht auf Filtereffekte verzichten und können verschiedene Bildqualitäten kombinieren. Nutzen Sie das volle Potenzial Ihrer Kamera und entdecken Sie, wie der Bildstabilisator Verwacklungen verhindert und der elektronische Verschluss besonders leise auslöst.

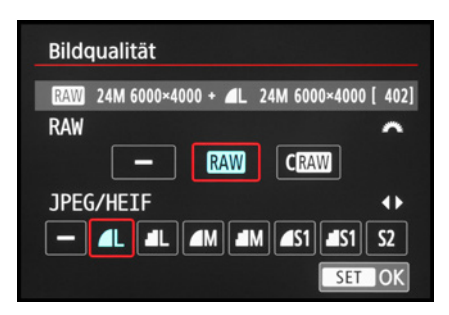

**▲ Bildqualität auswählen.** 

|                                     |                   | ΑF |   |   |   |  |   |   |  |
|-------------------------------------|-------------------|----|---|---|---|--|---|---|--|
|                                     | $\overline{2}$    | 3  | Λ | 5 | 6 |  | R | ٩ |  |
| $-3.2.1.0.1.2.3$<br>Beli.korr./AEB  |                   |    |   |   |   |  |   |   |  |
| <b>OISO-Empfindl. Einstellungen</b> |                   |    |   |   |   |  |   |   |  |
| <b>HDR-Aufnahme HDRPQ</b><br>ON     |                   |    |   |   |   |  |   |   |  |
| <b>图HDR-Modus</b><br>Aus            |                   |    |   |   |   |  |   |   |  |
| Autom. Belichtungsoptimierung<br>ΕЧ |                   |    |   |   |   |  |   |   |  |
| <b>Tonwert Priorität</b>            |                   |    |   |   |   |  |   |   |  |
|                                     | Anti-Flacker-Aufn |    |   |   |   |  |   |   |  |

c *Auf HEIF umstellen.*

# **2.1 Die Fotoformate: RAW, JPEG und HEIF**

Damit Ihre Fotos auch im gewünschten Format aufgenommen werden und bestenfalls schon optimal für den späteren Verwendungszweck vorbereitet sind, haben wir Ihnen im Folgenden alle wichtigen Informationen zu den Fotoformaten der EOS R50 zusammengestellt. Es stehen vier verschiedene Größen zur Verfügung, *L*, *M*, *S1* und *S2*, die jeweils im Format JPEG oder HEIF aufgezeichnet werden können. Hinzu kommt das unkomprimierte Format RAW und das verlustfrei komprimierte CRAW, die jeweils in der Bildgröße *L* abgespeichert werden. Die *Bildqualität* lässt sich im Menü *Aufnahme 1*  $\triangle$  oder im Schnellmenü einstellen. Es können jeweils alle JPEG/HEIF-Bildgrößen mit den RAW-Formaten kombiniert werden. Das Dateiformat HEIF nimmt die EOS R50 auf, wenn im Menü *Aufnahme 2* die *HDR-Aufnahme (HDR PQ)* aktiviert wird. Ist das nicht der Fall, wird JPEG verwendet.

Standardmäßig halten wir es für sinnvoll, das große Format *L* zu verwenden, denn verkleinern lassen sich die Bilder später immer noch. Das ist sogar mit Bordmitteln möglich. Denn aus dem Wiedergabemodus heraus können Sie die *Größe ändern*  $\Xi$ , zu finden im Schnellmenü oder Menü *Wiedergabe 2* E. Die Größenänderung funktioniert bei allen Bildern außer bei Fotos der Größe *S2* oder solchen, die im Format RAW/CRAW vorliegen. RAW-Bilder können aber vorab kameraintern in das JPEG- oder HEIF-Format konvertiert werden.

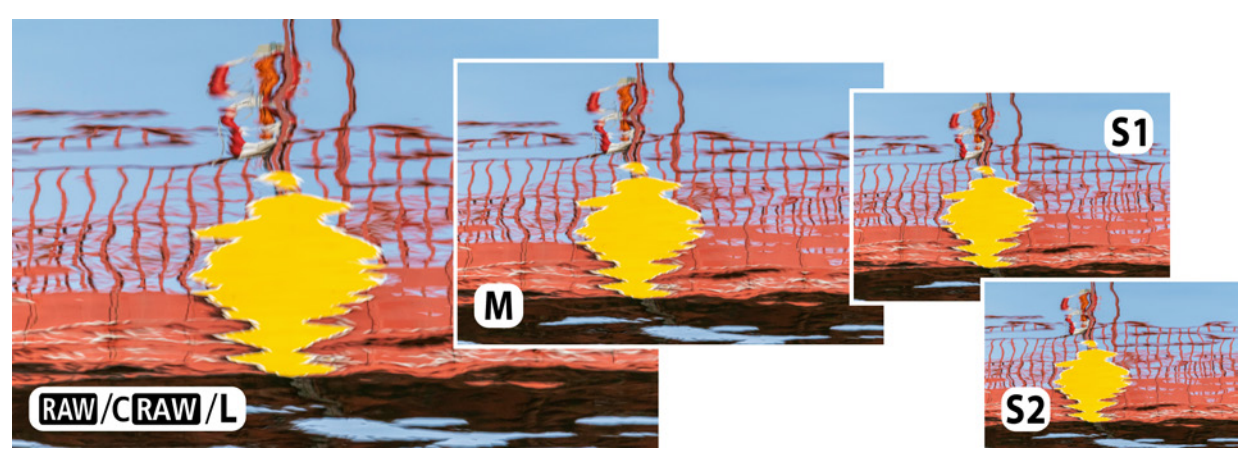

#### **200 mm| f/8 | 1/400 Sek. | ISO 320**

c *Abstrakte Spiegelung eines Brückengeländers im Wasser in den Standbildgrößen der EOS R50.*

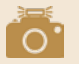

## **HEIF**

Bei HEIF (**H**igh **E**fficiency **I**mage File **F**ormat) handelt es sich um ein Bildspeicherformat, das von Apple entwickelt wurde. Die Bilddateien bieten mit 10 Bit mehr Farbtiefe als 8 Bit bei JPEG. Sie werden von der EOS R50 daher als Aufnahmeformat für HDR-Bilder verwendet, um hohe Motivkontraste ausgeglichener darzustellen. HEIF-Bilder können in der Kamera über das Menü *Wiedergabe 2* ▶ *> Umwandlung HEIF g JPEG* oder mit der Canon-Software **Digital Photo Professional** in JPEG umgewandelt werden. Damit werden sie für andere Anwendungen lesbar, die mit dem HEIF-Format gegebenenfalls nicht umgehen können.

# **Die Bildqualitäten auf einen Blick**

Zur besseren Übersicht haben wir Ihnen die verschiedenen Bildqualitäten einmal in der folgenden Tabelle zusammengefasst. Da das Speichervolumen von der Bildqualität, den Aufnahmeeinstellungen und dem Motiv abhängt, haben Fotos, die zum Beispiel in JPEG L aufgenommen wurden, nicht alle die gleiche Dateigröße, auch wenn die Pixelzahlen identisch sind. Die Dateigröße steigt beispielsweise, wenn bei unverändertem Motiv nur der ISO-Wert angehoben wird. Auch beanspruchen detailreichere Motive ein größeres Speichervolumen als solche mit vielen unstrukturierten Flächen. Die Anzahl an Bildern auf einer Speicherkarte und an möglichen Reihenaufnahmen sind daher nicht konstant. In der Tabelle haben wir die von uns ermittelten Werte eingetragen.

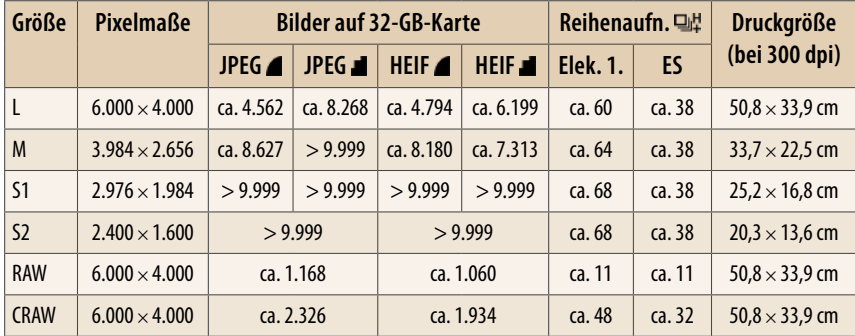

c *Übersicht der Bildqualitäten und von uns getestete Anzahl schneller Reihenaufnahmen basierend auf f/4,5, 1/1.000 Sek., ISO 100, One-Shot AF, digitale Objektivoptimierung auf Standard, SDXC UHS-II U3 ca. 180 MB/Sek. Schreibgeschwindigkeit (Elek 1. = elektronischer erster Verschluss, ES = elektronischer Verschluss).*

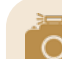

#### **Kompressionsstufen**

JPEG- und HEIF-Dateien können unterschiedlich stark komprimiert werden. Die Einstellung auf Stufe *bietet die bestmögliche Auflösung und Detailzeichnung und* somit die höchste Qualität.

In der Kompressionsstufe **der reduziert sich das Speichervolumen bei JPEG etwa auf** die Hälfte und etwa um 20 % bei HEIF. Wobei das zusätzlich auch von den Aufnahmeeinstellungen und dem Motiv abhängt. Obwohl die Unterschiede der beiden Kompressionsstufen bei normaler Bildbetrachtung kaum zu erkennen sind, empfehlen wir Ihnen, jeweils auf die geringere Kompression zu setzen, vor allem, wenn Sie Ihre Bilder nachbearbeiten möchten.

## **Vorteile von CRAW**

Seit wir digitale Spiegelreflexkameras verwenden, landen Fotos bei uns im Rohdatenformat auf der Speicherkarte. Auf die Vielseitigkeit dieses Dateityps möchten wir nicht verzichten und die Entwicklungsmöglichkeiten sind über die Jahre immer besser geworden. Auch ältere Bilder profitieren davon. Mit der EOS R50 können Sie zwei RAW-Dateitypen nutzen, die beide im Format *CR3* (**C**anon **R**AW Version **3**) vorliegen.

- **Mit der Bildqualität RAW** werden die Dateien unkomprimiert abgespeichert, enthalten also alle Informationen im unveränderten Zustand.
- Die komprimierte Version **CRAW** lässt die Dateigröße um etwa 40 % bis 60 % schrumpfen, wobei die Stärke der Komprimierung von der Beschaffenheit des Motivs und den Kameraeinstellungen abhängt.

In unseren Tests konnten wir unter normalen Bedingungen keine sichtbaren Unterschiede zwischen RAW und CRAW feststellen. Wenn wir unterbelichtete Aufnahmen oder dunkle Bildbereiche im Zuge der RAW-Konvertierung stärker aufhellten, zeigte CRAW jedoch eine etwas nadelförmigere Detailstruktur im Vergleich zu den runderen Strukturen bei RAW. Diese Kompressionsartefakte ließen sich auch in der Nachbearbeitung nicht zufriedenstellend reduzieren.

Daher nutzen wir die CRAW-Qualität nur, wenn die Belichtung unkritisch ist oder viele Reihenaufnahmen anstehen. Bei kontrastreichen Motiven, bei denen zu erwarten ist, dass dunklere

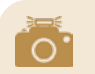

#### **Grenzen des RAW-Formats**

Das RAW-Format ist nicht grenzenlos flexibel. Fehlbelichtungen von mehr als zwei ganzen Stufen sind in der Regel nicht vollständig korrigierbar. Und weil RAW-Dateien größer sind, fordern sie nicht nur mehr Platz auf der Speicherkarte, auch die Anzahl schneller Reihenaufnahmen am Stück sinkt.

Bereiche nachträglich stärker aufgehellt werden müssen, oder bei Nacht- und Astroaufnahmen, werden wir aber weiterhin das unkomprimierte RAW-Format nutzen.

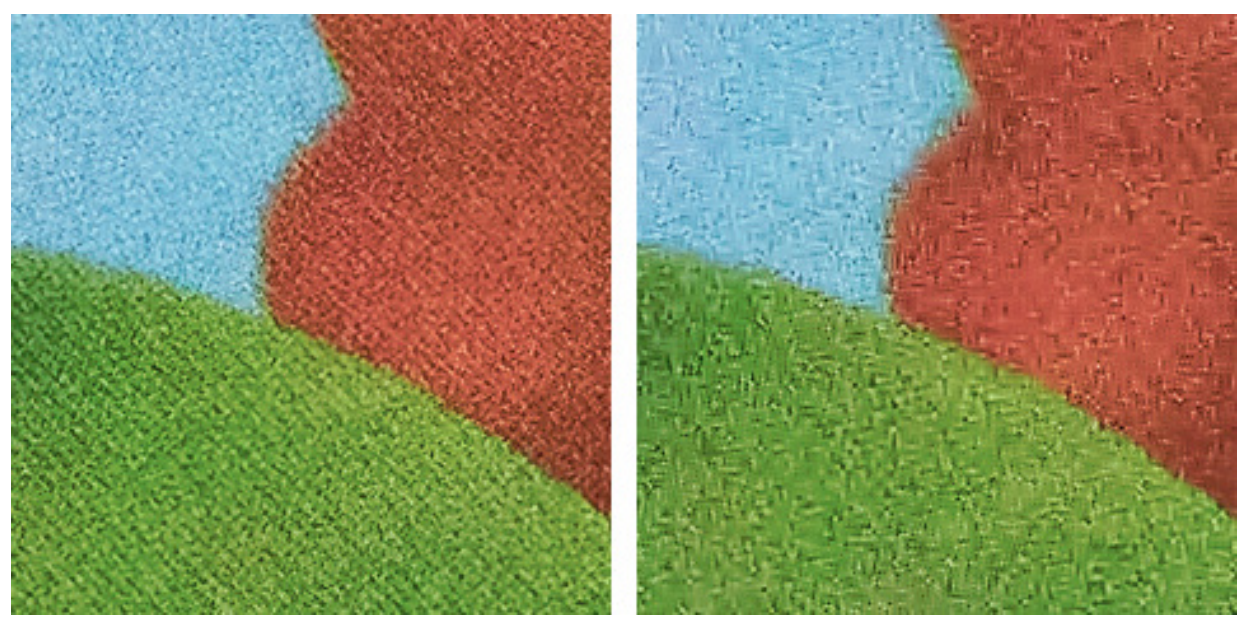

#### **29 mm| f/6,3 | 1/80 Sek. | ISO 100 |-5 EV | Stativ**

c *Die um fünf Stufen unterbelichteten Bilder wurden in Lightroom um fünf Stufen aufgehellt. Im Detailausschnitt sind zwischen der RAW- (links) und der CRAW-Datei (rechts) Unterschiede in der Detailstruktur zu erkennen.*

## **Die Farbtiefe im Detail**

Die EOS R50 nimmt Fotos und Movies mit unterschiedlichen Farbtiefen auf. Damit ist die Anzahl an Farbtönen gemeint, die von den Pixeln prinzipiell dargestellt werden können. Bei 8 Bit von Movies und JPEG-Bildern stehen rein rechnerisch 256 Farbtöne pro rotem, grünem und blauem RGB-Farbkanal zur Verfügung. Bei 10 Bit sind es 1.024 (HEIF, HDR PQ aktiviert).

12 Bit mit 4.096 Farbabstufungen liegt vor, wenn RAW/CRAW-Fotos mit dem elektronischen Verschluss oder der schnellsten Reihengeschwindigkeit 马 aufgenommen werden. Und das Maximum von 14 Bit mit 16.384 Farbtönen pro Kanal wird erreicht, wenn RAW/CRAW-Fotos mit dem elektronischen 1. Verschluss bis zur Reihengeschwindigkeit  $\Box$ <sup>H</sup> angefertigt werden.

Durch die hohe Farbtiefe können RAW-Bilder im Konverter viel aufwendiger bearbeitet werden, ohne dass sichtbare Qualitätsverluste, etwa durch Farbabrisse, entstehen. Der Überschuss an Information ist also ein guter Puffer für den Erhalt der Bildqualität.

| Seitenverh. Fotos |                    |
|-------------------|--------------------|
| 3:2               |                    |
| 4:3               |                    |
| 16:9              |                    |
| 1:1               |                    |
|                   |                    |
|                   |                    |
|                   | SET<br><b>IOKI</b> |

c *Seitenverhältnis auswählen.*

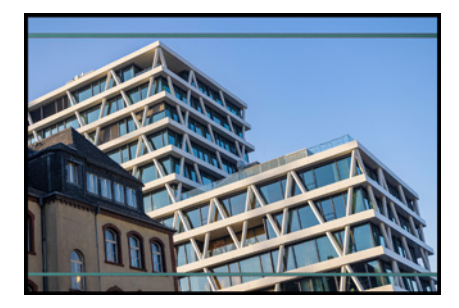

▲ Anzeige eines geänderten Seitenver*hältnisses in der Bildwiedergabe von RAW/ CRAW-Fotos.*

## **Seitenverhältnis ändern**

Neben dem klassischen Postkartenformat *3:2* können Sie Ihre Fotos auch im Kompaktkamera- bzw. Four-Thirds-Format *4:3*, im Quadrat *(1:1)* oder im Breitbildformat *16:9* aufnehmen. Letzteres wird auf TV-Geräten, Handy- und Computermonitoren in der Regel formatfüllend wiedergegeben und kann auch gut mit Filmmaterial gemischt werden.

Ändern lässt sich das Seitenverhältnis bei *Seitenverh. Fotos* im Schnellmenü oder im Menü *Aufnahme 1* 0.

Ein Tipp dazu: Wenn Sie RAW und JPEG oder HEIF parallel aufnehmen, steht Ihnen ein Bild im geänderten Seitenverhältnis und das volle 3:2-RAW-Format zur Verfügung. Um darauf hinzuweisen, blendet die EOS R50 in der Bildwiedergabe blaue Linien ein, die das geänderte Seitenverhältnis visualisieren. So ist gleich zu erkennen, dass das Bild auch in RAW vorliegt.

Das Praktische daran ist, dass Sie im Zuge der RAW-Konvertierung aus dieser Aufnahme wieder den gesamten Bildausschnitt zurückholen können.

Verwenden Sie dazu beispielsweise in **Digital Photo Professional** die Schaltfläche *Bilder schneiden und drehen* . Aber auch mit anderen Konvertern, wie etwa **Adobe Photoshop Lightroom**, ist das möglich. Flexibilität pur, würden wir sagen.

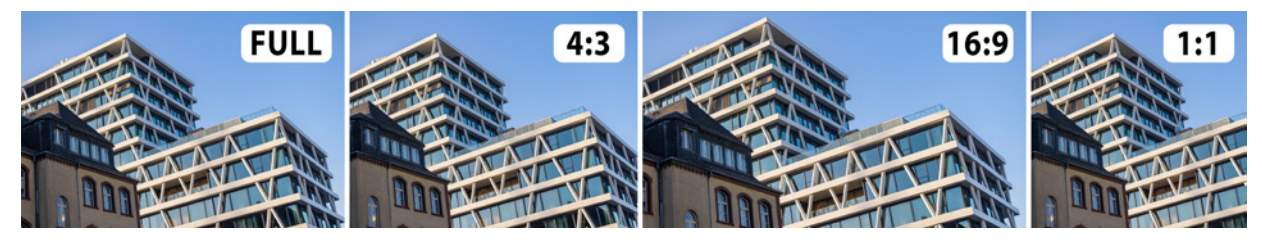

#### **54 mm| f/7,1 | 1/100 Sek. | ISO 200 | +1 EV**

c *Die Seitenverhältnisse der EOS R50 im Vergleich.*

# **Nachträglicher Bildbeschnitt**

Für die nachträgliche Ausschnittgestaltung bietet die EOS R50 die Möglichkeit, JPEG- oder HEIF-Fotos kameraintern zu bearbeiten. Wenn Sie diese Option nutzen möchten, nehmen Sie die Fotos entweder ausschließlich oder parallel zu RAW/CRAW in diesen Formaten auf.

Aus der Bildwiedergabe heraus lässt sich dann im Schnellmenü oder Menü *Wiedergabe* 2 **□** der Eintrag Ausschnitt **4** aufrufen. Für Ausschnittverkleinerungen ziehen Sie einfach zwei Finger am Monitor zusammen oder drücken die Vergrö- $Berngstate Q$ .

Der neue Bildausschnitt lässt sich mit eingeblendetem oder ohne überzähligen Rand betrachten **□** und das **Seitenverhält**nis **<u>mis</u>** kann geändert werden. Steuern Sie die verschiedenen Optionen am oberen Bildrand mit dem Hauptwahlrad Weoder am Touchscreen an.

Außerdem können Sie das Bild um maximal ±10 Grad neigen, indem Sie die Rubrik *Bild begradigen* & aufrufen. Mit dem Hauptwahlrad sind Drehungen in 0,1-Grad-Schritten möglich und mit den Touchflächen neben dem Wahlradsymbol 0,5-Grad-Schritte. Bestätigen Sie alle Anpassungen und wählen Sie am Ende *Ausschneiden und Speichern* L<sup>y</sup>, um das neue Bild auf der Speicherkarte abzulegen.

# **2.2 Automatikmodus reloaded**

Möchten Sie flott und unkompliziert in das Fotografieren mit der EOS R50 einsteigen, bietet sich die automatische Motiverkennung  $\overline{a}$ t an. Dieses Aufnahmeprogramm passt die Belichtungseinstellungen und die Farben selbstständig an die jeweilige Aufnahmesituation an. Rufen Sie es einfach mit dem Moduswahlrad auf und legen Sie los. Aufgrund der insgesamt geringeren Einflussmöglichkeiten ist der gestalterische Spielraum zwar etwas eingeschränkter, aber für Schnappschüsse ist die gut funktionierende Automatik allemal empfehlenswert – zumal Canon zwei neue Assistenzmodi implementiert hat, aber dazu im Anschluss mehr. Nutzen Sie die Automatik, um sich voll und ganz auf Ihre Motive und die Wahl des Bildausschnitts zu konzentrieren.

## **Fotografieren mit A+**

Wenn mit dem Auslöser scharf gestellt wird, fokussiert die EOS R50 im Automatikmodus üblicherweise auf das am nächsten zur Kamera gelegene oder das am besten erkennbare Motivdetail. Das können Sie an den eingeblendeten grünen AF-Fel-

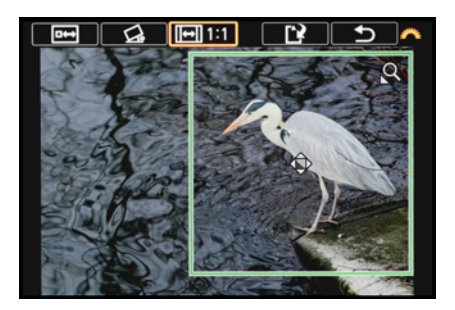

c *Verkleinern des Ausschnitts und Ändern des Seitenverhältnisses, hier auf 1:1.*

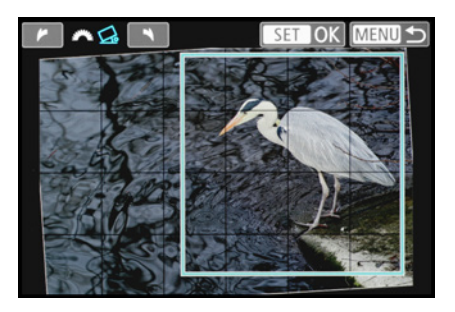

▲ *Das Bild wurde ein wenig gedreht.* 

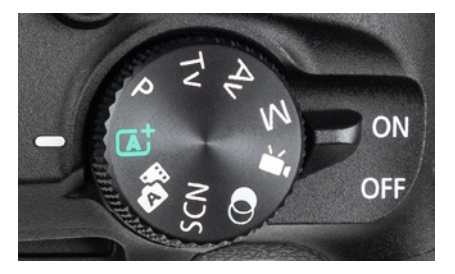

c *Automatische Motiverkennung wählen.*

dern erkennen, die beim Betätigen des Auslösers bis zum ersten Druckpunkt aufleuchten. Allerdings haben Sie so nur wenig Einfluss darauf, was scharf gestellt wird.

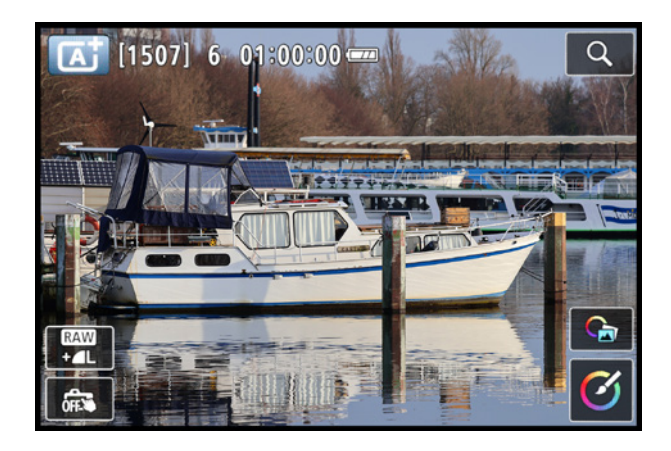

<span id="page-45-0"></span>Durch Antippen des Monitors können Sie jedoch gezielt be stimmte Bereiche fokussieren. Steht das Touchauslösersymbol auf  $\mathbb{C}$ , nimmt die EOS R50 das Bild sofort nach der Scharfstellung auf. Durch Antippen dieses Symbols können Sie den Touchauslöser aber auch deaktivieren ... Dann lässt sich nur noch die Fokusposition per Fingertipp wählen. Stellen Sie mit dem Auslöser wie gewohnt scharf und lösen das Foto aus.

Die Bildqualität kann ebenfalls am Touchscreen angepasst werden. Sie haben zusätzlich über die bunten Touchflächen Zugriff auf drei Optionen des Assistenten und die Einstellungsmöglichkeiten des Kreativassistenten . Darauf gehen wir anschließend näher ein. Weitere Funktionen, wie zum Beispiel die Betriebsart (Einzelbild, Serienaufnahme oder Selbstauslöser), lassen sich in den Menüs wählen.

#### **Motiverkennung und Verfolgung**

Die EOS R50 nutzt im Modus  $\overline{\mathbf{a}}$ t die automatische Motiverkennung. Menschen, Tiere, Vögel und Fahrzeuge können damit im Bildausschnitt aufgespürt und fokussiert werden. Das erleichtert die Scharfstellung zum Beispiel bei Porträtaufnahmen enorm. Außerdem wird erfasst, ob es sich um ein stillstehendes oder ein bewegtes Objekt handelt. Halten Sie bei letzterem den Auslöser konstant auf dem ersten Druckpunkt und verfolgen Sie das Objekt, sodass die Scharfstellung kontinuierlich angepasst werden kann. Die Fokusrahmen werden in diesem Fall blau angezeigt.

f *Touchflächen für das Anpassen von Bildqualität und den Touchauslöser links unten und für den Assistenten und Kreativassistenten rechts unten.*

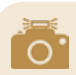

#### **Blitz zuschalten**

Sollte die EOS R50 eine blinkende Verwacklungswarnung und temporär den Schriftzug *Blitz zuschalten* anzeigen, können Sie durch Ausklappen des kamerainternen Blitzes oder mithilfe eines Systemblitzgeräts die Belichtung verbessern bzw. Verwacklungen minimieren. Mehr dazu lesen Sie im Abschnitt *[»Blitzen für bessere Fotos«](#page--1-0)* ab Seite [130](#page--1-0).

## **Symbole verraten den Motivtyp**

Welchen Szenentyp die EOS R50 erkannt hat, können Sie am *Motiv-Symbol* ablesen. Hierbei verdeutlicht die Hintergrundfarbe, ob sich das Motiv vor blauem Himmel  $($   $\blacksquare$ ), einem anders gearteten hellen  $(\blacksquare)$  oder vor einem dunklen Hintergrund  $(\blacksquare)$ befindet.

Sollte die EOS R50 die Szene nicht richtig interpretieren, können die Farben und die Helligkeit des Fotos allerdings auch falsch dargestellt werden. Das kann beispielsweise passieren, wenn Lampen groß im Bild erscheinen und fälschlicherweise als Sonne interpretiert werden, sodass das Motivsymbol für Abendlicht anspringt. Wechseln Sie dann zur Programmautomatik (P), die prinzipiell genauso arbeitet wie die Automatik, aber ohne Szeneneinstellung.

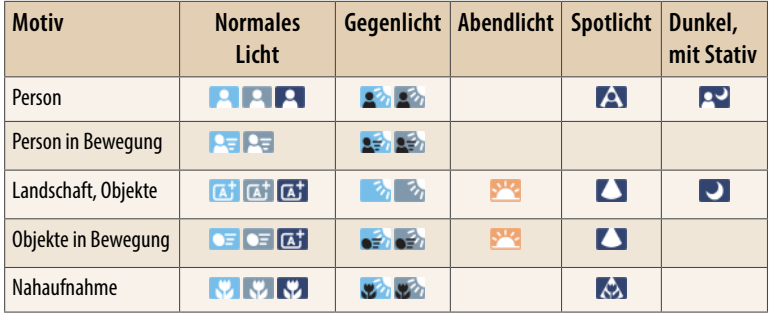

e *Die Szenensymbole werden abhängig von der Aufnahmesituation eingeblendet, wobei die Symbole für Menschen nur aktiv werden, wenn die EOS R50 ein Gesicht zum Scharfstellen erkennen konnte.*

# **Assistent für individuelle Looks**

Mit dem *Kreativassistent* können Sie Ihren Bildern eine individuellere Note verleihen. Er lässt sich im Modus einfach über die untere bunte Touchfläche  $\Theta$  oder die Q/SET-Taste aufrufen. Alternativ öffnen Sie im Menü *Aufnahme 1*  $\bullet$  > *Altassistent* den Eintrag *Kreativassistent*. Oft sind nur wenige Anpassungen notwendig.

Bei den Holzstämmen (siehe Abbildungen auf der nächsten Seite) konnten wir beispielsweise ganz unkompliziert eine hellere und kontrastreichere Darstellung erzielen. Als eine zweite Variante wurde das Bild dann noch in Schwarz-Weiß aufgenommen. Die folgenden Optionen stehen Ihnen mit dem Assistenten prinzipiell zur Auswahl:

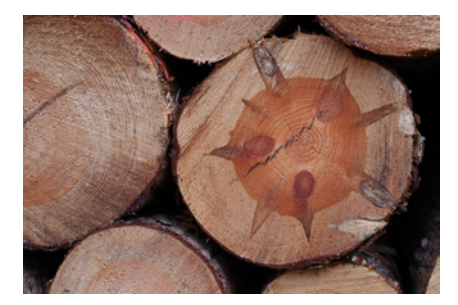

**45 mm| f/7,1 | 1/160 Sek. | ISO 2.500** c *Zu dunkles und kontrastarmes Ausgangsbild.*

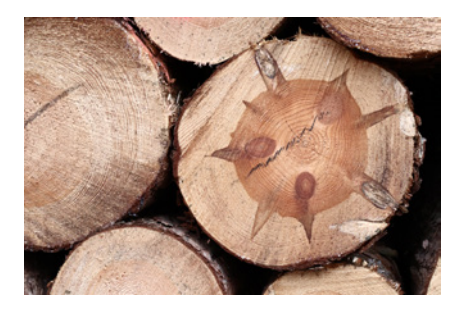

**45 mm| f/7,1 | 1/160 Sek. | ISO 2.500 | +2/3 EV** c *Helleres Ergebnis mit etwas blasseren Farben und erhöhtem Kontrast.*

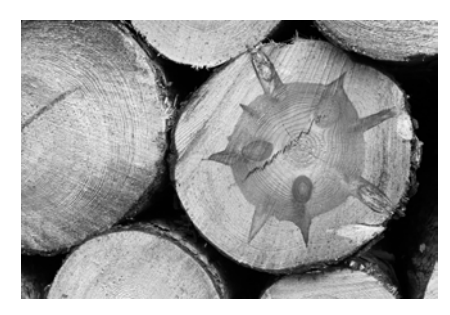

c *Hinzugefügter Monochromeffekt Schwarz/Weiß.*

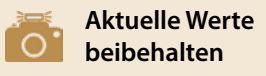

Wird die EOS R50 ausgeschaltet, springen alle geänderten Aufnahmewerte des Kreativassistenten auf den Ausgangspunkt zurück. Wenn Sie dies nicht möchten, stellen Sie im Menü *Aufnahme 4* die Option *Kreativass.-Daten behalten* auf *Aktivieren* (*ON*).

Im Bereich *Voreinstellungen* finden Sie elf Vorgaben, die das Bild mehr oder weniger stark verfremden. Sehen Sie sich dazu die Aufnahmen im Abschnitt *[»Farbeffekte des Kreativassis](#page--1-1)[tenten«](#page--1-1)* auf Seite [199](#page--1-1). Mit dem Regler *Hintergrundunschärfe* lässt sich die Schärfentiefe des Bildes beeinflussen. Für Porträts oder Nahaufnahmen stellen Sie den Regler am besten ganz links auf *AUTO*.

Gruppenfotos sowie Landschafts- oder Architekturaufnahmen können hingegen etwas mehr Schärfentiefe vertragen. Versetzen Sie den Regler dazu nach rechts. Jede Rasterstufe entspricht einer Erhöhung des Blendenwerts um eine ganze Stufe. Bei Blitzaufnahmen ist diese Anpassung nicht möglich. Dann wäre zum Steuern der Schärfentiefe die Blendenpriorität (Av) besser geeignet. Des Weiteren lässt sich die *Helligkeit* anpassen, wobei jede Rasterstufe einer Korrektur von ±1/3 Lichtwertstufen (EV) entspricht. Wenn Sie mit Blitzlicht fotografieren, wird auch die Blitzlichtmenge variiert. Bei kontrastreichen Motiven und Gegenlicht können Sie das Bild durch einen geringeren *Kontrast* © verbessern.

Aufnahmen bei diffusem Licht oder Nebel können hingegen mit einer Kontrasterhöhung prägnanter wirken. Mit der *Farbsättigung*  $\Box$  werden alle Farben intensiviert oder abgeschwächt. Achten Sie bei an sich schon sehr bunten Motiven wie Blüten darauf, dass die Farben nicht überreißen und Strukturdetails dadurch verloren gehen. Für eine insgesamt kühlere Bildwirkung schieben Sie den Regler *Farbton 1* O nach links in Richtung der Blautöne und für wärmere Farben nach rechts in Richtung Gelb (Bernstein). Achten Sie bei Porträts gut auf die Hauttöne, damit diese natürlich bleiben. Der Regler *Farbton 2*  $\bullet$  bewirkt eine Verschiebung der Farbtöne in Richtung Magenta (links) oder Grün (rechts). Zu guter Letzt können Sie das Bild über die Einstellung Monochrom **ent**färben (Schwarz/Weiß) und je nach Gusto eine Sepia-, Blau-, Lila- oder Grüntonung einfügen.

Wenn Sie die gewählten Einstellungen später erneut verwenden möchten, können Sie sie in der EOS R50 registrieren. Dafür wird lediglich nach dem Anpassen von Funktionen wieder der Kreativassistent aufgerufen und *INFO Registrier.* gewählt. Um die Voreinstellung später wieder aufzurufen, öffnen Sie die Rubrik *Voreinstellung* und wählen die Vorgabe *USER1*, *USER2*

oder *USER3* aus. Sollten Sie schon drei individuelle Vorgaben registriert haben, werden diese beim Speichern neuer Einstellungen nacheinander überschrieben.

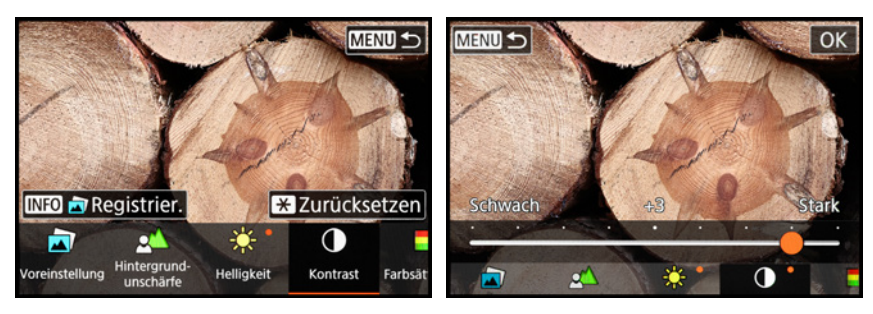

▲ Links: Funktion auswählen, hier der Kontrast. Rechts: Aufnahme mit den Ände*rungen: Helligkeit (+2), Kontrast (+4), Sättigung (-3) und Farbton 1 (+6).*

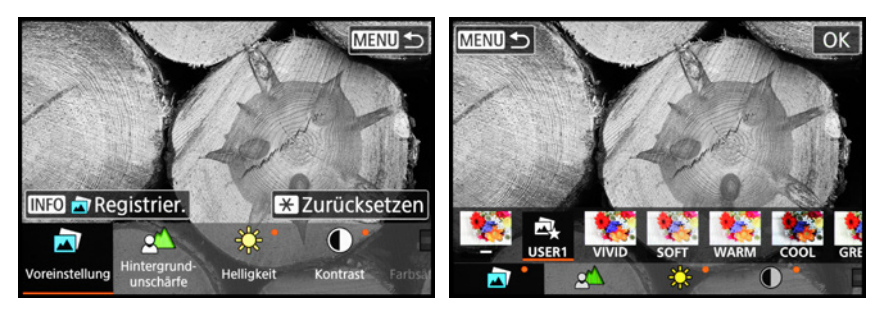

c *Links: Geänderte Einstellungen registrieren. Rechts: Gespeicherte Einstellung (USER1 bis 3) aufrufen.*

### **Kreativassistent nachträglich anwenden**

Die Funktionen des Kreativassistenten, außer der Hintergrundunschärfe, können auch nachträglich auf Bilder angewendet werden, wenn diese im Format RAW/CRAW aufgenommen wurden. Rufen Sie das gewünschte Bild einfach in der Wiedergabe auf und wählen Sie den Menüeintrag *Kreativassistent* im Schnellmenü oder Menü *Wiedergabe 2* **E**. Mit *SET* öffnen Sie das Menüfenster des Kreativassistenten. Wenn Sie alles nach Ihrem Geschmack eingestellt haben, wird die Bearbeitung mit der Taste/Touchfläche *Speichern* gestartet und das Bild als neue Datei gespeichert.

## **Neu: kreatives Bracketing**

Der Begriff klingt spannend und die neue Teilfunktion des Kreativassistenten mit der Bezeichnung kreatives Bracketing ist es auch. Denn so ganz genau ist nicht vorauszuahnen, welche

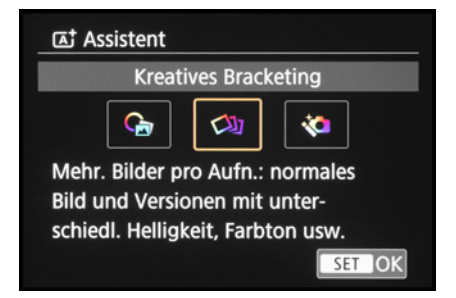

**▲ Kreatives Bracketing** einschalten.

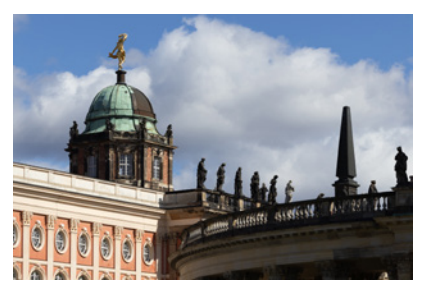

**84 mm| f/5,6 | 1/1.000 Sek. | ISO 100** ▲ *Standardaufnahme.* 

Ergebnisse die EOS R50 damit zustande bringt. Grundlegend wird eine Belichtungsreihe (Bracketing) angefertigt, bei der mit nur einer Auslösung vier Bilder entstehen. Das erste entspricht der Standardansicht ohne Anwendung irgendwelcher Effekte. Es wird mit der Bildqualität aufgenommen, die Sie zuvor eingestellt haben, beispielsweise auch in RAW. Die anderen drei werden als JPEG aufgenommen und unterscheiden sich in ihrer Helligkeit und Farbgebung.

Das Unerwartete daran ist, dass die EOS R50 nicht für jedes Motiv die gleichen Variationen anwendet. Insofern lassen Sie sich überraschen. Die bei unserem Motiv von der EOS R50 verwendeten Einstellungen haben wir mit angegeben. Sie lassen sich übrigens ablesen, wenn das Bild in der Wiedergabeansicht aufgerufen und mit der INFO-Taste die Anzeige der Aufnahmeinformationen mit Histogramm aufgerufen wird. Um die Belichtungsreihe anzuwenden, können Sie entweder die obere bunte Touchfläche am Bildschirm antippen (siehe das Bild auf Seite [44](#page-45-0)) oder das Menü *Aufnahme 1* **O** >  $\boldsymbol{\alpha}$ *Assistent* öffnen. Wählen Sie dann jeweils den Eintrag *Kreatives Bracketing* aus. Danach lösen Sie einmal aus und erhalten die vier Aufnahmen.

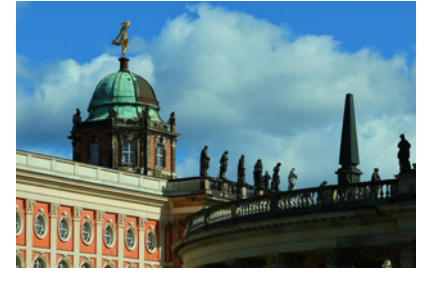

c *Helligkeit (-2), Kontrast (0), Sättigung (+3), Farbton 1 (-4), Farbton 2 (+6).*

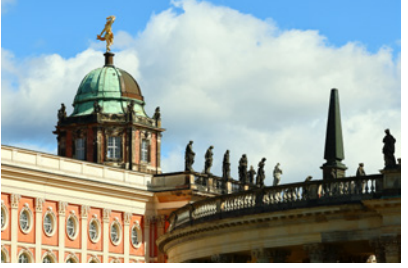

c *Helligkeit (+1), Kontrast (+2), Sättigung (+2), Farbton 1 (+2), Farbton 2 (+4).*

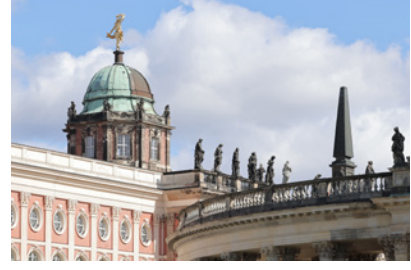

c *Helligkeit (+3), Kontrast (-3), Sättigung (-3), Farbton 1 (0), Farbton 2 (0).*

## **Neu: Compositing**

Als dritte Option hat der Assistent der EOS R50 die Einstellung **Fortgeschritten** N<sub>d</sub> im Programm, die sich über die obere bunte Touchfläche am Bildschirm oder im Menü *Aufnahme 1* > *Assistent* einstellen lässt. Gemeint sind damit verschiedene Aufnahmetechniken, die abhängig von der kamerainternen Motivanalyse angewendet werden. Insofern ist auch hier ein Überraschungsmoment vorhanden.

Achten Sie gut auf das Motivsymbol. Wenn es blinkt, wird die EOS R50 mehrere Aufnahmen auslösen und automatisch zum fertigen Bild fusionieren.

Halten Sie die Kamera dann sehr ruhig oder nutzen Sie ein Stativ. Auch das Motiv sollte sich nicht stark bewegen, um Dopplungen und Geisterbilder zu vermeiden. In dunkler Umgebung blinkt beispielsweise das Symbol **U** und bei Gegenlicht das Symbol **3**.

Die EOS R50 wird in beiden Fällen anhand zweier Auslösungen versuchen, ein Bild mit verbessertem Kontrast zu erzeugen. Bei dichtem Aufnahmeabstand und blinkendem Makrosymbol W wird Fokus-Bracketing angewendet, um das Motiv schärfer abzubilden.

Wichtig zu wissen ist, dass in diesem Modus keine RAW-, keine Reihen- und keine Blitzaufnahmen möglich sind. Außerdem verengt sich der Bildausschnitt etwas, weil die EOS R50 beim Fusionieren der Aufnahmen leichte Motivverschiebungen ausgleicht und die Bildränder dafür beschneidet. Hinzu kommt, dass nur der elektronische Verschluss verfügbar ist.

Bei Flackerlicht kann eine ungleichmäßige Belichtung und bei Bewegungen können Motivverzerrungen auftreten. Nutzen Sie diesen Modus am besten für statische Aufnahmesituationen unter natürlicher Beleuchtung.

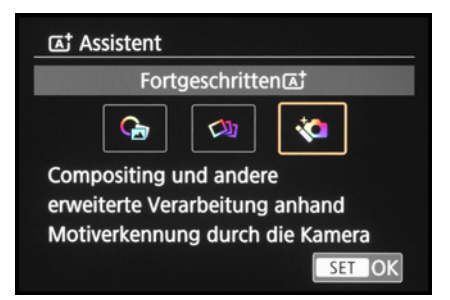

c *Assistent im Modus Fortgeschritten, geeignet für statische Aufnahmen in Dunkelheit, bei Gegenlicht oder dichten Aufnahmeabständen.*

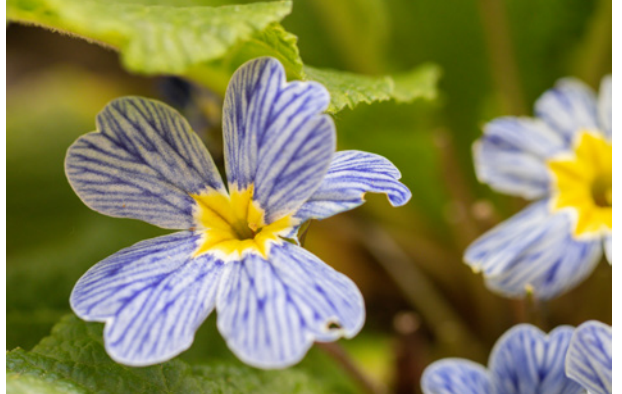

**100 mm| f/3,5 | 1/320 Sek. | ISO 800**

▲ Standardaufnahme. Der Fokus lag auf der gelben Mitte der *linken Blüte.*

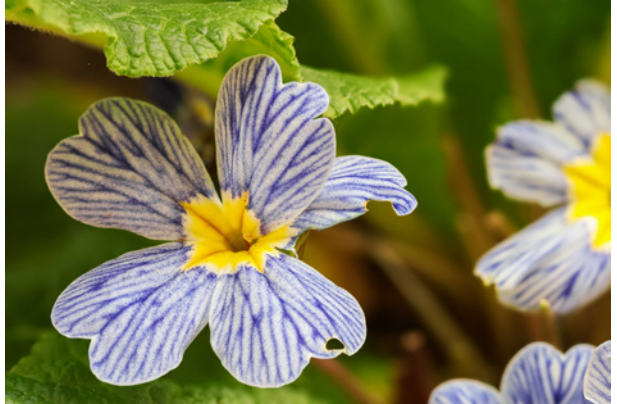

**100 mm| f/5,6 | 1/320 Sek. | ISO 1.600**

▲ *Der Assistent hat durch Fusionieren mehrerer Aufnahmen für mehr Schärfentiefe gesorgt. Der Fokus lag auf dem rechten vorderen Blütenblatt der linke Blüte.*

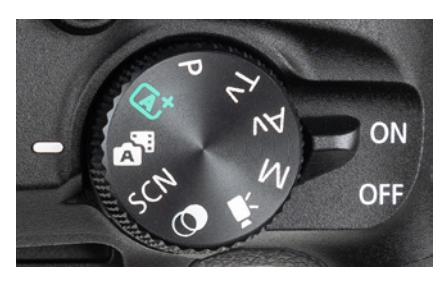

▲ *Modus Hybrid Auto einschalten.* 

# **2.3 Tagebuch in Foto und Film**

Mit dem Modus *Filmtagebuch (Hybrid Auto)* bietet die EOS R50 eine Möglichkeit an, parallel zum Foto auch ein kurzes Video aufzuzeichnen. Die Filmsequenz wird aber nur dann gespeichert, wenn per Auslöser ein Bild aufgenommen wird. Zudem werden stets die dem Foto vorausgegangenen zwei bis vier Sekunden als Clip festgehalten. Richten Sie die EOS R50 daher schon vor dem Auslösen für mindestens vier Sekunden so auf die Szene aus, wie Sie den Filmclip gestalten möchten. Experimentieren Sie ruhig ein wenig beim Filmen,

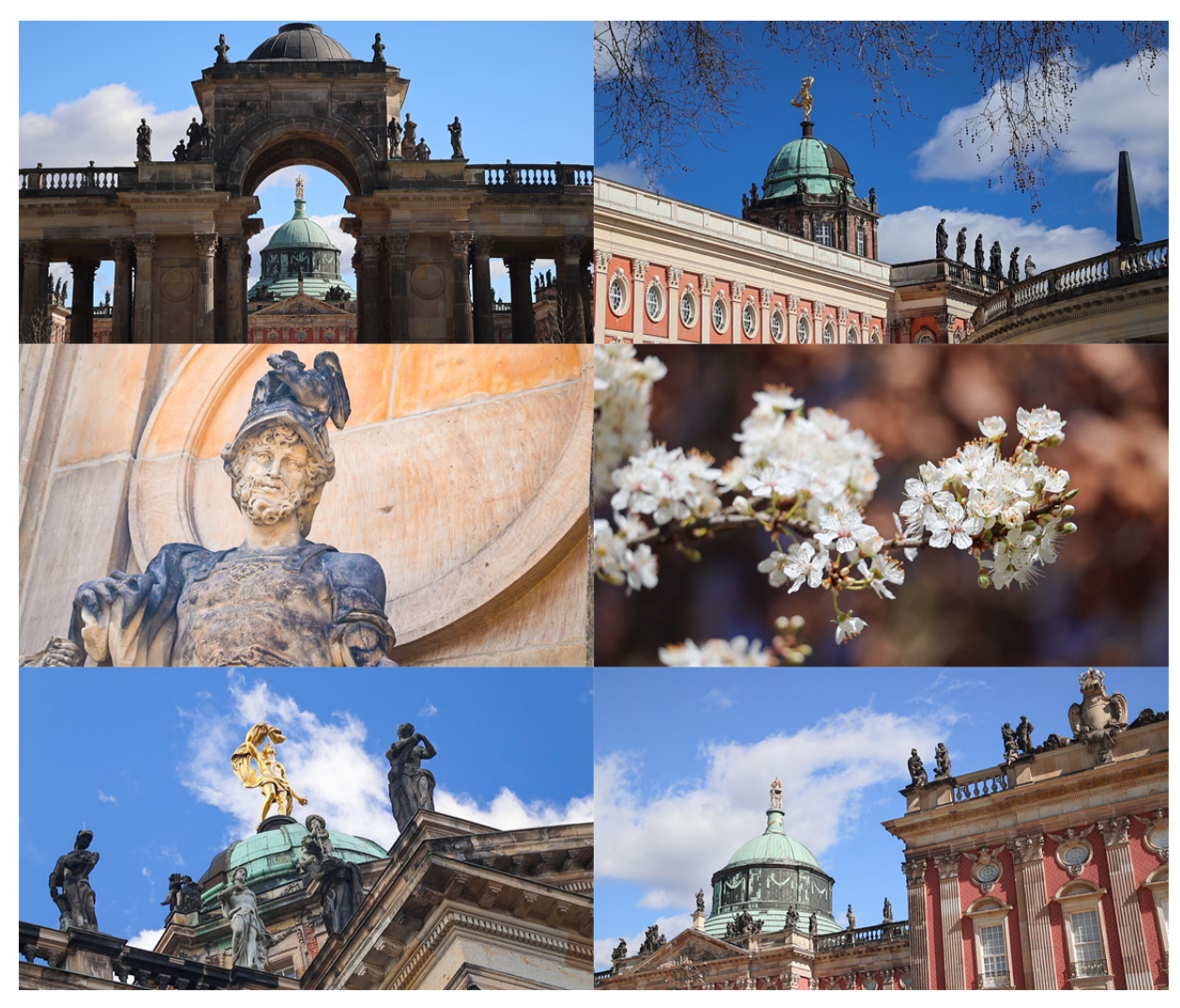

■ Mit Hybrid Auto werden die Erlebnisse des Tages als Filmtagebuch wiedergegeben.

indem Sie die Kamera mal stillhalten oder sie langsam über die Szene schwenken. Gehen Sie langsam vor, sonst kann das Gesamtergebnis schnell zu unruhig und zappelig wirken. Hybrid Auto agiert an sich wie die automatische Motiverkennung, nur dass das RAW-Format für Fotos nicht verwendbar ist. Die Filme werden abhängig vom gewählten Videosystem in der Größe FHD, 25P (PAL) oder FHD, 29,97P (NTSC) mit der besten Komprimierung All-I gespeichert. Bei SD-Speicherkarten bis 32 GB Volumen (Dateisystem FAT32) beträgt die maximale Größe 4 GB. Weitere Clips werden in einer neuen Datei angelegt. Bei der Betrachtung des Films wird eine Szene nach der anderen abgespielt, sodass sich eine bewegte Bildergeschichte ergibt. Standardmäßig wird allerdings hinter jedem Filmclip das parallel aufgezeichnete Standbild gezeigt. Eine attraktive und flüssige Videobetrachtung kommt so nicht zustande. Um das zu verhindern, können Sie aber im Menü *Aufnahme 4* bei *Filmtagebuchtyp* den Eintrag *Keine Standb.* einstellen. Es werden dann keine Fotos aufgezeichnet, nur noch die Videoclips.

## **Einzelne Szenen entfernen**

Sollten nicht optimal aufgenommene Videoclips das Filmtagebuch stören, können Sie einzelne Abschnitte aus dem Gesamtfilm entfernen. Dazu rufen Sie das Filmtagebuch in der Wiedergabe  $\square$  auf.

Drücken Sie die Taste *SET* und navigieren Sie über die eingeblendete Filmsteuerung mit **Nächster Clip** > zur störenden Szene. Betätigen Sie die Taste/Touchfläche *Q* und wählen Sie *Clip löschen* amd danach *OK*, um den Clip unwiederbringlich zu entfernen.

# **2.4 Besondere Szenen meistern**

Ob eine Landschaft, eine Nahaufnahme oder ein Porträt, die Belichtungseinstellungen sollten gut auf die jeweilige Szene abgestimmt sein. Praktischerweise hat die EOS R50 genau für solche typischen Aufnahmesituationen den Modus für besondere Szenen *(SCN)* an Bord.

Damit können Sie schwierigere Aufnahmesituationen schnell in den Griff bekommen. Die EOS R50 geht so schon einmal gut

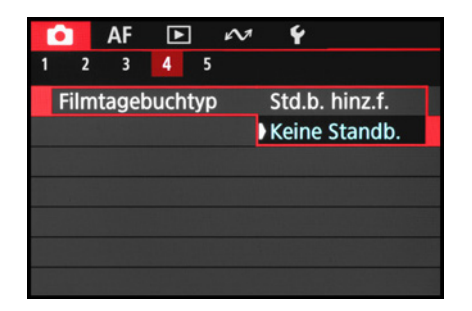

c *Keine Standbilder zusätzlich zum Videoclip aufnehmen.*

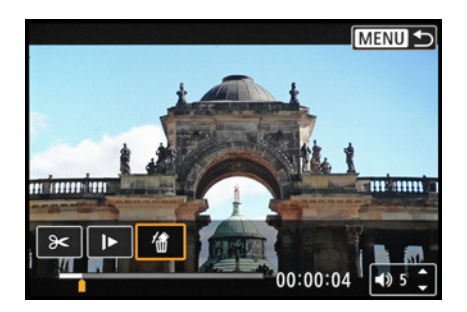

c *Löschen einzelner Clips aus dem Filmtagebuch.*

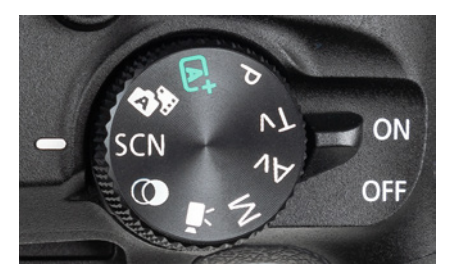

▲ *Modus für besondere Szenen (SCN)*.

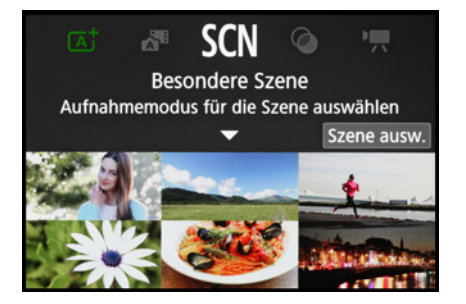

c *Menüfenster nach dem Aufrufen von SCN.*

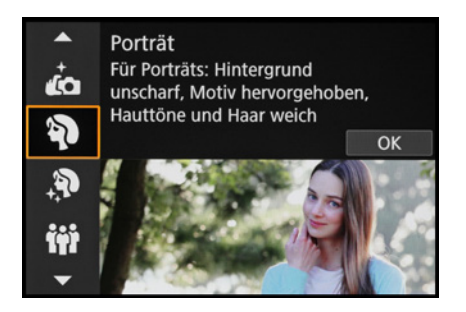

**▲ Szene auswählen.** 

**135 mm| f/5,6 | 1/640 Sek. | ISO 2.500**

f *Im Porträtmodus werden die Farben und der Kontrast von der EOS R50 mit besonderem Augenmerk auf natürliche Hauttöne abgestimmt.* vorbereitet in das Shooting. Es wird vor allem Ihre Aufgabe sein, gute Szenen und Bildausschnitte zu finden.

Um die gewünschte Szene aufzurufen, tippen Sie nach dem Drehen des Moduswahlrads auf *SCN* die Touchfläche *Szene ausw.* an oder drücken die Q/SET-Taste.

Verwenden Sie das Hauptwahlrad , die Cursortasten A▼ oder den Touchscreen, um den präferierten Modus anzusteuern, im Beispiel die Option *Porträt*. Bestätigen Sie Ihre Wahl mit *OK*.

Wenn sich die EOS R50 bereits im SCN-Modus befindet, können Sie einfach das Motivsymbol oben links am Monitor antippen und den Szenentyp anschließend auswählen. Alternativ finden Sie im Menü *Aufnahme 1* **O** oder im Schnellmenü <sup>I</sup> bei Auf*nahmemodus* eine weitere Möglichkeit, die Szene zu ändern.

In allen SCN-Modi lassen sich die wichtigsten Einstellungen über das Schnellmenü erledigen, wie die Bildqualität, der AF-Bereich, die Motiverkennung oder die Helligkeit. Für optimale Nachbearbeitungsmöglichkeiten stehen die Dateiformate RAW und CRAW zur Verfügung.

Allerdings gilt das nicht für alle. Ausgenommen sind die Modi Selbstporträt, glatte Haut, Panoramaaufnahme, Nachtaufnahmen ohne Stativ und HDR-Gegenlicht.

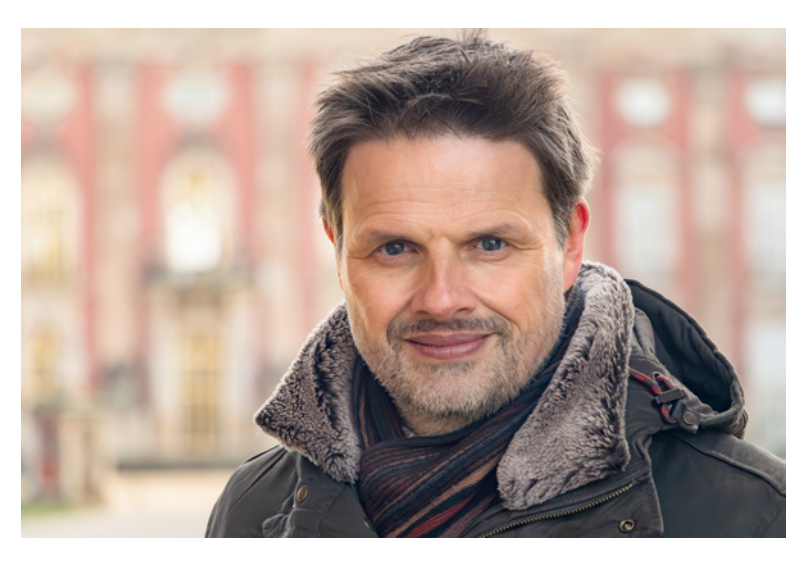

## **Porträts und Gruppen**

Der SCN-Modus *Porträt*  $\phi$  ermöglicht es Ihnen, auf einfache Art und Weise Menschen in Szene zu setzen. Dank der gut arbeitenden Gesichtserkennung landet der Fokus auch mit hoher Trefferquote an der bildentscheidenden Stelle, dem kameranahen Auge oder dem Gesicht. Der Schwerpunkt liegt ansonsten auf einem weichen, unscharfen Hintergrund, sodass die Person attraktiv freigestellt wird. Mit Telebrennweiten erzielen Sie natürliche Proportionen und eine gute Freistellung, die sich noch weiter steigern lässt, wenn Sie für einen möglichst großen Abstand zwischen Person und Hintergrund sorgen.

Im Modus *Gruppenfoto* **W** verwendet die EOS R50 etwas höhere Blendenwerte. Zusammen mit der Weitwinkeleinstellung des Objektivs können damit auch zwei oder drei Reihen von Personen ausreichend scharf abgebildet werden.

Interessant ist zudem die Möglichkeit, mit umgeklapptem Monitor Selfies aufzunehmen. Der Modus *Selbstporträt* unterstützt Sie dabei, indem die Hintergrundschärfe  $\angle$ , die Bildhelligkeit  $*$  und die Hautglättung  $*$  stufenweise angepasst werden können. Die Symbole werden als Touchflächen direkt am Bildschirm eingeblendet. Bei der Hautglättung halten wir die mittlere Stufe für geeignet, damit Gesichter ein wenig, aber

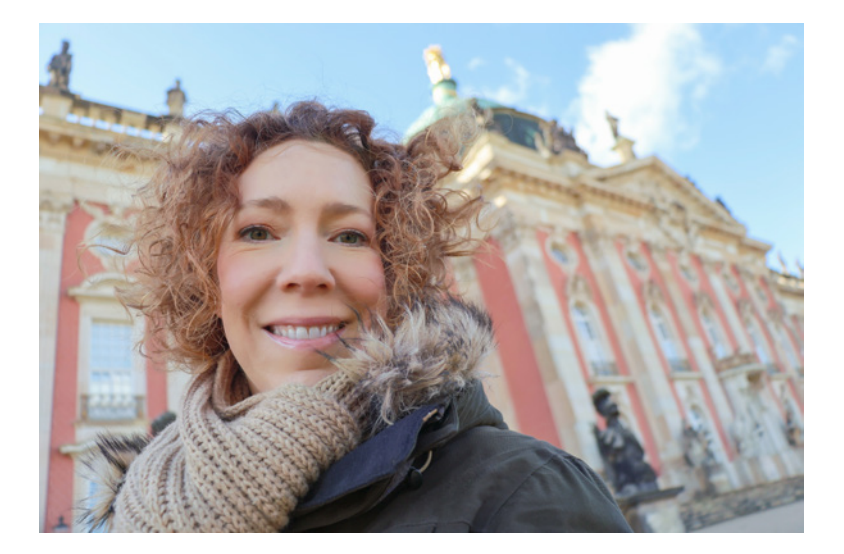

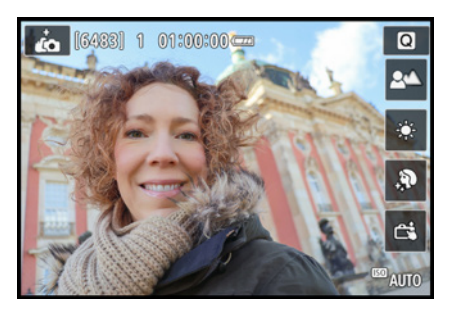

▲ Einstellungsmöglichkeiten am Touch*screen des Modus Selbstporträt.*

#### **18 mm| f/3,5 | 1/400 Sek. | ISO 400**

e *Wir bevorzugen im Selbstporträtmodus eine geringe bis mittlere Hautglättung und eine geringe Hintergrundschärfe.*

#### l Oi **Nachtporträts**

Porträtaufnahmen in dunkler Umgebung, etwa beim abendlichen Stadtbummel oder auf Partys, werden von den Szeneprogrammen aus unserer Sicht nicht optimal abgedeckt. Verwenden Sie zu diesem Zweck besser den Modus Av oder M mit niedrigem Blendenwert und ISO-Automatik. Klappen Sie den internen Blitz aus oder verwenden Sie einen Systemblitz (siehe die Abschnitte *[»Langzeitsynchronisierung«](#page--1-2)* auf Seite [133](#page--1-2) und *[»Blitzen mit definierter Belichtungszeit«](#page--1-3)* auf Seite [134](#page--1-3)).

nicht zu auffällig weichgezeichnet werden. Achten Sie darauf, dass die Haut nicht zu wächsern oder verwaschen aussieht. Probieren Sie im Zweifelsfall einfach verschiedene Stärkestufen aus, um sich selbst ein Bild von deren Wirkung zu machen. Hinsichtlich der Hintergrundschärfe können Sie die Umgebung mit einer erhöhten Stufe detaillierter darstellen, die Blende wird zum Beispiel auf f/11 geschlossen. Oder Sie heben das Gesicht mit der niedrigsten Stufe und offener Blende stärker hervor.

Für die Bildaufnahme bietet sich der Touchauslöser G an. Ein Antippen des Auges oder Gesichts am Monitor reicht und schon wird das Selfie aufgenommen. Allerdings ist standardmäßig der 2-Sekunden-Selbstauslöser aktiviert. Wenn Sie die Wartezeit nicht benötigen, um nach dem Auslösen den Bildausschnitt oder Gesichtsausdruck nachzubessern, können Sie im Menü *Aufnahme 2* die *Betriebsart* auf *Einzelbild* umstellen. Der vierte Szenemodus für People-Aufnahmen namens *Glatte Haut* ® verhält sich von den Einstellungen her wie das Porträtprogramm, bietet aber vergleichbar zum Selbstporträt einen *Glatte Haut-Effekt* für das Weichzeichnen der Hautstruktur.

### **Landschaften und Panoramen**

Ob am Strand oder in den Bergen, mit dem Modus *Landschaft* haben Sie einen Spezialisten an Bord, der Ihnen mit den passenden Einstellungen unter die Arme greift. Er eignet sich aber auch gut für Architekturszenen.

Das Programm sorgt für eine detailreiche Motivdarstellung vom Vorder- bis zum Hintergrund, die durch Verwendung von weitwinkligen Brennweiten noch untermauert wird. Zudem werden der Kontrast und die Farbsättigung für Blau- und Grüntöne angehoben, um den Bildern einen frischen und knackig scharfen Eindruck zu verleihen. Mit einem zirkularen Polfilter können Sie für noch kräftigere Farben, einen ausgeglichenen Kontrast und weniger Spiegelung auf Blättern und nassen Steinen sorgen. Und wenn das normale Format nicht ausreicht, lassen sich (Stadt-)Landschaften mit der *Panorama-Aufnahme*  $\Box$  in Szene setzen. Damit nimmt die EOS R50 beim Drehen um die eigene Achse kontinuierlich Bilder auf, solange der Auslöser durchgedrückt wird. Diese werden kameraintern zum Panoramafoto fusioniert.

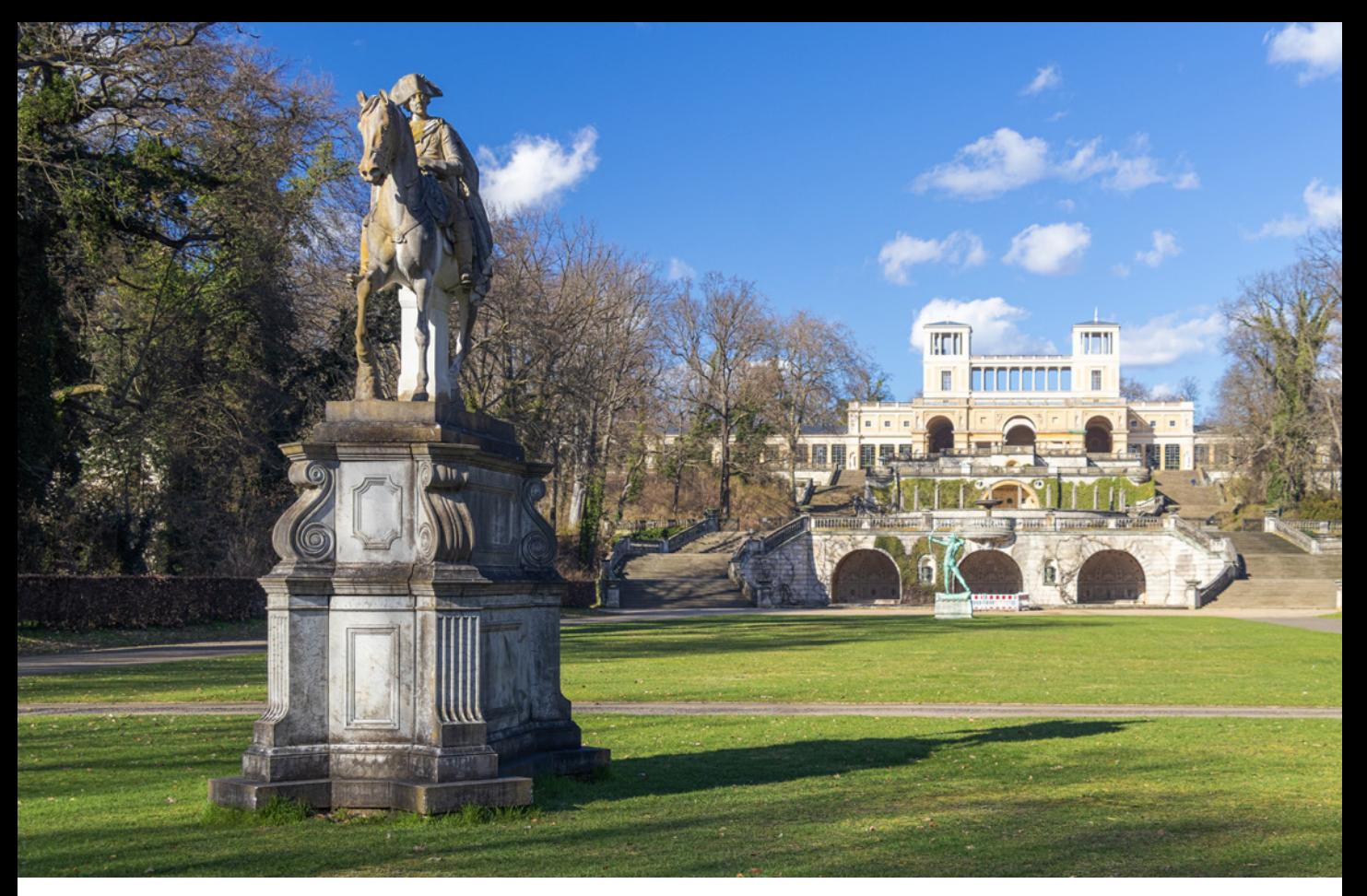

**29 mm| f/5,6 | 1/125 Sek. | ISO 100 | Polfilter** c *Im Landschaftsmodus erhalten die Bilder kräftige Farben und einen starken Kontrast.*

Am zuverlässigsten funktioniert das, wenn das Motiv gut strukturierte Anteile besitzt, also keine Bereiche nur aus großen einfarbigen Flächen bestehen. Auch ist es günstig, wenn Objekte nicht sehr dicht vor der Kamera positioniert sind. Verwenden Sie das Hochformat, um ein nicht allzu schmales Foto zu erhalten. Drehen Sie die EOS R50 exakt horizontal, dann hält sich der nachträgliche Bildbeschnitt in Grenzen. Im Livebild deutet übrigens ein weißer Pfeil auf die aktuelle Schwenkrichtung hin, die mit der Taste **D**oder der Touchfläche  $\Phi \rightarrow$  in vier Richtungen variiert werden kann. Probieren Sie aus, in welche Richtung Ihnen die Drehbewegung am leichtesten fällt. Wenn Sie den gesamten Schwenkweg ausnutzen, entsteht fast ein Rundumpanorama. Wird die Aufnahme früher gestoppt, einfach durch Loslassen des Auslösers, können auch kürzere Panoramen entstehen. Es hängt schlichtweg vom Motiv ab, was besser aussieht.

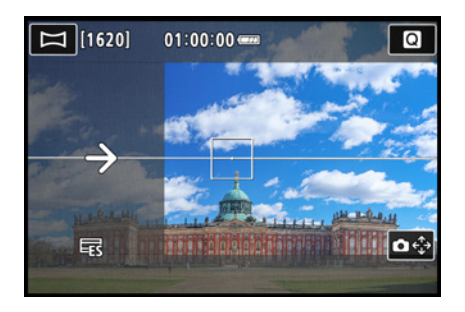

**Livebild mit gespeicherter Belichtung.** 

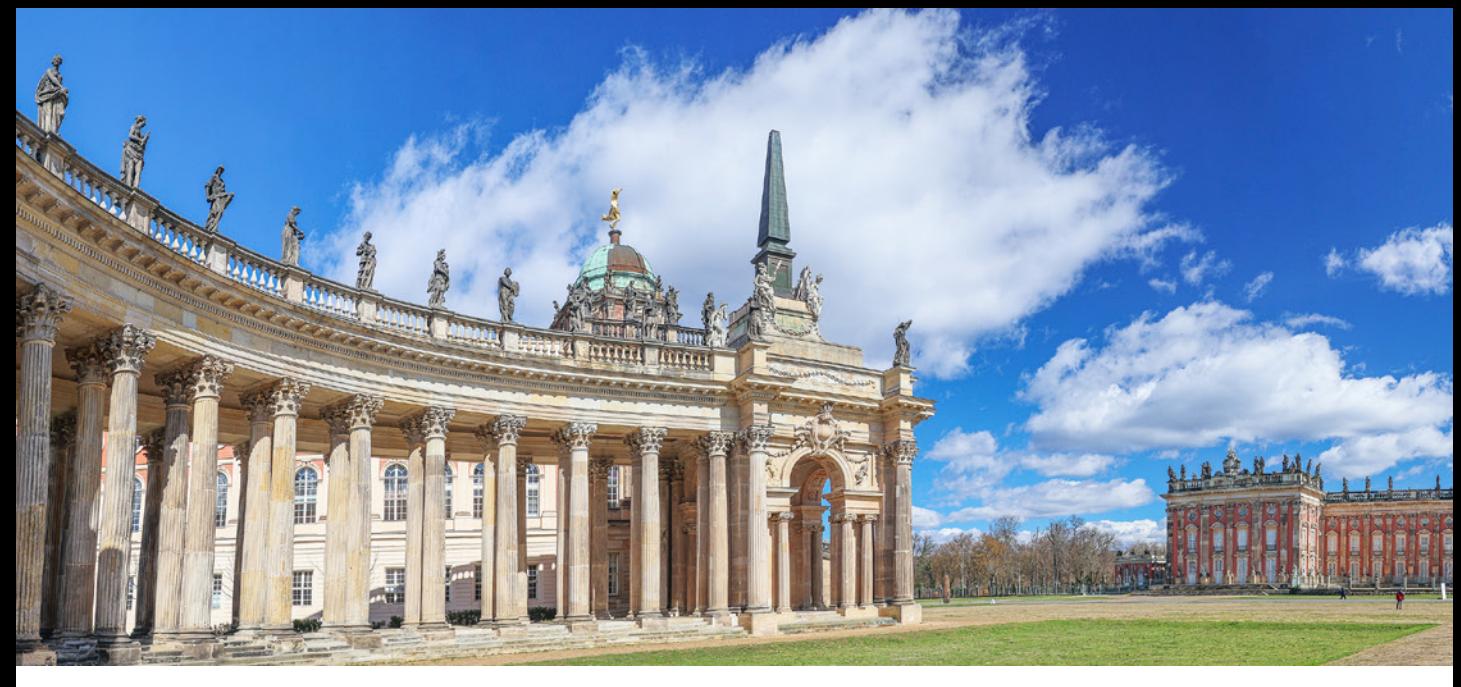

#### **18 mm| f/4 | 1/500 Sek. | ISO 100**

c *Einmal um die eigene Achse gedreht, schon liefert die EOS R50 ein Panorama der Szene.*

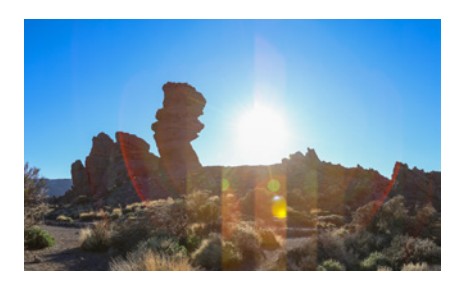

▲ Achten Sie auf Stellen, bei denen Hell-*Dunkel-Übergänge gegebenenfalls nicht sauber fusioniert wurden.*

Achten Sie gut auf die Übergänge, denn bei starken Hell-Dunkel-Gradienten oder bei Gegenlicht mit Linsenreflexionen im Motiv kam es bei uns vor, dass Fusionsfehler in Form sichtbarer Streifen auftraten.

Durch Rolling-Shutter-Effekte können zudem Verzerrungen auftreten. In solchen Fällen ist es besser, das Panorama manuell aufzunehmen, zum Beispiel im Modus M mit f/5,6 und 1/250 Sek. und einem ISO-Wert, mit dem das Livebild an der hellsten Panoramastelle nicht übermäßig überstrahlt. Nehmen Sie schrittweise Bilder auf, die sich etwa um ein Drittel überlappen. Als optische Hilfe dafür können Sie im Menü Aufnahme 8 **O** > *Anzeige Aufn.info* > *Gitteranzeige* das Raster 3×3 einblenden.

### **Belichtung speichern**

Für eine optimale Helligkeitsverteilung im Panorama können Sie die Belichtung mit der Sterntaste  $\star$  speichern. Haben Sie beispielsweise eine Landschaft vor sich, bei der die Sonne oder sehr helle Wolken mit ins Bild kommen, speichern Sie die Belichtung an einer Stelle, bei der die hellen Bereiche nicht überstrahlen und die dunklen Panoramastellen nicht ins Schwarze abrutschen. Am besten fixieren Sie die Belichtung auf einer mittleren Helligkeit.

Nehmen Sie die Szene dann gleich auf, denn nach acht Sekunden stellt sich die Belichtungsspeicherung wieder aus. Möchten Sie diesen Wert verlängern, wechseln Sie in den Modus P und stellen im Menü *Aufnahme 7*  $\triangle$  > *Messtimer* eine längere Zeit ein. Stellen Sie wieder den Panoramamodus ein und speichern Sie die Belichtung mit einer nun verlängerten Haltezeit.

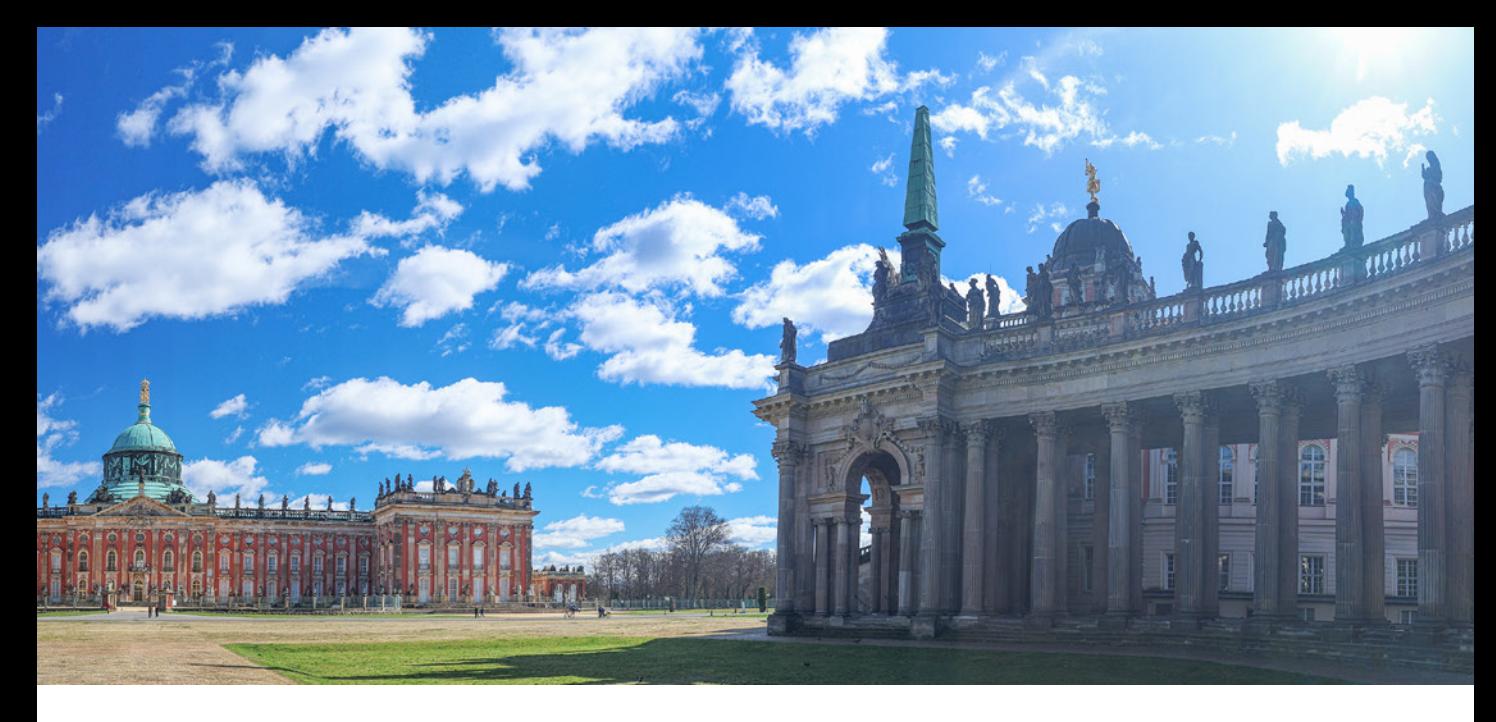

## **Sport und Kinder**

Die Szeneprogramme *Sport* & und *Kinder* & stehen für Dynamik und sind prädestiniert für scharfe Freihandaufnahmen von Bewegungsabläufen, egal ob Mensch, Tier oder Maschine. Die automatischen Einstellungen sind darauf ausgelegt, Bewegungen mit einer kurzen Belichtungszeit scharf abzubilden. Bei schlechten Lichtverhältnissen, wie etwa in der Sporthalle, steigt die ISO-Empfindlichkeit allerdings schnell stark an, worunter die Detailauflösung leidet. Allerdings wäre das auch in anderen Programmen fast unvermeidbar, denn Sie benötigen nun einmal kurze Belichtungszeiten, um die Bewegungen sozusagen einzufrieren.

Damit Sie keine wichtige Sequenz verpassen, ist die schnelle Reihenaufnahme  $\Box^H$  mit ca. 7,6 Bildern/Sek. bereits voreingestellt. Der Fokus wird bei sich ändernden Motivabständen kontinuierlich nachgeführt, erkennbar an blauen AF-Rahmen. Verfolgen Sie Ihr Motiv mit dem Auslöser auf dem ersten Druckpunkt und lösen Sie eine Bilderserie aus, wenn die Szene fotogen ist.

Für schnelle Bewegungen oder unvorhersehbar im Bildausschnitt auftauchende Motive empfehlen sich die AF-Bereiche flexible Zone ([1], [2], [3]) oder AF gesamter Bereich  $[$ ], die Sie im Schnellmenü auswählen können. Dann sind mehrere oder

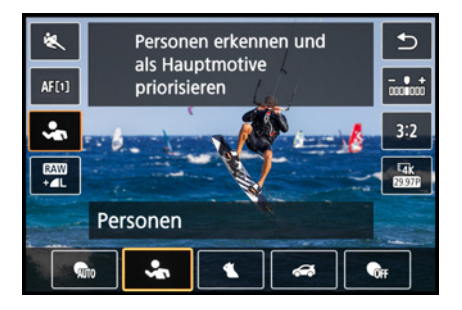

c *Motiverkennung im Sportmodus wählen.*

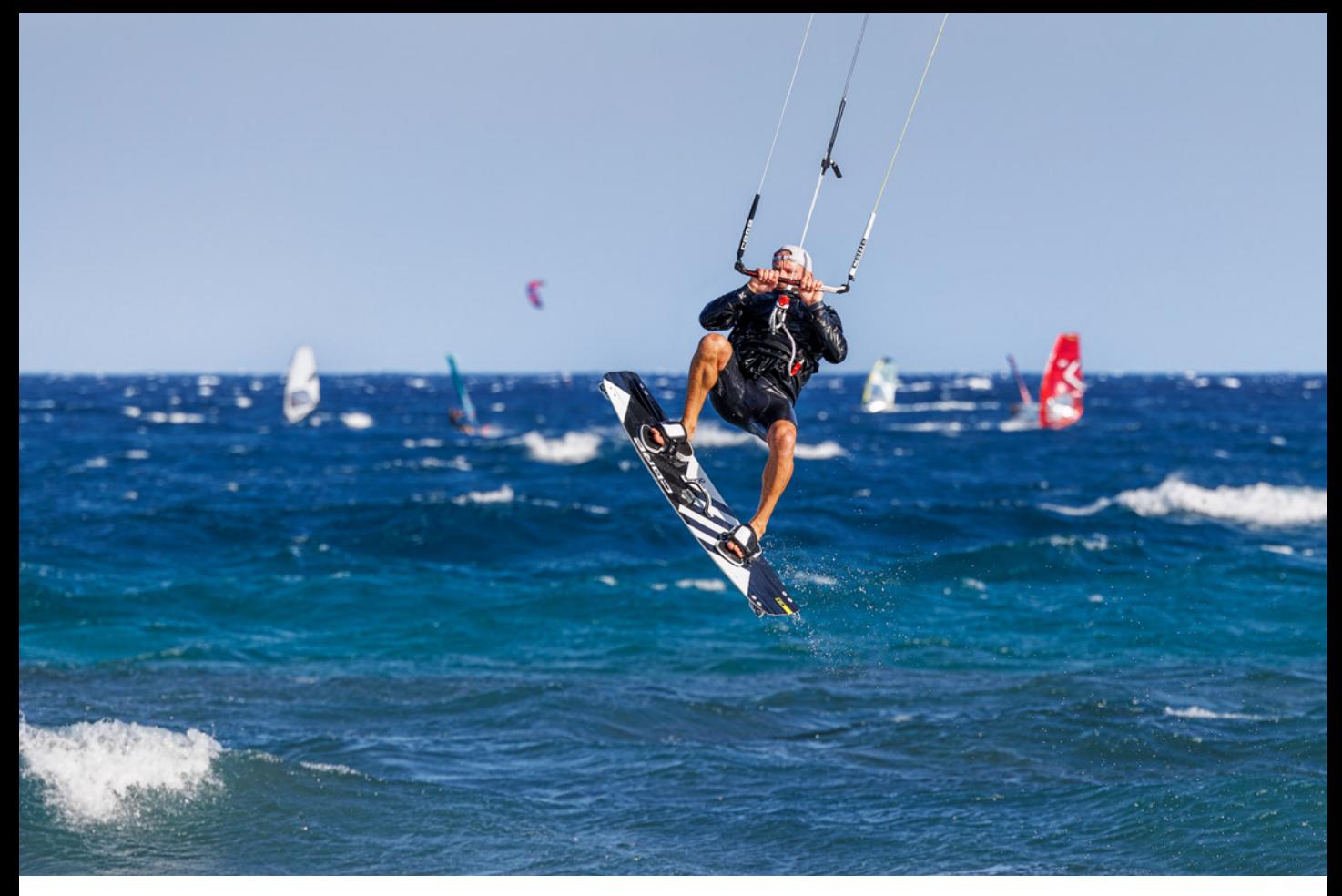

#### **200 mm| f/4,5 | 1/1.600 Sek. | ISO 200**

c *Mit kurzer Belichtungszeit, schneller Reihenaufnahme und Personenerkennung ließen sich die Kitesurfer scharf in Szene setzen.*

sogar alle AF-Felder zum Scharfstellen bereit und die EOS R50 fokussiert mit einer hohen Trefferquote. Im Falle des Sportmodus können Sie bei *Motiv z. Erkennen* zudem eine passende Vorgabe wählen (siehe dazu den Abschnitt *[»Mit der Motiver](#page--1-4)[kennung zum Ziel«](#page--1-4)* auf Seite [167\)](#page--1-4).

### **Blitzaufhellung**

Blitzaufnahmen sind nur im Modus *Kinder* möglich. Die Belichtungszeit wird hier außerdem auf 1/250 Sek. fixiert. Um Bewegungen gegebenenfalls noch schärfer einzufangen, empfehlen wir daher die Zeitpriorität (Tv) oder die manuelle Belichtung (M) mit einem Systemblitz und aktivierter Hi-Speed-Synchronisation.

## **Schwenken mit neuer Assistenz**

Wird die EOS R50 mit einem bewegten Objekt mitgezogen, können die Motive scharf vor einem mehr oder weniger un-

scharf gezogenen Hintergrund besonders dynamisch in Szene gesetzt werden.

Der Modus *Schwenken* 蒂 hilft Ihnen bei der Umsetzung solcher Mitzieher. Die drei verfügbaren Stärken, die sich im Schnellmenü bei *Effekt* einstellen lassen, wirken sich auf die Belichtungszeit aus. Am besten wählen Sie die kürzeren Zeiten der ersten beiden Stufen für schnelle Bewegungen, die dicht vor der Kamera ablaufen.

Neu bei der EOS R50 ist, dass auch der Grad des erwartbaren Wischeffekts angezeigt werden kann. Stellen Sie dazu im Schnellmenü den *Motivunschärfe-Assistent* auf *Ein*.

Mit *INFO Assist.-Position* können Sie die Motiventfernung an die Situation vor Ort anpassen: *Nah*, *Normal* oder *Entfernt*. Dann kann der Assistent situationsabhängig exakter arbeiten.

Um den AF-Rahmen werden nun in allen vier Himmelsrichtungen Linien eingeblendet. Ziel ist es, dass diese auf der Schwenkebene grün bleiben, zum Beispiel auf der horizontalen. Damit weist die EOS R50 darauf hin, dass Sie eine gerade Drehbewegung durchführen und nicht nach oben oder unten wackeln.

Die dazu um 90 Grad angeordneten Linien werden beim Schwenken gelb oder rot, was so viel heißt, dass die unscharf gezogenen Motivelemente eine moderate bis starke Unschärfe aufweisen werden. Je schneller sich das Objekt bewegt, desto eher werden die Linien rot aussehen.

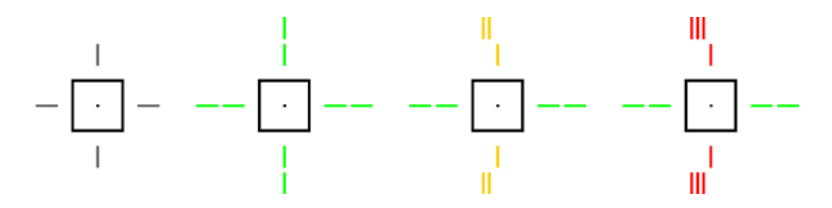

Lassen Sie sich von der Gelb-Rot-Darstellung aber auch nicht ablenken. Wichtiger für den Erfolg der Aktion sind einerseits die grünen Linien und andererseits, dass Sie die EOS R50 so exakt wie möglich mit der Schnelligkeit des bewegten Objekts mitziehen, nicht zu schnell, nicht zu langsam. Zielen Sie dazu mit dem AF-Rahmen und halb heruntergedrücktem Auslöser auf das Objekt.

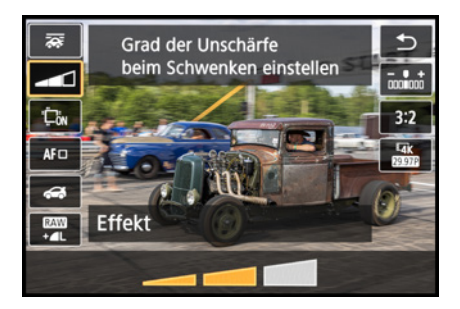

▲ *Je höher die Effektstärke, desto langsamer die Belichtungszeit.*

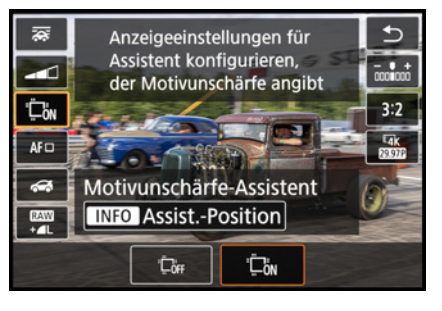

c *Motivunschärfe-Assistent einschalten und Assist.-Position anpassen. Meistens ist Normal geeignet.*

e *Anzeigen des Motivunschärfe-Assistenten: Auslöser nicht gedrückt (grau), Kamera nicht in Bewegung (grün), horizontaler Linksschwenk mit erwartbarer Motivunschärfe mittel (gelb) und stark (rot).*

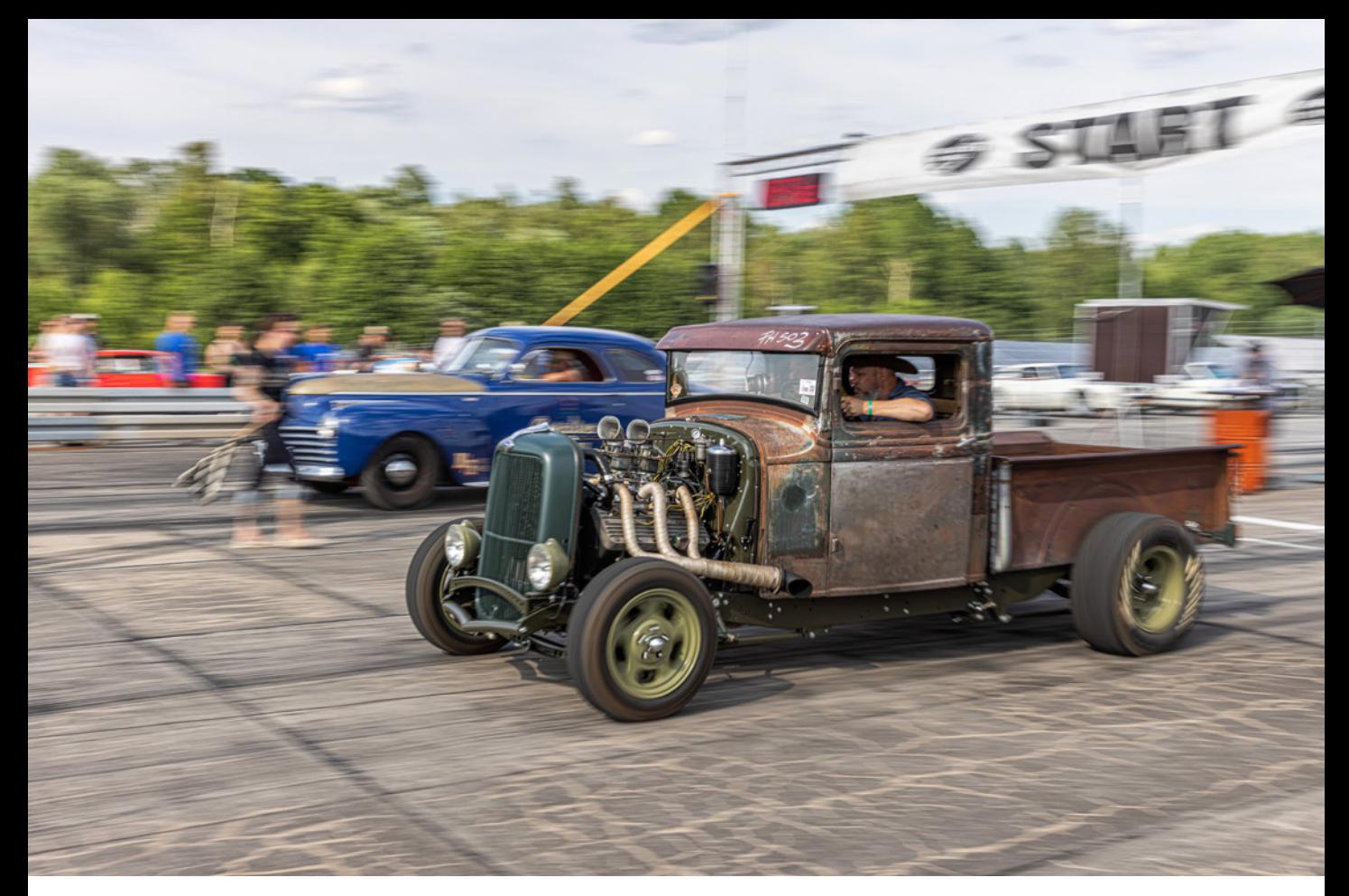

#### **39 mm| f/14 | 1/80 Sek. | ISO 100**

c *Die Hot Rods ließen sich mit der geringsten Effektstufe scharf in einer bewegungsunscharfen Umgebung attraktiv dynamisch darstellen.*

Bewegen Sie die EOS R50 horizontal mit dem Objekt mit, indem Sie möglichst nur den Oberkörper drehen. Lösen Sie Reihenaufnahmen aus, während das Objekt parallel an Ihnen vorbeizieht. Die langsame Reihenaufnahme mit ca. drei Bildern/Sek. ist automatisch aktiviert und die Motiverkennung lässt sich im Schnellmenü an die Situation anpassen. Anfangs braucht das Mitziehen meistens noch ein wenig Übung, aber nach etwas Probieren haben Sie den richtigen Dreh bestimmt schnell heraus.

Denken Sie daran, dass Objekte, die sich nicht nur horizontal wie Autos, sondern auch vertikal wie Läufer bewegen, gegebenenfalls nicht ganz scharf abgebildet werden können, zumindest nicht in jeder Phase der Bewegung. Nutzen Sie dann die etwas schnelleren Belichtungszeiten der geringsten Effektstufe. Welche Objektive sich für den Schwenkmodus besonders eignen, haben wir in der Objektivliste auf Seite [298](#page--1-5) mit vermerkt.

# **Nahaufnahme**

Ziel des Szeneprogramms *Nahaufnahme* ist die Freistellung von Objekten, die sich dicht vor der Kamera befinden und vergrößert dargestellt werden sollen, etwa Blüten, Insekten oder andere kleinere Gegenstände. Versuchen Sie, einen möglichst ruhigen Hintergrund zu wählen, um das Motiv schön davor herauszustellen. Bei flächigen Motiven ist es günstig, die EOS R50 parallel zum Objekt auszurichten, damit die Aufnahme möglichst bis in alle Ecken scharf wird.

In den technischen Angaben Ihres Objektivs können Sie nachlesen, bei welcher Brennweite der höchste Abbildungsmaßstab erzielt wird und wie nah Sie an das Motiv herangehen können (Naheinstellgrenze).

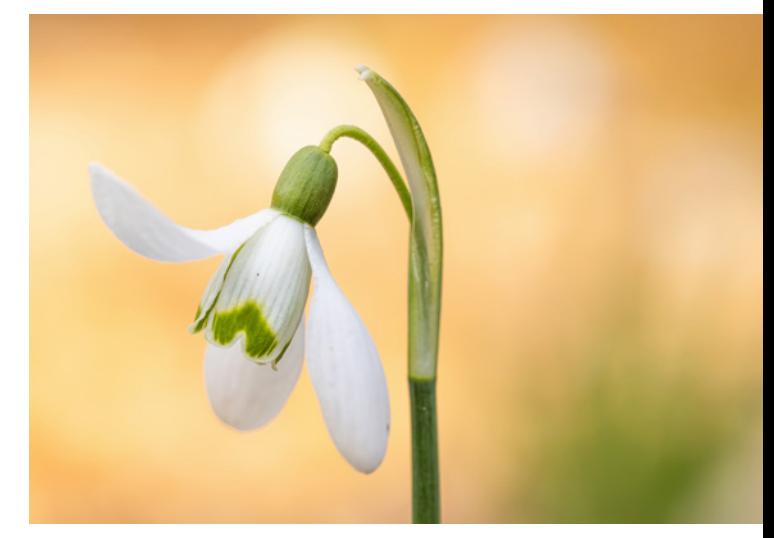

**100 mm| f/5,6 | 1/250 Sek. | ISO 400** c *Die Schneeglöckchenblüte konnte mit dem Spot-AF zügig und genau scharf gestellt werden. Das AF-Feld lag auf dem grünen Kelch.*

Für eine stärkere Vergrößerung lassen sich zudem Nahvorsatzlinsen oder Zwischenringe anbringen. Oder verwenden Sie ein Makroobjektiv, dann werden in der Regel Abbildungsmaßstäbe von 1:1 erreicht, sodass das Objekt in realer Größe darstellbar ist.

Um die meist filigranen Motive genau in den Fokus zu nehmen, empfehlen wir Ihnen den Spot-AF . Auch kann es hilfereich sein, den Auslöser direkt ganz durchzudrücken, also nicht erst einmal nur zu fokussieren und dann auszulösen. Bei den dichten Abständen verschiebt sich die Fokusebene sonst zu schnell und das Bild wird unscharf, obwohl der Fokus vermeintlich richtig saß. Also besser voll draufhalten. Oft funktioniert es auch gut, den Fokus manuell auf die Nähe einzustellen, sich dem Objekt dann mit der EOS R50 zu nähern, und gleich auszulösen, wenn die Schärfe gut aussieht.

### **Speisen**

Das Ergebnis neuer Rezepte für einen Blog, der schön angerichtete Teller im Restaurant oder ein leckeres Urlaubsessen, die Food-Fotografie zählt mit zu den beliebtesten Genres. Prak-

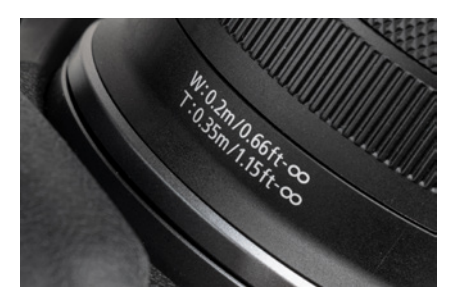

c *Naheinstellgrenzen des Canon RF 24-105mm f/4-7,1 IS STM. Den höchsten Abbildungsmaßstab von 1:2,5 erreicht es bei 105mm Brennweite.*

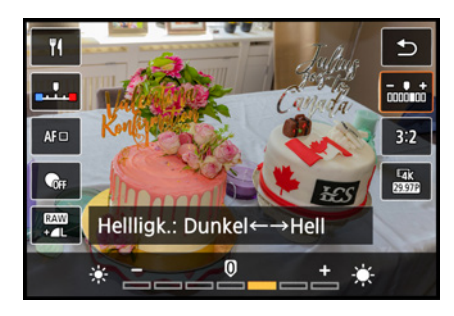

c *Bei Bedarf die Farbgebung anpassen (nicht bei Blitzaufnahmen) und die Belichtung korrigieren (hier +1 Stufe = +2/3 EV).* 

tischerweise hat die EOS R50 mit dem SCN-Modus *Speisen* das passende Aufnahmeprogramm dafür an Bord. Damit lassen sich Gerichte farbenfroh und mit einem frischen Kontrast in Szene setzen. Um die Bildfarben an Ihr Motiv anzupassen, können Sie im Schnellmenü bei *Farbton* die Tendenz hin zu kühleren (Blau) oder wärmeren (Rot) Tönen verschieben, allerdings nur bei Aufnahmen ohne Blitz. Als Basis wird übrigens der automatische Weißabgleich mit Priorität Weiß verwendet. Besonders frisch wirken die Bilder zudem, wenn sie hell sind. Dazu lässt sich über die *Helligkeit* eine leichte Überbelichtung erzeugen. Achten Sie darauf, dass weiße Bereiche nicht überstrahlen.

# **Indirekt blitzen**

Für eine weiche Blitzausleuchtung können Sie den schwenkbaren Blitzkopf eines Systemblitzgeräts nach oben neigen und indirekt über die Decke blitzen. Allerdings ist das nur bei hellen, neutral gefärbten Decken sinnvoll, da die Deckenfarbe sonst ungünstig auf das Motiv abfärben kann. Eine Farbanpassung ist dann allerdings nicht mehr möglich. Mit dem Blitz können Sie jedoch noch mehr Frische ins Bild zaubern.

# **Nachtaufnahmen ohne Stativ**

Für Aufnahmen nächtlich beleuchteter Gebäude oder Szenen in der Dämmerung empfiehlt sich das Programm *Nachtaufnahmen o. Stativ* . Damit werden nach dem Auslösen mehrere Bilder aufgenommen, die trotz hoher ISO-Werte kameraintern zu einem erstaunlich rauscharmen Ergebnisfoto fusioniert

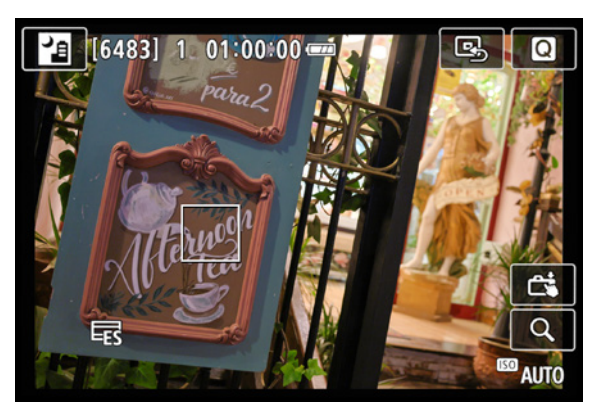

c *Anhand schwarzer Ränder markiert die EOS R50 den Bildbeschnitt.*

werden. In der Aufnahmesituation ist es wichtig, die EOS R50 ruhig zu halten, damit die Bilder optimal miteinander fusioniert werden können und keine Unschärfe entsteht. Je heller die Szene und je weitwinkliger diese aufgenommen wird, desto besser wird die Auflösung des Fotos ausfallen.

Allerdings wird das Bild an den Rändern etwas beschnitten, sodass nicht das volle Weitwinkelformat zur Verfügung steht. Das ist notwendig, da die einzelnen Fotos aus der Hand nie zu 100 % deckungsgleich sind und beim Verschmelzen ohne den Beschnitt ungleichmäßige Ränder entstünden.

# **HDR-Gegenlicht**

Im Programm *HDR-Gegenlicht* & nimmt die EOS R50 automatisch mehrere unterschiedlich helle Fotos auf, die anschließend zu einem Bild verrechnet werden. Dadurch werden die Motivkontraste besser durchzeichnet wiedergegeben und überstrahlte Areale treten weniger stark auf. Das Bild wird an den Rändern allerdings etwas beschnitten, weil leichte Verschiebungen, die durch Wackeln bei der Aufnahme entstehen können, durch einen Randbeschnitt entfernt werden. Bei zu heftigem Wackeln oder wenn sich das Motiv bewegt, werden die Bilder allerdings nicht korrekt miteinander verschmolzen. Es entstehen Fotos mit mehr oder weniger deutlichem Unschärfeeindruck oder gedoppelten Motivstrukturen. Halten Sie die EOS R50 daher besonders ruhig und nehmen Sie statische Motive ins Visier. Etwas schade finden wir, dass in diesem Programm nicht geblitzt werden kann. Die Aufhellung eines Vordergrundmotivs mit Blitzlicht ist somit nicht möglich. Aber ein Handreflektor ließe sich natürlich einsetzen, um indirektes Sonnenlicht als Aufheller zu verwenden, wenn das Objekt nicht zu groß und zu weit weg ist, wie es z. B. bei der gezeigten Architekturszene der Fall ist.

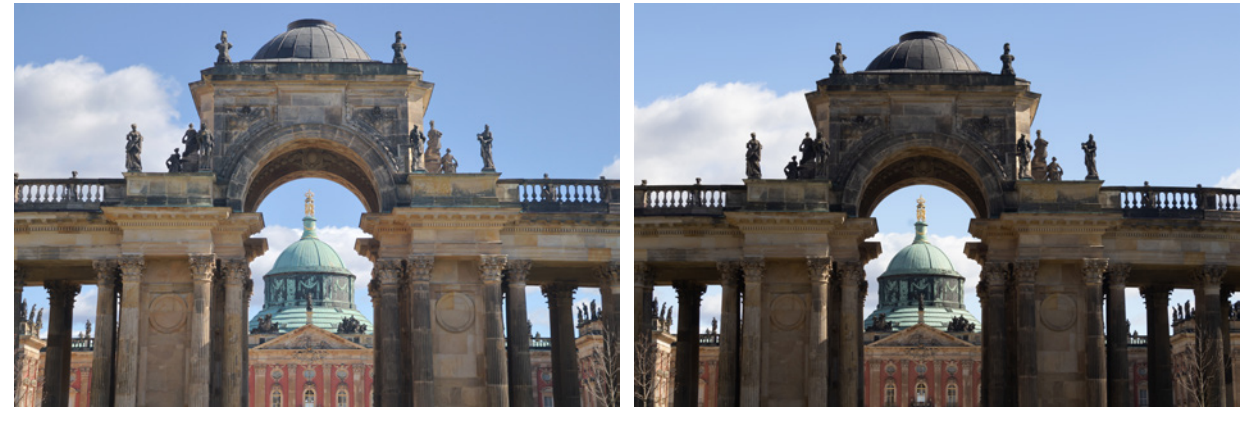

**42 mm| f/4,5 | 1/500 Sek. | ISO 320** ▲ HDR-Gegenlicht liefert einen ausgewogeneren Bildkontrast.

**42 mm| f/11 | 1/80 Sek. | ISO 100 ■ Ergebnis der automatischen Motiverkennung.** 

### **Leiser Auslöser**

Der halbelektronische Schlitzverschluss der EOS R50 ist beim Aufnehmen von Fotos recht deutlich zu hören. Das kann in der ein oder anderen Situation entweder nur störend sein,

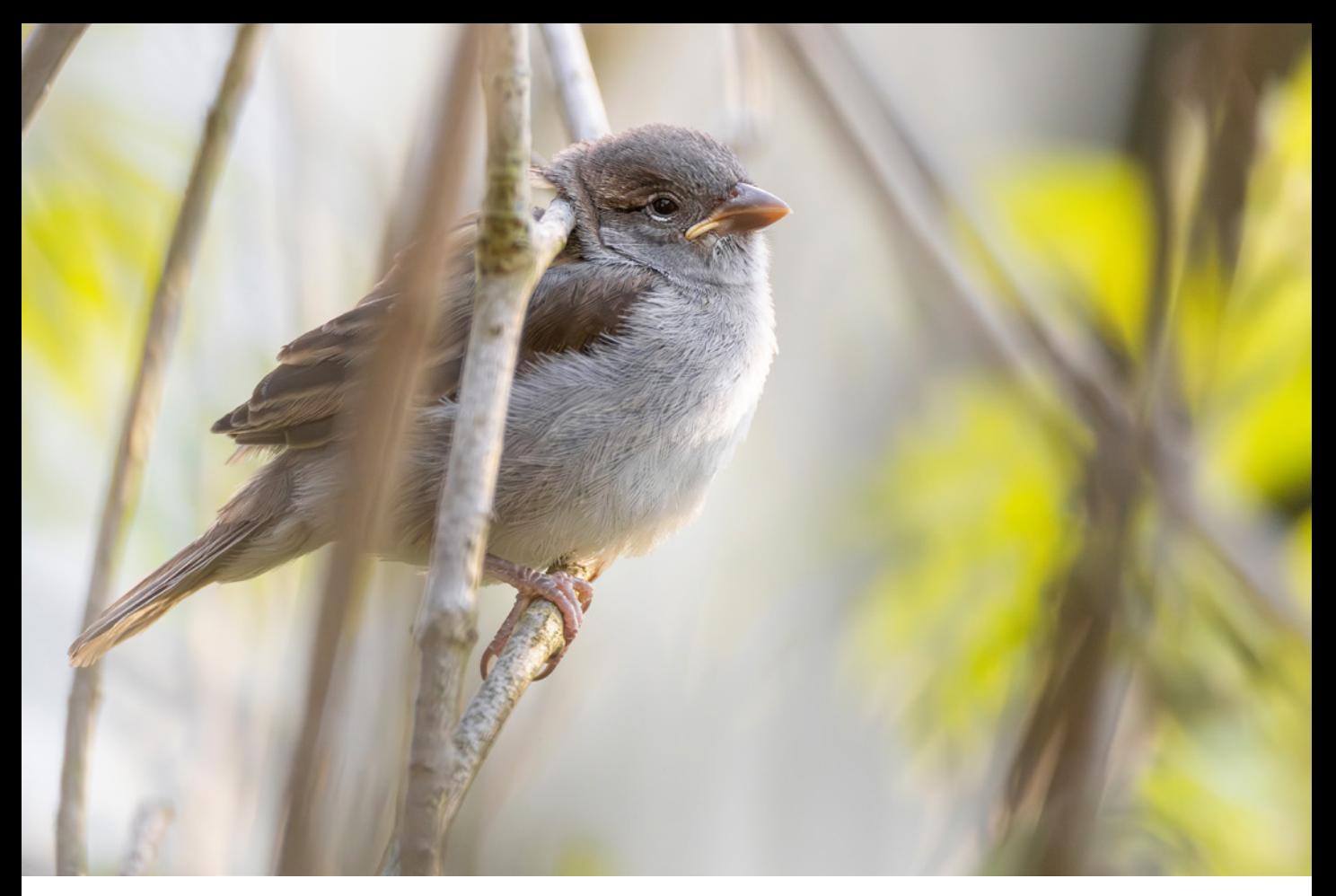

#### **500 mm| f/4 | 1/500 Sek. | ISO 2.500 | +2/3 EV**

▲ *Den jungen Haussperling wollten wir keinesfalls durch Kamerageräusche erschrecken und wählten daher den leisen Auslöser für die Aufnahme.*

oder sogar dazu führen, dass Ihnen das Motiv abhandenkommt. Denken Sie zum Beispiel an Aufnahmen scheuer Tiere. Aber auch bei klassischen Konzerten, Hochzeiten, schlafenden Babys, in Museen und ähnlichen Fotosituationen wäre eine leisere Auslösung wünschenswert.

Praktischerweise hat die EOS R50 für derlei Situationen den Modus Leiser Auslöser **an Bord**, mit dem sämtliche Geräusche unterdrückt werden. Auch der Auslösevorgang verstummt, da die Bildaufnahme nun vollelektronisch abläuft.

Nachteilig ist, dass keine Reihenaufnahmen angefertigt werden können und kein Einfluss auf die Belichtungswerte gegeben ist. Setzen Sie den leisen Auslöser ein, wenn Geräuschlosigkeit beim Aufnehmen besonders wichtig ist. Mehr zur Wirkweise sowie Vor- und Nachteilen des elektronischen Verschlusses erfahren Sie im Abschnitt *[»Leise fotografieren«](#page-78-0)* ab Seite [77.](#page-78-0)

# **2.5 Volle Kontrolle mit P, Tv, Av und M**

Für ein höheres Maß an Einflussmöglichkeiten auf die Bildgestaltung bietet Ihnen die Canon EOS R50 verschiedene halbautomatische und manuelle Aufnahmemodi:

- z *P* (**P**rogrammautomatik),
- z *Av* (**A**perture **v**alue, Blendenpriorität),
- *Tv* (Time value, Zeitpriorität) und
- **M** (manuelle Belichtung inklusive **BULB** für Langzeitbelichtungen).

# **Schnappschusshilfe P**

Die Programmautomatik (P) betrachten wir gerne als Schnappschussmodus. Denn damit kann die EOS R50 alle Belichtungswerte selbst wählen, wenn auch die ISO-Automatik aktiviert wird.

Mit der sogenannten *Programmverschiebung* lässt sich die Kombination aus Belichtungszeit und Blendenwert aber auch an das Motiv anpassen, allerdings nur bei Fotoaufnahmen und ausgeschaltetem Blitz. Tippen Sie dazu kurz den Auslöser an, damit die EOS R50 die Belichtung ermitteln kann und die Werte anzeigt. Wird das Hauptwahlrad **With dann nach rechts gedreht**, verringert sich der Blendenwert und in gleichem Maße wird die Belichtungszeit verkürzt. Dadurch sinkt die Schärfentiefe und das fokussierte Motiv wird in einer unschärferen Umgebung deutlich hervorgehoben.

Nach links gedreht verhält es sich umgekehrt: der Blendenwert steigt, die Belichtungszeit verlängert sich und die Schärfentiefe wird höher.

Bei Verwendung der ISO-Automatik sinkt der ISO-Wert im ersten Fall und steigt im zweiten an. Das kann zu erhöhtem Bildrauschen oder durch die Rauschunterdrückung zu einem Verlust an Detailschärfe führen.

Bei fixiertem ISO-Wert verlängert sich bei Anhebung des Blendenwerts die Belichtungszeit. Achten Sie darauf, denn es wird dann gegebenenfalls ein Stativ vonnöten sein, um Verwacklungen zu unterbinden.

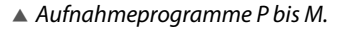

ON

**OFF** 

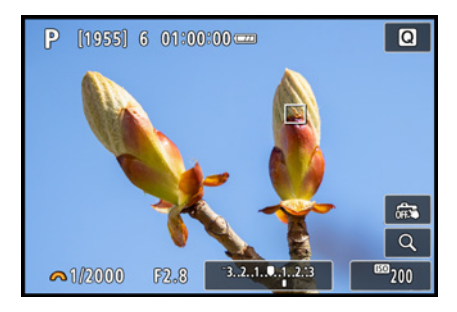

c *Programmverschiebung hin zu einer geringeren Schärfentiefe bei Blende F2.8.*

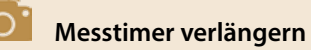

Die Anpassung der Belichtung im Modus P hat nur so lange Bestand, bis die EOS R50 die Belichtungsmessung beendet. Im Menü *Aufnahme 7* > *Messtimer* können Sie die Wartezeit von 8 Sek. bis auf 30 Min. erhöhen. Dann werden die ermittelten Werte länger gehalten, die EOS R50 verbraucht aber mehr Strom. Wir verlängern daher meist nur auf 16 Sek.

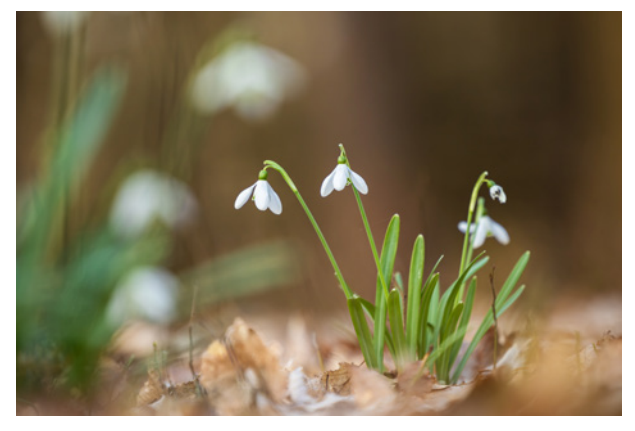

**100 mm| f/2,8 | 1/320 Sek. | ISO 320** c *Mit offener Blende heben sich die fokussierten Blüten dank geringer Schärfentiefe von ihrer Umgebung gut ab.*

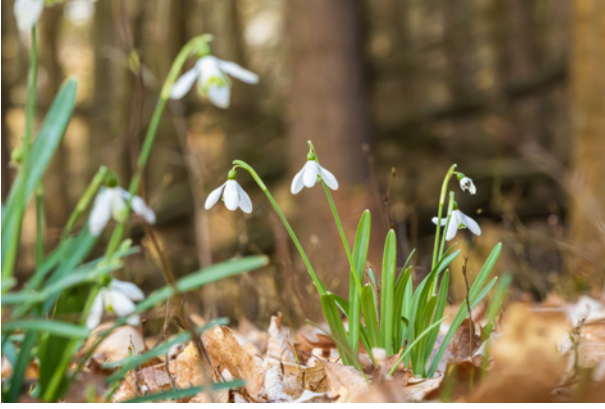

**100 mm| f/16 | 1/250 Sek. | ISO 6.400** ■ Mit geschlossener Blende wird der Hintergrund wegen der *erhöhten Schärfentiefe detaillierter abgebildet.*

# **Actionprofi Tv**

▼ Schweinsgalopp, mit kurzer Belichtungs*zeit scharf im Bild festgehalten, erstellt mit schneller Reihenaufnahme, Tiererkennung und kontinuierlichem Autofokus (Servo-AF).*

**142 mm| f/2,8 | 1/1.000 Sek. | ISO 1.250**

Für Actionaufnahmen und Mitzieher eignet sich die Zeitpriorität (Tv), weil die Belichtungszeit mit dem Hauptwahlrad selbst vorgegeben werden kann. Halten Sie kurze Augenblicke mit Belichtungszeiten von 1/1.000 Sek. bis 1/4.000 Sek. in scharfen Bildern fest. Noch kürzere Belichtungszeiten bis hin zu 1/8.000 Sek. sind möglich, wenn im Menü *Aufnahme 6* der *Auslöser-Modus* auf *Elektronisch* gestellt wird. Das kann

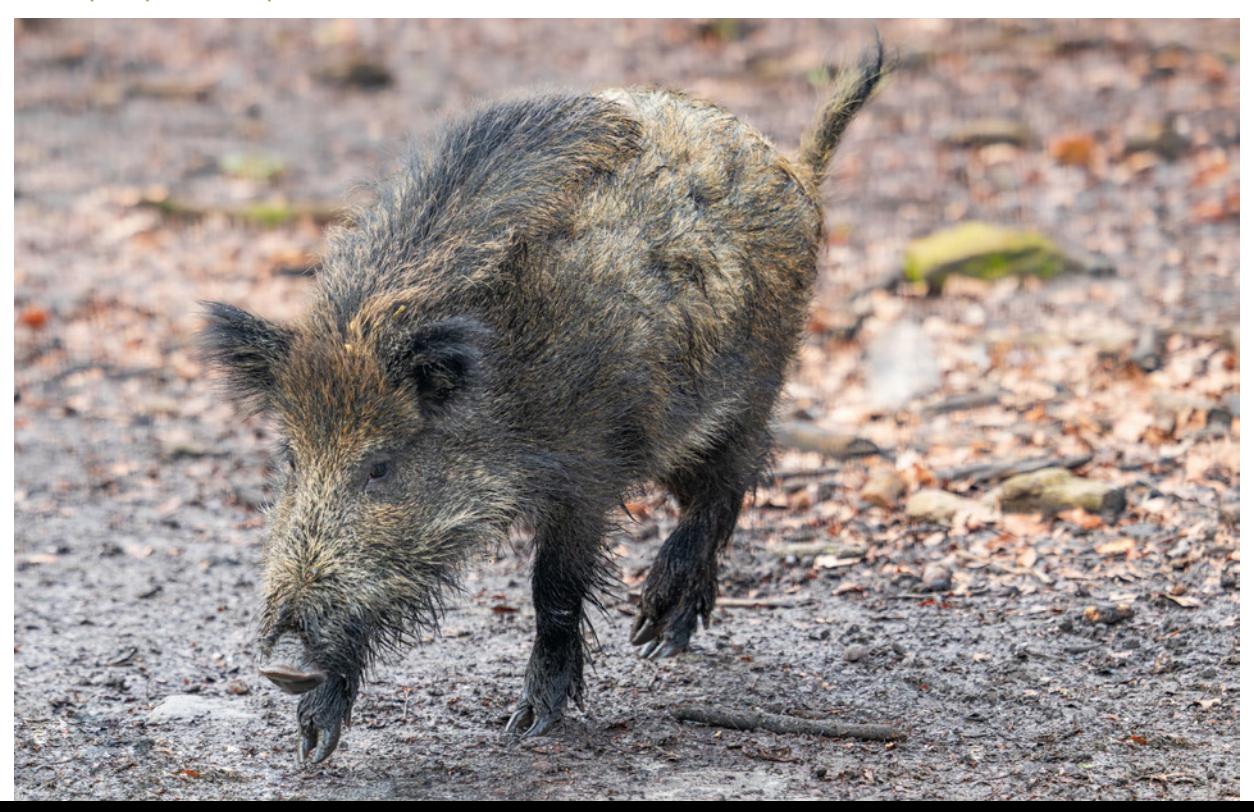

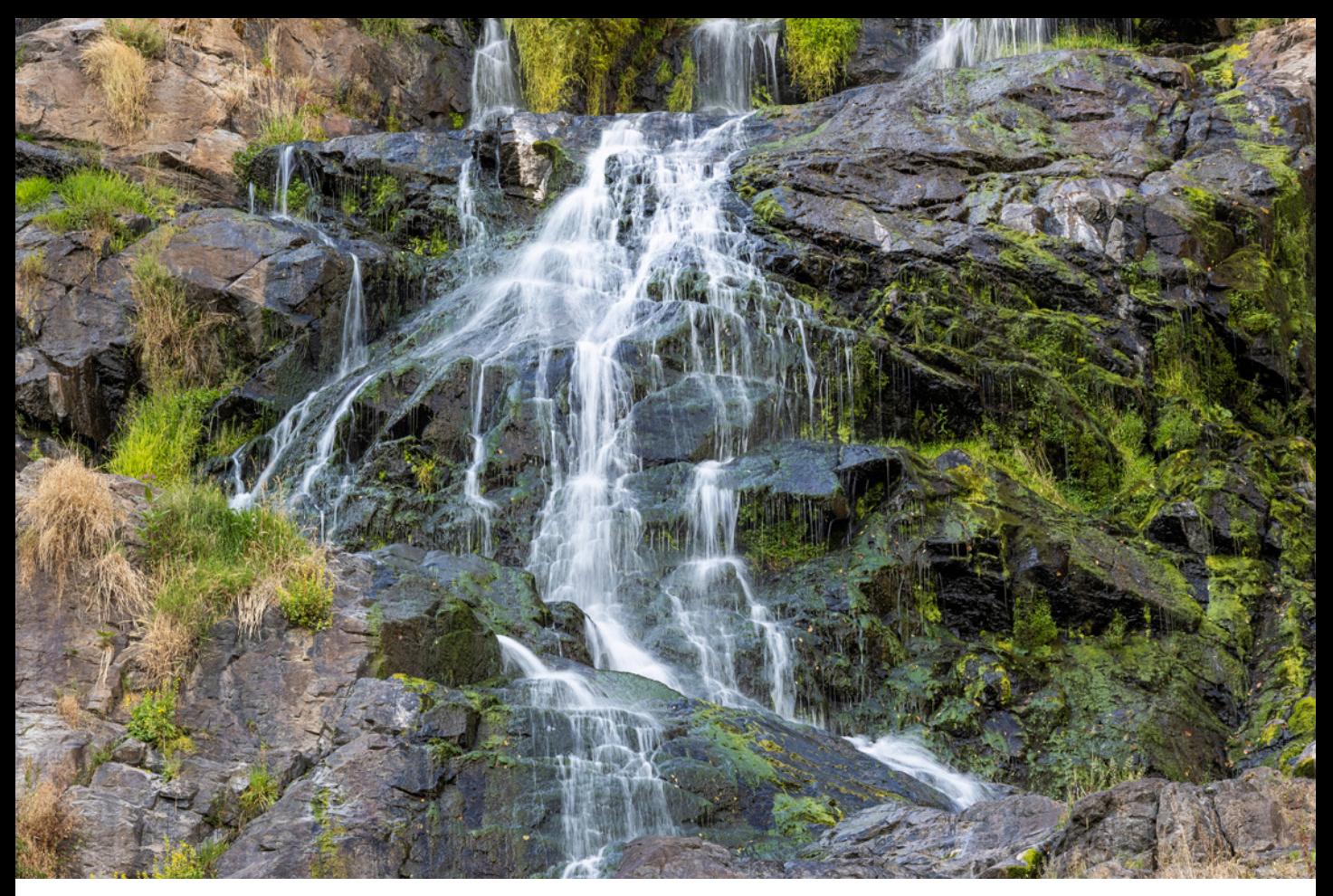

hilfreich sein, wenn in sehr heller Umgebung mit offener Blende fotografiert wird, oder wenn die Bewegung so schnell ist, dass mit 1/4.000 Sek. noch nicht alle Details wirklich scharf werden. Bei schnellen Motivbewegungen können jedoch Bildverzerrungen auftreten. Bleiben Sie bei Actionaufnahmen daher generell besser beim ersten elektronischen Verschluss mit 1/4.000 Sek. als kürzeste Belichtungszeit. Das reicht in den meisten Fällen aus.

Mit Tv lässt sich die Aufnahmezeit natürlich genauso verlängern, um Wischeffekte einfließen zu lassen. Wobei der Wischeffekt entweder von der Bewegung des Motivs herrühren kann oder von einer Bewegung der EOS R50. Etwas nachteilig empfinden wir die Tatsache, dass bei nicht ausreichendem Licht zuerst die Blende ganz geöffnet wird, bevor die ISO-Automatik den ISO-Wert anhebt. Daher belichten wir Actionaufnahmen oft auch manuell mit ISO-Automatik. Dann können wir die Schärfentiefe über den Blendenwert selbst beeinflussen.

#### **95 mm| f/11 | 1/8 Sek. | ISO 100 | Stativ**

c *Die lange Belichtungszeit lässt das Wasser verwischt und weich über die Steine laufen.*

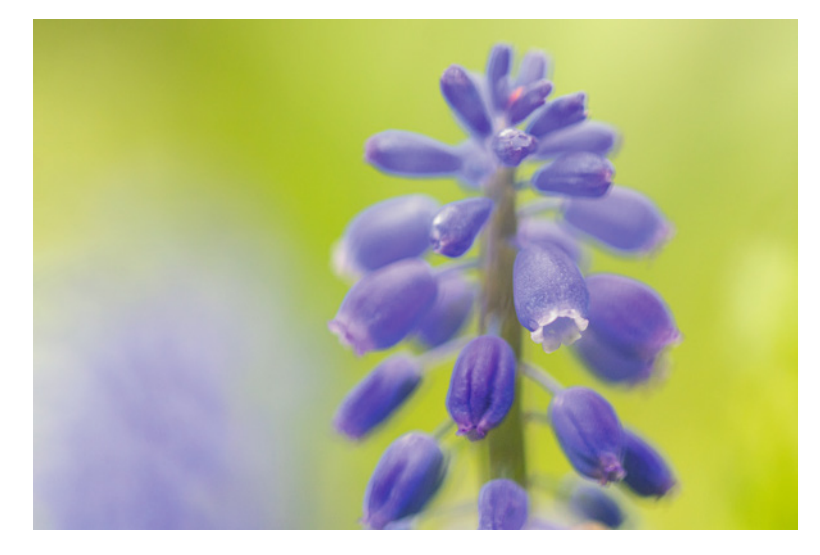

#### **100 mm| ƒ/2,8 | 1/250 Sek. | ISO 100**

f *Für das Spiel mit Schärfe und Unschärfe bei Detailaufnahmen oder Porträts in heller Umgebung verwenden wir gerne die Blendenpriorität (Av) mit niedrigen Blendenwerten.*

#### **Blendenspezialisten Av und M**

Die von uns am meisten verwendeten Programme der EOS R50 sind die Blendenpriorität (Av) und die manuelle Belichtung (M). Das liegt an der Möglichkeit, die Blende selbst einstellen zu können. Damit haben wir die für die Bildgestaltung so wichtige Schärfentiefe selbst im Griff und können die Blende entsprechend unserer Vorstellung der Bildgestaltung wählen. Geringe Werte verwenden wir für Freisteller und in lichtschwachen Aufnahmesituationen. Erhöhte Werte liefern uns mehr Schärfentiefe in heller Umgebung oder bei Stativaufnahmen statischer Objekte.

Da die EOS R50 in der Blendenpriorität die Belichtungszeit automatisch bestimmt, nutzen wir diesen Modus in heller Umgebung oder bei Aufnahmen vom Stativ aus. Wird das Licht knapper, verlängert die Blendenpriorität die Zeit bis auf maximal 30 Sekunden, was zu Verwacklungen führen kann.

Wenn die Belichtungszeit für das Gelingen der Aufnahme besonders wichtig ist, stellen wir auf die manuelle Belichtung (M) mit ISO-Automatik um. Die Belichtungszeit wird dann so vorgegeben, dass wir entweder gerade noch verwacklungsfrei auslösen können oder bestimmte kurze Belichtungszeiten verfügbar haben, um Bewegungen scharf einzufangen. Die ISO-Automatik sorgt dafür, dass die Bildhelligkeit auf Standardniveau gehalten wird. Bei Blitzaufnahmen im Studio, wenn der

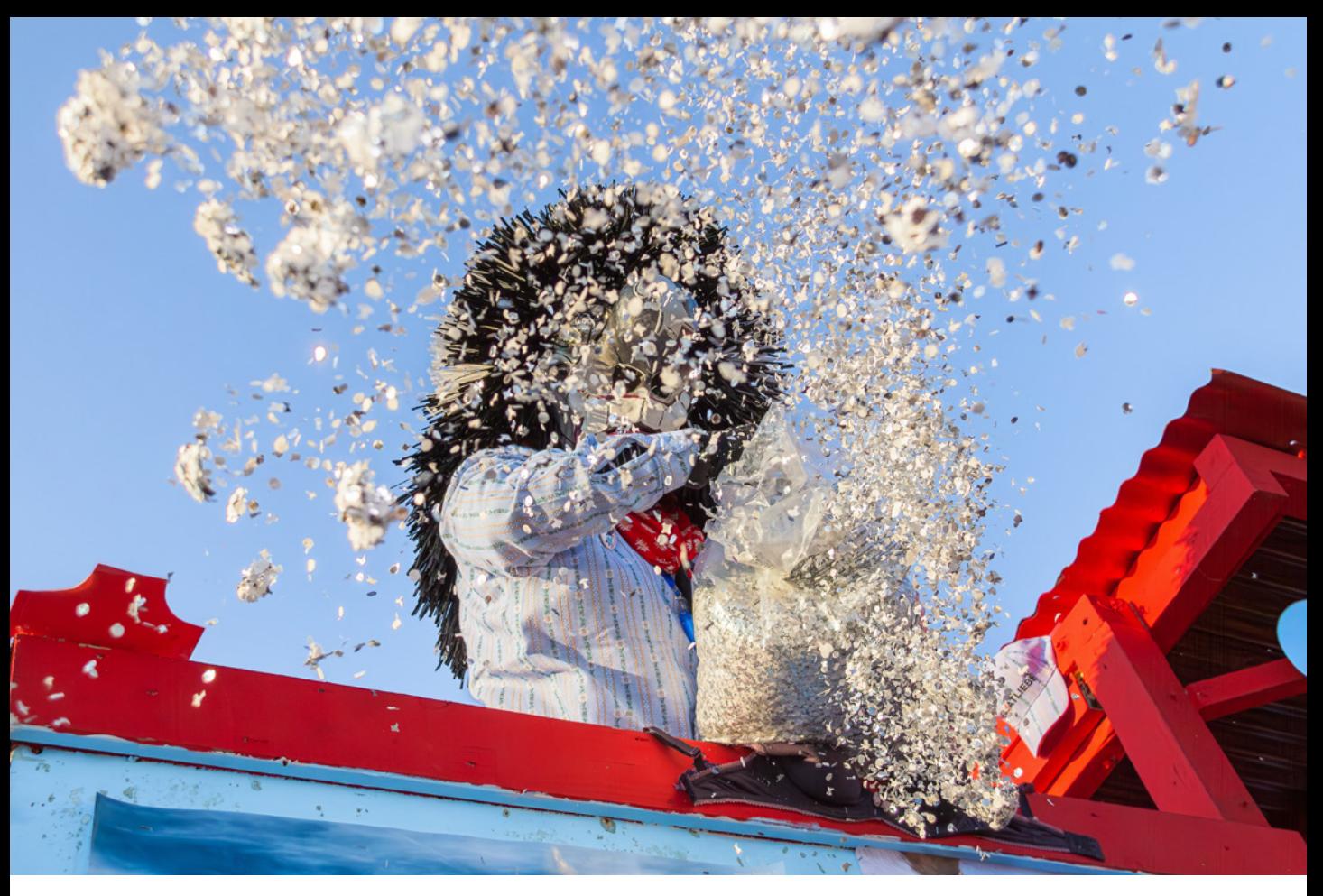

Blitz die alleinige Lichtquelle darstellt, nutzen wir im manuellen Modus meist die folgenden Grundeinstellungen: 1/125 Sek. | f/8 | ISO 100.

#### **Aufnahmewerte einstellen**

Die Blende lässt sich im Modus Blendenpriorität (Av) direkt mit dem Hauptwahlrad **einstellen**. Das geht flott von der Hand. Achten Sie aber darauf, dass das eingeblendete orangefarbene Wahlradsymbol is links neben dem Blendenwert angezeigt wird und nicht neben der Belichtungskorrekturskala. Sonst verstellen Sie die Bildhelligkeit, was situationsabhängig natürlich auch sinnvoll ist. Bei der manuellen Belichtung (M) ist es notwendig, zuerst mit der Taste  $\blacksquare$  auszuwählen, welcher Parameter geändert werden soll: die Belichtungszeit, die Blende oder die Bildhelligkeit, letzterer aber nur bei Verwendung der ISO-Automatik. Befördern Sie das orangefarbene Wahlradsymbol  $\mathcal{L}$  dazu per Tastendruck an die gewünschte Stelle

**32 mm| ƒ/5,6 | 1/3.200 Sek. | ISO 400 | -2/3 EV** c *Sollen Bewegungen mit etwas erhöhter Schärfentiefe aufgenommen werden, ist die manuelle Belichtung eine gute Wahl.*

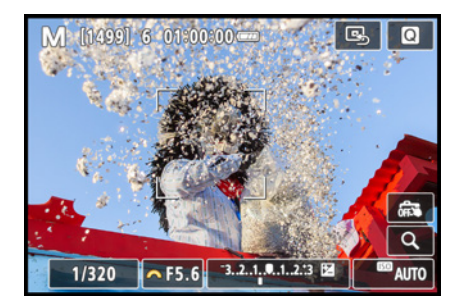

c *Parameter per Tastendruck auswählen, hier die Blende, und Einstellung mit dem Hauptwahlrad vornehmen.*

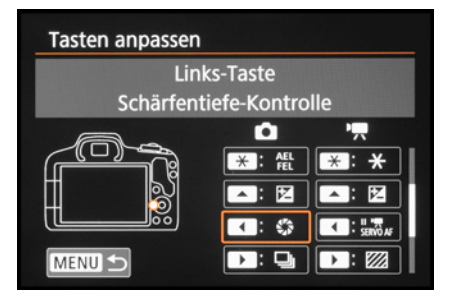

c *Belegung einer Kamerataste mit der Schärfentiefe-Kontrolle.*

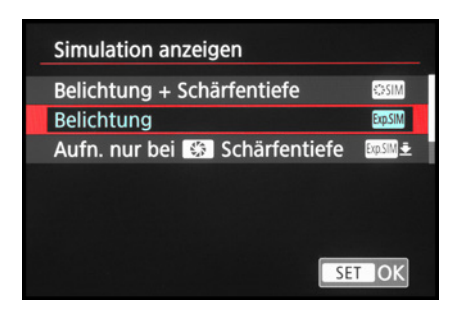

▲ *Methode der Simulation von Belichtung und Schärfentiefe wählen.*

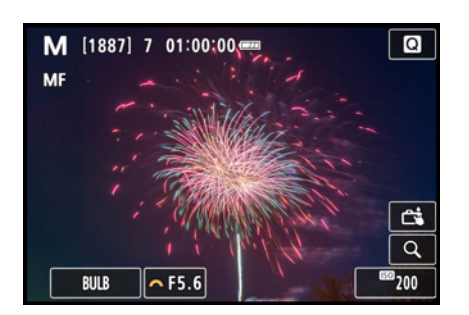

▲ *Langzeitbelichtung (BULB) mit manueller Fokussierung, festgelegter Blende und fixierter ISO-Empfindlichkeit.*

und verwenden Sie das Hauptwahlrad **Für die Einstellung** des Werts. Alternativ können Sie den Touchscreen nutzen, aber dann müssten Sie die Kamera vom Auge nehmen, was oft nicht von Vorteil ist.

## **Schärfentiefekontrolle**

Die Wirkung der Blende auf die Schärfentiefe können Sie in den Aufnahmeprogrammen P, Tv, Av und M live beobachten. Programmieren Sie dazu eine der Kameratasten mit der *Schärfentiefe-Kontrolle*  $\Omega$ , zum Beispiel die *Links-Taste* (siehe den Abschnitt *[»Individuelle Tastenzuordnung«](#page--1-0)* auf Seite [238](#page--1-0)). Drücken Sie die Taste in der Aufnahmesituation herunter. Die Blende schließt sich auf den gewählten Wert, die sogenannte Arbeitsblende, und das Livebild zeigt die Schärfentiefe an. Das ist die genaueste Methode.

Wenn Sie es lieber mögen, dass die EOS R50 die Schärfentiefe permanent simuliert, aber nicht ganz so exakt, können Sie im Menü *Aufnahme 8* **○** > *Simulation anzeigen* die Option *Belichtung + Schärfentiefe* wählen. Das Livebild kann dann je nach Belichtungszeit flackern oder es kann bei adaptierten Objektiven zu einer Auslöseverzögerung kommen. Mit *Aufn. nur bei Schärfentiefe* werden sowohl die Belichtung als auch die Arbeitsblende nur bei gedrückter Schärfentiefekontrolltaste  $\Omega$  simuliert. Das Livebild zeigt daher lediglich eine Standardhelligkeit an, was je nach Situation zwar ein besser erkennbares Livebild ermöglicht, die Beurteilung der Bildhelligkeit aber erschwert. Wir persönlich bleiben bei *Belichtung* und nutzen die Tastenmethode für die Schärfentiefekontrolle.

# **Langzeitbelichtungen**

Feuerwerk, Gewitterblitze oder nächtliches Malen mit Licht stehen auf dem Plan? Dann fotografieren Sie am besten mit der flexiblen Langzeitbelichtung. Damit können Sie individuell und nach Gefühl so lange belichten wie nötig. Befestigen Sie die EOS R50 auf einem Stativ und deaktivieren Sie am besten auch den Bildstabilisator. Stellen Sie im Modus manuelle Belichtung (M) die Belichtungszeit ganz nach links auf den Wert *BULB*. Geben Sie zudem die gewünschten Werte für die Blende und die ISO-Empfindlichkeit ein.
Wenn möglichst schnell ein Bild nach dem anderen aufgenommen werden soll, um keine gute Chance zu verpassen, deaktivieren Sie die Funktion *Rauschred. bei Langzeitbel* aus dem Menü *Aufnahme 5*  $\bullet$ . Sonst müssen Sie nach der Aufnahme genauso lange warten, wie die Belichtung gedauert hat, bevor Sie das nächste Bild auslösen können. Fokussieren Sie manuell (MF) und starten Sie die Aufnahme dann, indem Sie mit dem Finger vorsichtig den Bildschirm berühren, sofern der Touchauslöser eingeschaltet ist (Symbol  $\mathbb{S}$ ).

Die verstreichende Belichtungszeit wird daraufhin angezeigt. Beenden Sie die Belichtung mit einem erneuten vorsichtigen Antippen des Bildschirms. Auch das Fernbedienen mit dem Smartphone oder einem Fernauslöser lässt sich nutzen. Alternativ ist es zwar auch möglich, den Auslöser so lange durchzudrücken, bis die gewünschte Zeit vorüber ist. Die Bilder verwackeln dann aber sehr leicht, auch vom Stativ aus.

# **2.6 Effektvolle Filter**

Mit den Kreativfiltern lassen sich Fotoaufnahmen anhand vorgewählter Filtertypen mehr oder weniger stark verfremden. Damit entstehen kontrastreiche Schwarz-Weiß-Bilder, die an analoge Fotografien mit Filmkorn erinnern. Oder erzeugen Sie Bilder, die Aufnahmen aus Lochkameras ähneln. Das macht nicht nur Spaß, es lockert auch das Portfolio gehörig auf.

#### **Filter auswählen**

Für die Anwendung eines Kreativfilters haben Sie zwei Möglichkeiten: Drehen Sie das Moduswahlrad auf  $\odot$  und legen Sie den Effekt mit *Filter ausw.* fest. Sollte sich die EOS R50 bereits im Kreativfiltermodus befinden, können Sie die präferierte Einstellung auch über das Filtersymbol oben links am Bildschirm auswählen.

Alternativ haben Sie im Schnellmenü oder Menü *Aufnahme 1* > *Aufnahmemodus* die Möglichkeit, den Kreativfilter zu wechseln. In den Programmen P, Tv, Av oder M lässt sich der gewünschte Filtereffekt über das Menü *Aufnahme 4* > *Aufnahme Kreativfilter* einstellen. Statt der HDR-Effekte kann hier der Kreativfilter *Ölgemälde* ₹ verwendet werden.

Bildschirm berühren, um Langzeitbelichtung zu beenden

#### $0'03$

▲ *Verstreichende Aufnahmezeit.* 

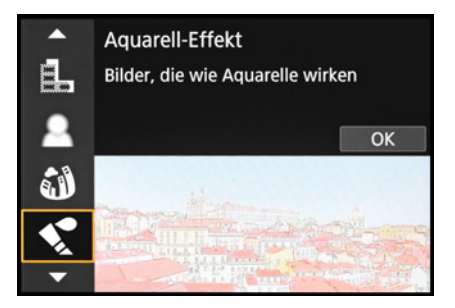

**<sup>▲</sup> Kreativfilter auswählen.** 

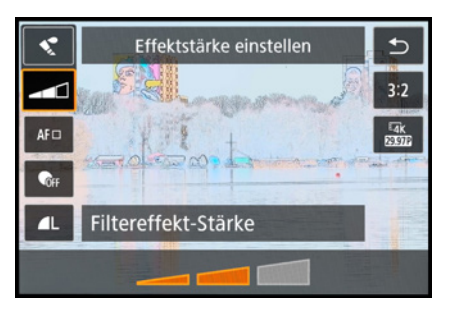

c *Schnellmenü mit Auswahloptionen Filter und Effektstärke.*

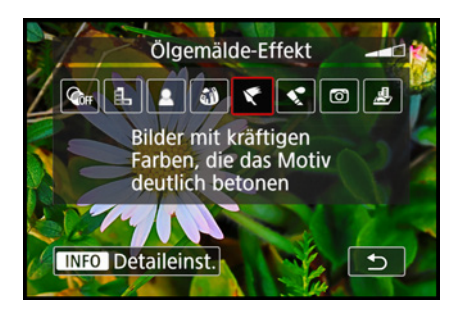

**■ Kreativfilter in den Programmen P, Tv, Av** *oder M auswählen und mit INFO die Detaileinstellungen öffnen.*

In beiden Fällen haben Sie anschließend die Möglichkeit, den Effekt über das Schnellmenü anzupassen, wobei es je nach Filter unterschiedliche Optionen gibt. Die Wirkung des Effekts auf Ihr Motiv können Sie im Livebild direkt sehen und haben damit eine gute Kontrolle zur Hand.

Des Weiteren können die Filter, außer den HDR-Effekten, auch nachträglich auf JPEG-Fotos angewendet werden. Den Eintrag dazu finden Sie im Menü *Wiedergabe 2* > *Wiedergabe Kreativfilter*.

Um HEIF-Fotos dafür zu nutzen, konvertieren Sie sie kameraintern in JPEG, sonst lassen sich die Filter nicht anwenden. Im Falle von RAW/CRAW ist keine nachträgliche Filteranwendung möglich, daher ist es günstig, wenn Sie Ihre Bilder zu diesem Zweck parallel in JPEG oder HEIF und RAW/CRAW aufnehmen.

# **Kreativfilter in der Übersicht**

Mit dem Effektfilter Körnigkeit S/W L können Sie Ihre Motive im Schwarz-Weiß-Stil sehr schön wie alte Fotos wirken lassen. Über drei Stufen lassen sich der Kontrast und die Körnigkeit erhöhen.

Achten Sie gut auf die hellen und dunklen Bildbereiche, denn der Kontrast wird in der zweiten und dritten Effektstufe so stark angehoben, dass schnell zeichnungslose weiße und schwarze Flecken entstehen.

Der *Weichzeichner* 2 verleiht Ihren Bildern ein sanftes, luftiges Aussehen, wobei Sie die Stärke der Weichzeichnung in drei Stufen einstellen können. Der Effekt eignet sich beispielsweise für Blüten und Pflanzendetails im romantischen Look. Aber auch Porträts lassen sich mit dem Weichzeichner gefühlvoll veredeln.

Beim *Fisheye-Effekt* wird die Mitte des Bildes konzentrisch nach außen gewölbt, sodass der Eindruck entsteht, das Foto sei mit einem extremen Weitwinkelobjektiv, einem sogenannten Fischaugenobjektiv, aufgenommen worden.

Hierbei können Sie drei verschiedene Stärken einstellen. Bewegen Sie die EOS R50 ein wenig hin und her, um zu sehen, wie sich die Wölbung auf verschiedene Motivelemente auswirkt.

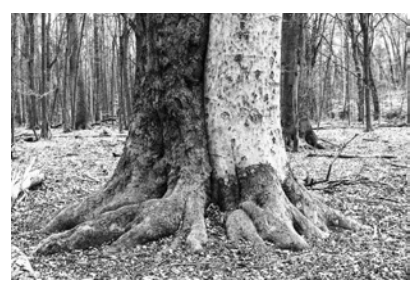

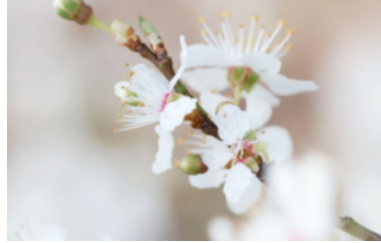

**34 mm| f/5,6 | 1/160 Sek. | ISO 640** c *Körnigkeit S/W mittlerer Stärke.*

**100 mm| f/5,6 | 1/80 Sek. | ISO 200 | +1 EV** ▲ Weichzeichner mittlerer Stärke.

Der *Spielzeugkamera-Effekt* **conderzeugt Fotos mit abgedunkel**ten Ecken. Diese Vignettierung lenkt den Blick bei der Bildbetrachtung stark auf das Bildzentrum. Zudem werden die Farben leicht verfremdet, wobei Sie die Wahl zwischen drei Varianten haben: *Standard*, *Warm* (Gelb-Orange-Töne erhöht) und *Kalt* (stärkere Blaufärbung).

Mit dem *Miniatureffekt* & sehen Menschen, Fahrräder, Züge und Autos wie kleine Miniaturfiguren aus. Die Wirkung entsteht, weil nur ein schmaler Streifen scharf erkennbar ist und das Bild zu den Rändern hin deutlich unscharf ausläuft. Weitere Einstellungen können Sie über die Taste **ber die Touchtenden Einstellung**en können Sie über die Touchfläche  $\Rightarrow$  aufrufen. Dann lässt sich der scharfe Bildstreifen positionieren ( $\blacktriangle$  $\blacktriangledown$ ), mit INFO  $\mathbb{E}$  landet er wieder in der Bildmitte. Möglich ist auch, den scharfen Bereich vertikal anzuordnen. Drücken Sie dazu die Taste < oder ▶ (mit  $\blacktriangle$  v geht es wieder zurück zur querformatigen Ausrichtung).

Ähnlich eines gemalten Aquarells werden die Farben mit dem *Aquarell-Effekt* der EOS R50 blasser dargestellt und die Kon-

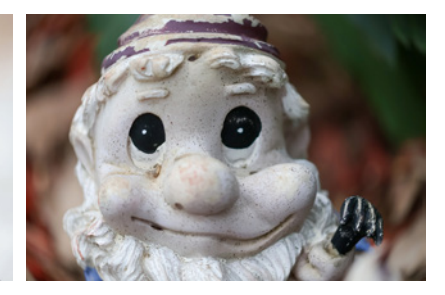

**100 mm| f/2,8 | 1/320 Sek. | ISO 800** c *Fisheye-Effekt mittlerer Stärke.*

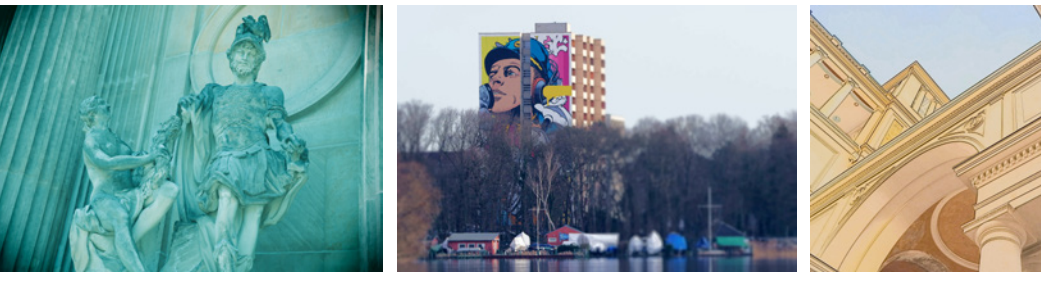

**35 mm| f/4,5 | 1/160 Sek. | ISO 250** c *Spielzeugkamera-Effekt mit Farbtonung Standard.*

**200 mm| f/4 | 1/640 Sek. | ISO 200 | +1/3 EV** c *Miniatureffekt, mit einem vertikalen scharfen Bildstreifen auf dem Hochhaus.*

**18 mm| f/4,5 | 1/250 Sek. | ISO 100** c *Aquarell-Effekt mittlerer Stärke und nachträglich erhöhtem Kontrast.*

traste zurückgenommen. Variierbar ist hierbei die Intensität der Farben. Da die Bilder aber extrem blass aussehen können, ist je nach Geschmack eine nachträgliche Kontrasterhöhung am Computer nicht verkehrt.

Auch eignet sich dieser Stil nicht unbedingt für Nachtaufnahmen, da sich das Bildrauschen stark erhöhen kann und ungleichmäßige Farbabstufungen entstehen können.

*Mit den Effekten HDR Standard* S<sub>HDR</sub>, *HDR gesättigt* S<sub>HDR</sub>, *HDR markant* **E**<sub>DR</sub> und *HDR Prägung* S<sub>→</sub> werden jeweils mehrere Bilder aufgenommen und so miteinander fusioniert, dass alle Helligkeitsstufen des Motivs besonders gut erhalten bleiben. Der Effekt *HDR Standard C*<sub>INR</sub> erzeugt bereits einen gemäldeartigen Bildeindruck, je nach Motiv auch mit deutlichen Lichthöfen.

Die Effekte *HDR gesättigt* (hohe Sättigung, illustrationsartige Darstellung), *HDR Markant* (ausgeprägte Ränder, ähnelt Ölgemälden) und *HDR Prägung* (ausgeprägte Ränder, wenig Sättigung, düstere Wirkung) verfremden die HDR-Aufnahmen recht stark, indem sie die Farben anheben oder deutliche Ränder um die Kontrastkanten einfügen.

Der Filter *Ölgemälde-Effekt* ₹ stellt die Motive sehr farbintensiv und kontrastiert dar. Dadurch wirken die Fotos ein wenig wie gemalt. An den Motivkanten zeichnen sich leichte Haloeffekte ab, wodurch die Plastizität der Aufnahme erhöht wird, gleichzeitig aber ein etwas unnatürlicher HDR-artiger Effekt entsteht.

Dieser Kreativfilter ist nur in den Modi P, Tv, Av, M und B oder mit kamerainterner Bildbearbeitung anwendbar.

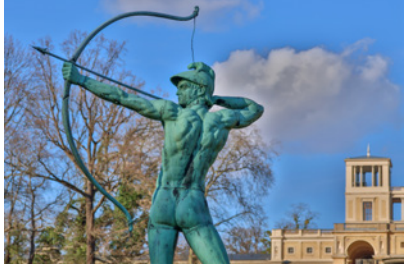

**70 mm| f/3,5 | 1/2.000 Sek. | ISO 200** c *HDR Standard.*

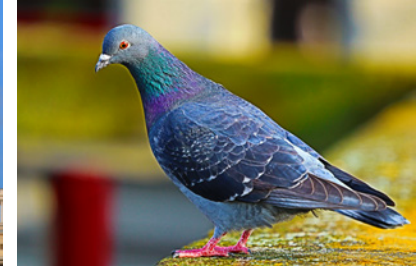

**200 mm| f/2,8 | 1/1.000 Sek. | ISO 320** c *Ölgemälde-Effekt auf höchster Stufe.*

# **2.7 Stabilisiert fotografieren**

Bei zu langen Belichtungszeiten entstehen schnell einmal verwackelte Bilder. Besonders ärgerlich ist das, wenn wichtige Motive dadurch unscharf und schwammig aussehen. Zum Glück besitzen viele RF-/RF-S-Objektive oder adaptierbare EF/ EF-S-Objektive einen optischen Bildstabilisator, der bei Canon die Bezeichnung *IS* (**I**mage **S**tabilization) trägt.

Dieser erkennt eine unruhige Kamerahaltung auf Basis von Gyrosensoren, die ein bewegliches Linsenelement steuern. Dieses wird der Verwacklung entgegen bewegt, um das Bild zu stabilisieren. Der Spielraum für die Belichtung kann sich dadurch teilweise deutlich erhöhen. Je größer und schwerer das Objektiv, desto wichtiger wird die Unterstützung durch den Bildstabilisator, weil die Kippwege bei langen Objektiven stärker ausfallen als bei kurzen und leichten, die aber auch stabilisiert werden können.

Wenn Sie sich unsere Testaufnahmen anschauen, wird die Stabilisationswirkung deutlich. Ohne Stabilisierung hätten wir die Szene mit mindestens 1/50 Sek. Belichtungszeit fotografieren müssen, um ein scharfes Bild zu erhalten. Dementsprechend unscharf wurde das Foto auch, als wir es ohne Stabilisator mit 1/5 Sek. Belichtungszeit versuchten. Mit dem Bildstabilisator des Canon-Objektivs **RF-S 18-45mm f/4,5-6,3 IS STM** bekamen wir jedoch auch bei dieser Zeit eine scharfe Aufnahme hin. Das entspricht einem Zeitgewinn von vier Belichtungsstufen.

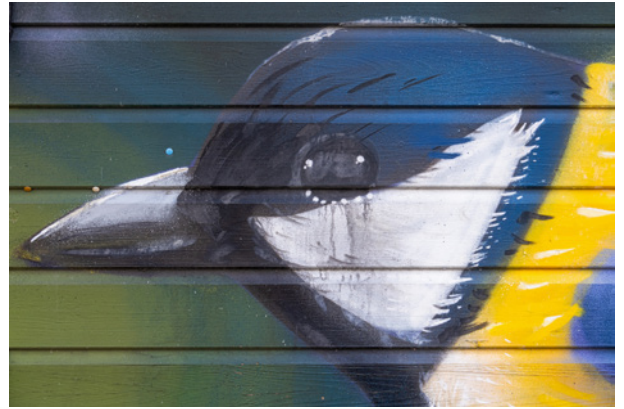

**45 mm| f/20 | 1/5 Sek. | ISO 100** c *Scharfe Aufnahme mit Bildstabilisierung.* 

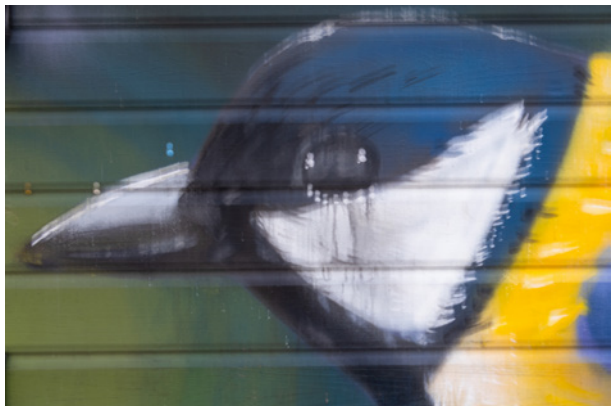

**45 mm| f/20 | 1/5 Sek. | ISO 100 ▲ Verwackeltes Foto ohne Bildstabilisierung.** 

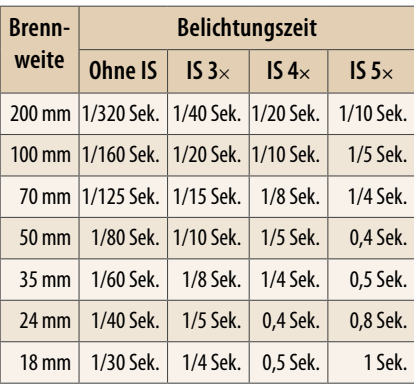

c *Mit Bildstabilisator sind konservativ betrachtet etwa vier Lichtwertstufen (EV) längere Belichtungszeiten möglich.*

#### **Belichtungsgewinn**

Zur Drucklegung dieses Buches lag der höchste Zeitgewinn mit den Bildstabilisatoren von Canon RF/RF-S-Objektiven bei 5,5× (siehe die Objektivtabelle auf Seite [298\)](#page--1-0). Das bedeutet, dass Sie ausgehend von einer Belichtungszeit, bei der Sie ohne Bildstabilisator noch scharfe Aufnahmen erzielen, mit Stabilisierung bis zu 5,5 Stufen längere Zeiten nutzen können. Die Frage ist, welche Basiszeit hierfür herangezogen wird.

Dazu können Sie sich an den Zeitwerten orientieren, die die EOS R50 automatisch zugrunde legt. Sie richten sich an der Brennweite und am Cropfaktor des APS-C-Sensors aus. Die Belichtungszeit für Aufnahmen ohne Stabilisator entspricht in etwa 1/(Brennweite × 1,6). Das bedeutet, dass bei 100 mm Brennweite eine Belichtungszeit von 1/160 Sek. günstig ist oder bei 50 mm Brennweite 1/80 Sek. Auf dieser Basis haben wir Ihnen in der Tabelle links einige Belichtungszeiten zur Orientierung zusammengestellt, die mit recht hoher Wahrscheinlichkeit verwacklungsfreie Bilder ermöglichen.

Der Stabilisierungseffekt hängt allerdings auch immer von der Aufnahmesituation ab. Sind Sie gerade tiefenentspannt oder aufgeregt? Ist es warm oder zittern Ihre Hände durch Kälte? Fotografieren Sie aus der Normal-, Frosch- oder Vogelperspektive, stehend, gebeugt oder in der Hocke? Ist das Objektiv leicht oder schwer, weitwinklig oder im Telebereich angesiedelt? Daher rechnen Sie generell etwas konservativer. Hilfreich ist auch, den Sucher der EOS R50 zu verwenden, die Augenmuschel stabil an der Augenbraue anzulehnen und langsam auszuatmen oder die Luft anzuhalten, um möglichst wenig zu wackeln.

#### **Bildstabilisation bei Stativaufnahmen**

Canon gibt an, dass neuere Objektive, wie etwa die RF-Objektive, erkennen, wenn die EOS R50 stabil auf einem Stativ steht. Die Bildstabilisierung wird dann automatisch deaktiviert. Bei unseren Tests hatte der IS zwischen 1/8 Sek. und 30 Sek. tatsächlich keine negative Wirkung auf das Bild. Jedenfalls konnten wir keine nennenswerten Unterschiede in der Bildschärfe feststellen. Insofern lassen wir persönlich den Stabilisator an. Zur Sicherheit ist es aber sinnvoll, dies mit dem eigenen Stativ und der Objektiv-Kamera-Kombination einmal auszuprobieren.

#### **Bildstabilisator einschalten**

Der Bildstabilisator lässt sich abhängig vom Objektiv ein- und ausschalten. Bei Modellen mit *STABILIZER*-Schalter nutzen Sie diesen. Für Objektive ohne separaten Schalter hat die EOS R50 im Menü Aufnahme 3 oder 5 **□** den Eintrag *IS (Bildstabilisator) Modus* an Bord. Schalten Sie darin den *IS Modus* ein. Bei den RF/RF-S-Objektiven kann der Bildstabilisator in der Regel auch für seitliche Kameraschwenks beim Mitziehen eingeschaltet bleiben.

Manche RF- und EF-Objektive bieten einen separaten Modus für Schwenkaufnahmen. Am Objektiv finden Sie dann einen *STABILIZER MODE 2*. Damit wird nur noch die der Bewegung um 90° entgegengesetzte Richtung stabilisiert, also beim horizontalen Mitziehen die vertikale Achse.

Der Schalter *MODE 3* dient der Sport-, Action- und Tierfotografie. Er arbeitet prinzipiell wie der Standard *MODE 1*, ist aber nur zum Zeitpunkt der Aufnahme aktiv. Bei schnellen Bewegungen kann dadurch ein Nachhinken des Livebilds verringert werden, sodass Sie Ihre Motive besser im Auge behalten können.

# **2.8 Leise fotografieren**

Bei Aufnahmen scheuer Tiere, schlafender Babys oder bei Trauungen und Taufen in der Kirche ist es günstig, wenn die EOS R50 leise arbeitet. Zu diesem Zweck können Sie im Menü *Aufnahme 6* die *Funktion Leiser Auslöser* aktivieren oder das SCN-Programm *Leiser Auslöser* nutzen. Erkennbar ist der leise Betrieb am Symbol  $\mathbb{R}$ .

Es werden damit so gut wie alle Kamerageräusche und Lampensignale deaktiviert oder gedrosselt. Objektivgeräusche können aber noch hörbar sein. Schalten Sie gegebenenfalls laute Objektivstabilisatoren aus, wenn Sie keine Stabilisierung benötigen.

Möchten Sie die Lampensignale und bestimmte Signaltöne wie die des Selbstauslösers weiterhin nutzen, aber trotzdem leise auslösen, lässt sich im Menü Aufnahme 6 **au** der Auslö*ser-Modus* auf *Elektronisch* setzen. Erkennbar ist das am Bild-

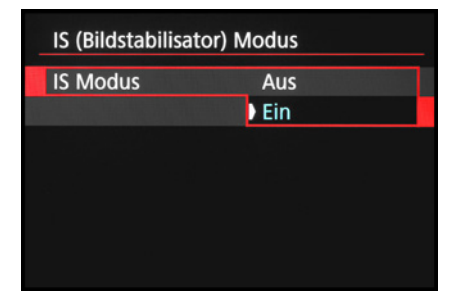

c *Bildstabilisator im Menü einschalten.*

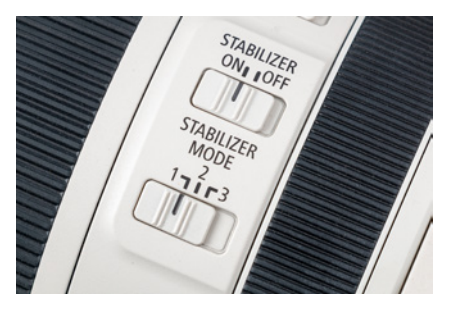

c *Die drei Stabilisatormodi des Objektivs RF 70-200 mm f/2,8L IS USM.*

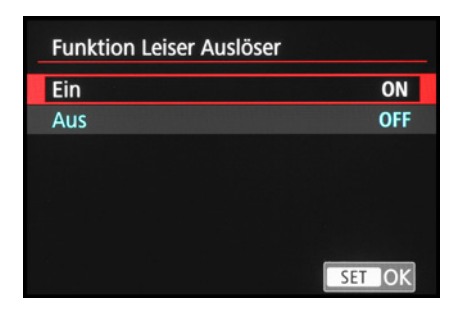

▲ *Mit der Funktion Leiser Auslöser erzeugt die EOS R50 so gut wie keine Geräusche.*

schirmsymbol 宅. Das ist unsere präferierte Einstellung, wenn wir beispielsweise Tieraufnahmen aus einem Versteck heraus anfertigen.

Um ungewollte Kamerageräusche zu unterdrücken, deaktivieren Sie im Menü *Einstellung 2* einfach den *Piep-Ton*. Oder schalten Sie im gleichen Menü bei *Lautstärke* die *Lautst. Auslöser*, den *Piepton Fokus* und die *Touch-Töne* aus.

| Auslöser-Modus                | Lautstärke           |  |  |
|-------------------------------|----------------------|--|--|
| Elek.1.Verschl.               | Lautst.Auslöser      |  |  |
| Elektronisch                  | <b>Piepton Fokus</b> |  |  |
| Schnell bewegte Motive können | Touch-Töne           |  |  |
| verzerrt aussehen. Nicht für  | Selbstausl.Ton       |  |  |
| Blitzaufnahmen nutzbar.       | Piepton pro sin      |  |  |
|                               |                      |  |  |

c *Der Auslösermodus Elektronisch eignet sich für geräuschsensitive Aufnahmen.* c *Die Lautstärke funktionsbezogen regeln.*

### **Vor- und Nachteile der elektronischen Auslösung**

Vorteilhaft bei der elektronischen Auslösung ist einerseits die Geräuschlosigkeit und andererseits, dass schnelle Reihenaufnahmen 맥 mit ca. 15 Bildern pro Sekunde möglich sind, anstatt »nur« ca. 12 bei halbelektronischer Auslösung. Nach-

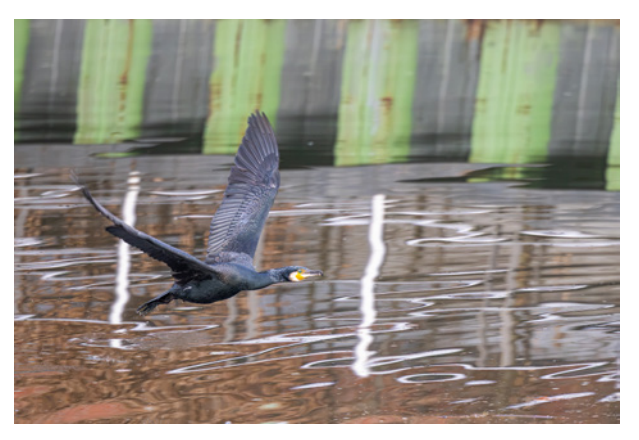

**200 mm| f/2,8 | 1/1.250 Sek. | ISO 1.250**

c *Die schwarzgrüne Uferbefestigung ist eigentlich senkrecht ausgerichtet, wurde durch Rolling Shutter beim Mitziehen der EOS R50 mit dem Kormoran aber schräg verzerrt abgebildet.*

teilig ist, dass einige Funktionen dadurch blockiert werden, etwa die Anti-Flacker-Aufnahme, Aufnahme Kreativfilter, Rauschred. bei Langzeitbel., Fokus-Bracketing, Blitzaufnahmen und die  $\bigcup_{H}$  Schnellanzeige bei Reihenaufnahmen.

Noch gravierender finden wir jedoch, dass die vollelektronische Sensorauslesung horizontale Motivverzerrungen erzeugen kann. Solche als Rolling Shutter bezeichneten Effekte werden besonders deutlich, wenn die EOS R50 bei kurzer Belichtungszeit mit einem bewegten Objekt mitgezogen wird. Gerade Motivkanten, wie die Uferbefestigung in dem Bild mit dem fliegenden Kormoran, werden dadurch unnatürlich schräg dargestellt.

Bei anderen Bewegungsarten können Golfschläger unnatürlich gebogen aussehen, Köpfe, Körper und Bälle oval verzerrt wirken oder Insektenflügel wie abgetrennt an mehreren Stellen im Bild auftauchen.

Das ist bei der EOS R50 recht deutlich ausgeprägt. Um solche Störungen ganz auszuschließen, können wir Ihnen nur raten, standardmäßig den *Elek. 1. Verschl.* zu verwenden, wenn Geräuschlosigkeit nicht bildentscheidend ist.

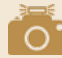

#### **Mechanisch, elektronisch, halbelektronisch?**

Mit dem Auslösermodus *Elektronisch* werden zu Beginn der Aufnahme die von den Pixeln permanent gesammelten Elektronen abgeleitet und auf null Information gesetzt. Für den Belichtungsstart werden sie zeilenweise wieder aktiviert und nach Ablauf der Belichtungszeit auch auf elektronischem Wege deaktiviert.

Diese zeitliche Verzögerung in der Bilderstellung, die mit dem Begriff Rolling Shutter ausgedrückt wird, ist für die Motivverzerrungen und streifigen Belichtungen bei Flackerlicht verantwortlich.

Der elektronische erste Verschluss (*Elek. 1. Verschl.*), den die EOS R50 standardmäßig verwendet, arbeitet teilelektronisch. Der Belichtungsbeginn wird elektronisch recht leise gestartet und mechanisch deutlich lauter beendet. Dazu fährt am Ende der Belichtung ein lichtundurchlässiger Lamellenvorhang vor den Sensor. Die digitale Sensorauslesegeschwindigkeit spielt somit für die Bildqualität kaum eine Rolle. Bei einem mechanischen Verschluss wird der Sensor auch vor der Bildaufnahme mit dem Lamellenvorhang des Schlitzverschlusses verdeckt. Für die Belichtung fahren diese hoch, lassen Licht durch und decken den Sensor am Ende wieder ab. Diese Methode ist in der EOS R50 nicht verfügbar.

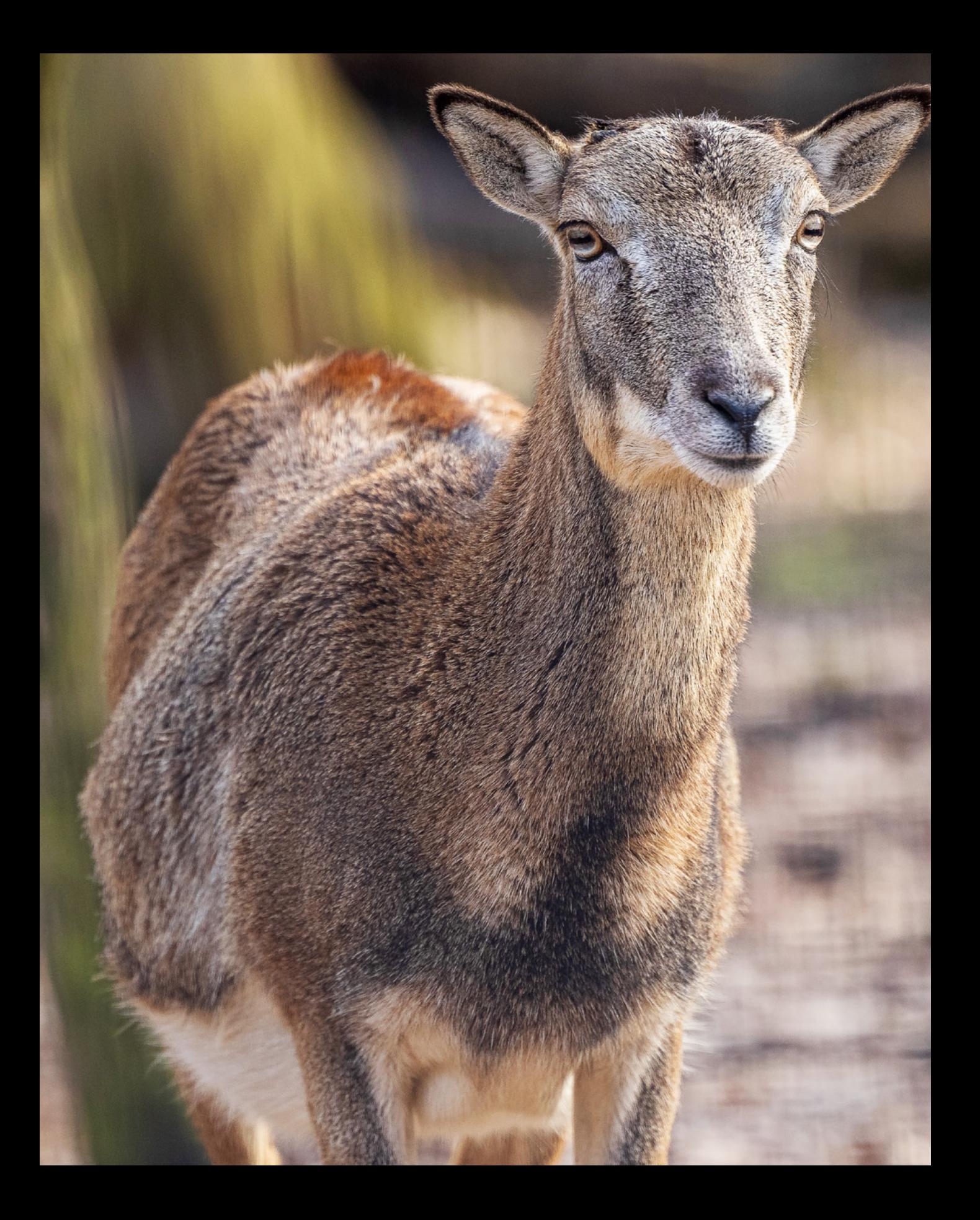

# **Movies perfekt inszenieren**

Als multifunktionale Systemkamera macht die EOS R50 erstklassige Fotos. Natürlich bietet sie auch für Videoprojekte eine Vielzahl von Aufnahmemöglichkeiten, mit denen Sie Ihre bewegten Bilder kreativ und hochwertig in Szene setzen können – von statischen Aufnahmen über Kamerafahrten bis hin zu Zeitrafferfilmen. Peppen Sie so Ihre Urlaubserinnerungen auf, halten Sie »Behind the Scenes«-Sequenzen im Video fest oder filmen Sie einzigartige Hochzeiten. In diesem Kapitel stellen wir Ihnen die erforderlichen Grundlagen vor.

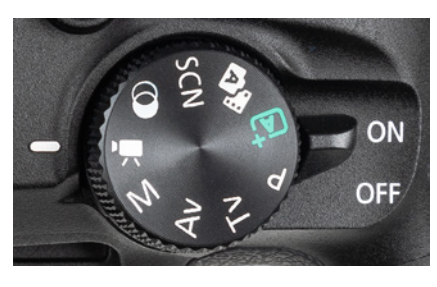

▲ *Moduswahlrad auf Movie stellen.* 

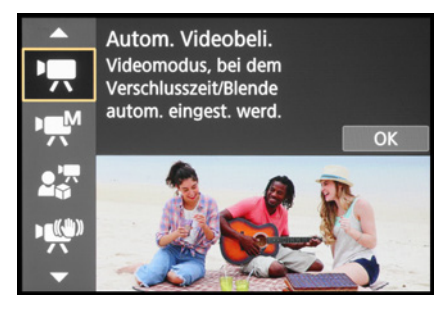

c *Aufnahmemodus für Movies auswählen.*

# **3.1 Unkompliziert starten**

Mit der EOS R50 ist das Aufnehmen von Videos ganz unkompliziert möglich. Denn Sie können prinzipiell aus den Fotoprogrammen und dem Movie-Modus  $\overline{P}$  heraus filmen. In letzterem sehen Sie jedoch gleich alle wichtigen Einstellungen und den zukünftigen Bildausschnitt im Seitenverhältnis 16:9. Außerdem haben Sie mehr Spielraum hinsichtlich filmrelevanter Belichtungswerte und der Bildgestaltung. Daher können wir nur empfehlen, Filmaufnahmen im Movie-Modus anzufertigen.

Direkt nach dem Einstellen des Modus Movie '只 lässt sich die Programmauswahl mit der Q/SET-Taste aufrufen. Später können Sie die Modi durch Antippen der Touchfläche oben links am Bildschirm oder im Menü *Movie-Aufnahme 1*  $\bullet$  > Aufnah*memodus* auswählen.

Darüber haben Sie Zugriff auf die Modi *automatische Videobelichtung* , *manuelle Videobelichtung* , *Movie Nahaufn.- Demo* , *IS Modus für Movies* und *HDR-Movie* . Außerdem gibt es einen freien Speicherplatz !! für ein individuelles Aufnahmeprogramm.

Informationen zum HDR-Movie-Modus finden Sie im Abschnitt *[»HDR-Movies«](#page--1-1)* auf Seite [210](#page--1-1) und auf den Nahaufn.-Demo-Modus gehen wir im Abschnitt *[»Die Kamera vorbereiten«](#page--1-2)* ab Seite [290](#page--1-2) näher ein.

#### **Empfehlenswerte Grundeinstellungen**

Um gleich einmal mit der Aufnahme von Videofilmen zu beginnen, verwenden Sie am besten die automatische Videobelichtung ", Alle Aufnahmeeinstellungen werden damit selbstständig von der EOS R50 gewählt, sodass Sie sich voll auf das Motiv konzentrieren können.

Ein paar Grundeinstellungen haben wir dann aber doch noch für Sie parat. Diese zielen darauf ab, von vornherein zu ruckelfreiem und gut fokussiertem Filmmaterial zu kommen:

**• Menü** *Einstellung* **2**  $\blacklozenge$  **>** *Videosystem* **>** *Für NTSC* **(ermög**licht höhere Bildraten),

- **Movie-Servo-AF** aktiv, damit der Autofokus kontinuierlich mit Ihren Motiven mitgeführt wird,
- **AF-Bereich AF flexible Zone 1 2,**
- **Motiverkennung Automatisch 3 oder ent**sprechend der Motivart *(Personen*, *Tiere*, *Fahrzeuge)*,
- z Movie-Aufn.größe: *4K*, *29,97P* oder *FHD*, *59,94P*, Kompressionsmethode *IPB* 4,
- Bildstabilisator aktiviert, bei statischen Szenen mit *Digital-IS* der Stufe *Ein* oder *Erwei*tert **6** und
- <sup>z</sup> Bildstil *Neutral* oder *Feindetail* 8 für die Nachbearbeitung oder *Auto* zur direkten Verwendung.

Mit dem Autofokus *AF flexible Zone 1* geben Sie der EOS R50 eine ausreichend große Bildfläche zum Scharfstellen und können die Position durch Verschieben des AF-Bereichs 6 am Touchscreen dennoch in die gewünschte Richtung lenken. So kann möglichst ohne Pumpen schnell ein geeigneter Fokuspunkt aufgespürt werden.

Die Methoden *Spot-AF* **oder Einzelfeld AF Okönnen hilfreich** sein, wenn sehr feine Details vom Stativ aus gefilmt werden. Bei Freihandaufnahmen rutscht das kleine AF-Feld allerdings schneller neben die gewünschte Fokusstelle, sodass unerwünschte Schärfeschwankungen auftreten können.

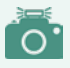

#### **Bildstil für Videomaterial**

Möchten Sie Ihre Filme gerne nachträglich weiterbearbeiten, ist es günstig, wenn das Video ohne starke Kontrast- oder Farbeffekte aufgezeichnet wurde. Die Bildstile Neutral **Bish** und Feindetail **Bish sind dafür eine gute Wahl, oder auch die HDR-Auf**nahme (HDR PQ) (siehe den Abschnitt *[»Mehr Dynamik mit HDR PQ«](#page--1-3)*, Seite [211\)](#page--1-3).

Die Aufnahmen wirken damit zwar etwas kontrastarm und flau, aber das ist eine gute Voraussetzung für eine möglichst verlustfreie Videonachbearbeitung.

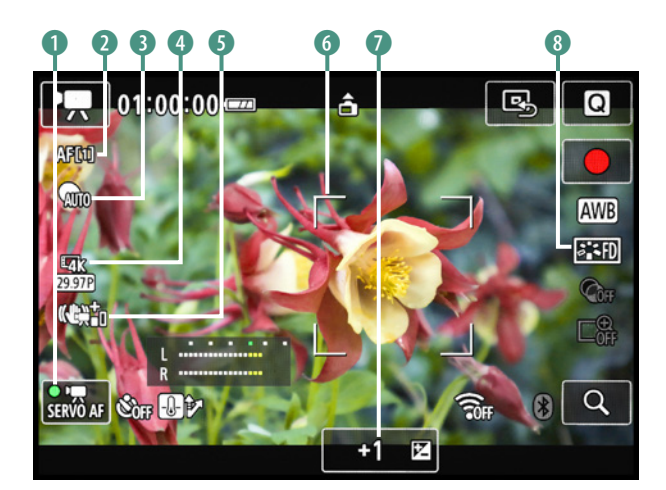

▲ Informationsanzeige im Modus automatische Video*belichtung.*

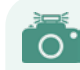

#### **Bildhelligkeit speichern und anpassen**

Die automatische Helligkeitsanpassung in den Modi , wit (mit ISO-Automatik), **\*\*** " wind  $\frac{1}{1000}$  läuft mit der EOS R50 beim Schwenken über eine Szene sehr harmonisch ab, selbst wenn Bildstellen mit Gegenlicht darin vorkommen. Sollten zu starke Helligkeitsschwankungen stören, etwa bei einem Interview, können Sie die Belichtung mit der Sterntaste  $\bigstar$  fixieren und die Speicherung mit selbiger auch wieder aufheben. Mit einer Belichtungskorrektur **12 O** lässt sich die Helligkeit der Videoaufzeichnung bei Bedarf anpassen.

#### **Movie aufnehmen**

Starten Sie die Aufzeichnung des Films mit der Movie-Taste <sup>O</sup> oder mit der gleichermaßen aussehenden Touchfläche am

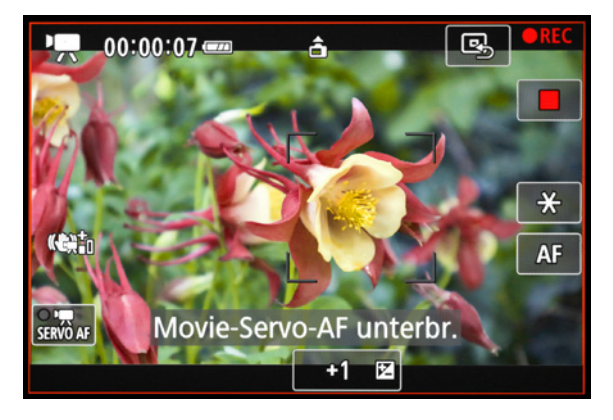

▲ Laufende Movie-Aufnahme mit Touchscreen-Einstellop*tionen. Der Movie-Servo-AF wurde gerade ausgeschaltet, um die Fokusposition konstant zu halten.*

Bildschirm. Das Symbol  $\bullet$  REC und die Aufnahmezeit verdeutlichen die laufende Filmaufnahme. Halten Sie die EOS R50 währenddessen möglichst ruhig oder bewegen Sie sie langsam und gleichmäßig. Der Movie-Servo-AF führt die Schärfe kontinuierlich nach, daher können Sie sich, anstatt zu zoomen, auch mitsamt der Kamera Ihrem Motiv nähern oder sich entfernen.

Das wirkt meist besser als das abrupte und oft ruckelnde Ändern der Brennweite durch Drehen am Zoomring des Objektivs. Um den Autofokus zu pausieren, können Sie den Movie-Servo-AF **stätter** per Touchfläche deaktivieren, damit wird die kontinuierliche Fokusanpassung ausgesetzt. Betätigen Sie

während der Filmaufnahme am besten keine anderen Tasten und Räder, um Störgeräusche zu vermeiden. Zum Stoppen der Aufnahme verwenden Sie erneut die Movie-Taste <sup>od oder</sup> die Touchfläche .

#### **Roter Aufnahmerahmen**

Standardmäßig blendet die EOS R50 um das Livebild herum einen roten Rahmen ein, der auf die laufende Filmaufnahme hinweist. Möchten Sie diesen Rahmen nicht sehen, schalten Sie im Menü *Movie-Aufnahme 2* oder *5* > *Anzeige Aufn.info* die Funktion *Aufn.schwerpunkt* aus.

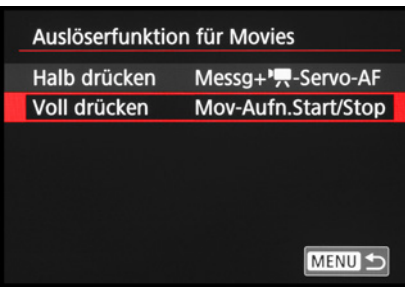

▲ *Movies mit dem Auslöser starten und stoppen, unsere persönliche Standardvorgehensweise.*

#### **Tipp: Filme per Auslöser starten**

Was wir besonders praktisch finden, ist das Starten und Stoppen von Filmaufnahmen mit dem Auslöser. Oft ist diese Art der Bedienung, zumindest bei uns, mit etwas weniger Gewackel am Anfang und Ende des Films verbunden. Stellen Sie dafür im Menü *Movie-Aufnahme 2* oder *5* > *Auslöserfunktion für Movies* bei *Voll drücken* die Vorgabe *Mov-Aufn.Start/ Stop* ein. Das gilt allerdings nur für Videos, die aus dem Movie-Modus heraus aufgenommen werden. Die Fokusfähigkeit des Auslösers bleibt dabei erhalten. Es lässt sich also während

des Filmens mit dem Auslöser scharf stellen (siehe auch den Abschnitt *[»Pumpen vermeiden«](#page--1-2)* auf Seite [160](#page--1-2)).

#### **Filmen im Hochformat**

Bei der Programmierung der Movie-Funktionen hat Canon praktischerweise auch mitbedacht, dass es Präsentationsplattformen gibt, auf denen Filme im Hochformat gezeigt werden. Daher können Sie mit der EOS R50 auch im Hochformat filmen. Damit die Information darüber, welche Seite bei Ihrem Film nach oben zeigt, auch richtig mitgespeichert wird, sollte die Funktion *Rot.info. hinz*. (Rotationsinformationen hinzufügen) im Menü *Einstellung 1* aktiviert sein. Andernfalls kann es vorkommen, dass die Movies auf anderen Wiedergabegeräten nicht in der richtigen Orientierung abgespielt werden. Das lässt sich allerdings auch nachträglich im Menü *Wiedergabe 1* > *Movie-Rot.info ändern* anpassen. Ändern Sie die Ausrichtung mit *SET* . An dem kleinen Pfeil des Kamerasymbols ist die Orientierung erkennbar.

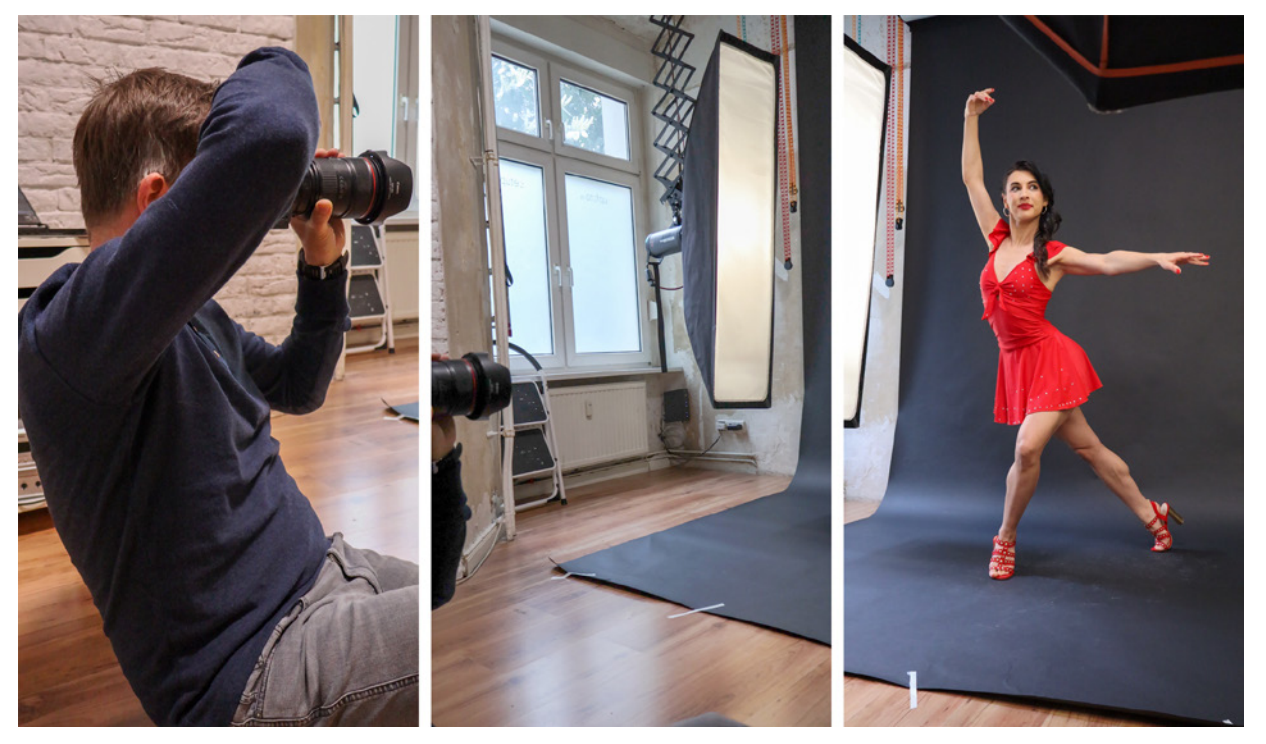

**18 mm| f/4,5 | 1/60 Sek. | ISO 200** c *Kameraschwenk im Hochformat.*

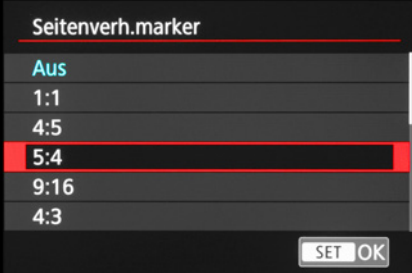

c *Auswahl einer Seitenverhältnismarkierung.*

Denken Sie außerdem daran, dass das Seitenverhältnis der Präsentationsplattform nicht immer 9:16 ist und planen Sie gegebenenfalls oben und unten etwas Überhang mit ein. Dafür können Sie sich Hilfslinien einblenden lassen. Öffnen Sie im Menü *Movie-Aufnahme 2* oder *5* die *Anzeige Aufn.info* und rufen Sie ganz unten in der Liste den *Seitenverh.marker* auf. Es werden im Livebild aber nur entsprechende blaue Linien eingeblendet. Der Film wird trotzdem in 9:16 aufgenommen und muss nachträglich beschnitten werden.

# **Filmen bei wenig Licht**

Ist im Menü *(Movie-)Aufnahme 2* oder *9* die *Langzeitautomatik* aktiviert, nimmt die EOS R50 unter schwachen Lichtbedingungen ein minimal helleres Filmbild auf. Das gilt aber nur für die automatische Videobelichtung ", Geeignet ist die Einstellung außerdem vor allem für ruhige Motive, statische Szenen oder langsame Kameraschwenks. Wenn sich Ihre Motive ruckartiger bewegen oder schnellere Kameraschwenks geplant sind, schalten Sie die Funktion besser aus. Es kann sonst leichter zu Rucklern im Film kommen. Wenn möglich, testen Sie beide Einstellungen in der konkreten Situation vorher kurz an.

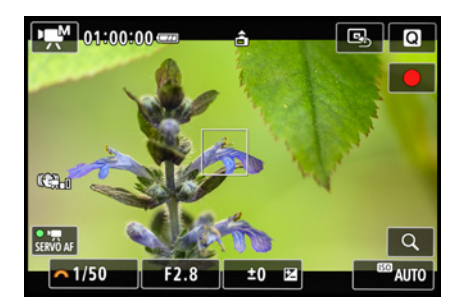

**▲ Für die Blütenaufnahme wurde die Be***lichtungszeit und der Blendenwert fixiert. Die ISO-Automatik hielt die Bildhelligkeit auf Standardniveau.*

# **3.2 Videos manuell gestalten**

Das Filmen mit der automatischen Videobelichtung <sup>I</sup> erlaubt zwar eine unkomplizierte und intuitive Herangehensweise, der Gestaltungsspielraum ist aber enger. Die manuelle Videobelichtung Wermöglicht genau das. Beeinflussen Sie die Belichtungszeit und die Blende selbst, entweder am Touchscreen oder mit dem Hauptwahlrad. Befördern Sie das orangefarbene Wahlradsymbol  $\mathbb{Z}$  dazu mit der Taste  $\mathbb Z$  vor die Belichtungszeit, die Blende oder die Belichtungskorrekturskala. Dann können Sie den jeweiligen Wert mit dem Hauptwahlrad \*\* einstellen.

#### **Spiel mit Schärfe und Unschärfe**

Das Steuern der Schärfentiefe mit der manuellen Videobelichtung  $\mathbb{R}^M$  funktioniert prinzipiell genauso wie bei Fotos. Setzen Sie auf geringe Blendenwerte, um die Hauptmotive aus ihrer

Umgebung heraus besonders prägnant hervorzuheben. Oder fangen Sie mit höheren Blendenwerten mehr Details ein. Bei Videoaufnahmen kann das je nach Motiv von Vorteil sein, da leichte Abweichungen des Fokus bei sich bewegenden Objekten durch die erhöhte Schärfentiefe weniger auffallen. Mit offener Blende können Sie hingegen noch attraktiver mit Schärfe und Unschärfe spielen. Lassen Sie den Fokus zum Beispiel bei einem Interview von einer zur anderen Person wandern. Solche auch als Pull-Fokus-Effekte bezeichneten Schärfeverlagerungen können Sie erreichen, indem Sie den Fokus beispielsweise mit dem später vorgestellten Touch AF dirigieren.

#### **Schärfentiefe feiner abgestuft**

Noch feiner anpassen lässt sich die Schärfentiefe, wenn die EOS R50 auf die Verwendung von 1/8-Einstellstufen gesetzt wird. Der Schritt von f/4 auf f/5,6 erfolgt dann über acht Stufen und die EOS R50 zeigt die Werte beispielsweise mit f/4<sup>5</sup>/<sub>8</sub> an. Verwendbar ist diese Einteilung aber nur mit RF-Objektiven und manueller Videobelichtung . Stellen Sie hierfür im Menü *Movie-Aufnahme 2* den Eintrag *Av 1/8-Einst.stuf.* auf *Aktivieren*. Die Feineinstellung der Blende kann sinnvoll sein, wenn die Schärfentiefe bei laufender Aufnahme variiert werden soll. 1/3-Sprünge würden viel mehr auffallen als das langsame Ansteigen oder Senken in 1/8-Stufen. Wenn Sie während der Aufnahme keine Änderungen durchführen, lassen Sie die Funktion deaktiviert.

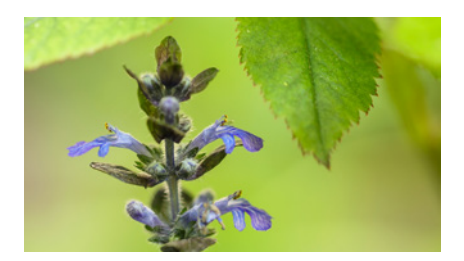

**100 mm| f/2,8 | 1/50 Sek. | ISO 160 | Stativ**

▲ Mit offener Blende hebt sich der Blüten*stand vor einem unscharfen, weichen Hintergrund prägnant ab.*

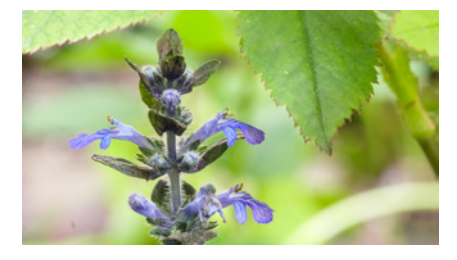

**100 mm| f/16 | 1/50 Sek. | ISO 4.000 | Stativ** ▲ Bei geschlossener Blende wirkt der Hin*tergrund in diesem Fall etwas zu unruhig.*

#### **Einfluss der Belichtungszeit**

Bei Videoaufnahmen mit viel Bewegung im Spiel kommt der Belichtungszeit eine wichtige Rolle zu. Wobei die Aktionen vom Motiv ausgehen oder durch Kamerafahrten bedingt sein können. Wichtig ist in beiden Fällen, dass der Film ruckelfrei wiedergegeben wird und die Bewegungen natürlich wirken. Die Einzelbilder des Films dürfen dazu einen gewissen Wischeffekt haben, denn das kommt unserem Sehempfinden nach.

Als Anhaltspunkt für geeignete Belichtungszeiten können Sie sich merken, dass Bewegungen mit Werten zwischen 1/25 Sek. und 1/250 Sek. im Film meist ausreichend flüssig wiedergege-

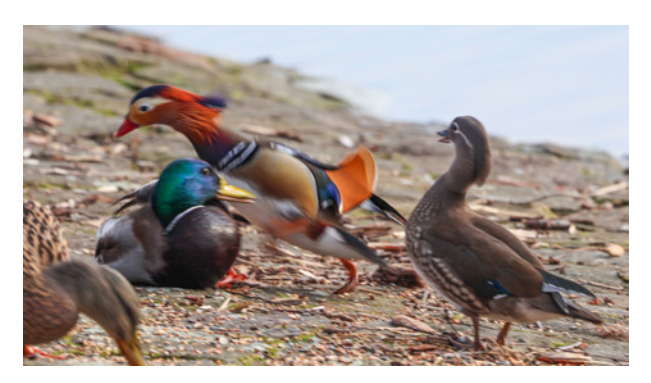

**200 mm| f/5,6 | 1/250 Sek. | ISO 100**

▲ Das Einzelbild aus dem Video wirkt aufgrund der verhält*nismäßig langen Belichtungszeit bewegungsunscharf. Im Film sieht die Szene aber scharf aus und läuft flüssig ab.*

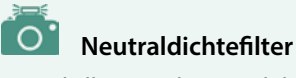

Um in heller Umgebung auch bei offener Blende mit geeigneten Belichtungszeiten filmen zu können, kann es notwendig werden, die durchs Objektiv eindringende Lichtmenge zu verringern (siehe auch den Abschnitt *[»ND-Filter für Foto und Film«](#page--1-2)* auf Seite [320](#page--1-2)).

|                      |  | $\overline{\mathbf{a}}$ | Δ |     | 6 |                                                                         |  |  |
|----------------------|--|-------------------------|---|-----|---|-------------------------------------------------------------------------|--|--|
| Aufnahmemodus        |  |                         |   |     |   |                                                                         |  |  |
| Movie-Aufn.größe     |  |                         |   |     |   | $L$ <sub>4</sub> $K$ $22$ $L$ $R$ $R$ <sup><math>R</math></sup> $R$ $R$ |  |  |
| <b>Hohe Bildrate</b> |  |                         |   | Aus |   |                                                                         |  |  |
| Digitalzoom          |  |                         |   | Aus |   |                                                                         |  |  |
| Tonaufnahme          |  |                         |   |     |   | <b>Automatisch</b>                                                      |  |  |
|                      |  |                         |   |     |   |                                                                         |  |  |
|                      |  |                         |   |     |   |                                                                         |  |  |

c *Movie-Aufnahmegröße im Menü wählen.*

ben werden. Sollen actionreiche Szenen eines Spielfilms oder Sportaufnahmen prägnanter und fast schon etwas unnatürlich wirken, weil die Bewegungen in den einzelnen Filmbildern schärfer abgebildet sind und das Video beim Abspielen leicht stakkatoartig wirkt, eignen sich Belichtungszeiten von 1/500 Sek. oder noch kürzer.

Wenn Sie noch langsamere Belichtungszeiten bis maximal 1/8 Sek. verwenden, sehen die Filmbilder hingegen deutlich verwischt aus. Damit ließe sich beispielsweise der Eindruck einer Traumszene, einer Illusion oder eines Verwirrungszustands verstärken.

# **3.3 Die Filmformate der EOS R50**

Genauso wie beim Fotografieren gilt es auch bei Videoaufnahmen, eine zum Motiv passende und für den späteren Verwendungszweck geeignete Bildgröße und Qualität zu bestimmen. Beim Filmen dient dazu die Movie-Aufnahmegröße.

Damit legen Sie die Bildgröße, die Bildrate und die Kompressionsmethode fest. Einstellen lässt sich die *Movie-Aufn.größe* entweder im Schnellmenü oder im Menü *(Movie-)Aufnahme 1*, *5* oder *9* . Grundlegend stehen zwei Bildgrößen zur Wahl:

- z 1.920 × 1.080 Pixel für Aufnahmen in FHD (**F**ull **H**igh **D**efinition) oder
- z 3.840 × 2.160 Pixel für Videos im Format *4K UHD* (UHD = **U**ltra **H**igh **D**efinition).

Beide liefern ein Seitenverhältnis von 16:9, was auf vielen Bildschirmen und TV-Geräten eine Wiedergabe ohne schwarze Balken ermöglicht.

Wenn Sie die Möglichkeit haben, die Movies zu bearbeiten, spricht übrigens nichts dagegen, mit den 4K-Bildgrößen zu filmen. Dann haben Sie die beste Qualität in petto, können den Film aber auch in FHD oder HD (1.280 × 720 Pixel) umwandeln.

Ein herunterskaliertes 4K-Video bietet oftmals sogar eine bessere Bildqualität als ein Film, der schon im FHD- oder HD-Zielformat vorliegt. Möglich ist auch, den FHD-Ausschnitt für eine vergrößerte Motivdarstellung zu nutzen oder ihn für virtuelle Kamerafahrten im Videoschnitt über die 4K-Bildfläche zu bewegen. Die Bildqualität ist damit besser als mit dem Digitalzoom aus dem Abschnitt *[»Digitalzoom für Movies«](#page--1-4)*, Seite [234](#page--1-4).

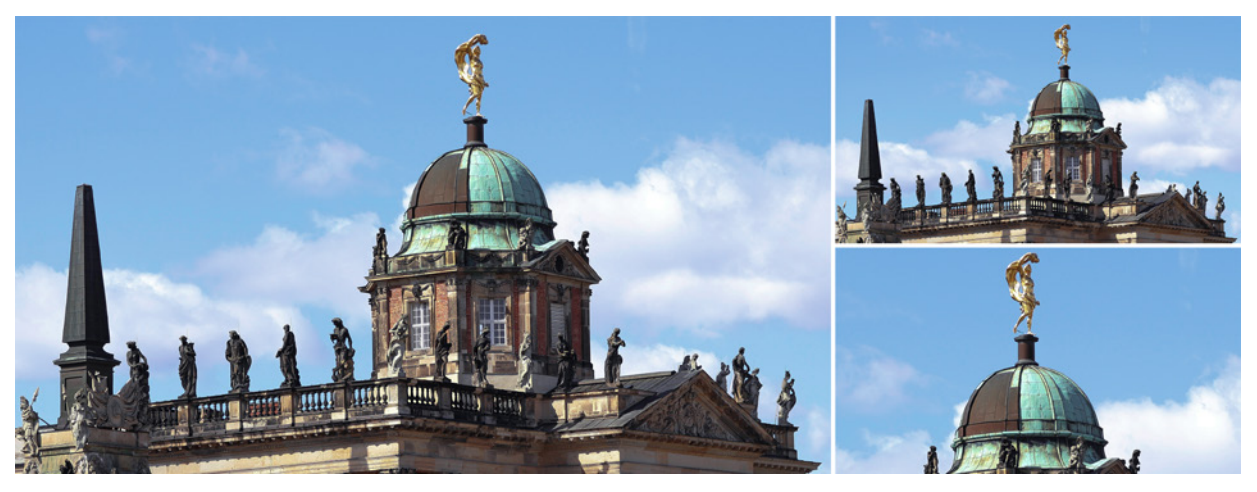

c *Links: 4K UHD (3.840* × *2.160 Pixel), oben rechts: FHD (1.920* × *1.080 Pixel), unten rechts: FHD-Ausschnitt aus dem 4K-Videomaterial.*

Welche Bild- bzw. Frameraten verfügbar sind, wird im Menü *Einstellung 2* bei *Videosystem* bestimmt. Damit legen Sie die Anzahl an Vollbildern fest (P = **p**rogressiv), die pro Sekunde aufgenommen werden. Im System *Für PAL* stehen Ihnen die Bildraten 25P und 50P sowie für Zeitlupen 100P zur Verfügung.

Im System *Für NTSC* lauten die verwendbaren Bildraten 23,98P, 29,97P und 59,94P sowie für Zeitlupen 119,9P. Damit sich Filmabschnitte gut miteinander kombinieren lassen, ist es günstig, in einem Videosystem zu bleiben und gleiche Bildraten zu kombinieren oder solche, die sich um den Faktor zwei unterscheiden: 25P und 50P oder 29,97P und 59,94P.

Wir verwenden in der Regel die Einstellung *Für NTSC*, dann sind erstens schnellere Bildraten nutzbar, die gut für die Aufnahme von Bewegungen und Kamerafahrten geeignet sind. Zweitens werden die NTSC-Bildraten im Internet häufig besser verarbeitet, da viele Präsentationsplattformen aus Ländern kommen, in denen die NTSC-Bildraten seit langem Standard sind.

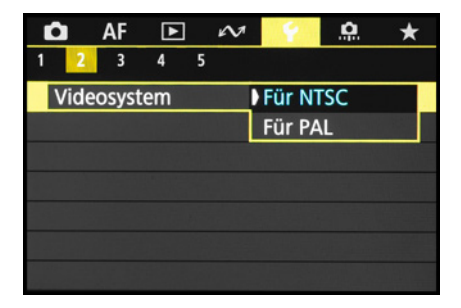

c *Das Videosystem definiert die Bildraten: Für PAL (25P, 50P und 100P) oder Für NTSC (23,98P, 29,97P, 59,94P und 119,9P).*

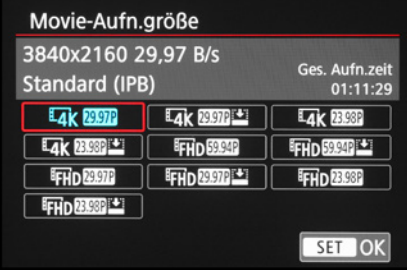

c *Wählbare Kombinationen aus Bildgröße, Bildrate und Kompression im Videosystem NTSC.*

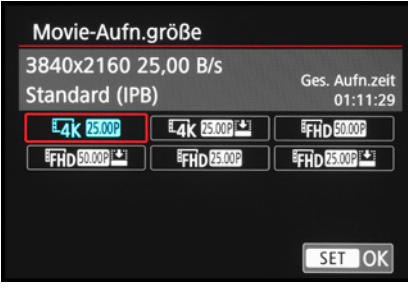

c *Verfügbare Bildgröße, Bildrate und Kompression im Videosystem PAL.*

#### **Bessere Bildqualität durch Oversampling**

4K-Filmmaterial aus der EOS R50 liefert besonders detailreiche und scharfe Bilder. Das liegt daran, dass die Aufnahmen auf einem Überschuss an Sensorinformationen beruhen. Die EOS R50 liest dafür die volle Sensorbreite aus. Die 6K-Informationen werden dann für die Erstellung des 4K-Filmbilds heruntergerechnet (Oversampling). Hierbei finden keine qualitätsmindernden Verarbeitungen wie Line Skipping oder Pixel Binning statt. Beim Line Skipping werden nicht alle Zeilen oder Spalten des Pixelrasters ausgelesen und beim Pixel Binning werden mehrere Pixel, meistens vier, zu einem Bildpunkt zusammengefasst. Dadurch gehen Bildinformationen verloren und die Bildqualität sinkt.

### **Einstellungsempfehlungen**

Die höchste Bildqualität und viele Optionen bei der Aufnahme und in der Nachbearbeitung bietet die EOS R50 mit der Bildgröße *4K UHD*, *25P*/*29,97P*, *IPB*. Sie eignet sich vor allem für statische Szenen oder langsame Kamerafahrten. Für actionreichere Szenen mit stärkerer Motiv- oder Kamerabewegung bietet sich *FHD*, *50P*/*59,94P*, *IPB* an. Durch die höhere Bildrate wirken die Bewegungen flüssiger. Internetvideos, bei denen es auf ein möglichst geringes Speichervolumen ankommt, lassen sich in der Größe *FHD*, *23,98P*/*25P*/*29,97P*, *IPB Light* anfertigen.

Zusätzlich zu den Bildraten stellt die EOS R50 verschiedene Kompressionsmethoden zur Verfügung. Mit *IPB* (Interframe-Kompression, B = bidirektional) werden mehrere Videobilder auf einmal komprimiert und gleichbleibende Inhalte nicht in jedem Einzelbild neu gespeichert. Diese Aufzeichnung ist ressourcenschonend und eignet sich für moderate Nachbearbeitungen. Für *IPB Light* [\* gilt prinzipiell das Gleiche. Aufgrund der geringeren Datenrate ist diese Kompression für Videos geeignet, die nicht nachbearbeitet werden. Zeitraffer-Movies werden mit der Kompression *ALL-I* (**All**-**I**ntra) aufgenommen. Diese führt eine Komprimierung Bild für Bild durch.

#### **Alle Filmformate in der Übersicht**

Zur besseren Übersicht haben wir Ihnen alle Aufnahmeformate der EOS R50 noch einmal tabellarisch auf der nächsten Seite zusammengefasst. So können Sie sich die für Ihr Filmprojekt benötigten Einstellungen schneller heraussuchen.

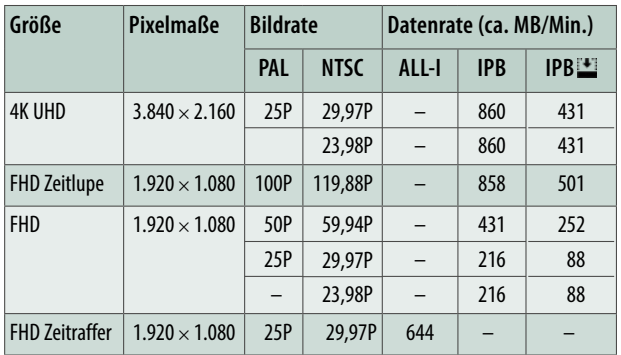

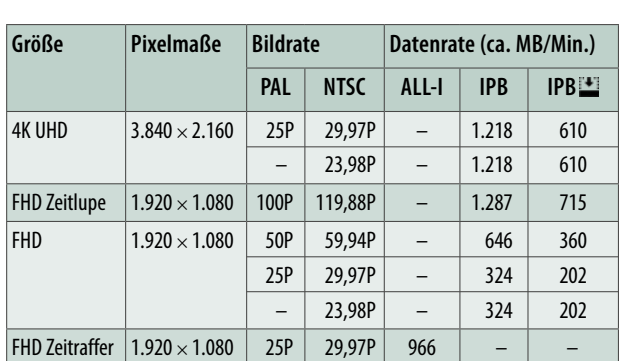

e *Movie-Aufnahmegrößen der EOS R50 bei 8 Bit Farbtiefe (HDR-Aufnahme (HDR PQ) ausgeschaltet).*

e *Movie-Aufnahmegrößen der EOS R50 bei 10 Bit Farbtiefe (HDR PQ eingeschaltet).*

#### **Maximale Dateigröße bei SD-Karten**

Die maximale Dateigröße ist bei SD- und SDHC-Speicherkarten auf 4 GB begrenzt. Solche Karten werden standardmäßig, auch von der EOS R50, im Dateisystem FAT32 formatiert. Werden die 4 GB überschritten, legt die EOS R50 automatisch eine neue Datei an, solange sie sich innerhalb der aktuell maximal möglichen Aufnahmedauer befindet. Die Dateien müssen dann später beim Videoschnitt zusammengefügt werden. Bei SDXC-Speicherkarten (Dateisystem exFAT) können Videodateien auch größer als 4 GB sein.

Wird eine SDHC-Karte am Computer (Windows 10/11) in exFAT umformatiert und von der EOS R50 erkannt, können auch damit Videodateien größer als 4 GB aufgezeichnet werden. Das hat bei uns schon mehrfach geklappt. Es ist nicht standardkonform, aber so könnten Sie das Dateigrößenlimit von SDHC-Karten umgehen.

# **Farbtiefe: 8 Bit oder 10 Bit?**

Videos können mit der EOS R50 entweder mit 8 Bit oder 10 Bit Farbtiefe aufgezeichnet werden. Bei 8 Bit stehen für die Farbkanäle Rot, Grün und Blau jeweils 256 Tonwertabstufungen zur Verfügung, bei 10 Bit sind es 1.024. Der Vorteil der höheren Farbtiefe liegt darin, dass in den einzelnen Filmbildern mehr Helligkeits- und Farbabstufungen gespeichert sind. Das wiederum ermöglicht eine qualitativ bessere Nachbearbeitung, da

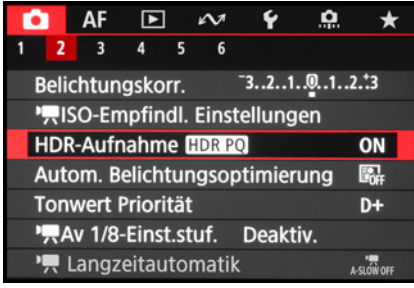

▲ *Die HDR-Aufnahme (HDR PQ)* verwen*det den Video-Codec H.265/HEVC 10 Bit.*

weniger schnell Bildfehler entstehen. Um 10 Bit zu nutzen, aktivieren Sie im Menü *Movie-Aufnahme 2* **△** die Option *HDR-Aufnahme (HDR PQ)*.

HDR PQ-Aufnahmen können prinzipiell direkt verwendet werden, sofern die Computerumgebung mit dem Codec H.265/ HEVC zurechtkommt (siehe den Abschnitt *[»Mehr Dynamik mit](#page--1-3)  [HDR PQ«](#page--1-3)* auf Seite [211](#page--1-3)).

Mit 8 Bit (Codec H.264/AVC) sind Sie auf der sichereren Seite. Die Movies können auf weniger leistungsstarken Systemen performanter verarbeitet werden als entsprechendes 10-Bit-Material.

#### $\circ$ **Ein Blick auf das Farbsampling**

Das Farbsampling oder die Farbunterabtastung beschreibt die Methode, mit der Filmbilder komprimiert werden. Hierbei werden die Helligkeitswerte (Luminanz, Y) und die Farbwerte (Chrominanz,  $C_{\rm B}$  für Blau-Gelb und  $C_{\rm B}$  für Rot-Grün) getrennt betrachtet.

So können die Farbwerte mit einer geringeren Abtastrate erfasst werden als die Helligkeitswerte. Dadurch wird Datenmenge eingespart, ohne dass dies dem menschlichen Auge auffallen würde, weil unsere Sehorgane Änderungen der Helligkeit differenzierter wahrnehmen als die der Farbe.

Die EOS R50 zeichnet Filme in 8 Bit mit einem Farbsampling von YC<sub>R</sub>C<sub>R</sub> 4:2:0 und in 10 Bit mit YC<sub>R</sub>C<sub>R</sub> 4:2:2 auf. Im ersten Fall erhält jedes zweite Pixel der ersten Reihe einen Farbwert, in der nächsten Reihe werden gar keine Farbwerte gespeichert und so weiter.

Helligkeitswerte erhalten alle Pixel. Dieses Verfahren sorgt für eine sparsame Datenmenge, was für das menschliche Auge aber kaum spürbar ist, da horizontale Änderungen weniger genau wahrgenommen werden als vertikale.

Bei YC<sub>B</sub>C<sub>R</sub> 4:2:2 besitzt jedes Pixel einer horizontalen Bildzeile einen Helligkeitswert und jedes zweite einen Farbwert. YC<sub>R</sub>C<sub>R</sub> 4:4:4 bietet ein noch höheres Farbsampling, bei dem alle Pixel Helligkeitsund Farbinformationen tragen. Je besser das Farbsampling ist, desto weniger verlustbehaftet gestaltet sich die Nachbearbeitung.

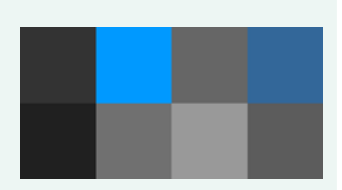

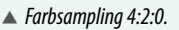

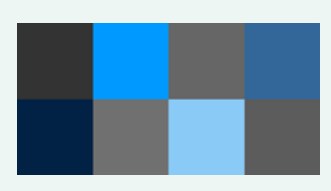

c *Farbsampling 4:2:2.* 

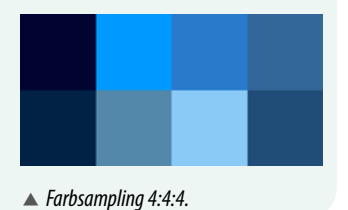

# **Speicherkartengeschwindigkeit**

Aufgrund der unterschiedlichen Datenraten, die die Filmformate pro Sekunde erzeugen, stellt die EOS R50 auch verschiedene Anforderungen an die Speicherkarte. Manche Kombinationen können nur mit schnellen SD-Karten verwendet werden, für

andere wiederum reichen Standardkarten aus. Eine Übersicht dazu finden Sie in der folgenden Tabelle.

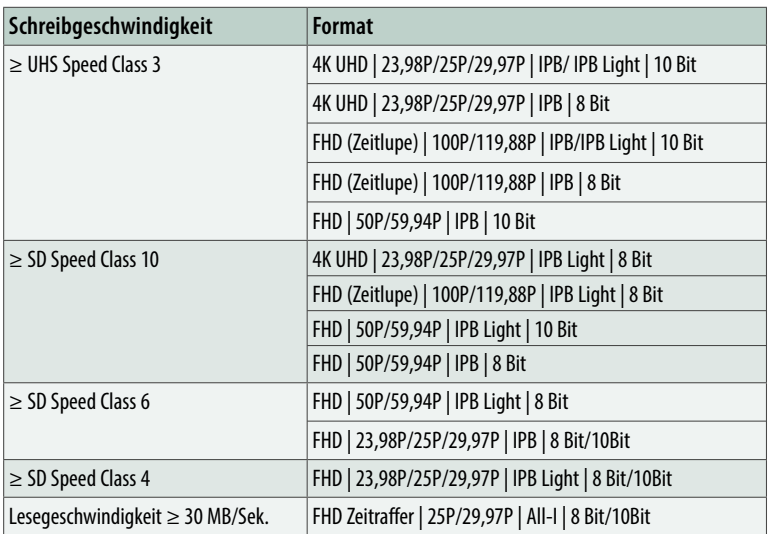

c *Speicherkartenanforderungen in Abhängigkeit von den gewählten Movie-Aufnahmeeinstellungen (10 Bit liegt vor, wenn die HDR-Aufnahme HDR PQ aktiviert ist).*

# **Lange Laufzeit ohne Überhitzung**

Die EOS R50 kann bei normaler Geschwindigkeit maximal eine Stunde am Stück filmen und im Zeitlupenmodus maximal 15 Minuten. Bei Verwendung der FHD-Größen ist auch kaum mit Überhitzung zu rechnen, zumindest in kühler Umgebung bis hin zu Raumtemperatur.

Das Filmen in 4K UHD erfordert jedoch mehr Rechenleistung. Und wenn die Sensor-Prozessor-Einheit viel zu arbeiten hat, wird sie warm. Auch die Speicherkarte und der Akku erwärmen sich. So kann es aufgrund von Wärmeentwicklung zum Aufnahmestopp kommen. Um die Aufnahmedauer zu maximieren, können Sie im Menü *Movie-Aufnahme 3* oder 6<sup>1</sup> den Eintrag *Standby: Low Res* einschalten. Damit versucht die EOS R50, die Wärmeentwicklung im Standby-Betrieb zu reduzieren. Das Livebild kann dadurch zwar qualitativ etwas schlechter aussehen oder kurz einfrieren, weil nicht alle energieaufwendigen Prozesse mit voller Kraft laufen. Das wirkt sich aber nicht auf die Qualität der aufgenommenen Videos aus.

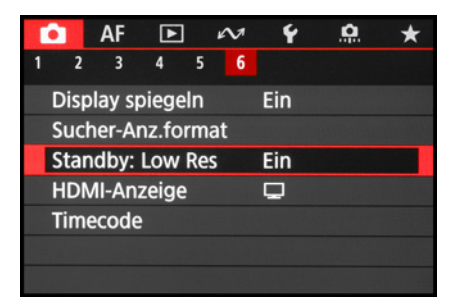

**▲ Akkumanagement für lange Laufzeiten.** 

#### $\circ$ **Überhitzungswarnung und lange Laufzeiten**

Mit dem Symbol **by** und einer Skala wird auf den Erwärmungsgrad hingewiesen. Blinkt die Anzeige rot, wird sich die EOS R50 vermutlich bald wegen Überhitzung abschalten. Um das zu vermeiden, können Sie den erwärmten Akku in Filmpausen gegen einen kühlen Ersatzakku tauschen und die Kamera an einer kühlen Stelle aufbewahren. Wird die Aufnahme ausschließlich an einen externen Rekorder ausgegeben, sind gegebenenfalls längere Laufzeiten möglich. Stellen Sie im Menü *Movie-Aufnahme 6*  $\bullet$  > *HDMI-Anzeige* die Vorgabe  $\bullet$ + $\Box$  ein und setzen Sie im Menü *Einstellung* 2 > *Stromsparmodus* die *Autom. Absch.* auf *Deaktiv*. Damit sich der Bildschirm nicht erhitzt, können Sie bei *Bildschirm aus* eine kurze Wartezeit vorgeben. Der Akku kann auch noch gegen den DC-Kuppler **DR-E18** ausgetauscht werden, sodass die Stromzufuhr über den Netzadapter **AC-E6N** erfolgt und längere Laufzeiten möglich sind.

# **3.4 Bewegungen in Zeitlupe**

Zeitlupenvideos ermöglichen eine genauere Wiedergabe von Objekten in Bewegung und sind daher ein attraktives Gestaltungsmittel für eingestreute Sequenzen in einem ansonsten normal schnell ablaufenden Film. Die Wassertropfen eines Brunnens fliegen dann deutlich sichtbar durch die Luft oder die Mimik und Bewegung eines spielenden Hundes lassen sich in allen Einzelheiten analysieren. Durch die schnelle Bildfolge bei der Aufnahme werden die Details flüssig wiedergegeben. Um die Zeitlupenaufnahme anzuwenden, stellen Sie die manuelle oder automatische Videobelichtung ein. Setzen Sie dann im Menü *Movie-Aufnahme 1* die *Hohe Bildrate* auf *Aktivieren*. Die EOS R50 nimmt das Video nun ausschließlich in der Bildgröße FHD mit 1.920 × 1.080 Pixeln auf. Die Bildrate wird auf 100P im Videosystem PAL oder 119,9P im System NTSC festgelegt.

Bei der *Movie-Aufn.größe* aus dem gleichen Menü oder im Schnellmenü lässt sich daher nur noch die Kompressionsmethode IPB oder IPB light wählen. Für den Zeitlupeneffekt werden die Videos kameraintern auf eine Abspielbildrate von 25P (PAL) oder 29,97P (NTSC) reduziert. Daraus ergibt sich in der Filmwiedergabe jeweils eine vierfache Verlangsamung der Bewegungen. Achten Sie auch bei Zeitlupenvideos auf die Belichtungszeit, denn je kürzer diese ist, desto schärfer wer-▲ Hohe Bildrate aktivieren. **communistier den Bewegungen in den Einzelbildern des Films festgehalten.** 

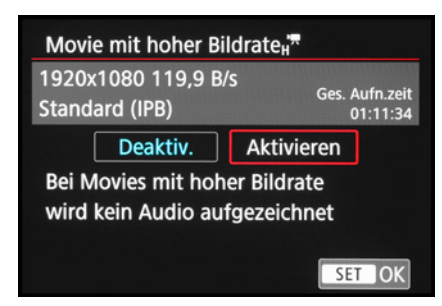

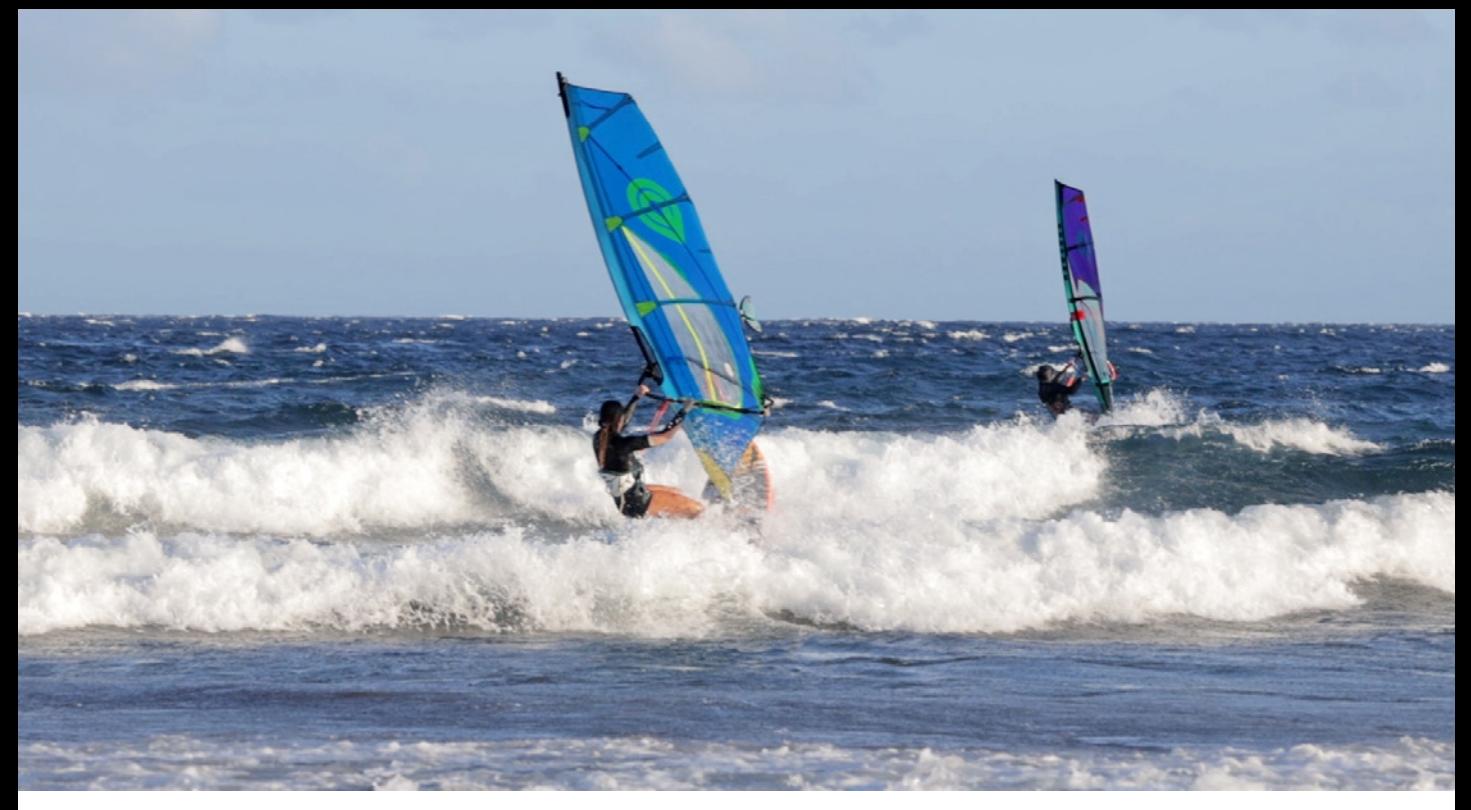

Die Wirkung fällt gegebenenfalls etwas stakkatoartiger aus, was aber auch von der Bewegungsschnelligkeit des Motivs abhängt. Etwas Ausprobieren ist an diesem Punkt gefragt.

Die längste Belichtungszeit beträgt aufgrund der erhöhten Bildrate 1/100 Sek. (PAL) bzw. 1/125 Sek. (NTSC). In heller Umgebung kann es daher notwendig sein, mit einem Neutraldichtefilter am Objektiv zu arbeiten, um bei offener Blende mit den längeren Belichtungszeiten filmen zu können. Das Verschieben des Fokus und die Nachführung mit dem Movie-Servo-AF können aber wie gewohnt verwendet werden. Was im Zeitlupenmodus nicht funktioniert, ist die Aufnahme von Tönen, da diese nur verzerrt wiedergegeben werden könnten. Nehmen Sie den Ton gegebenenfalls mit einem externen Mikrofon kameraunabhängig auf und vertonen Sie den Film dann nach.

#### **Achtung Aufnahmequalität!**

Wenn Sie die hohe Bildrate wieder deaktivieren, stellt sich die Movie-Aufnahmegröße auf FHD, 59,94P/50P zurück, und nicht auf die von Ihnen zuvor verwendete Aufnahmequalität. Denken Sie an diesen Aspekt, um nicht versehentlich mit einer falschen Einstellung weiter zu filmen.

#### **158 mm| f/6,3 | 1/250 Sek.**

c *Die manuell gewählte Belichtungszeit sorgt für eine flüssige Wiedergabe des Zeitlupenvideos, weil die Einzelbilder eine leichte Bewegungsunschärfe aufweisen.*

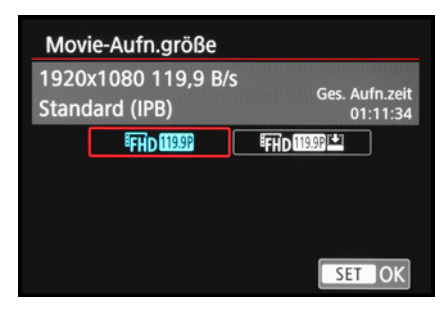

c *Bei Zeitlupenfilmen kann nur noch die Kompressionsmethode gewählt werden.*

*QR-Code scannen, um Video auf Vimeo anzuschauen.*

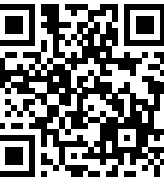

*Movie-Kreativfilter*

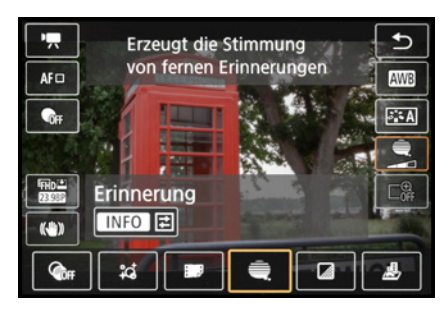

c *Die Option Aufnahme Kreativfilter aufrufen und den Stil einstellen.*

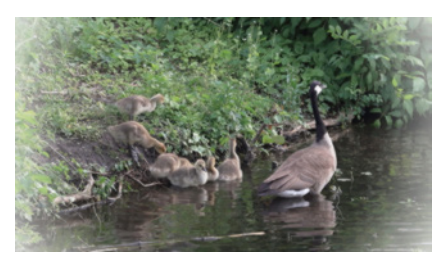

**153 mm| f/8 | 1/125 Sek.** c *Kreativfilter Traum.*

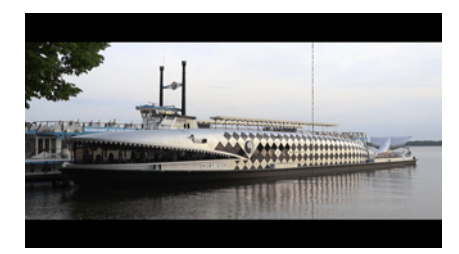

**22 mm| f/5,6 | 1/125 Sek.** c *Kreativfilter Alte Spielfilme.*

# **3.5 Kreative Filter für Movies**

Vergleichbar den Kreativfiltern im Fotomodus können auch Movie-Aufnahmen mit spannenden Effekten versehen werden. Lassen Sie romantische Szenen noch ein wenig träumerischer wirken oder setzen Sie Architekturdetails im nostalgischen Stil in Szene.

Um die Filtereffekte anzuwenden, stellen Sie die automatische oder manuelle We Videobelichtung ein. Wählen Sie außerdem im Schnellmenü oder Menü *Movie-Aufnahme 1*  > *Movie-Aufn.größe* ein Aufnahmeformat der Größe FHD 25P (PAL), 23,98P (NTSC) oder 29,97P (NTSC).

Rufen Sie dann im Schnellmenü oder Menü *Movie-Aufnahme 3* die *Aufnahme Kreativfilter* auf und wählen Sie den Effekt aus. Aus dem Menüfenster heraus lässt sich der Effekt mit *INFO Detaileinst.* anpassen, bei dem Filter *Erinnerung* zum Beispiel die *Filtereffekt-Stärke*. Anschließend kann es mit dem Filmen losgehen. Folgende Stile hat die EOS R50 im Fundus.

*Traum* : heller, luftig wirkender Bildstil mit einem nach Weiß auslaufenden und verschwommen aussehenden Rand (Vignette). Die Farben werden etwas blasser dargestellt, als sie in natura sind.

Die Einstellung passt zum Beispiel zu bereits hellen und träumerischen Motiven wie Blüten, Hochzeiten oder Porträts in sanftem Gegenlicht, aber auch Architekturdetails können damit eine interessante Note erhalten. Die Intensität des verschwommenen Bildrands lässt sich in drei Stufen anpassen.

*Alte Spielfilme* : Das Filmbild wird verschmälert und erhält oben und unten schwarze Ränder. Zudem flackert die Aufnahme leicht, wackelt hin und wieder und wird an verschiedenen Stellen durch dünne schwarze durchbrochene Linien durchzogen. Damit soll das Erscheinungsbild alten analogen Filmmaterials nachempfunden werden, das bereits ein paar Kratzer abbekommen hat.

Dieser Kreativfilter eignet sich für historische Kulissen, seien es Architekturaufnahmen oder Filmszenen mit nostalgischen Garderoben und Antiquitäten.

*Erinnerung*  $\frac{1}{2}$ . Verblasste Farben und ein abgedunkelter Bildrand erzeugen den Eindruck, als würden ferne Erinnerungen wieder wachgerufen.

Setzen Sie diesen Kreativfilter zum Beispiel für Videos mit einem gut sichtbaren Hauptobjekt im Bildausschnitt ein, oder auch für Detailaufnahmen, Porträts, alte Gebäude etc. Die Vignettierung kann in ihrer Farbsättigung und Stärke in drei Stufen variiert werden.

*Klassisches Schwarzweiß* : Die Aufnahmen werden in Schwarz-Weiß mit einem hohen Kontrast inszeniert, geeignet unter anderem für Street-, Architektur- oder People-Motive. Über die Filtereffektstärke lassen sich der Kontrast und die Körnung des Filmbilds in drei Stufen anpassen.

*Miniatureffekt-Movie* : Es werden Zeitraffervideos ohne Ton und ohne Movie-Servo-AF aufgenommen. Hierbei laufen die Bildränder nach oben und unten hin unscharf aus. Dadurch entsteht der Effekt einer Miniaturwelt.

Stellen Sie die EOS R50 dazu am besten auf ein Stativ oder stützen Sie sie irgendwo ab, etwa auf einem Geländer. Im Schnellmenü können Sie die Geschwindigkeit festlegen (5×, 10× oder 20×). Je höher der Beschleunigungsfaktor, desto rasanter wuseln die Objekte durchs Bild, desto länger muss der Film aber auch dauern, um genügend Material für ein Zeitraffervideo zu erhalten. Eine Aufnahme von fünf Minuten ergibt eine Wiedergabedauer von einer Minute (5×), 30 Sekunden (10×) oder 15 Sekunden (20×).

# **3.6 Kein Ruckeln und Wackeln sowie ein gerader Horizont**

Beim Filmen ist nicht nur vor der EOS R50 einiges an Bewegung im Spiel, auch die Kamera selbst wird geführt, um Motive zu verfolgen, darum zu kreisen oder die Weite einer Szene im Panoramaschwenk darzustellen. Abgesehen von potenten Hilfsmitteln zur Kamerastabilisierung, wie Gimbals oder Gleitschienen, gibt es ein paar Einstellungen, die hilfreich sein können, um auch ohne derlei Equipment möglichst ruckelfreies Ausgangsmaterial anzufertigen.

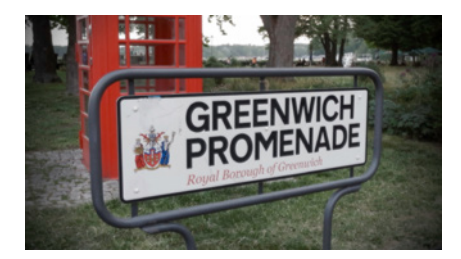

**26 mm| f/8 | 1/125 Sek.**

▲ *Kreativfilter Erinnerung*.

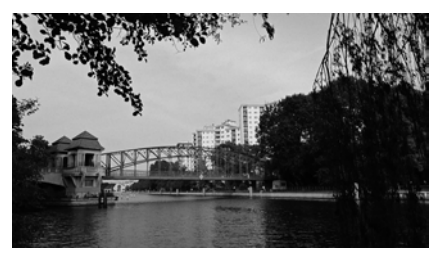

**18 mm| f/11 | 1/60 Sek.** c *Kreativfilter Klassisches Schwarzweiß.*

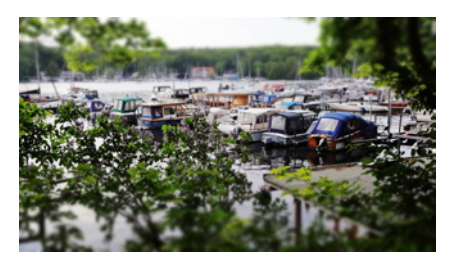

**24 mm| f/11 | 1/200 Sek.** c *Kreativfilter Miniatureffekt-Movie.*

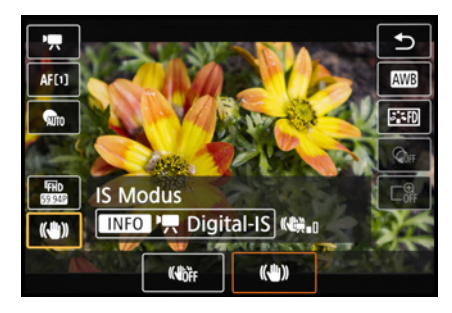

c *Einschalten des IS-Modus und des Digital-IS bei Objektiven ohne IS-Schalter.*

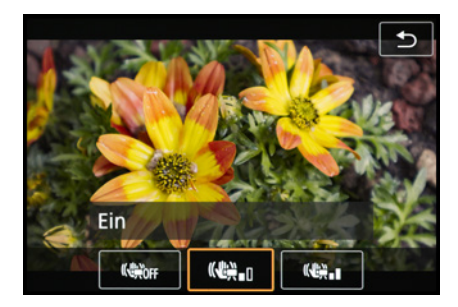

c *Stabilisierungsstärke des Digital-IS auswählen.*

#### **Stehen und gehen mit dem Digital-IS**

Zusätzlich zum optischen Bildstabilisator (IS) vieler Objektive hat die EOS R50 für Filme in den Modi , we waar wat die kommendige verhaar van die volled van die volled va eine erweiterte Bildstabilisierung an Bord, den sogenannten *Digital-IS*. Diesen können Sie im Schnellmenü oder im Menü *Movie-Aufnahme 2, 3, 5* oder *7*  $\bullet$  bei *IS (Bildstabilisator) Modus* einschalten. Die Filmbilder werden damit zusätzlich zur optischen Stabilisierung digital ausgerichtet und überzählige Randbereiche werden beschnitten.

Der Digital-IS erlaubt dadurch eine deutlich ruhigere Kamerahaltung bei statischen Aufnahmen, wobei die Wirkung im Weitwinkel besser ist als bei Telebrennweiten. Allerdings verengt sich das Bildfeld in der Einstellung *Ein* ( $\mathbb{R}$  etwa um den Cropfaktor 1,11, sodass das Motiv vergrößert erscheint bzw. weniger Weitwinkel zur Verfügung steht. Die Option Erweitert Will verengt den Bildausschnitt noch stärker um ca. 1,43×, kann aber das Wackeln auch einen Tick besser ausgleichen. Es kann damit aber auch zu einer Art »Nachhinken« des Filmbilds kommen.

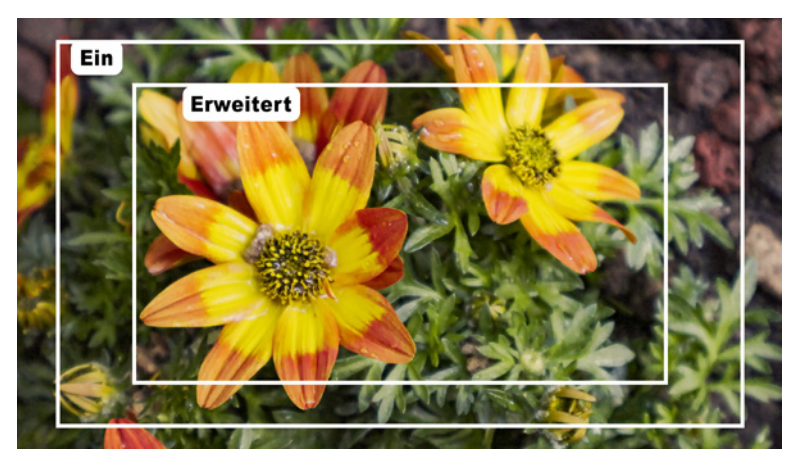

Daher halten wir den Modus *Ein* für Aufnahmen aus der freien Hand generell für besser geeignet. Wenn ein Pluszeichen am Symbol angezeigt wird, arbeitet der Bildstabilisator des Objektivs übrigens noch effektiver mit dem Digital-IS zusammen. Wird mit der EOS R50 aus dem Gehen heraus gefilmt, schafft es der Digital-IS in der Stufe *Ein*, das Filmbild etwas zu beruhigen. Eine sichtbare Laufbewegung lässt sich damit zwar nicht ganz vermeiden und es können auch hier und da Ruckler auf-

f *Die eingezeichneten Rahmen verdeutlichen den Beschnitt des Bildes durch den Digital-IS im Modus Ein und Erweitert.*

treten, insbesondere wenn die EOS R50 beim Vorwärtsgehen auch seitwärts bewegt wird. Aber wir konnten einen deutlichen Unterschied zur ausgeschalteten Variante erkennen.

Mit *Erweitert* traten bei unseren Tests zu oft Ruckler oder ein Nachhinken auf. Wenn Sie möglichst ruhige, ruckelfreie und sanft dahingleitende Kamerabewegungen durchführen möchten, können wir Ihnen empfehlen, entweder vom Stativ aus zu filmen oder die EOS R50 auf einem bewegungsausgleichenden Gimbal zu befestigen. Dann können Sie den Digital-IS auch deaktivieren, um jegliche dadurch erzeugte Unruhe zu unterbinden und den vollen Bildausschnitt zu erhalten.

#### **Neu: IS Modus für Movies**

Die digitale Bildstabilisierung kann auch im neuen Aufnahmeprogramm *IS Modus für Movie* eingestellt werden. Dazu ist lediglich die Sterntaste  $\star$  zu betätigen oder am Touchscreen auf das Bildstabilisatorsymbol ( $\ddot{\mathbf{w}}$  zu tippen. Den Weg über das Schnellmenü oder Menü können Sie sich hier sparen. Außerdem bietet das Programm einen direkten Zugriff auf die automatische Wasserwaage - $E -$ , die wir Ihnen anschließend vorstellen.

Und es gibt eine weitere Finesse speziell für Selfies. Bei Aufnahmen mit um 180 Grad gedrehtem Monitor können die Stufen des Digital-IS über den Touchscreen [1] schrittweise bis zur Deaktivierung reduziert werden. Das hat den Zweck, flink wieder den größtmöglichen Bildausschnitt herzustellen.

Nutzen Sie diese Option, wenn das Objektiv selbst im weitesten Weitwinkel keinen ausreichend großen Bildausschnitt liefert und Ihr Gesicht an den Rändern unschön beschnitten wird. Dann heißt es, lieber den Digital-IS nicht nutzen, als eine unvorteilhafte Bildgestaltung zu riskieren.

# **Den Horizont gerade halten**

Freunde des geraden Horizonts werden sich über die automatische Wasserwaage freuen, die für Movie-Aufnahmen verwendbar ist. Sie sorgt in gewissen Grenzen dafür, dass die Aufnahme gerade ausgerichtet wird, wenn sich die EOS R50 minimal aus der Horizontalen neigt. Einschalten lässt sich die

#### $\overline{O}$ **Digital-IS deaktiviert**

Das Ausschalten des IS-Modus im Menü der EOS R50 deaktiviert auch den Digital-IS. Wird der Stabilisator am Objektiv ausgeschaltet, arbeitet der Digital-IS auch nicht mehr (Symbol  $\mathbb{Q}$ , noder  $\mathbb{Q}$ , holinkt). Der durch ihn bedingte verkleinerte Bildausschnitt wird aber beibehalten. Besitzt das Objektiv keinen Bildstabilisator, arbeitet der Digital-IS und die Symbole leuchten konstant.

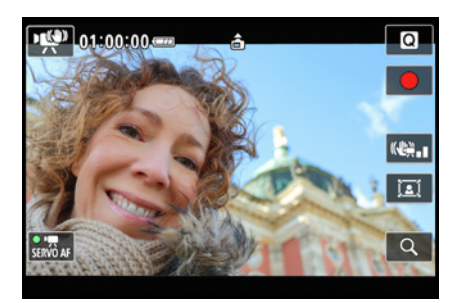

▲ *IS Modus für Movies.* 

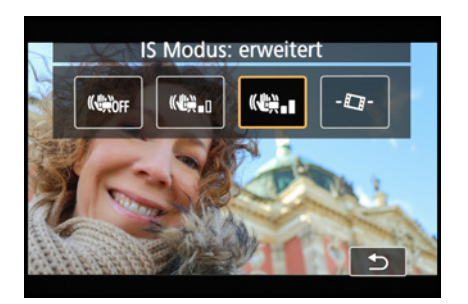

c *Stufe des Digital-IS auswählen.*

*QR-Code scannen, um Video auf Vimeo anzuschauen.*

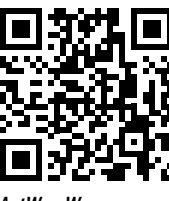

*AutWassW*

Wasserwaage im Menü *(Movie-)Aufnahme 2*, *5* oder *9* bei Aut.Wass.w. sowie im Videomodus in über die Sterntaste bzw. die Touchfläche (#1, die nach Aktivieren der Wasserwaage das Symbol - $\Box$ - anzeigt. Warten Sie nach dem Ausrichten der EOS R50 auf ein neues Motiv kurz, bis der Bildausschnitt gegebenenfalls um wenige Grad geneigt wurde. Dafür benötigt die Kamera erkennbare gerade Motivlinien. Das kann der reale Horizont sein, etwa am Meer, oder auch Gebäudelinien und andere Objekte mit geraden Kanten. Die EOS R50 erkennt Horizontlinien zudem sowohl im Quer- als auch im Hochformat. Schalten Sie die Wasserwaage aus, wenn sie Sie stört oder wenn beabsichtigte Kameradrehungen verzögert ablaufen, weil die Wasserwaage die Drehung bremst.

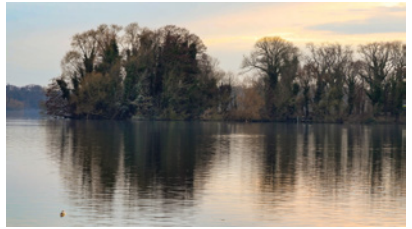

**100 mm| f/5,6 | 1/125 Sek.** 

▲ Die EOS R50 wurde absichtlich im Uhr*zeigersinn gedreht. Dank automatischer Wasserwaage blieb der Horizont dabei aber annähernd gerade.*

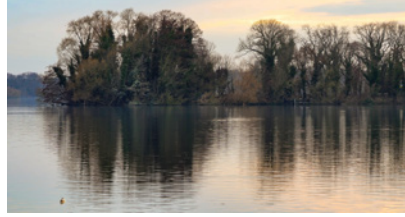

**100 mm| f/5,6 | 1/125 Sek.** c *Kurz nach der Drehung richtete die EOS R50 den Horizont wieder vollständig gerade aus.*

**100 mm| f/5,6 | 1/125 Sek.** ▲ So sah die Drehung ohne automa*tische Wasserwaage aus.*

*QR-Code scannen, um Video auf Vimeo anzuschauen.*

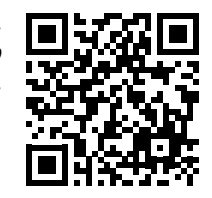

*Bildrate-Kameraschwenk*

#### **Ruckelfreie Panoramafahrten**

Der filmische Blick über eine grandiose Gebirgslandschaft, eine blühende Wiese oder einen Strand bei Sonnenuntergang, es gibt viele Gelegenheiten, mit der EOS R50 ein attraktives Szenario in voller Breite aufzuzeichnen.

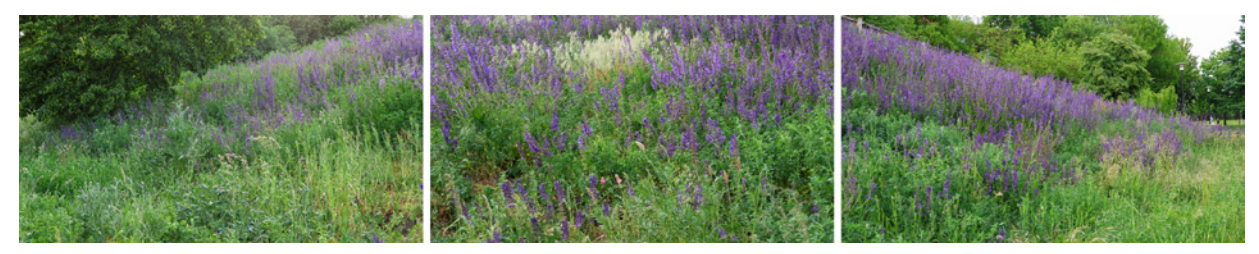

#### **34 mm| ƒ/8 | 1/125 Sek. | ISO 200**

c *Mit der Bildrate 59,94P ließ sich die Panoramafahrt über die Blumenwiese ruckelarm aufnehmen, sowohl ohne als auch mit dem Digital-IS der ersten Stufe.*

Allerdings machen sich solche Aufnahmen nicht so gut, wenn bei der Betrachtung immer wieder Ruckler das sanfte Dahingleiten stören oder die Kamerafahrt insgesamt stakkatoartig wirkt. Meist ist eine zu geringe Bildrate die Ursache für die Unruhe im Panoramaschwenk. Filmen Sie bei Kameraschwenks jeglicher Art am besten mit einer Bildrate von 50P/59,94P. Bildraten von 25P/29,97P sind für ganz langsame Kamerafahrten noch in Ordnung. Bei 23,98P erzeugt die Kamerabewegung hingegen einen leicht stakkatoartig wirkenden Film mit vielen minimalen Rucklern, selbst vom fluidgedämpften Videoneiger aus. Meiden Sie am besten auch den Digital-IS in der erweiterten Stufe ((iii), sonst kann es stellenweise zu einer Art Nachhinken des Filmbilds kommen. Und sollte der Schwenk insgesamt etwas zu sehr auf und ab wackeln, können Filme im Videoschnitt mit einer nachträglichen Stabilisierung davon befreit werden.

#### **Verzerrung durch Rolling Shutter**

Werden die zeilenweise ausgelesenen Bilddaten vom Sensor und Prozessor nicht schnell genug verarbeitet, ergeben sich minimale Verzögerungen bei der Aufnahme eines jeden einzelnen Filmbildes. Diese können dazu führen, dass bei schnellen Kameraschwenks die eigentlich geraden Linien eines Hauses, einer Säule oder Ähnliches sich für kurze Zeit zur Seite neigen.

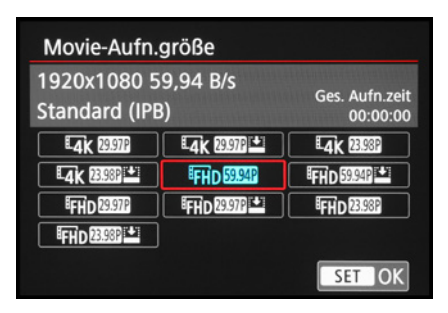

c *Unsere bevorzugte Einstellung für Kameraschwenks und -fahrten oder beim Filmen aus dem Gehen heraus.*

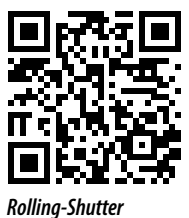

*QR-Code scannen, um Video auf Vimeo anzuschauen.*

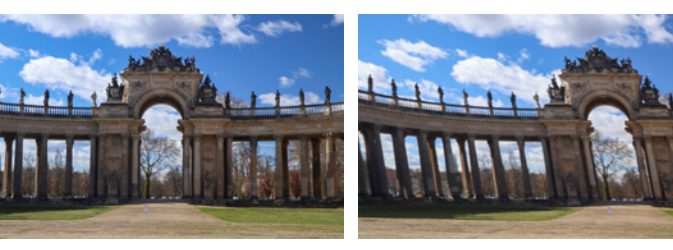

c *4K UHD | 59,94P: statische Aufnahme.* c *4K UHD | 29,97P: starker Rolling Shutter.*

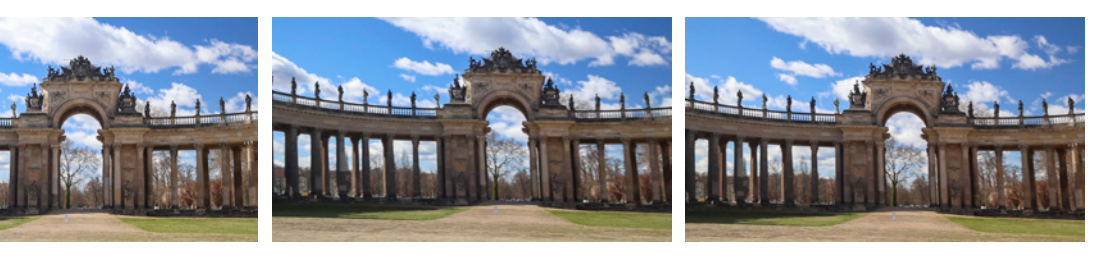

c *FHD | 59,94P: statische Aufnahme.* c *FHD | 59,94P: Rolling Shutter schwächer als bei 4K.*

c *FHD | 29,97P: Rolling Shutter vergleichbar FHD | 59,94P.*

*QR-Code scannen, um Video auf Vimeo anzuschauen.*

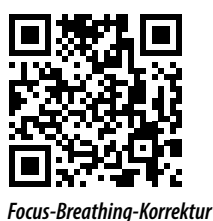

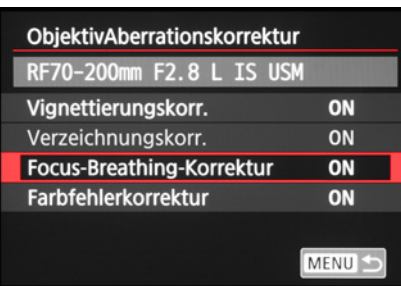

c *Focus-Breathing-Korrektur einschalten.*

Wir haben uns die Videoformate und Bildraten dazu einmal in der Praxis angeschaut und konnten beim Horizontalschwenken sichtbare Rolling-Shutter-Effekte feststellen. Bei 4K UHD war der Effekt deutlich stärker ausgeprägt als bei FHD. Normalerweise werden zwar keine solch heftigen Schwenkbewegungen durchgeführt. Dennoch achten Sie bei Kameraschwenks etwas darauf, die EOS R50 nach Möglichkeit sachte zu führen.

# **3.7 Filmen ohne Focus Breathing**

Vielleicht haben Sie schon einmal beobachtet, dass der Bildausschnitt bei stärkeren Fokusänderungen nicht identisch bleibt. Je nach Objektiv verschiebt er sich beim Umstellen von der Nähe in die Ferne mehr oder weniger stark.

Wobei das normalerweise nur über größere Distanzen deutlich sichtbar wird. Beim Filmen kann ein solches Objektivverhalten unruhig wirken und als störend empfunden werden. Die EOS R50 ermöglicht es nun, über das Menü *Movie-Aufnahme 3*  > *ObjektivAberrationskorrektur* eine *Focus-Breathing-Korrektur* anzuwenden. Schalten Sie die *Verzeichnungskorr.* ebenfalls ein, sonst lässt sich die Atmungskorrektur nicht nutzen.

Das Filmbild wird nun an den Rändern entsprechend der objektivspezifischen Atmungseigenschaften beschnitten, um die überzähligen Bereiche zu entfernen. Auch wenn es sich nicht immer um große Änderungen handelt, wirkt der Fokusübergang doch attraktiver und professioneller. Da sich die Bildqualität gegebenenfalls etwas verschlechtern kann, setzen Sie die

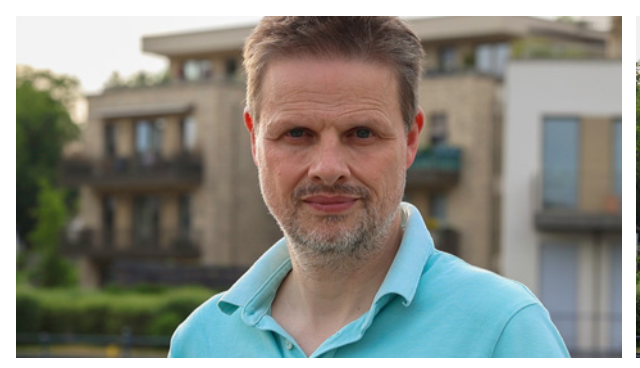

**70 mm| f/5,6 | 1/125 Sek. | ISO 200 | Stativ ■ Der Fokus auf dem Gesicht.** 

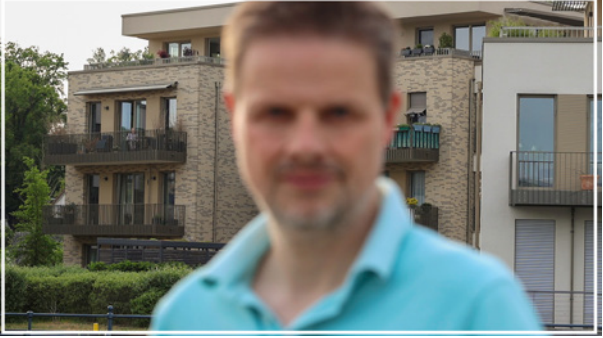

▲ Fokus auf den Hintergrund umgestellt: Bildausschnitt unver*ändert dank Focus-Breathing-Korrektur (innerer Rahmen) und etwas größer ohne die Korrektur (äußerer Bildbereich).* 

Funktion am besten nur ein, wenn die Bildwinkeländerung im Film deutlich stören würde.

In der Objektivtabelle auf Seite [298](#page--1-0) haben wir die Modelle markiert, die als kompatibel mit der Focus-Breathing-Korrektur angegeben sind. Möglicherweise ist ein Update der Objektiv-Firmware notwendig, um die Korrektur nutzen zu können (siehe dazu den Abschnitt *[»Firmware-Update«](#page--1-2)* auf Seite [330\)](#page--1-2). Bei dem hier verwendeten Canon **RF 70-200 f/2,8L IS USM** war das zum Beispiel der Fall.

# **3.8 Eigener Movie-Modus**

Das flexible Bedienungskonzept der Canon EOS R50 sieht vor, dass im Movie-Modus ein eigenes Aufnahmeprogramm gespeichert werden kann. Wir haben das beispielsweise dafür verwendet, um Einstellungen, die wir bei actionreicheren Szenen oder Kameraschwenks verwenden, dort zu hinterlegen.

Standardmäßig können wir dann z. B. in 4K UHD, 29,97P filmen. Stehen Actionmotive auf dem Programm, lässt sich schnell auf den gespeicherten Modus mit FHD, 59,94P, 1/250 Sek., f/6,3 und beschleunigter Movie-Servo-AF-Geschwindigkeit umschalten.

Vom Prinzip her funktioniert das Programmieren folgendermaßen: Zunächst einmal werden alle Einstellungen wie gewohnt in einem der Modi automatische , der manuelle Videobelichtung Wegewählt. Zu den speicherbaren Funktionen zählen die meisten Einträge aus den Kameramenüs.

Anschließend werden diese auf dem Speicherplatz " gesichert. Rufen Sie dazu im Menü *Einstellung 5* die Rubrik *Indiv. Aufnahmemodus (C-Mod)* auf. Wählen Sie den Eintrag *Einstellungen registrieren* und bestätigen Sie dies im nächsten Menüfenster mit OK.

Wenn Sie danach den Aufnahmemodus ", wählen, werden alle Einstellungen aufgerufen, die Sie zuvor gespeichert haben. Möchten Sie eine Einstellung ändern, geben Sie die neuen Werte wie gewünscht ein und wiederholen den Programmierungsschritt. Wenn Sie im ersten Menüfenster die Option *Auto-Aktualisier.* eingeschaltet haben, werden Änderungen,

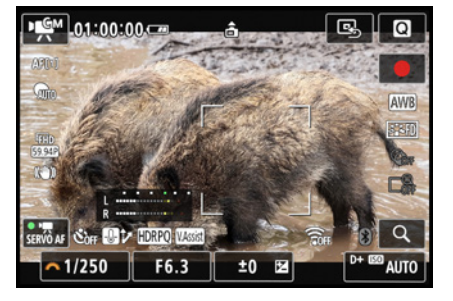

c *Unsere gespeicherten Einstellungen für Actionaufnahmen.*

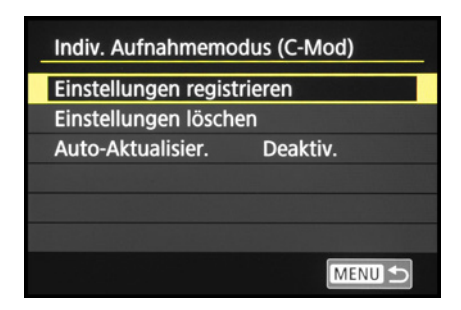

▲ Einstellungen registrieren und Auto-*Aktualisierung bei Bedarf einschalten.*

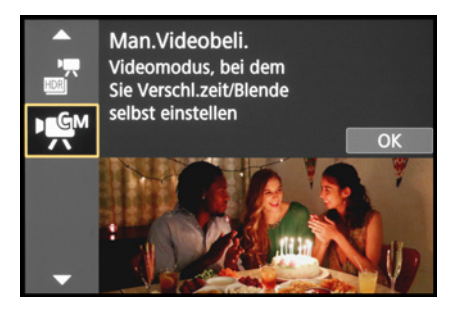

c *Individuellen Movie-Aufnahmemodus einstellen.*

| Timecode              |                   |
|-----------------------|-------------------|
| Zählung               | <b>Record Run</b> |
| Startzeit-Einstellung |                   |
| Movie Aufn-Zähler     | Aufnahmezeit      |
| Movie Wg.-Zähler      | Aufnahmezeit      |
| <b>HDMI</b>           |                   |
| <b>Drop Frame</b>     | <b>Aktivieren</b> |
|                       | <b>MENU</b>       |

c *Fortlaufende Zeitspeicherung Record Run.*

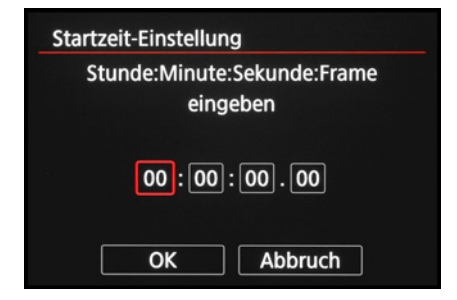

▲ *Manuelle Startzeit vorgeben.* 

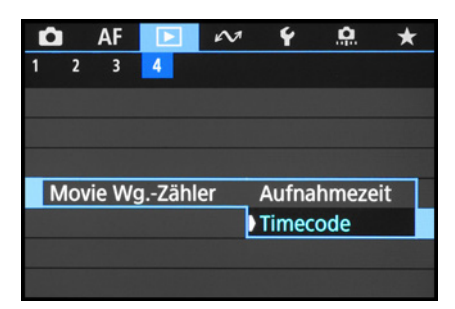

▲ *Timecode-Anzeige in der Wiedergabe.* 

die Sie während der Verwendung des Modus ", durchführen, direkt gespeichert. Die ursprüngliche Konfiguration geht dadurch aber verloren, sodass Sie beim nächsten Aufrufen des Programms nicht mehr mit den ursprünglichen Aufnahmewerten arbeiten können. Da wir das gespeicherte Programm aber dafür nutzen möchten, um konstante Ausgangswerte verfügbar zu haben, schalten wir diese Option in der Regel nicht ein. So haben wir beim Aufrufen stets die ursprünglichen Belichtungswerte an der Hand.

# **3.9 Filmen mit Timecode**

Bei Filmaufnahmen ermöglicht es der *Timecode* aus dem Menü *Movie-Aufnahme 3* oder 6 **Q**, mehrere Filmabschnitte mit einer lückenlos fortlaufenden Aufnahmezeit zu drehen, die unabhängig von der Uhrzeit ist. Das kann den späteren Filmschnitt vereinfachen.

Für eine fortlaufende Zeitspeicherung geben Sie bei *Zählung* den Eintrag *Record Run* vor. Mit *Free Run* würde die Zeit auch dann weiterlaufen, wenn gar nicht gefilmt wird. Außerdem lässt sich der Timecode dann bei Zeitlupen-Movies nicht nutzen und auch nicht über die HDMI-Schnittstelle an externe Geräte ausgeben.

Bei *Startzeit-Einstellung* geben Sie entweder eine manuelle Zeitmarke in Stunden: Minuten: Sekunden: Frame ein oder Sie setzen die Startzeit zurück oder wählen die Kamerazeit als Startzeit.

Um den Timecode beim Filmen und in der Wiedergabe auch sehen zu können, stellen Sie bei *Movie Aufn-Zähler* und *Movie Wg.-Zähler* die Option *Timecode* ein. Die Funktion *Movie Wg.- Zähler* im Menü *Wiedergabe* 4 **□** wird dann automatisch auch auf *Timecode* gesetzt.

Wenn Sie die EOS R50 mit einem HDMI-Kabel an ein externes Aufnahmegerät anschließen, setzen Sie im Bereich *HDMI* den *Timecode* auf *Ein*, damit er an das Gerät ausgegeben werden kann, sofern *Record Run* eingestellt ist. Damit das Starten und Stoppen der Aufnahme synchron laufen, wenn Sie die Movie-Aufnahme von der Kamera aus steuern, wählen Sie bei *Aufnahmebefehl* den Eintrag *Ein*.

Bei deaktivierter Funktion steuert das externe Gerät den Start und Stopp der Aufzeichnung. Zu guter Letzt können Sie mit *Drop Frame* bestimmen, ob die reale Zeit und der Timecode im Videosystem NTSC synchron laufen sollen *(Aktivieren)* oder nicht *(Deaktivieren)*. Der Eintrag taucht nur im NTSC-Videosystem auf.

#### **Drop Frame**

Wird die Funktion *Drop Frame* deaktiviert, werden im Videosystem NTSC die krummen Bildraten ignoriert. Frames eines Videos mit 29,97p werden zum Beispiel bei einer Sekunde Laufzeit folgendermaßen gezählt: auf 00:00:00:29 (29 Frames) folgt 00:00:01:00 (1 Sek.). Beim Filmschnitt stimmen die Laufzeiten dadurch nicht exakt mit der tatsächlich verstrichenen Zeit überein. Mit aktiviertem Drop Frame werden an wiederkehrenden Zeitpunkten Frames herausgerechnet, sodass die Laufzeit im Videoschnitt insgesamt mit der real verstrichenen Videolaufzeit übereinstimmt. Wenn Sie im Videosystem NTSC arbeiten, empfiehlt sich somit die Aktivierung von Drop Frame. Das Videosystem PAL nutzt ganze Zahlen, sodass Drop Frame nicht notwendig ist.

# **HDMI** Timecode Ein Aufnahmebefehl **Ein** MENU<sup>S</sup>

c *Movie-Aufnahme trotz HDMI-Ausgabe auch von der Kamera aus steuern.*

# **3.10 Tonoptimierungen**

Zu den bewegten Bildern gehört natürlich auch die Tonaufnahme. Daher besitzt die EOS R50 auf der Oberseite vor dem Multifunktionszubehörschuh zwei kleine Öffnungen für das eingebaute Stereomikrofon und links des Zubehörschuhs einen Lautsprecher, der den Ton bei der Wiedergabe ausgibt.

Im automatischen Tonaufnahmemodus reguliert die EOS R50 die Tonaufzeichnung entsprechend der vorhandenen Lautstärke. Die Kamera zeichnet den Ton mit 48 kHz/16 Bit auf. In vielen Fällen funktioniert das gut. Aber es kann auch zu Tonschwankungen kommen, etwa wenn bei einem Interview längere Redepausen entstehen und die Automatik die Sensitivität der Tonaufnahme anhebt. Wenn Sie die Tonsituation gut einschätzen können, empfiehlt es sich, die Tonaufnahme manuell zu regulieren. Stellen Sie dazu im Menü *(Movie-)Aufnahme 1*, *5* oder *9* bei *Tonaufnahme* den Eintrag *Tonaufnahme* auf *Manuell* (nicht verfügbar bei at, **F**, SCN, <sup>2</sup>). Dann lässt sich der *Aufnahmepegel* auswählen und anpassen. Beobachten Sie die Skala des Lautstärkemessers ein paar Sekunden und stellen Sie den Aufnahmepegel so ein, dass Werte über 12

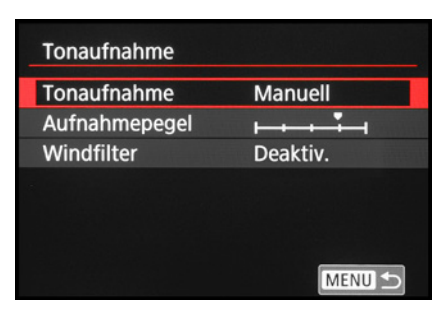

c *Tonaufnahme im Menü regeln.*

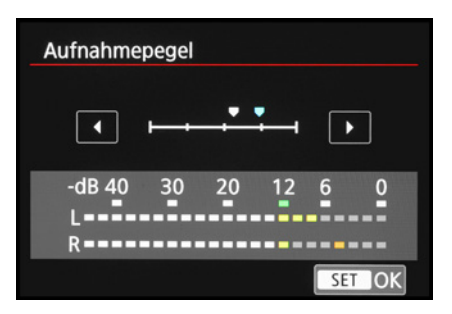

▲ *Manuelle Einstellung des Tonpegels.* 

nur selten erreicht werden. Die Lautstärke sollte nicht ganz rechts anschlagen, da der Ton sonst übersteuert oder verzerrt klingen kann. Wer keinen Sound aufnehmen möchte, kann die Tonaufnahme mit dem Eintrag *Deaktivieren* auch komplett untersagen.

#### **Windgeräusche mindern**  $\circ$  .

Mit dem *Windfilter* sollen Störgeräusche, wie sie von leichten Windböen ausgelöst werden, unterdrückt werden. Da dies nur in Maßen gelingt, ist es besser, bei Wind ein externes Mikrofon mit Windschutz (Deadcat) zu verwenden. Die kamerainterne Tonaufnahme, ohne oder mit automatischem Windfilter, können Sie dann später als Hilfe für das Zusammenführen beider Tonspuren nutzen. Als Standardeinstellung kann der Windfilter ausgeschaltet werden, damit die normale Tonaufzeichnung nicht beeinflusst wird und beispielsweise tiefe Bässe zu sehr gedämpft werden.
135 mm | f/5,6 | 1/640 Sek. | ISO 400

# Stichwortverzeichnis

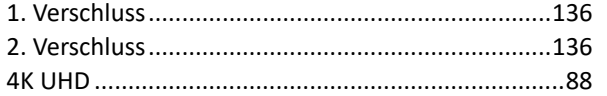

# A

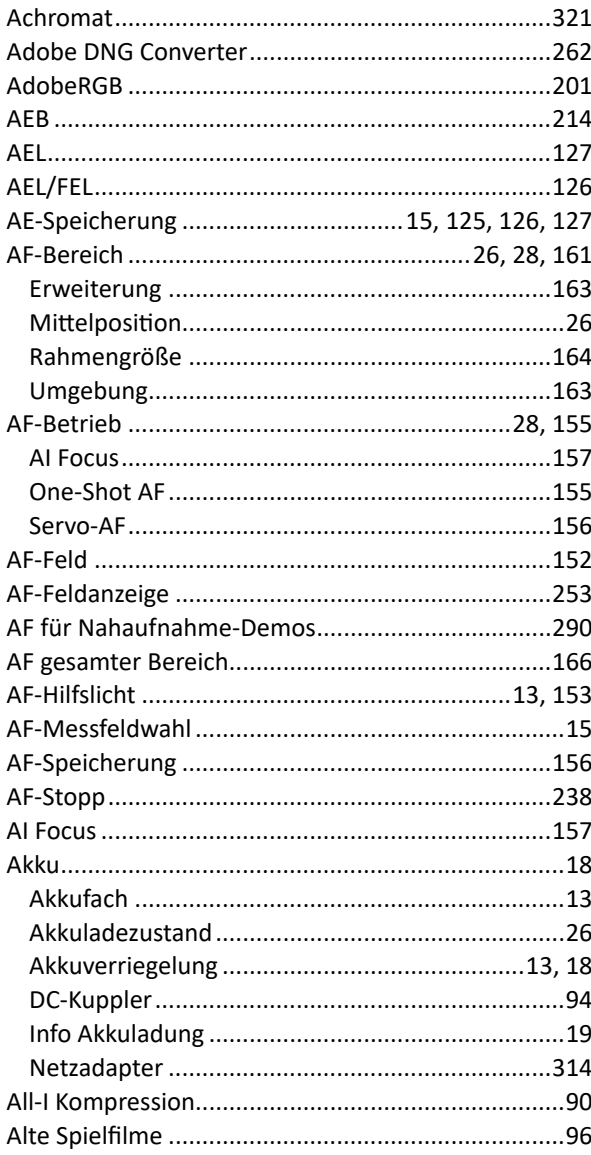

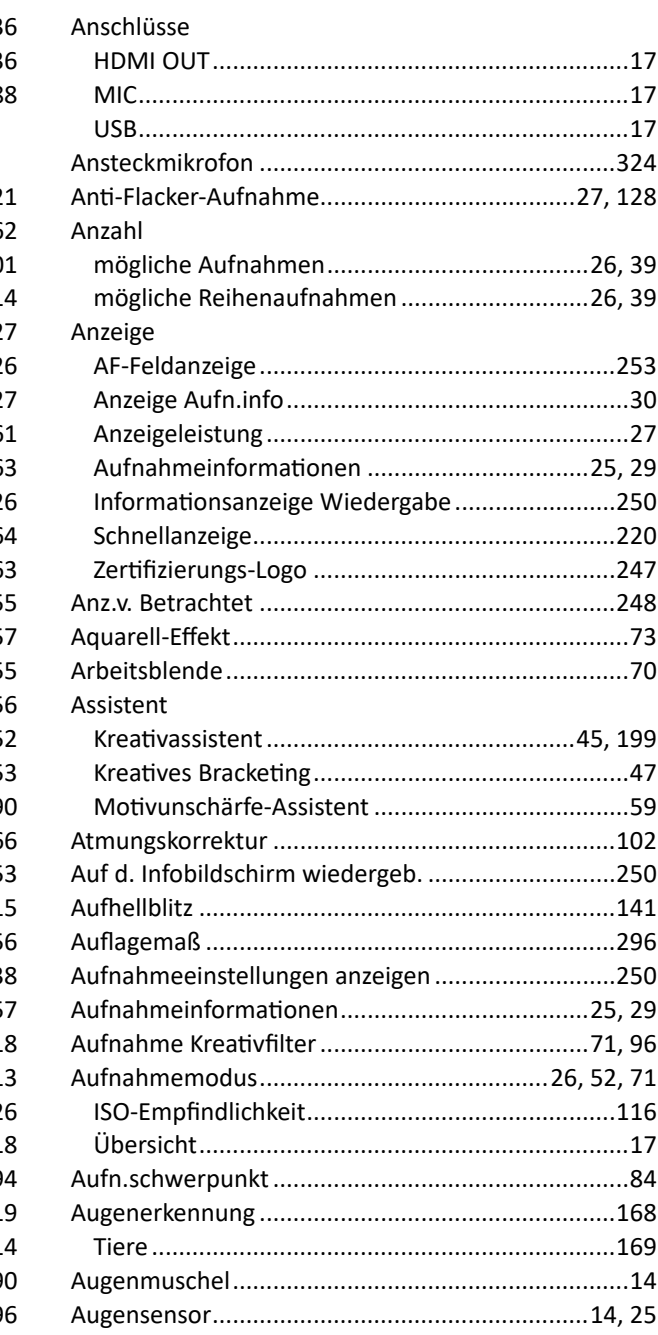

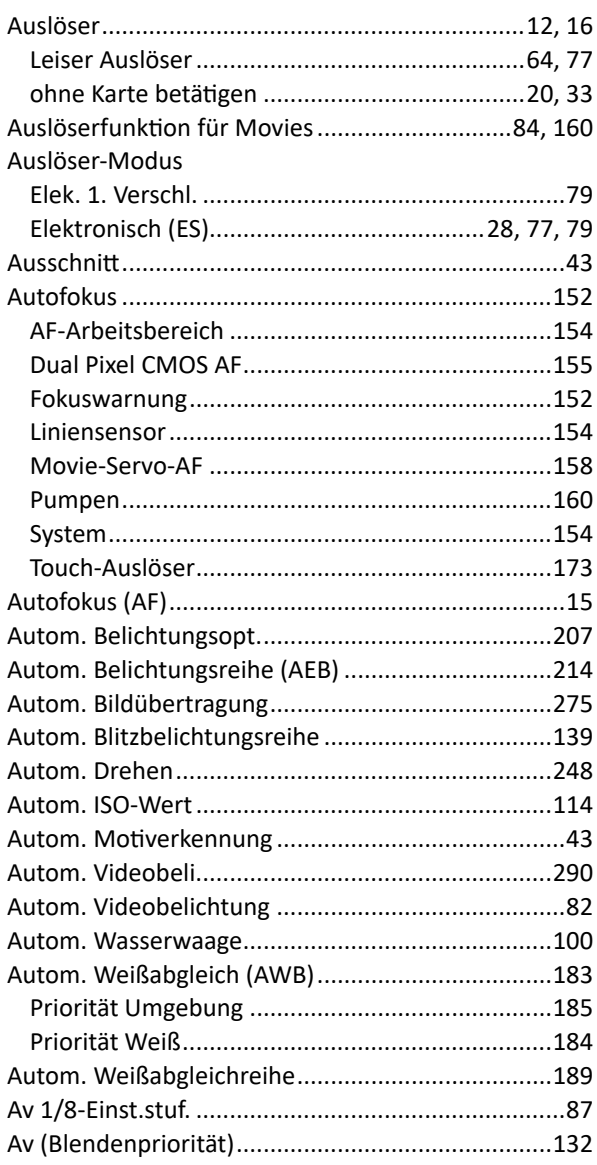

# $\mathbf B$

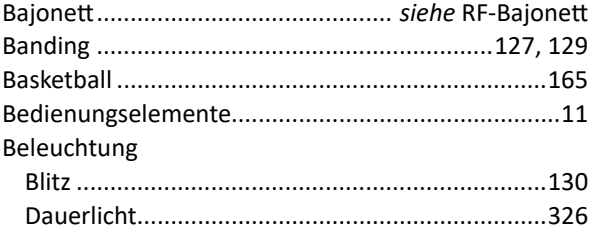

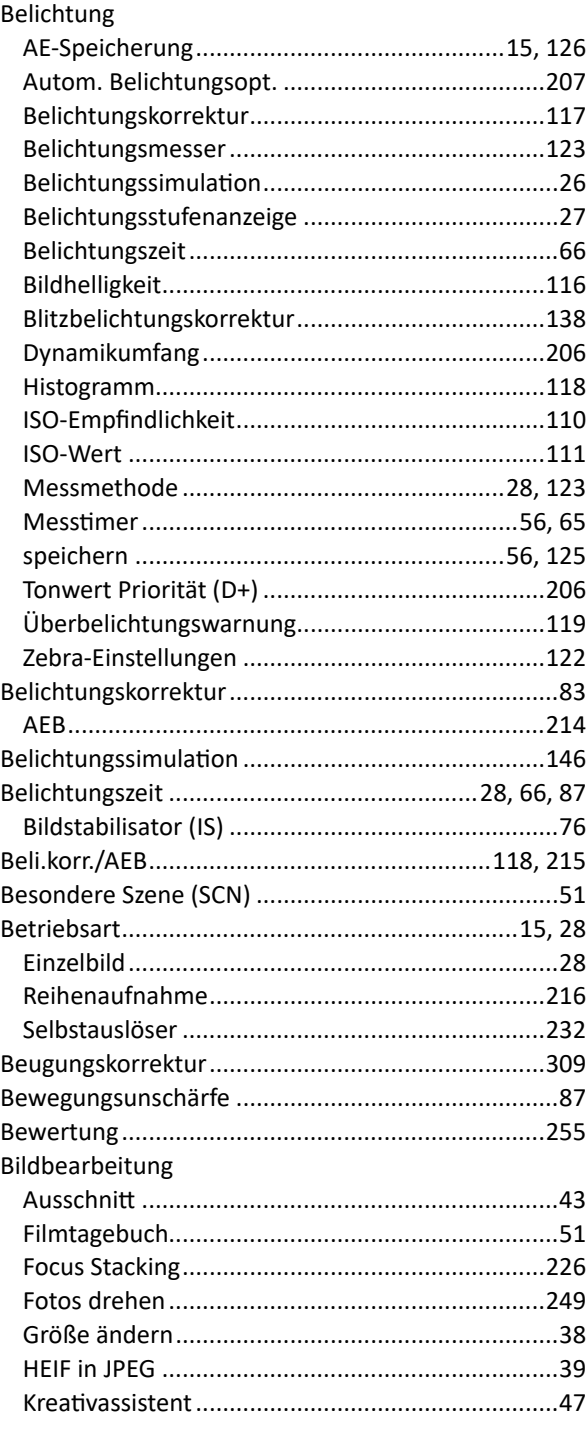

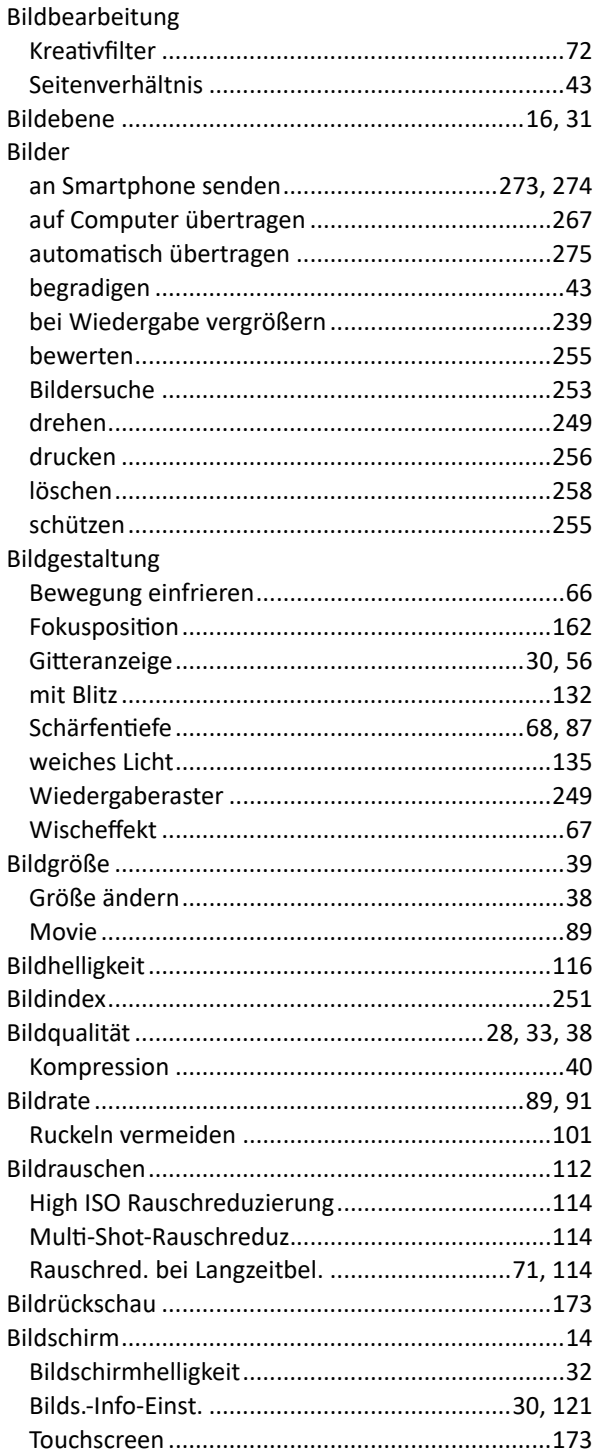

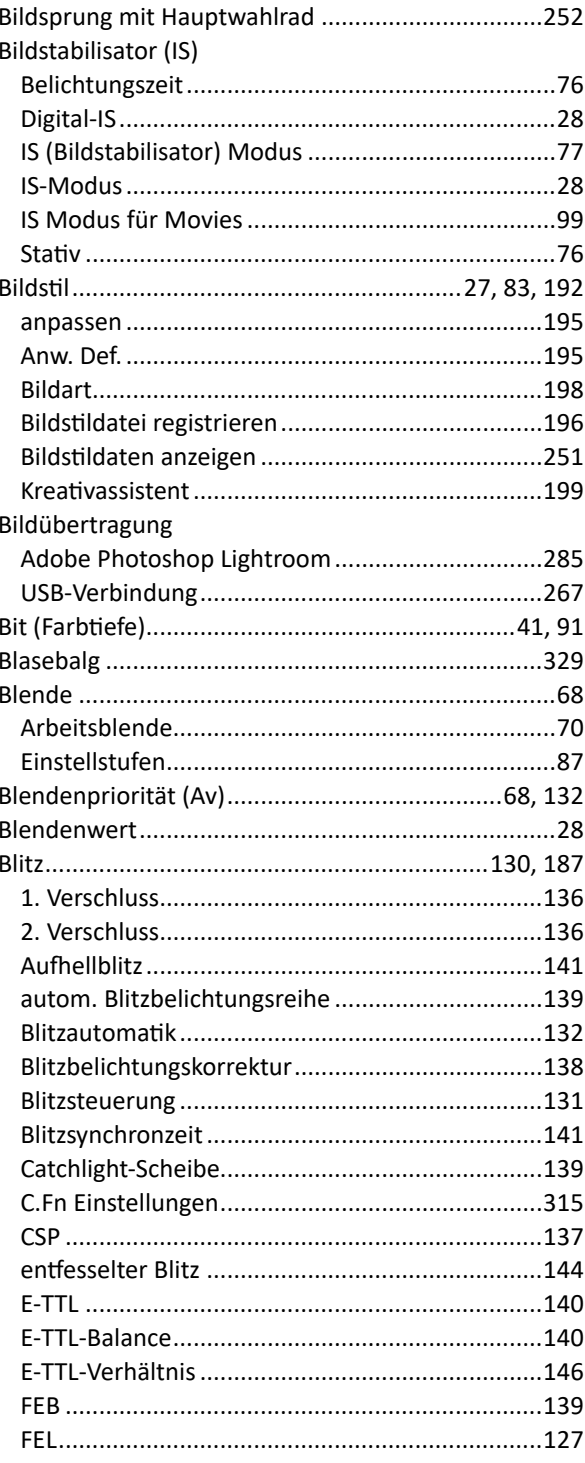

#### Blitz

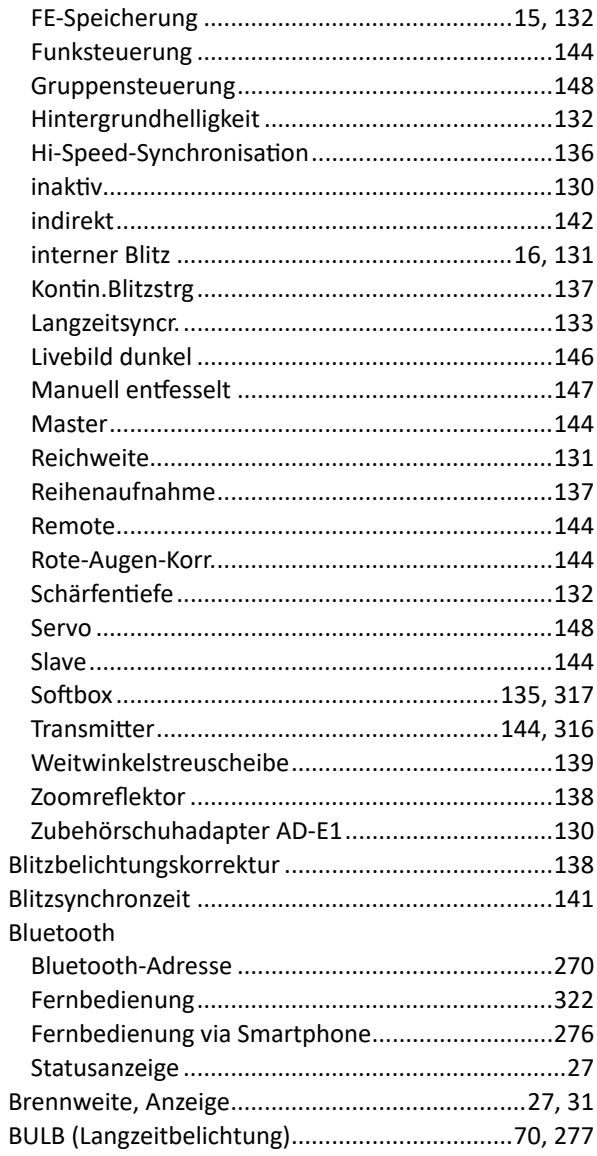

# $\mathbf C$

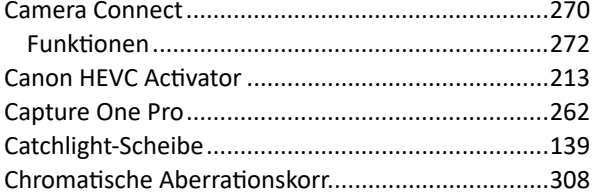

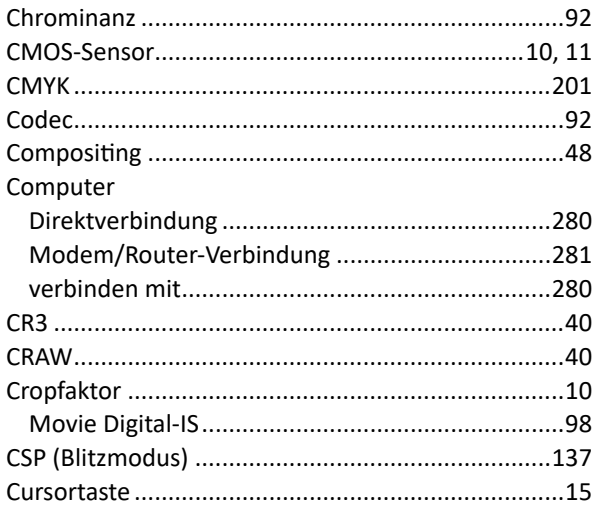

## D

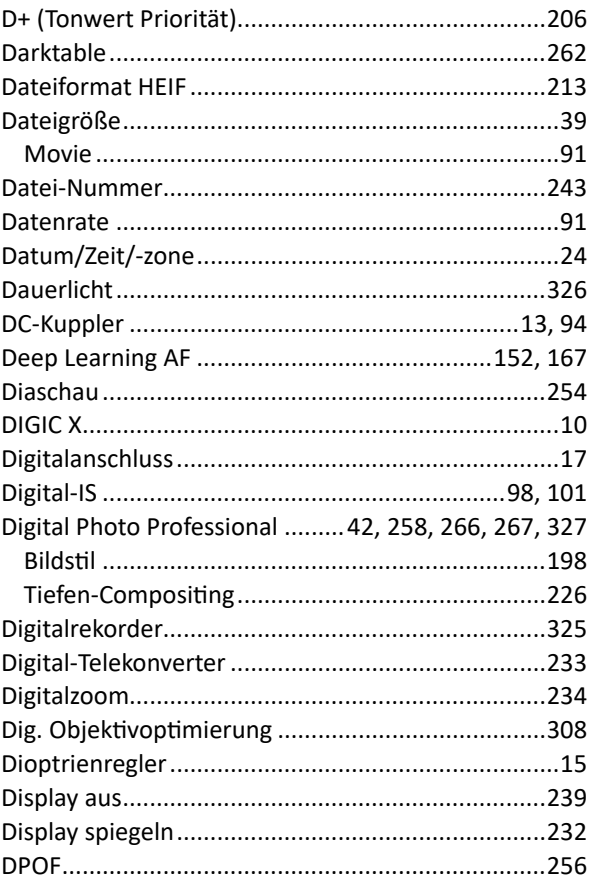

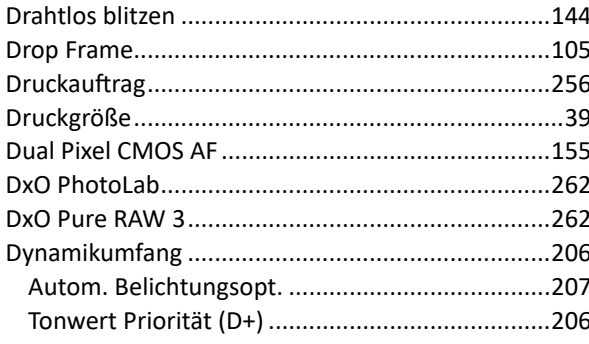

# $\mathsf{E}% _{0}\left( t\right) \equiv\mathsf{E}_{\mathrm{E}}\left( t\right)$

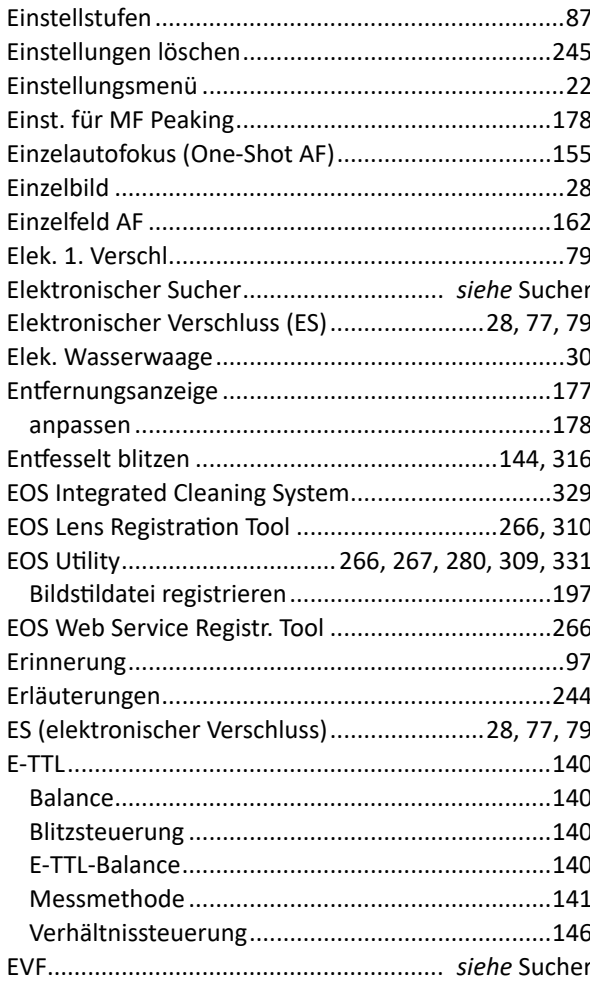

#### F

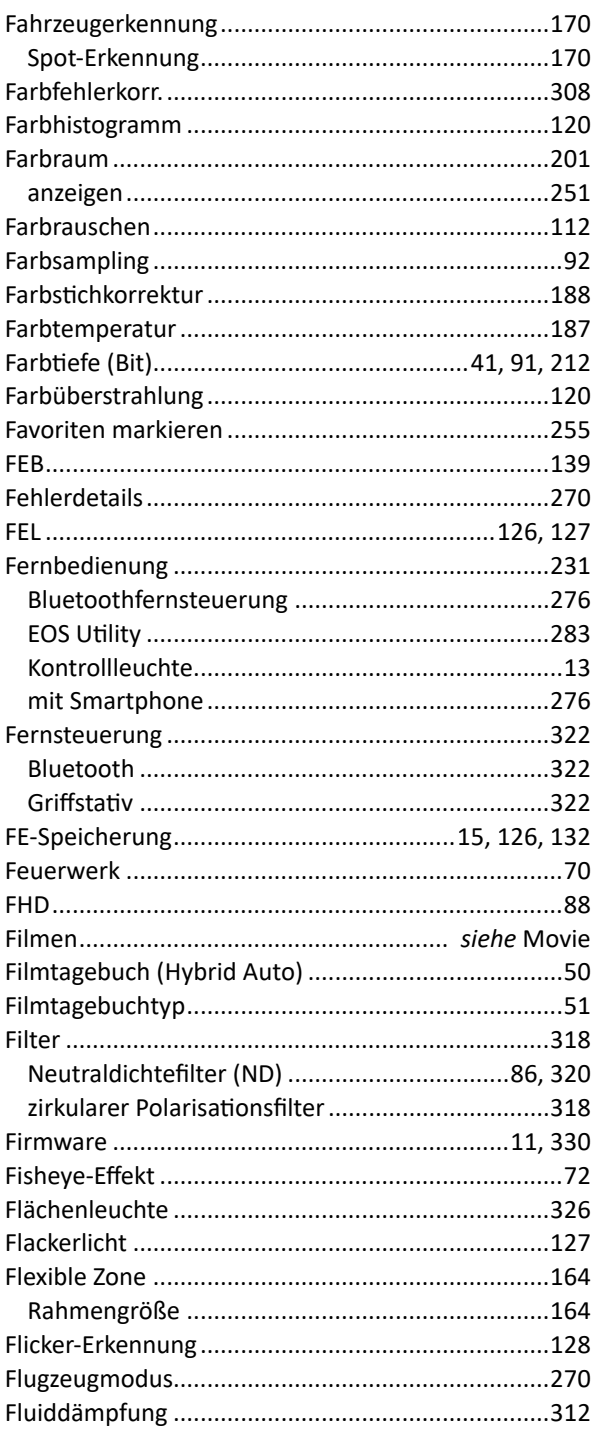

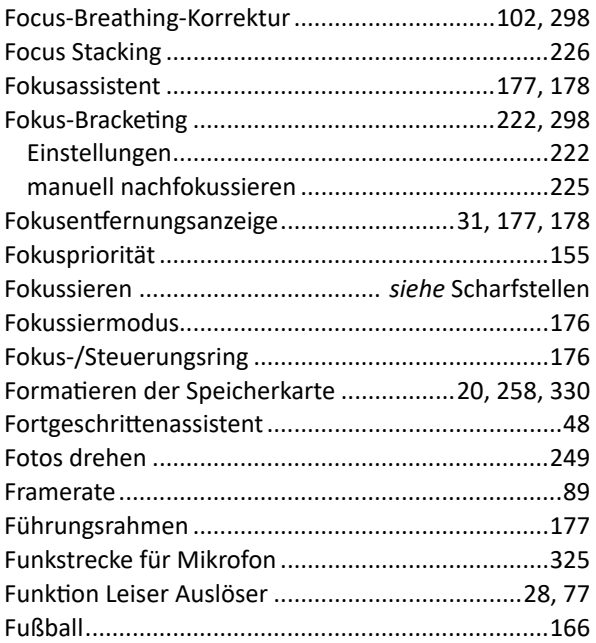

# G

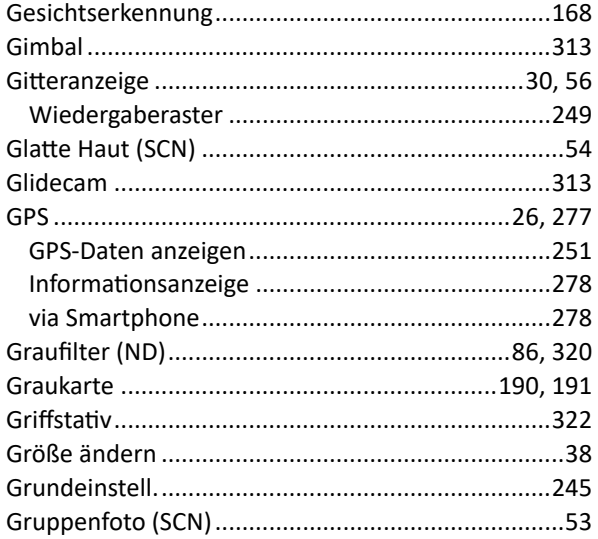

# $\overline{\mathsf{H}}$

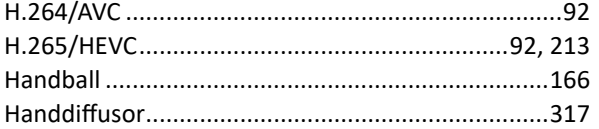

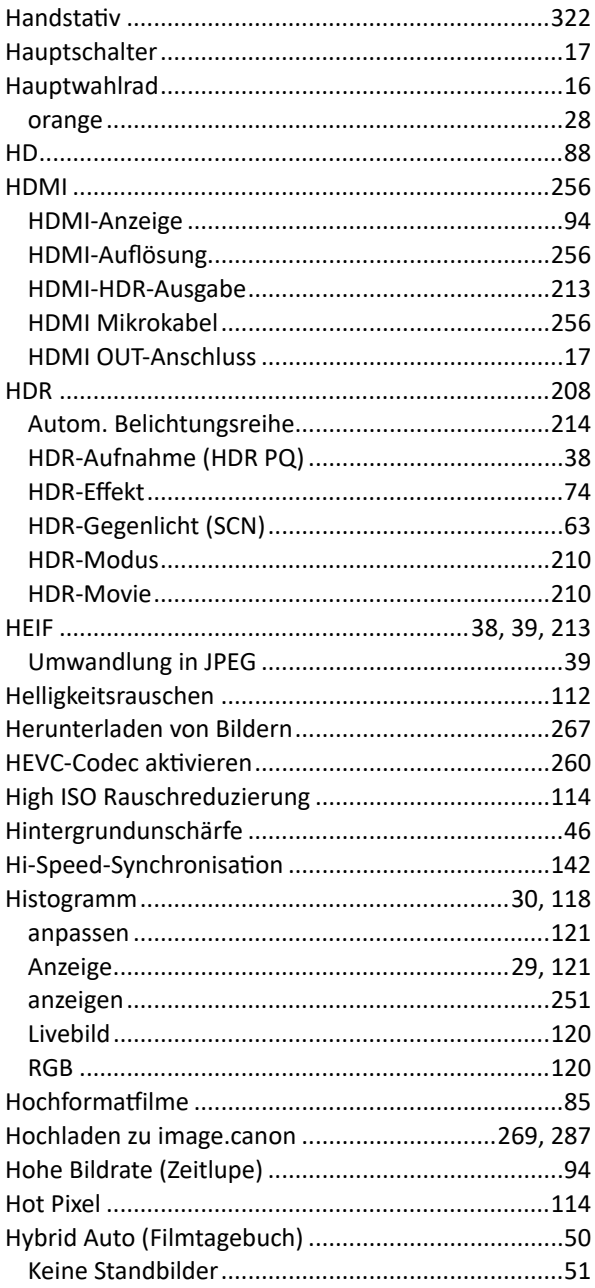

#### 

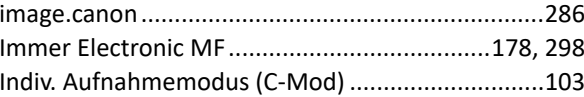

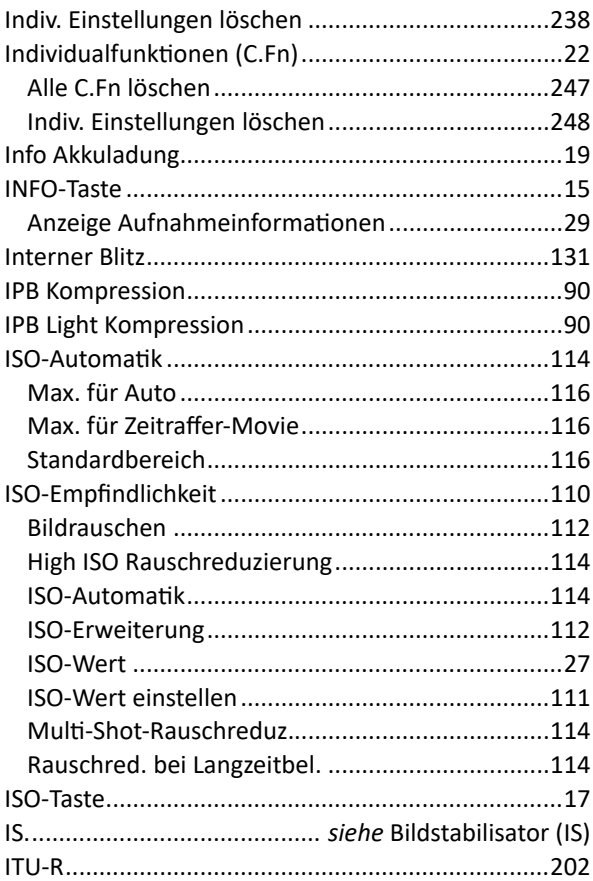

# $\begin{array}{c} \rule{0pt}{2.5ex} \rule{0pt}{2.5ex} \rule{0$

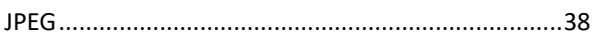

# $\overline{\mathsf{K}}$

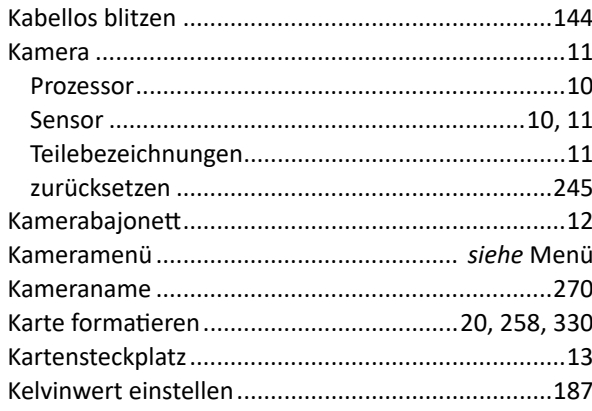

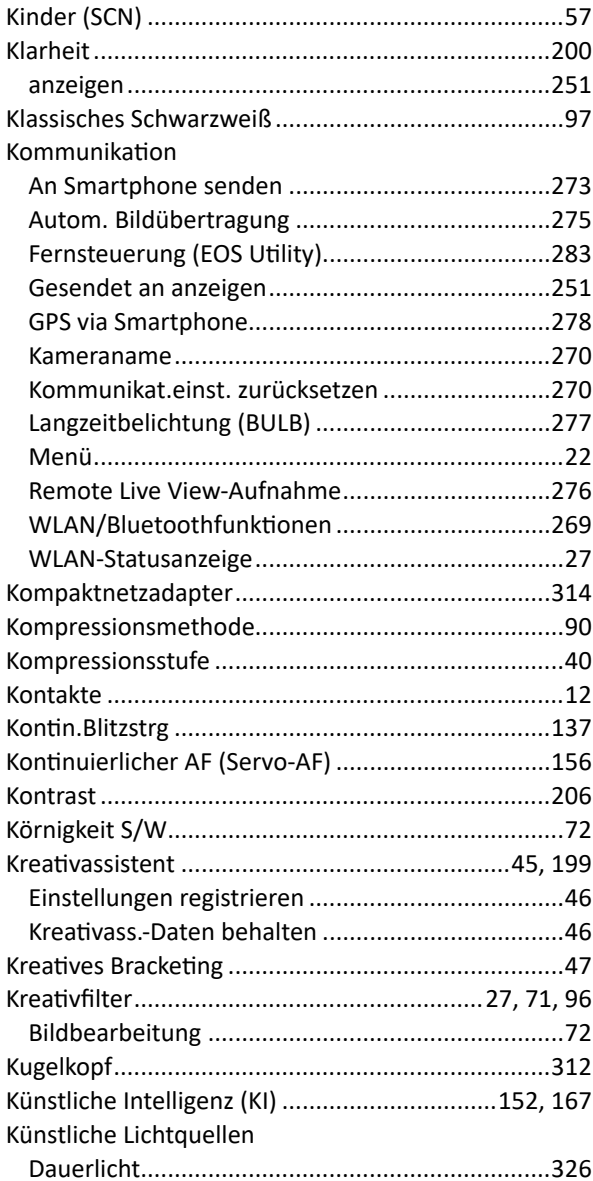

#### $\mathsf{L}$

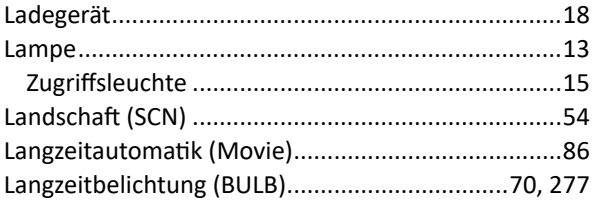

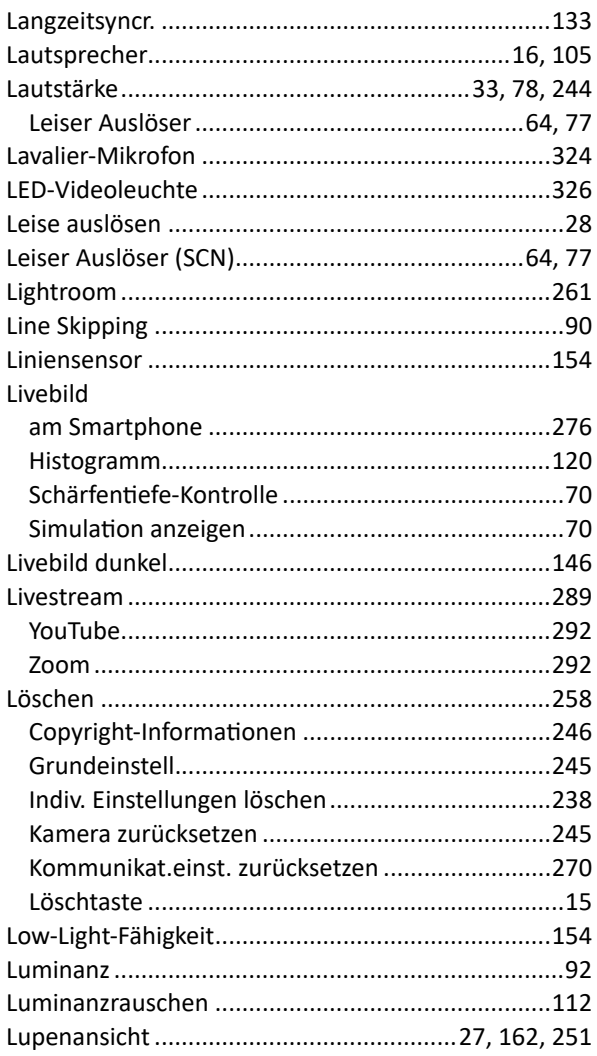

# M

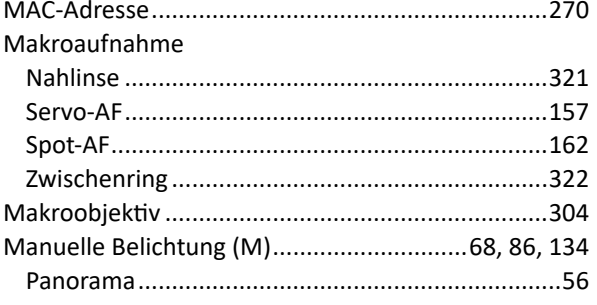

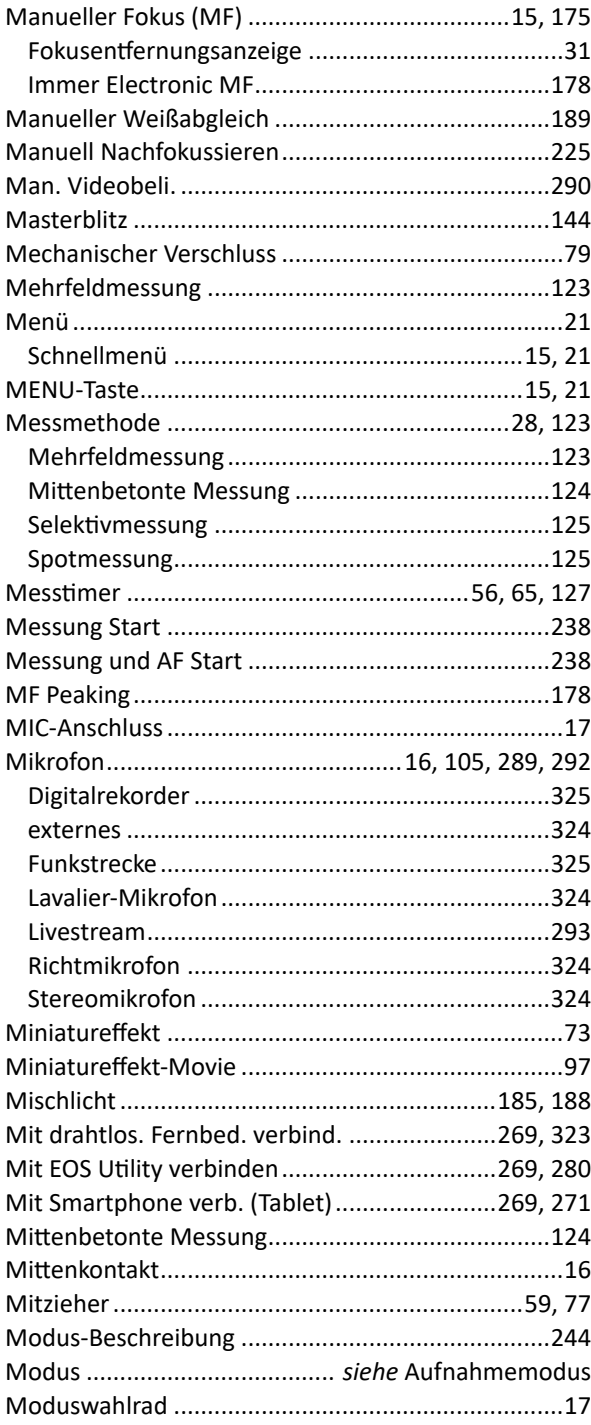

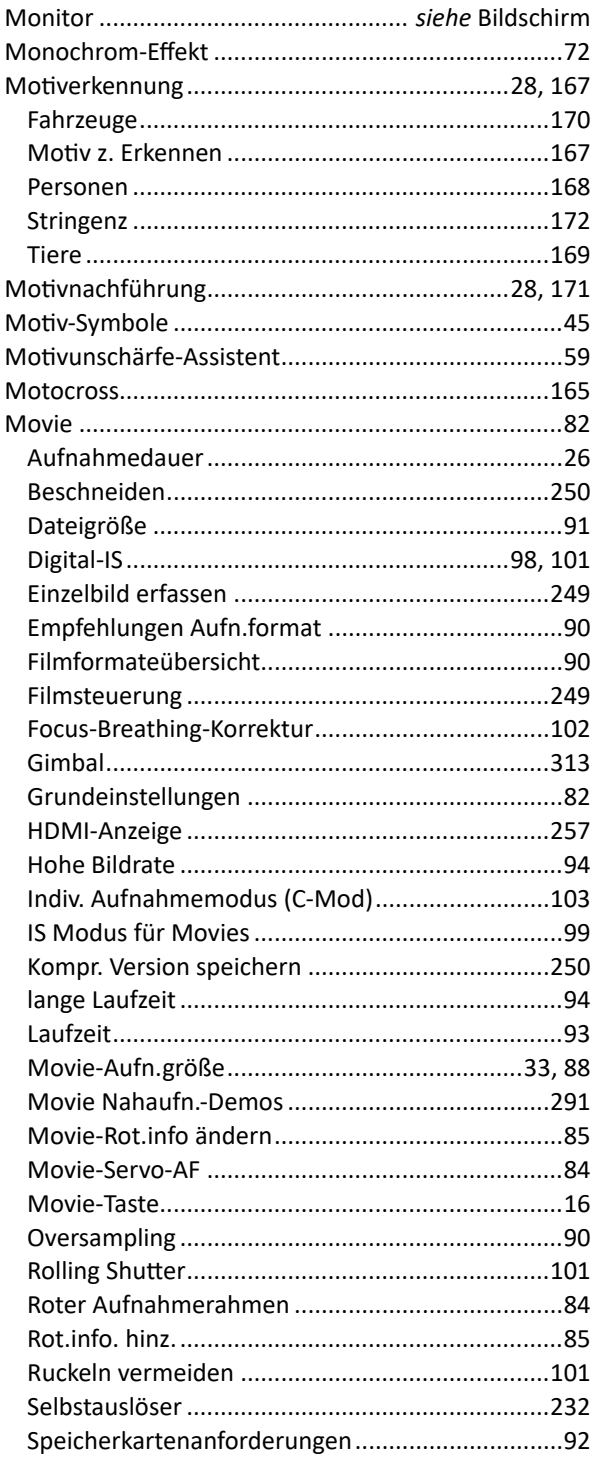

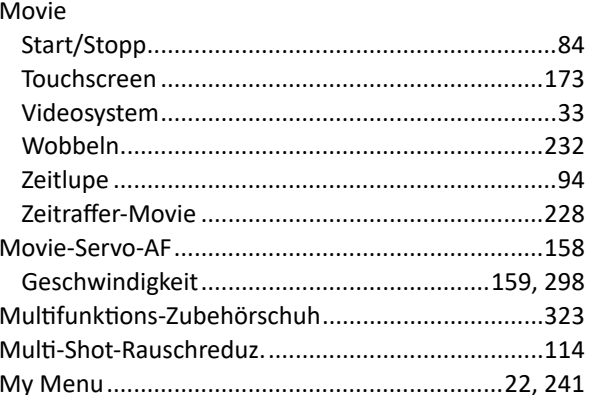

# N

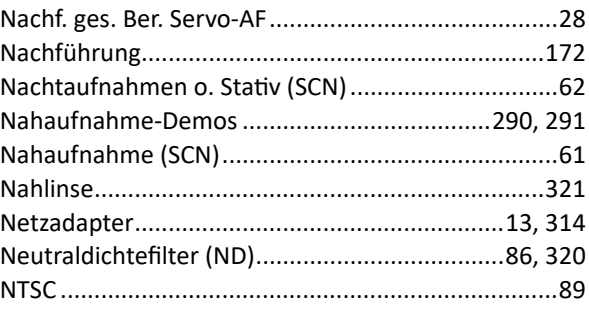

# $\bullet$

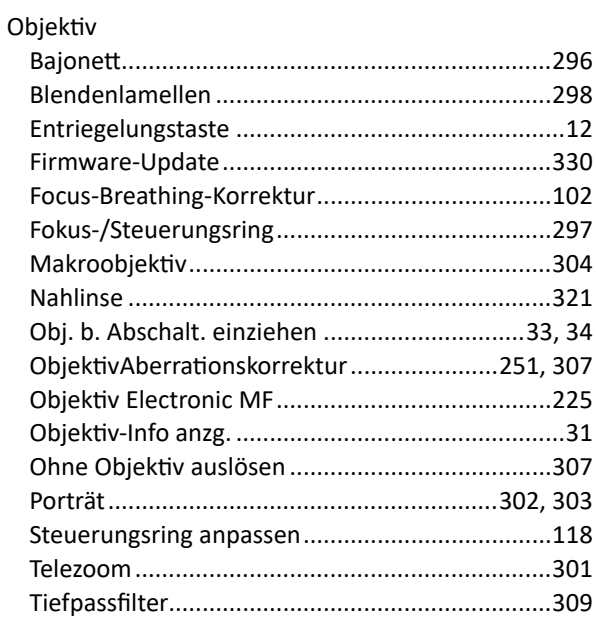

#### Objektiv

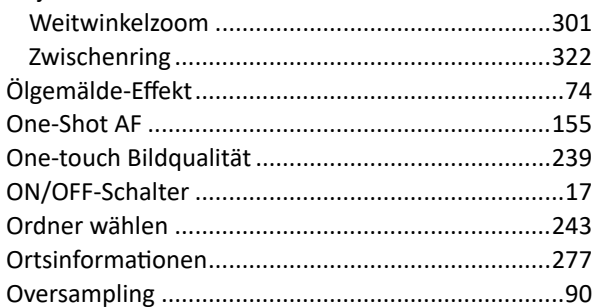

# P

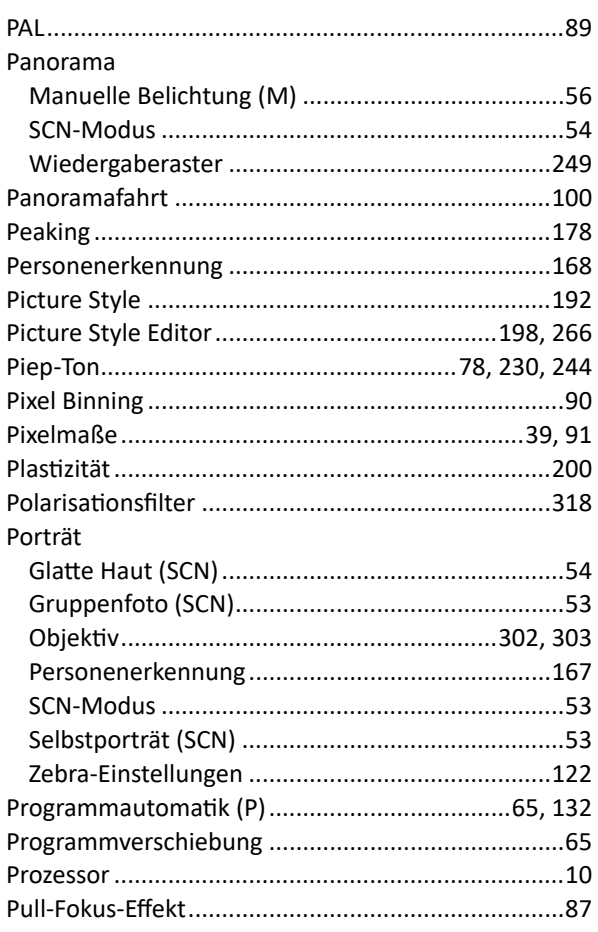

# $\overline{\mathbf{Q}}$

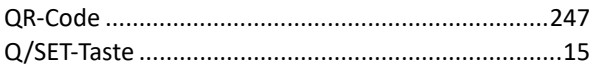

# $\mathbf R$

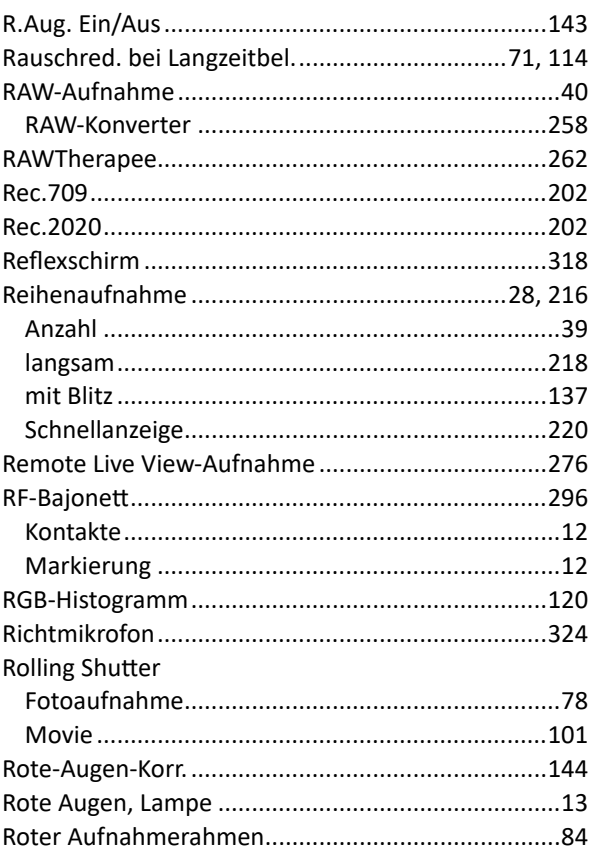

# $\mathsf{S}$

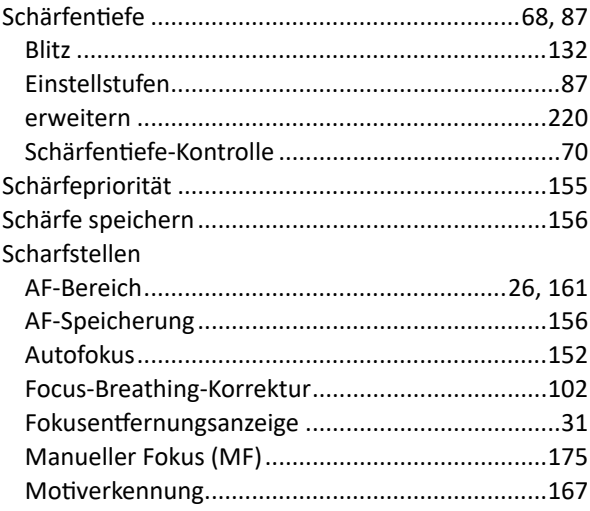

Scharfstellen

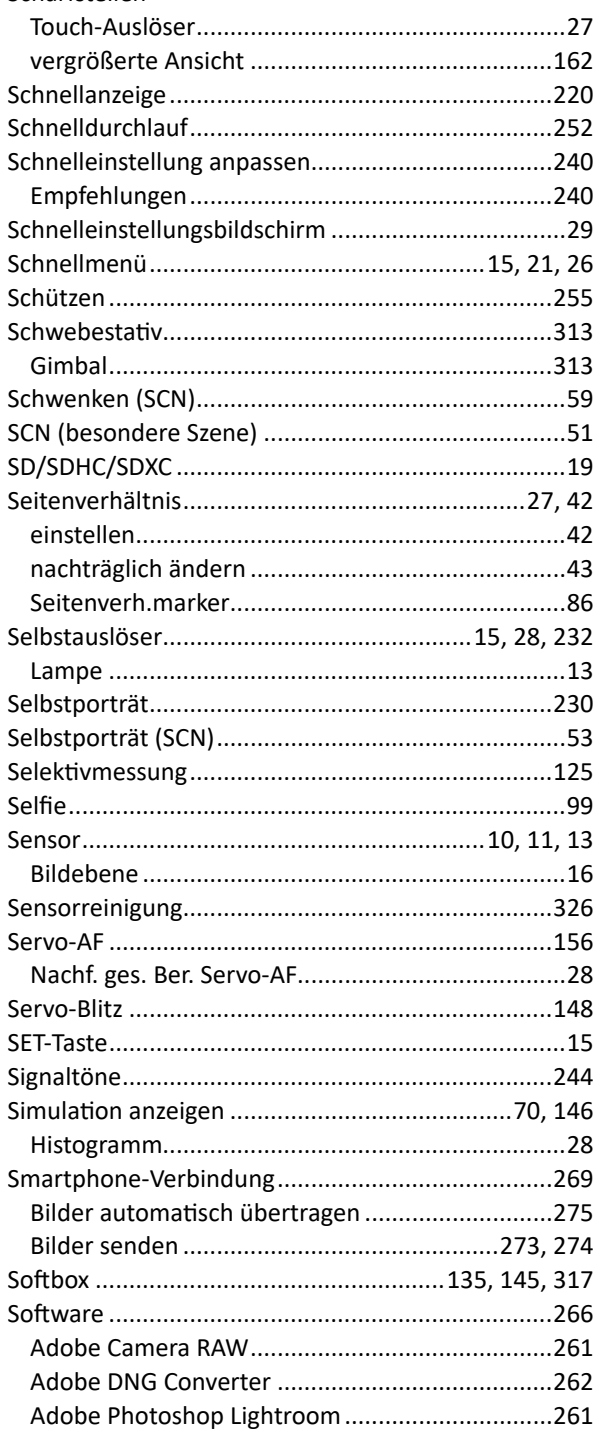

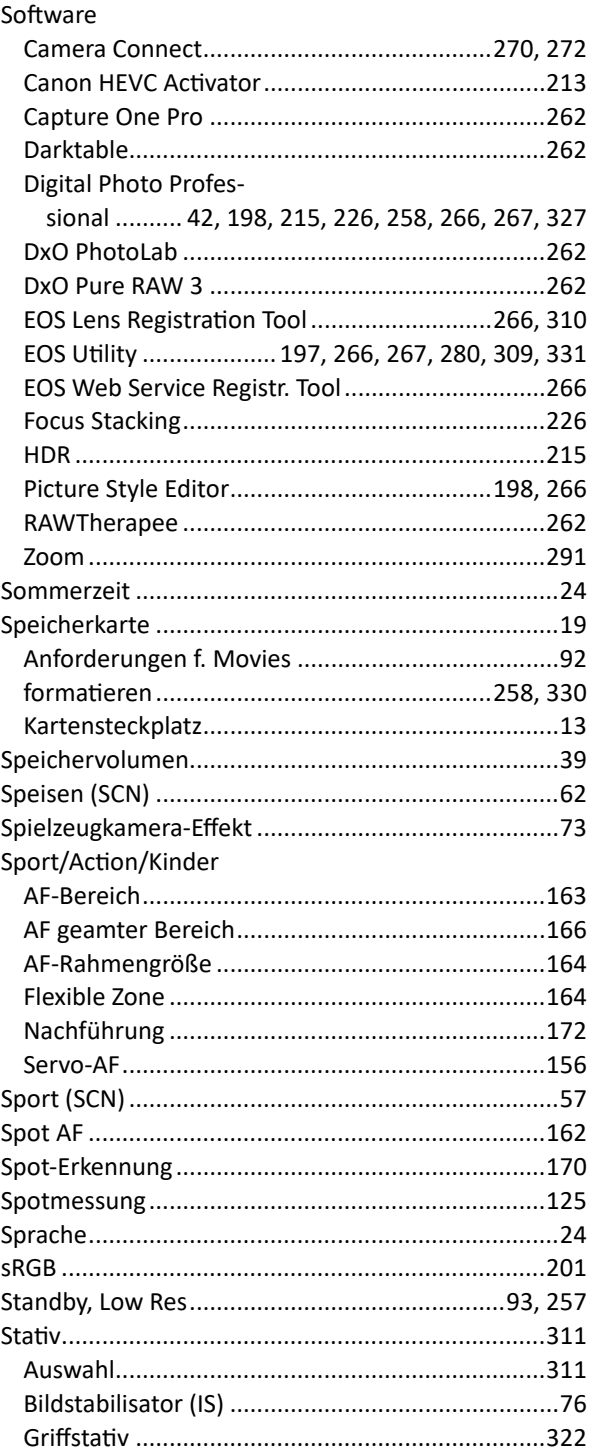

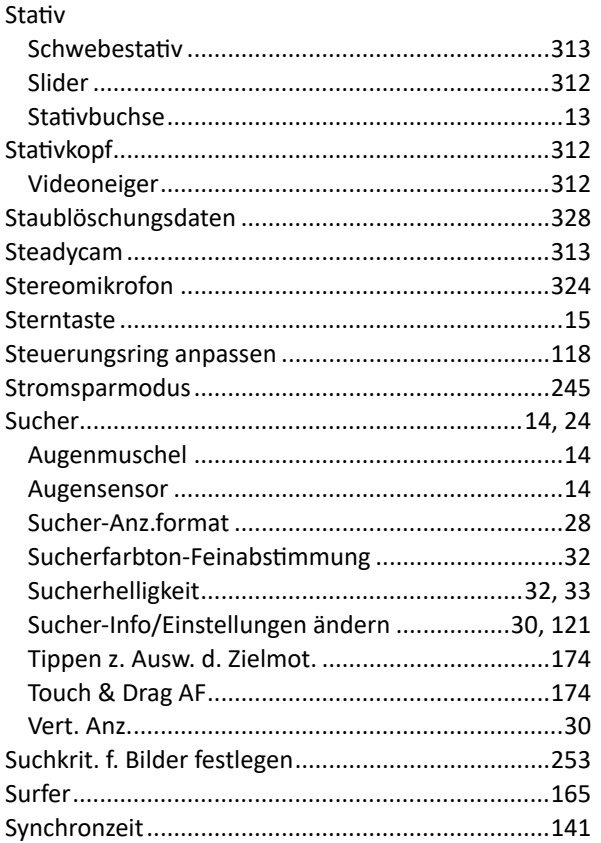

# T

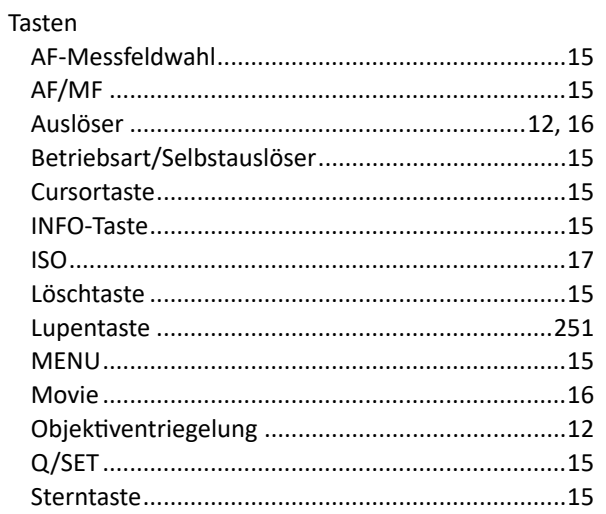

#### Tasten

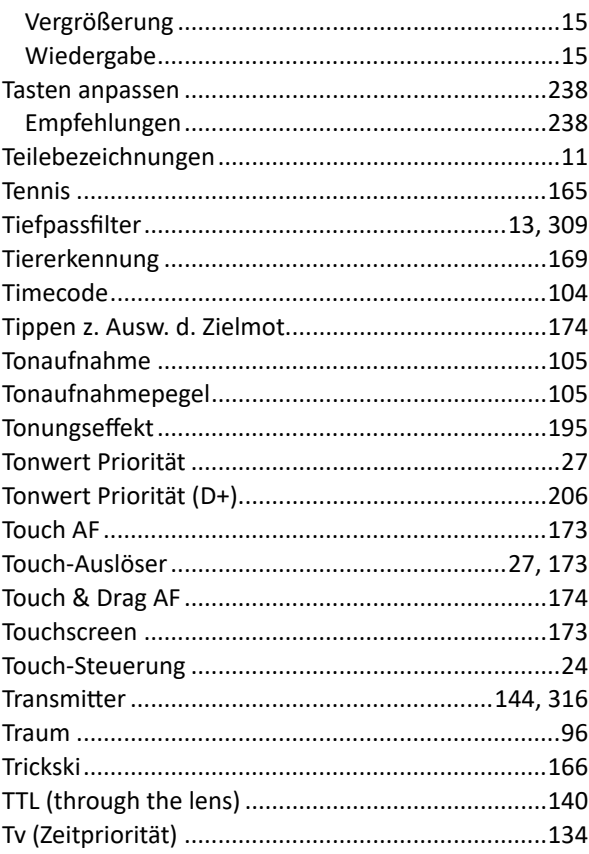

## $\bigcup$

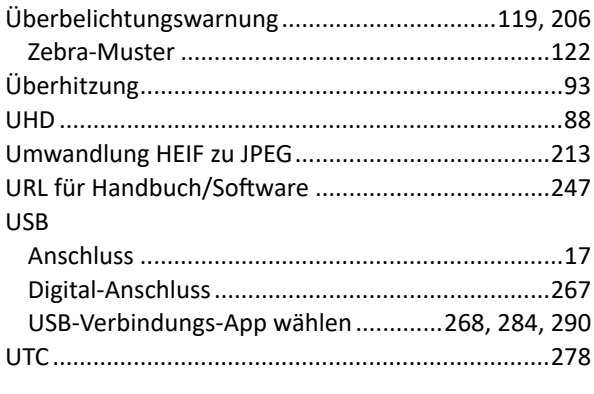

### $\overline{\mathsf{V}}$

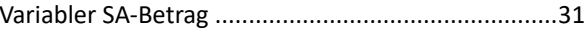

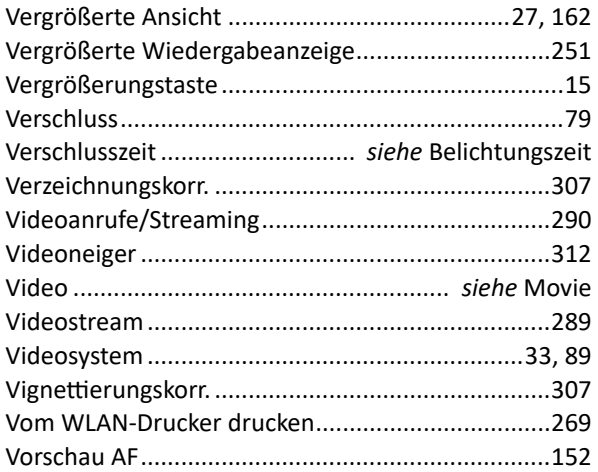

# W

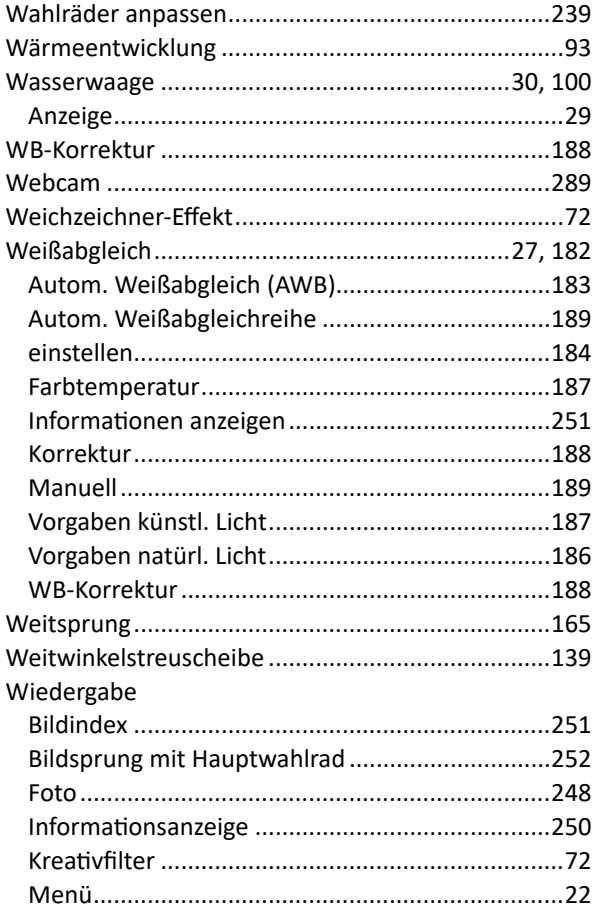

#### Wiedergabe

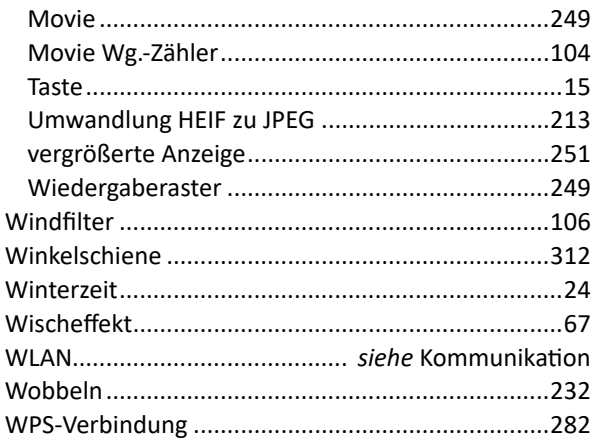

### Y

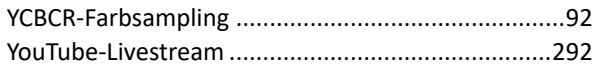

# $\mathbf{Z}$

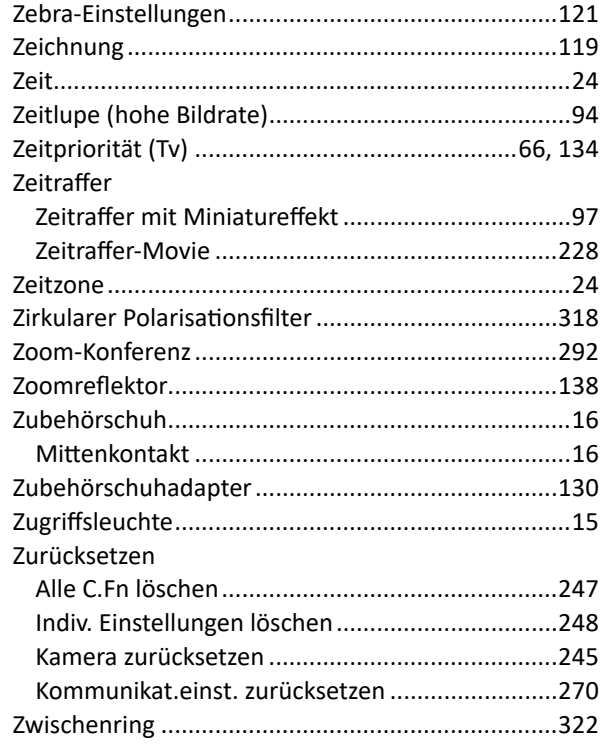